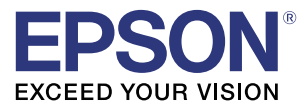

# 詳細取扱説明書 TM-T70-i (TM-iファームウェアVer. 3. x以前)

#### [製品概要](#page-10-0)

製品の特長について説明します。

#### [セットアップ](#page-20-0)

製品および周辺機器の設置·設定作業について説明します。

#### [アプリケーション開発情報](#page-52-0)

本プリンターの制御方法と、アプリケーションを開発する際に 必要な情報について説明します。

#### [製品の取り扱い](#page-86-0)

製品の基本的な取り扱い方法について説明します。

[付録](#page-90-0)

製品の仕様、および文字コード表について説明します。

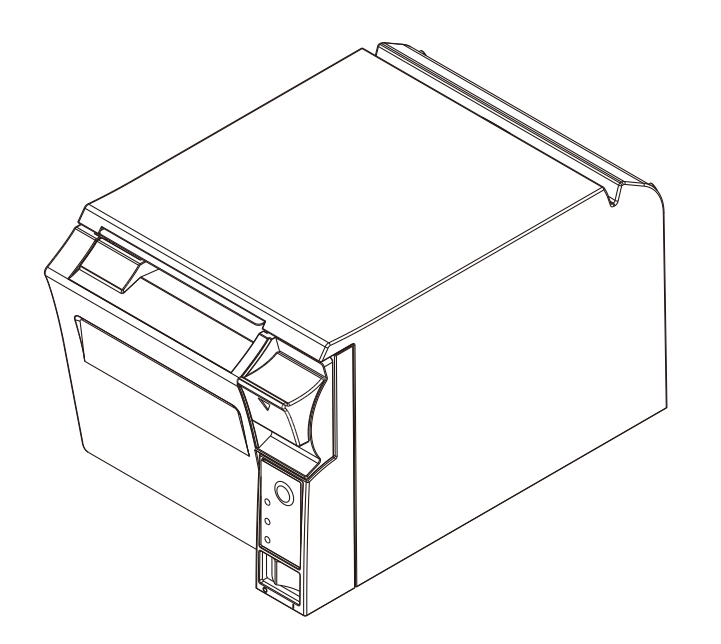

#### ご注意

- 本書の内容の一部または全部を無断で転載、複写、複製、改ざんすることは固くお断りします。
- 本書の内容については、予告なしに変更することがあります。最新の情報はお問い合わせください。
- 本書の内容については、万全を期して作成いたしましたが、万一ご不審な点や誤り、記載もれなど、お気づきの 点がありましたらご連絡ください。
- 運用した結果の影響については、上項にかかわらず責任を負いかねますのでご了承ください。
- 本製品がお客様により不適切に使用されたり、本書の内容に従わずに取り扱われたり、またはエプソンおよびエ プソン指定の者以外の第三者により修理・変更されたことなどに起因して生じた損害などにつきましては、責任 を負いかねますのでご了承ください。
- エプソン純正品およびエプソン品質認定品以外のオプションまたは消耗品を装着してトラブルが発生した場合に は、責任を負いかねますのでご了承ください。

#### 商標について

EPSON、EXCEED YOUR VISION および ESC/POS はセイコーエプソン株式会社の登録商標です。

Microsoft<sup>®</sup>および Windows® は米国 Microsoft Corporation の米国、日本およびその他の国における登録商標です。 microSD は SD Card Association の商標です。

Wi-Fi®、WPA<sup>TM</sup>、WPA2<sup>TM</sup> は、Wi-FiAlliance<sup>®</sup> の登録商標または商標です。

OFSC は一般社団法人オープン・フードサービス・システム・コンソーシアムの登録商標です。

その他の製品名および会社名は、各社の商標または登録商標です。

© Seiko Epson Corporation 2011-2014. All rights reserved.

# <span id="page-2-0"></span>安全のために

## <span id="page-2-1"></span>。<br>記号の意味

本書では以下の記号が使われています。それぞれの記号の意味をよく理解してから製品を取り扱ってください。

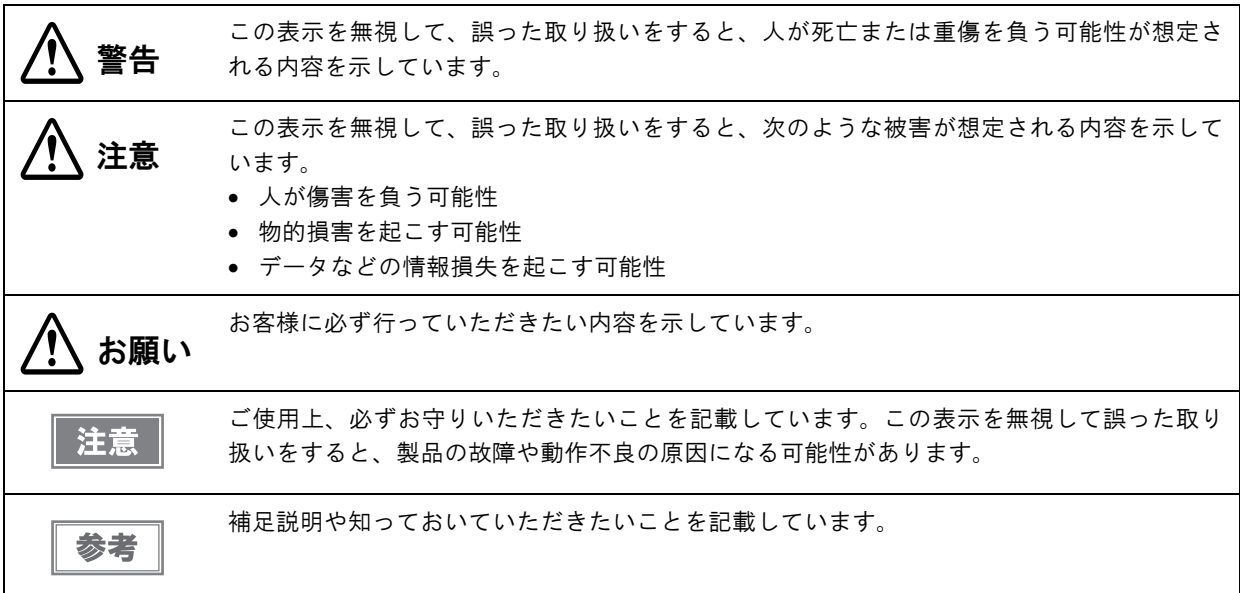

## <span id="page-3-0"></span>警告事項

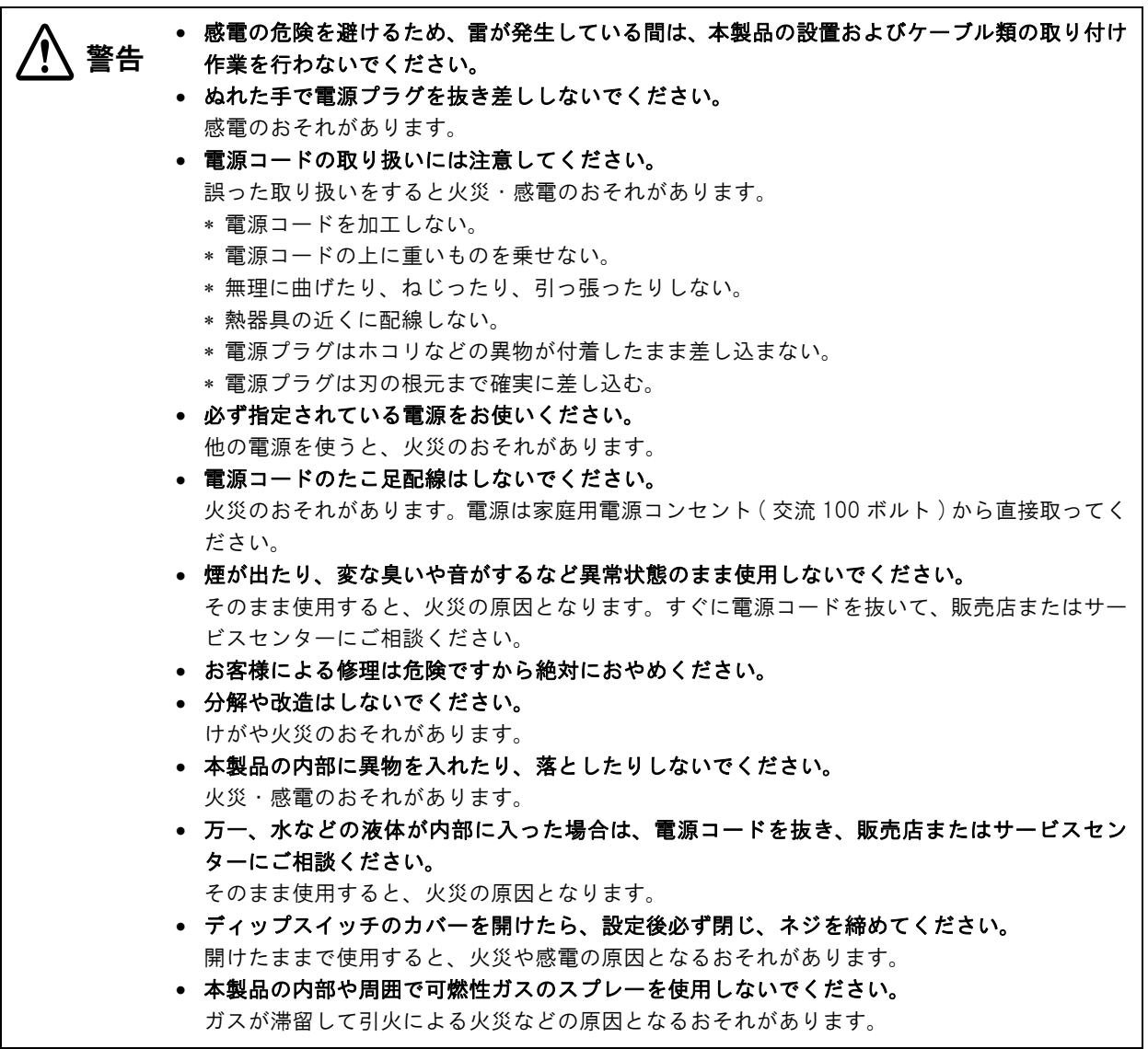

<span id="page-4-0"></span>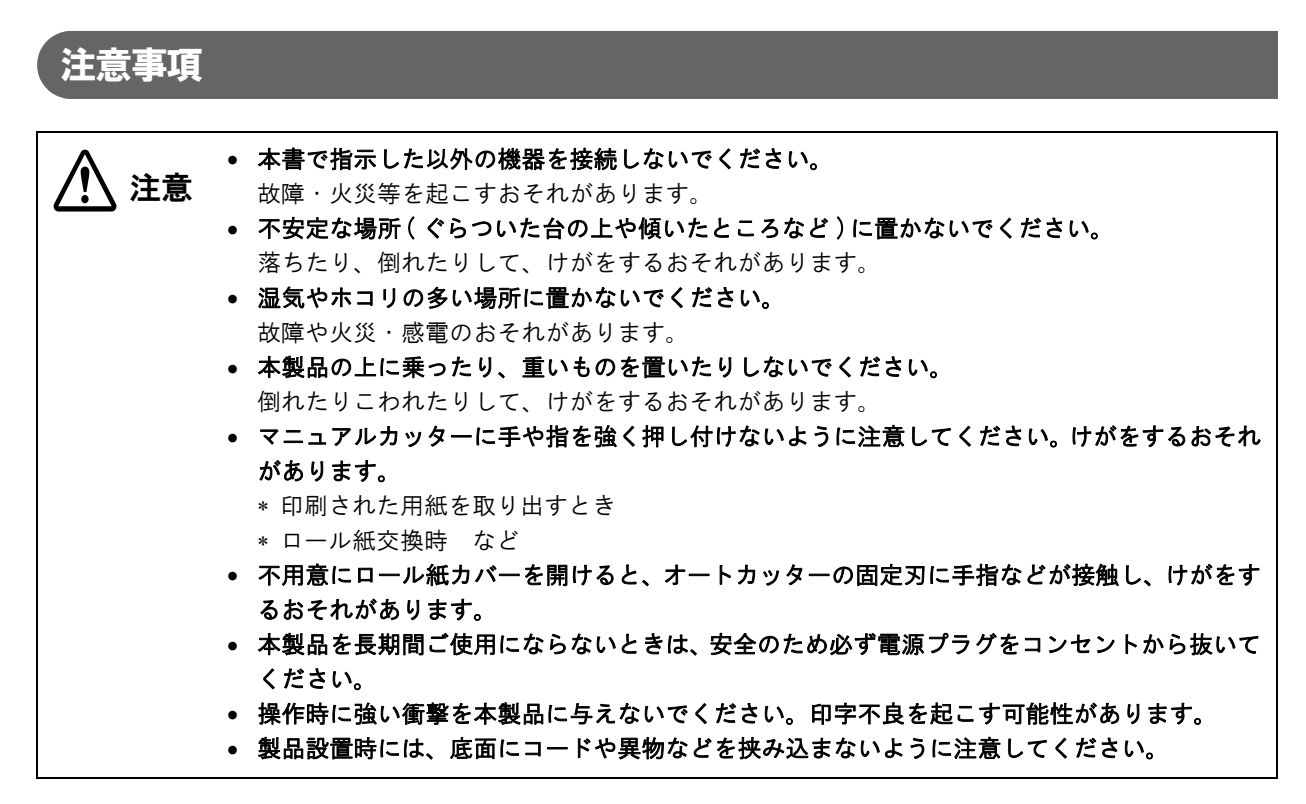

## <span id="page-4-1"></span>使用制限

本製品を航空機・列車・船舶・自動車などの運行に直接関わる装置・防災防犯装置・各種安全装置など機能・精度な どにおいて高い信頼性・安全性が必要とされる用途に使用される場合は、これらのシステム全体の信頼性および安全 維持のためにフェールセーフ設計や冗長設計の措置を講じるなど、システム全体の安全設計にご配慮いただいた上で 弊社製品をご使用いただくようお願いいたします。

本製品は、航空宇宙機器、幹線通信機器、原子力制御機器、医療機器など、きわめて高い信頼性・安全性が必要とさ れる用途への使用を意図しておりませんので、これらの用途には本製品の適合性をお客様において十分ご確認の上、 ご判断ください。

# <span id="page-4-2"></span>注意ラベル

本製品に貼ってあるラベルは、以下の注意事項を示しています。

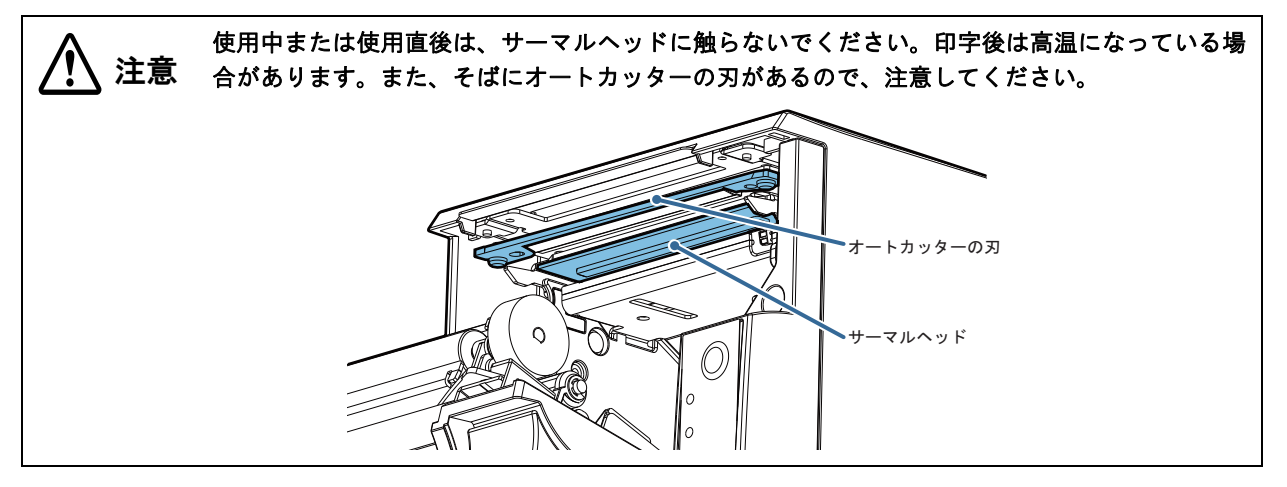

# <span id="page-5-0"></span>本書について

#### <span id="page-5-1"></span>本書の目的

本書は、TM-T70-i を使用した POS、オーダーエントリーシステムやその他レシート発行システムの開発、設計、 設置に必要なすべての情報を提供します。

TM-T70-i は製品仕様、TM-i ファームウェアのバージョンによって使用できる機能が異なります。 下記に従って適切な詳細取扱説明書をご覧ください。

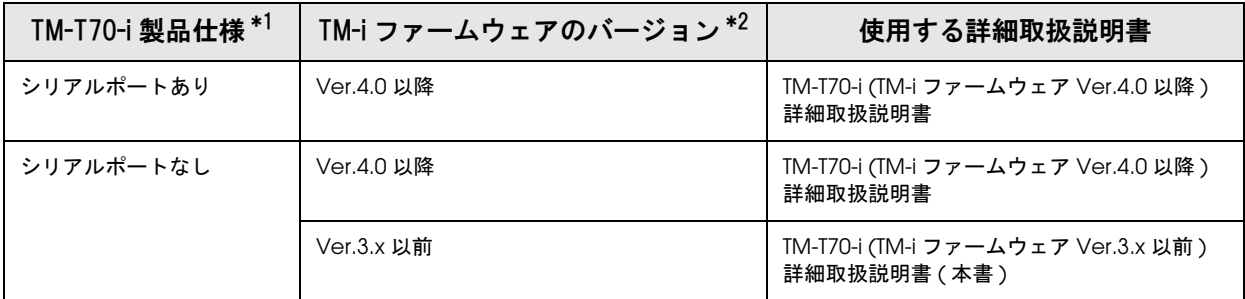

\*1: シリアルポートの有無は、本体背面で確認できます。

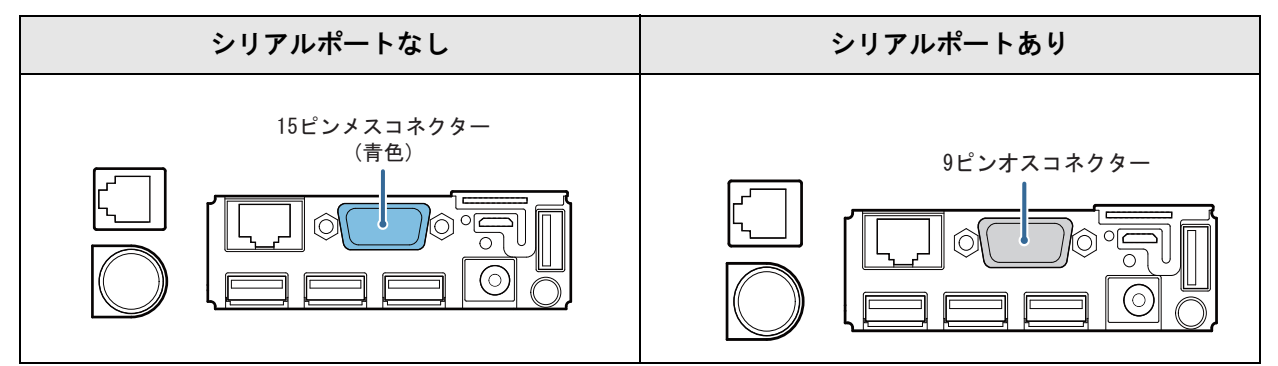

\*2:TM-i ファームウェアのバージョンを確認するには、ステータスシートを印字して確認します。本製品が印刷可能 な状態 ( 用紙がセットされており、電源が入っている状態 ) で、本製品背面のプッシュボタンを 3 秒以上押し続 けてから放します。([42 ページ「ステータスシートで確認」](#page-41-0)参照 )

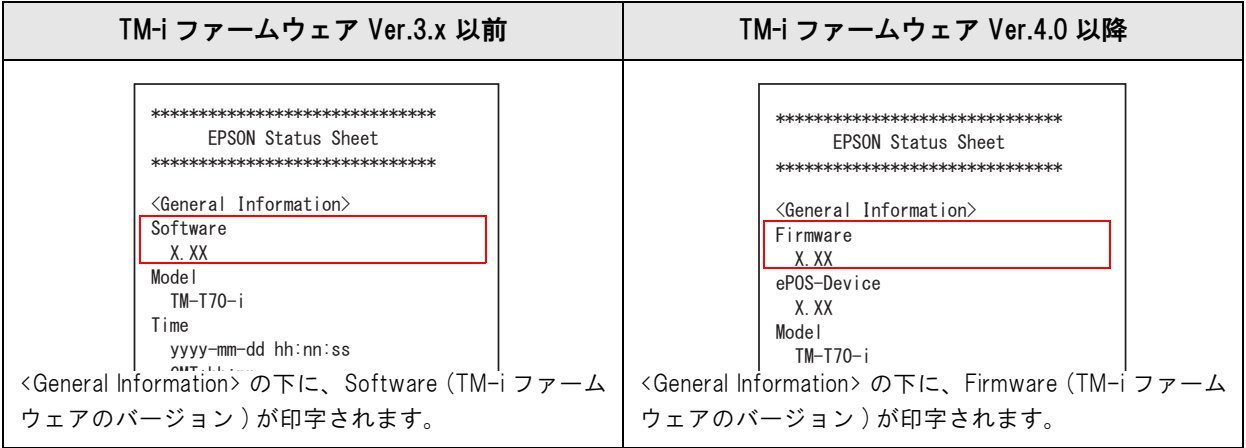

## <span id="page-6-0"></span>*、*<br>本書の構成

本書は次のように構成されています。

- 第1章 [製品概要](#page-10-0)
- 第2章 [セットアップ](#page-20-0)
- 第3章 [アプリケーション開発情報](#page-52-0)
- 第4章 [製品の取り扱い](#page-86-0)
- 付録 [製品仕様](#page-90-1)  [オプション仕様](#page-103-0)  [文字コード表](#page-104-0)

П

# <span id="page-7-0"></span>もくじ

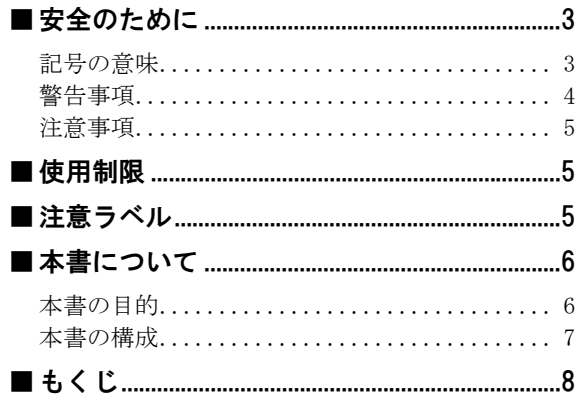

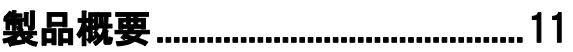

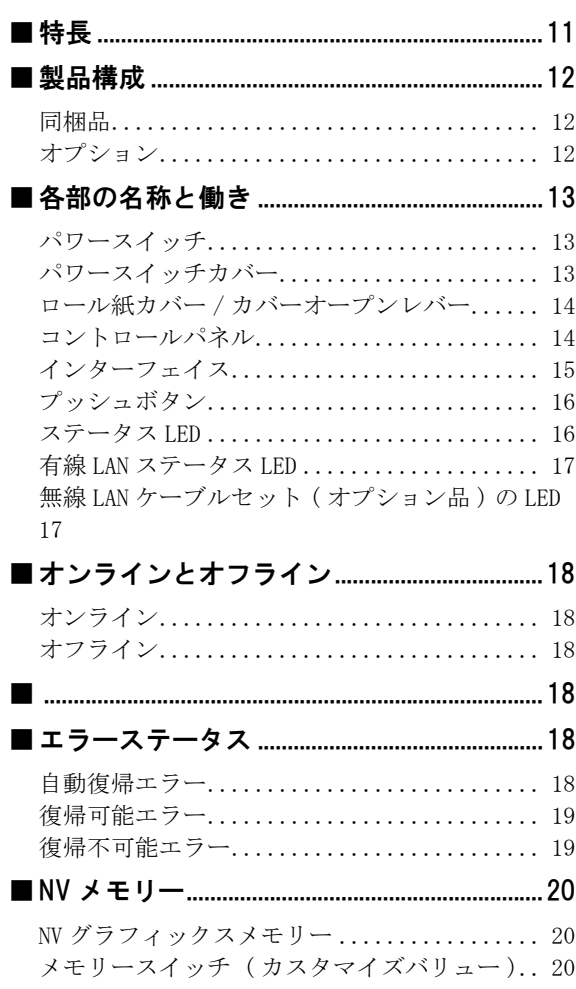

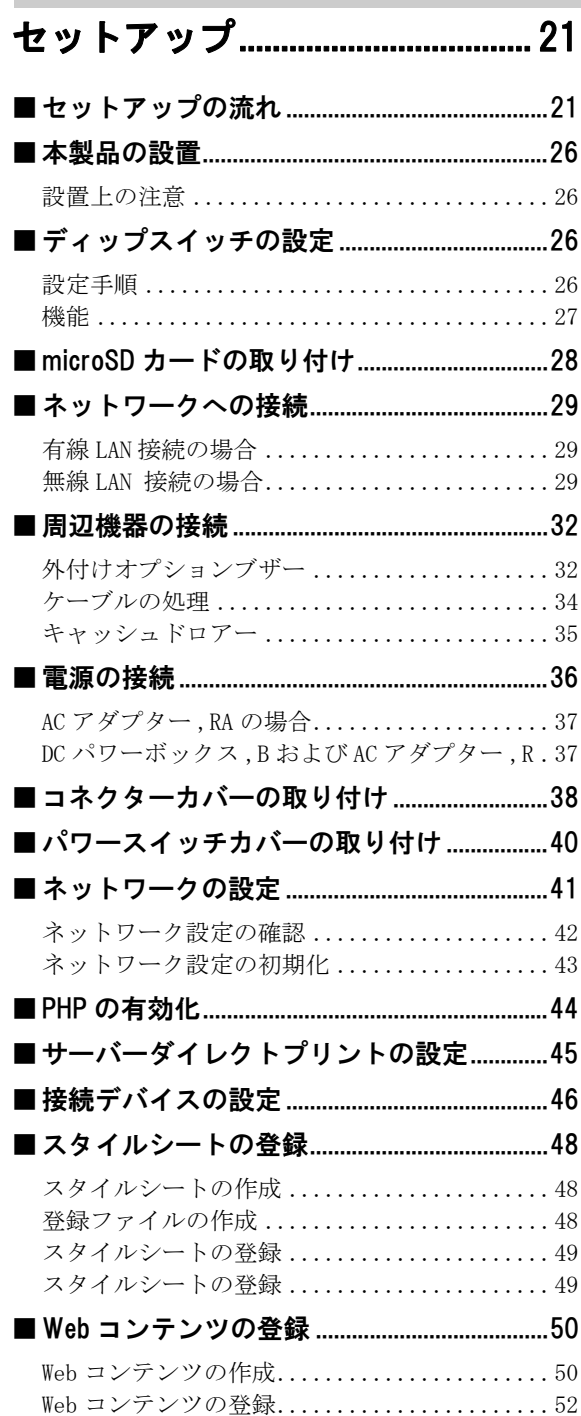

## -<br>アプリケーション開発情報 ........ 53

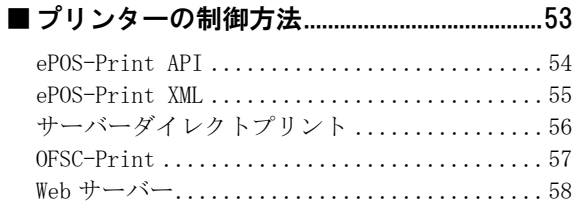

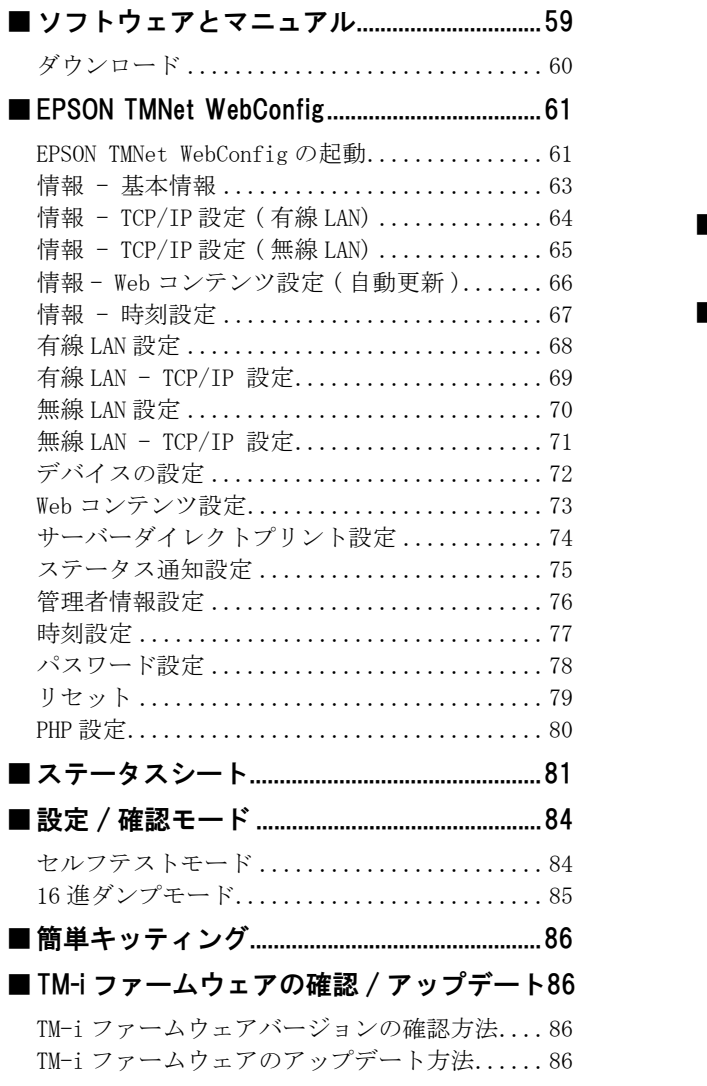

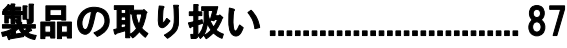

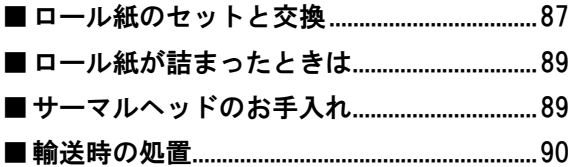

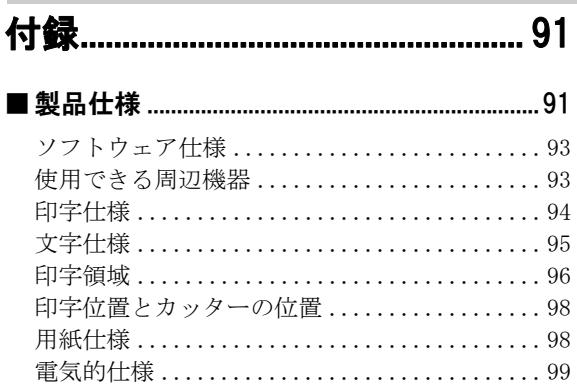

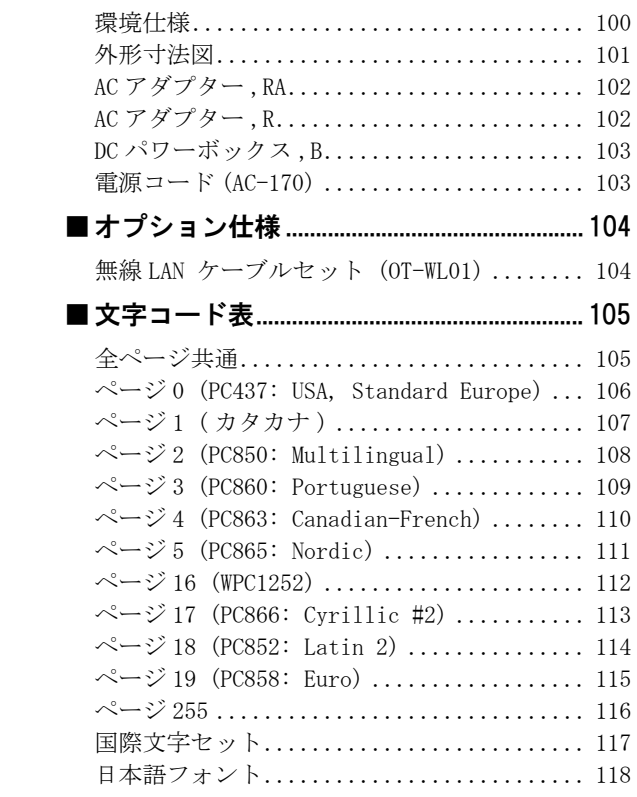

# <span id="page-10-1"></span><span id="page-10-0"></span>製品概要

本章では、製品の特長を説明しています。

## <span id="page-10-2"></span>特長

TM-T70-i は、スマートデバイスのアプリケーションや Web アプリケーションから直接印刷できるレシートプリン ターです。

本製品は ePOS-Print \*1 に対応しており、ネットワーク対応 TM プリンターの制御ができます。\*2

- \*1: ePOS-Print とは、スマートデバイスのアプリケーションや Web アプリケーションから TM プリンターを制御するための、エ プソン独自の技術です。製品内で ePOS-Print Service が動作することで実現しています。
- \*2: TM-i ファームウェアを Ver.4.0 以降にアップデートすることにより、カスタマーディスプレイへの表示や、バーコードスキャ ナーやキーボードからの入力が可能な、ePOS-Device SDK を使用することができます。詳細は、TM-T70-i(TM-i ファー ムウェア Ver.4.0 以降 ) 詳細取扱説明書を参照してください。

#### 機能 \*1

- iOS、AndroidなどのアプリケーションやWebアプリケーションからXML形式のデータで印刷を実現するePOS-Print XML を提供しています。
- Web アプリケーション開発用の ePOS-Print API を提供しています。
- 本製品から Web サーバーに、一定間隔で印刷データを要求する、サーバーダイレクトプリントに対応しています。
- OFSC(オープン・フードサービス·システム·コンソーシアム)機器標準接続規格をサポートしています。
- スクリプト言語「PHP」とデータベース「SQLite3」に対応した Web サーバーを搭載しています。\*<sup>2</sup>

\*1: この機能を使用するためのサンプルプログラム、マニュアルは、弊社ホームページからダウンロードしてください。 \*2: TM-i ファームウェア Ver.2.0 以降

参考

これらの使い方については[、53 ページ「プリンターの制御方法」](#page-52-3)を参照してください。

## <span id="page-11-0"></span>製品構成

### <span id="page-11-1"></span>同梱品

- AC アダプター ,RA( または、AC アダプター ,R および DC パワーボックス ,B)
- 電源コード ( 型番:AC-170)
- ロール紙 (動作確認用)
- パワースイッチカバー
- ユーザーズマニュアル
- 保証書

## <span id="page-11-2"></span>オプション

- プリンター固定用テープ (型番: DF-10)
- 外付けオプションブザー (型番: OT-BZ20)
- 無線 LAN ケーブルセット (型番: OT-WL01)
- コネクターカバー (型番: OT-CC70)

## <span id="page-12-0"></span>各部の名称と働き

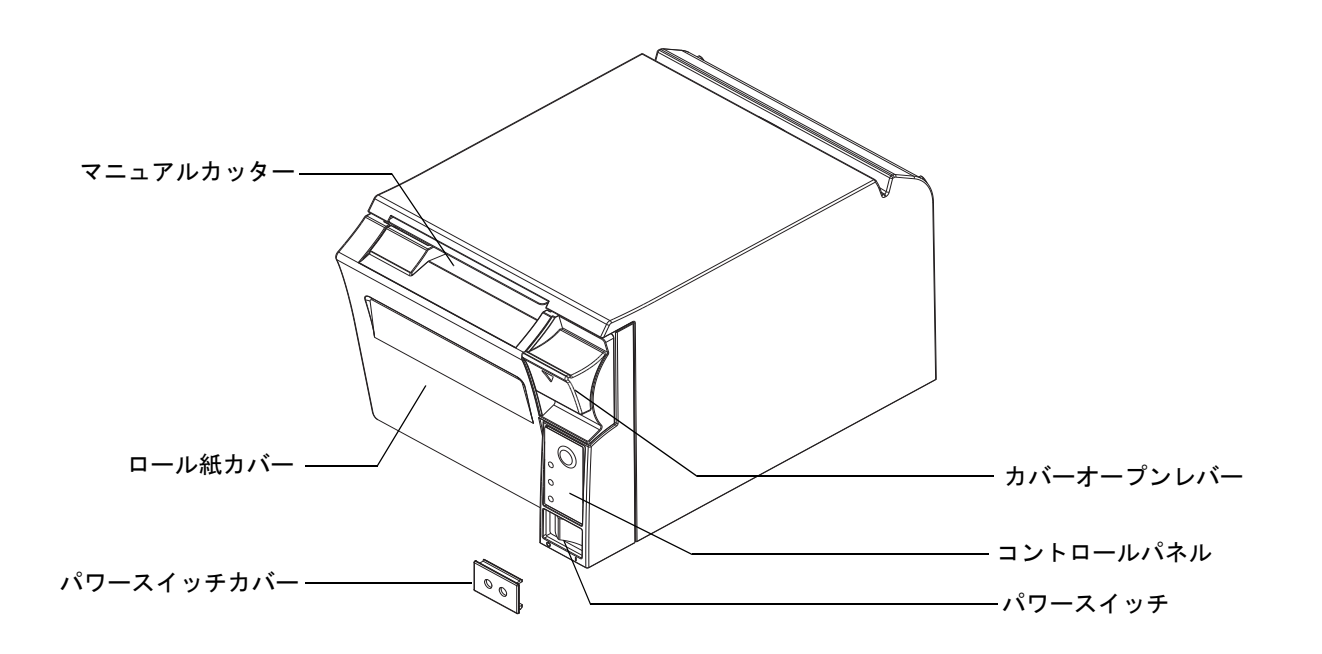

### <span id="page-12-1"></span>パワースイッチ

ケースに刻印されている表示 ( / ) に従って、電源の入 / 切を行います。

注意 本製品の電源は、AC アダプターの電源が接続されていることを確認してから入れてください。

注意

本製品の電源を入れてから印刷可能な状態になるまでは、約 30 秒必要です。

#### <span id="page-12-2"></span>パワースイッチカバー

付属のパワースイッチカバーは、パワースイッチを誤って押してしまうことがないように保護するためのものです。 パワースイッチカバーの穴に、ボールペンなどの先の細いものを差し込むことによって、パワースイッチの操作を行 うことができます。

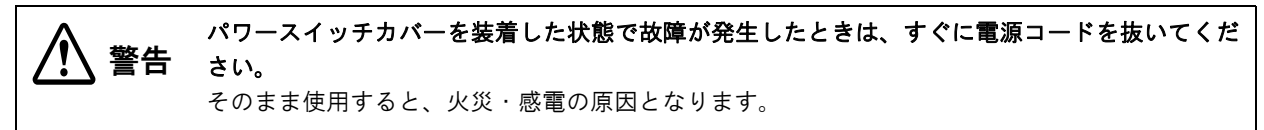

## <span id="page-13-0"></span>ロール紙カバー/ カバーオープンレバー

ロール紙をセットしたり交換したりするときに、カバーオープンレバーを押してロール紙カバーを開けてください。

参考

印字中やオートカッター動作中は、ロール紙カバーを開けないでください。

## <span id="page-13-1"></span>コントロールパネル

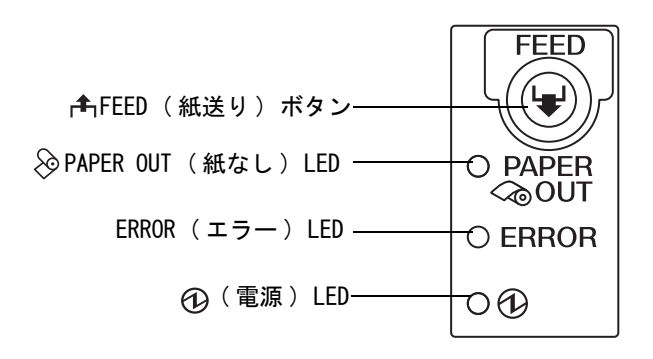

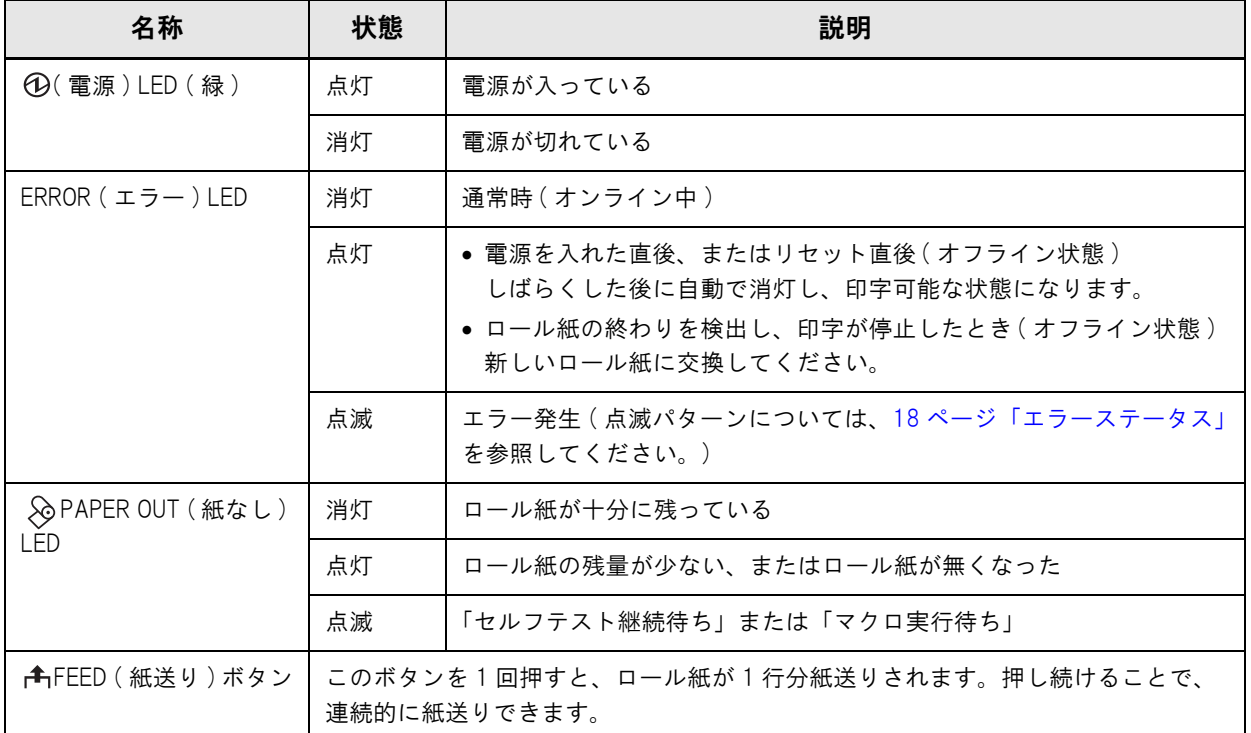

#### <span id="page-14-0"></span>インターフェイス

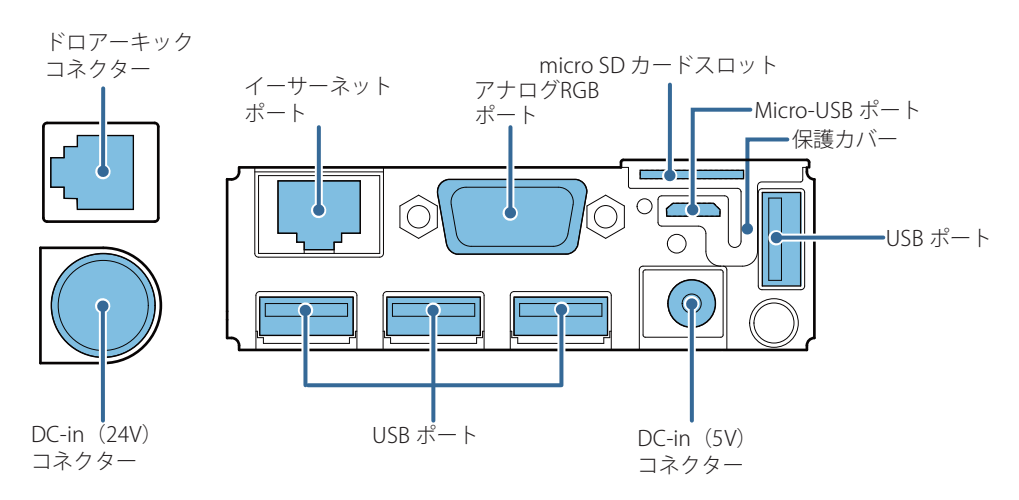

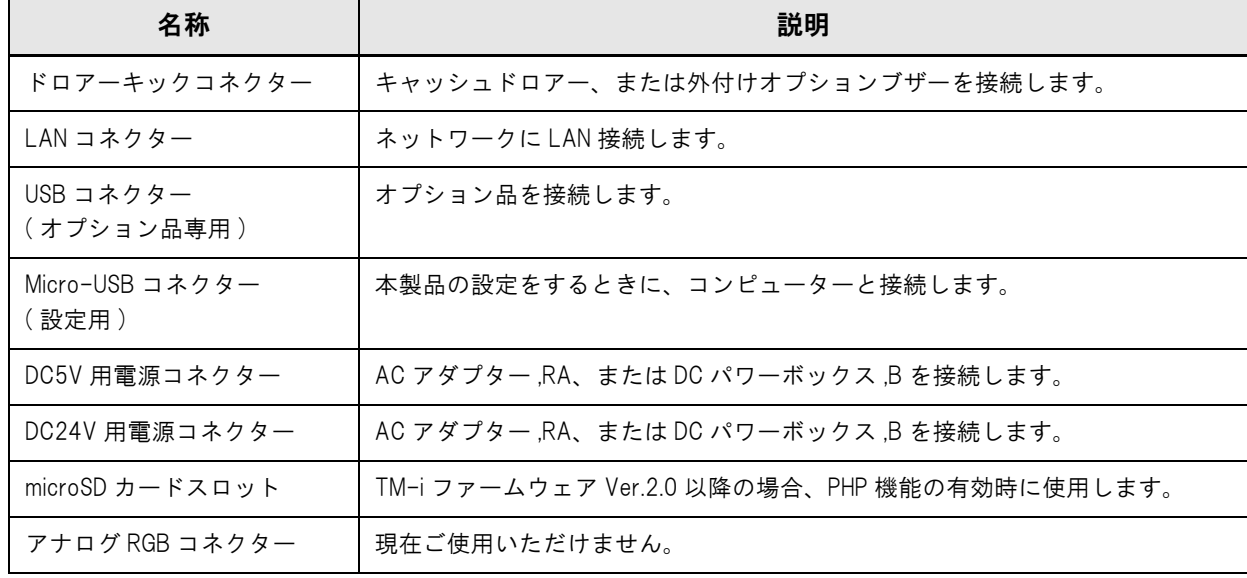

注意 USB インターフェイスの周辺機器を接続する場合は、必ず機器本体やマニュアルなどで消費電 流を確認し、その合計が 2.0A 以下になるようにしてください。消費電流が不明な機器は使用 しないでください。 ● 本製品の使用中は、保護カバーが確実にはめ込まれていることを確認してください。 LAN コネクターを使用する場合、屋外に架空配線された LAN ケーブルは、必ず他のサージ対策 の施された機器を経由してから接続してください。誘導雷によって機器が故障するおそれがあ ります。

参考

Micro-USB コネクターには、Micro-USB(Type Micro-AB) ケーブルを使用してください。

#### <span id="page-15-0"></span>プッシュボタン

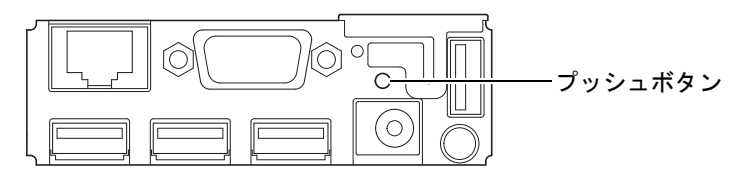

プッシュボタンは、ピンセットなどの先の細いもので押してください。 プッシュボタンは以下の機能を持ちます。

● ステータスシート印刷

本製品が印刷可能な状態 ( 用紙が入っており、電源が入っている状態 ) で、プッシュボタンを 3 秒以上押し続け てから放すと、ネットワークパラメーターの状態を印刷します。[\(42 ページ「ステータスシートで確認」参](#page-41-0)照 )

設定初期化機能

本製品の電源を入れ、10 秒以上プッシュボタンを押し続けてから放すと、ネットワークの設定 ( 有線 LAN/ 無線 LAN) が工場出荷時の設定 ( 初期値 ) に戻ります。([43 ページ「ネットワーク設定の初期化」](#page-42-1)参照 )

ステータスシートを印字する場合は、10 秒以内にプッシュボタンを放してください。10 秒以上 注意 ボタンを押し続けると、ネットワーク設定が初期化されます。 プッシュボタンは、ステータス LED の色がオレンジから緑になってから押してください。 参考 電源を入れてからステータス LED の色が緑になるまでには、約 20 ~ 30 秒かかります。 ステータス LED の色がオレンジのときにボタンを押しても、動作しません。

## <span id="page-15-1"></span>ステータス LED

背面のステータス LED で、インターフェイスボードの状態を確認できます。

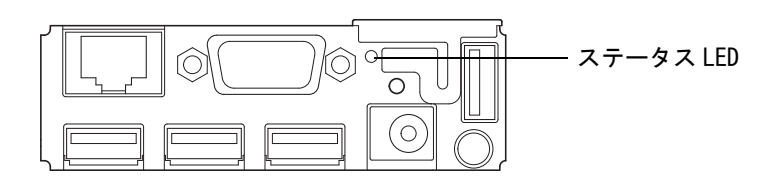

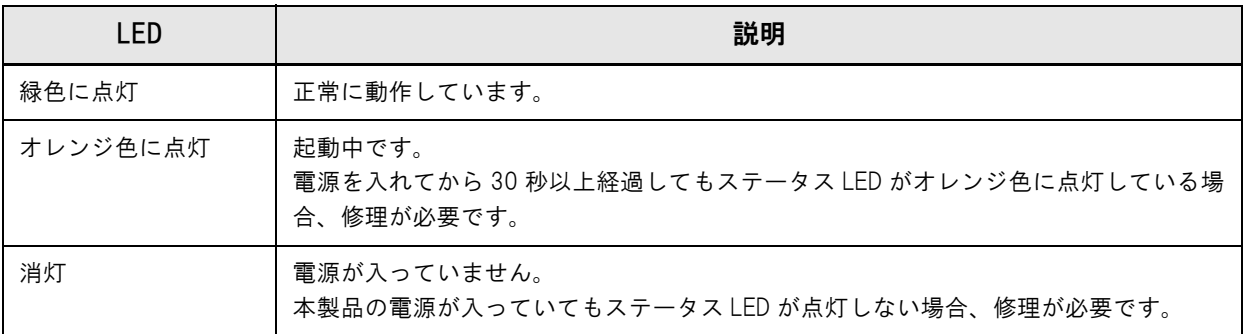

1

## <span id="page-16-0"></span>。<br>有線 LAN ステータス LED

背面の有線 LAN ステータス LED で、本製品の通信状態を確認できます。

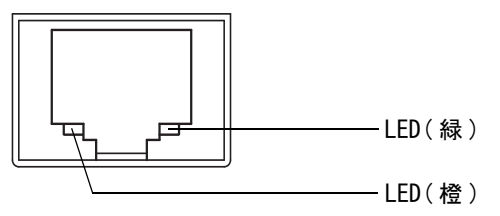

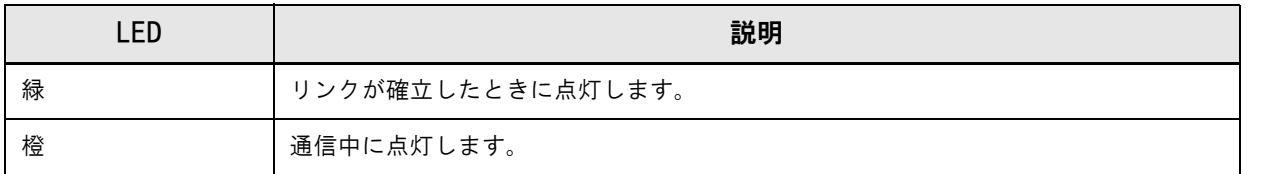

## <span id="page-16-1"></span>無線 LAN ケーブルセット ( オプション品 ) の LED

無線 LAN ケーブルセットに付属の、無線 LAN ユニットの LED で、本製品の通信状態を確認できます。

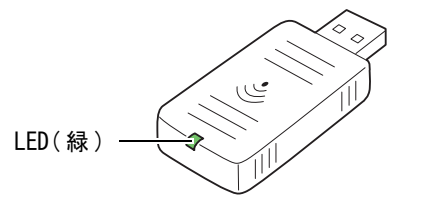

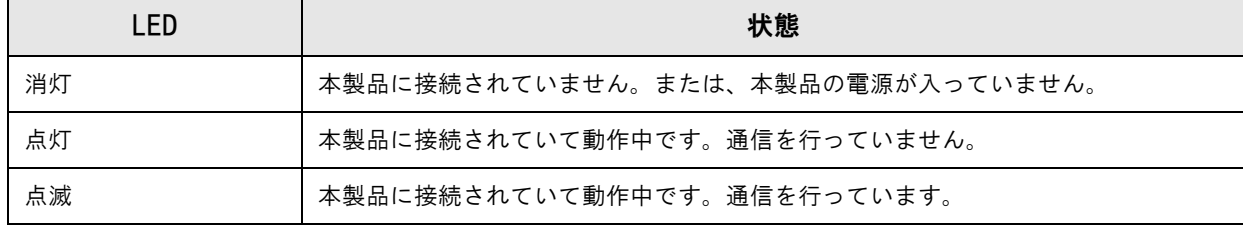

# <span id="page-17-0"></span>オンラインとオフライン

## <span id="page-17-1"></span>オンライン

オフラインに移行する事象が発生していない場合、プリンターはオンラインになり、通常の印刷ができる状態になり ます。

<span id="page-17-2"></span>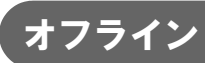

次のような状態では、プリンターは自動的にオフラインになります。

- 電源投入直後の状態
- セルフテスト実行時
- ロール紙カバーオープン時
- FEED ボタンを使用しての紙送り実行時
- 紙なしで印字停止したとき
- マクロ実行待ち状態
- <span id="page-17-3"></span>● エラー発牛時

## <span id="page-17-4"></span>エラーステータス

エラーには、自動復帰エラー、復帰可能エラー、復帰不可能エラーの 3 種類があります。エラー LED の点滅パター ンを確認してください。

また、周辺機器と通信できないときは、本製品の背面にあるステータス LED を確認してください。

#### <span id="page-17-5"></span>自動復帰エラー

自動復帰エラーが発生すると印字できません。下記のような方法で通常の状態に復帰できます。

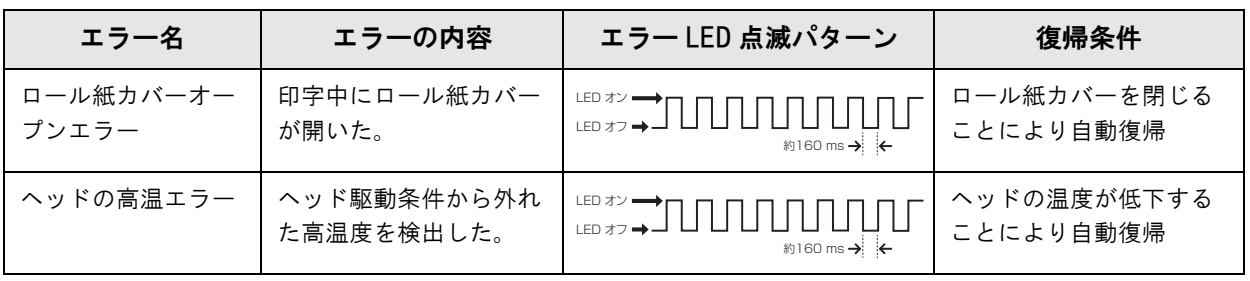

1

#### <span id="page-18-0"></span>復帰可能エラー

復帰可能エラーが発生すると印字できません。エラー要因を取り除いた後、電源再投入により、通常の状態に復帰で きます。

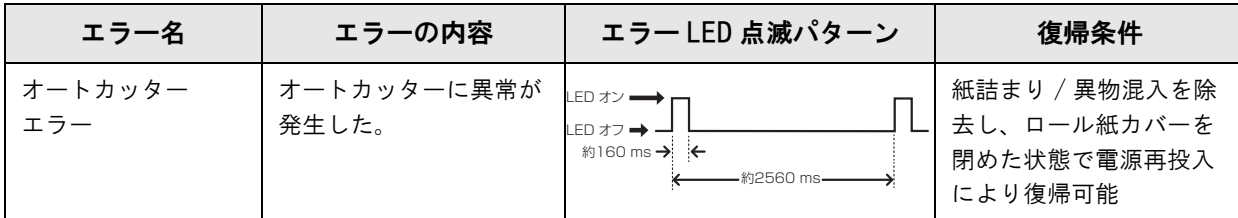

### <span id="page-18-1"></span>復帰不可能エラー

復帰不可能エラーが発生すると印字できません。電源を入れなおしても同じエラーが発生する場合は、故障の可能性 があります。販売店またはサービスセンターにご相談ください。

注意 復帰不可能エラーが発生した場合は、すぐに電源を切ってください。

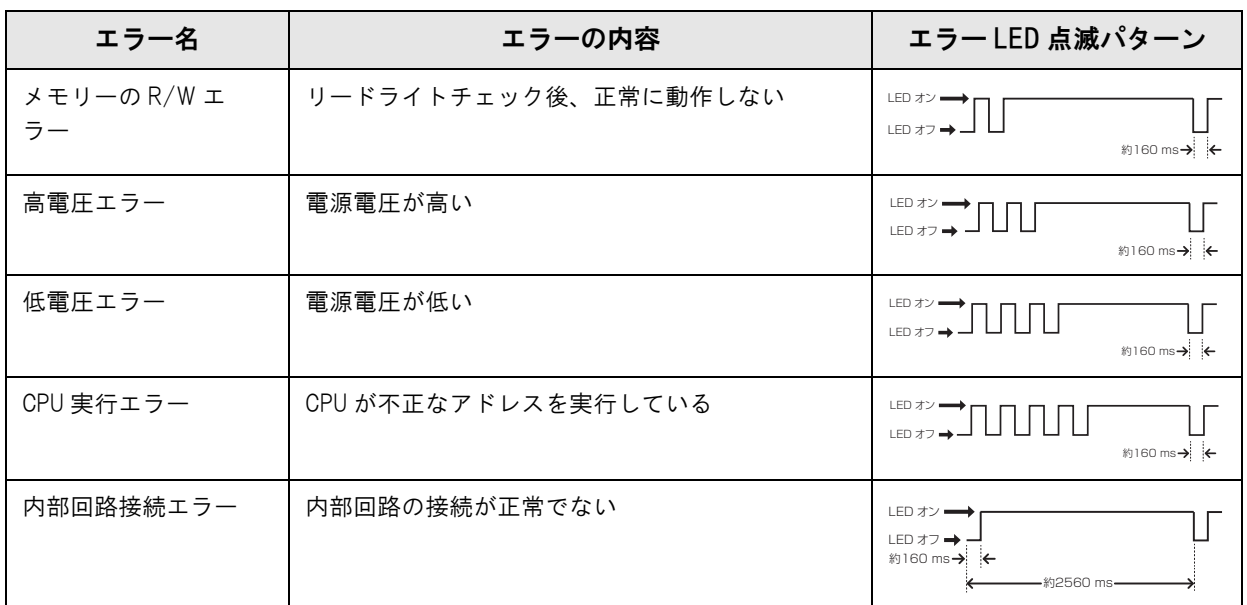

# <span id="page-19-0"></span>NVメモリー

本製品には NV メモリー (Nonvolatile Memory: 不揮発性メモリー ) が搭載されており、NV メモリーに保存された データは、電源を切っても保持されます。NV メモリーには、以下のメモリー領域があります。

- NV グラフィックスメモリー
- メモリースイッチ (カスタマイズバリュー)

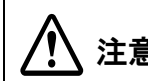

注意 <sub>成してください。</sub> NV メモリーへの書き込み回数は、目安として 1 日 10 回以下になるようにアプリケーションを作

#### <span id="page-19-1"></span>NV グラフィックスメモリー

レシートに印字するお店のロゴなどのグラフィックを複数登録できます。 グラフィックを登録するには、ロゴ登録ユーティリティー (TMFLogo) を使用してください。

### <span id="page-19-2"></span>メモリースイッチ ( カスタマイズバリュー)

メモリースイッチ ( カスタマイズバリュー ) は、紙幅、印字濃度、フォント、電源容量、オートカット、用紙節約を 設定できます。メモリースイッチを設定するには、メモリースイッチ設定ユーティリティーを使用してください。詳 細は、メモリースイッチ設定ユーティリティーユーザーズマニュアルを参照してください。

# <span id="page-20-1"></span><span id="page-20-0"></span>セットアップ

本章では、製品を使用する前に必要な、製品および周辺機器の、設置および設定作業について説明しています。 EPSON TMNet WebConfig の設定値のファイルを保存した USB メモリーを使って、TM-i に簡単に設定ができ る、「簡単キッティング」を利用できます。詳細は、「TM-i シリーズ 簡単キッティングガイド」を参照してください。

# <span id="page-20-2"></span>セットアップの流れ

お使いになるシステムによって設定項目が異なります[。53 ページ「プリンターの制御方法」](#page-52-3)を参照して、ご確認く ださい。

- ePOS-Print XML、ePOS-Print API ([22 ページ](#page-21-0))
- サーバーダイレクトプリント (23ページ)
- OFSC-Print ([24 ページ](#page-23-0))
- 本製品を Web サーバーとして使用する [\(25 ページ](#page-24-0) )

ネットワークの設定項目およびシステムの設定に必要な項目は、あらかじめシステム管理者に確認して、情報を入手 してください。

本製品および周辺機器のセットアップの流れに沿って、次のような構成となっています。

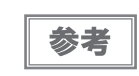

セットアップの流れにおいて、必須項目は実線枠、任意項目は点線枠で説明しています。

ePOS-Print XML、ePOS-Print API

<span id="page-21-0"></span>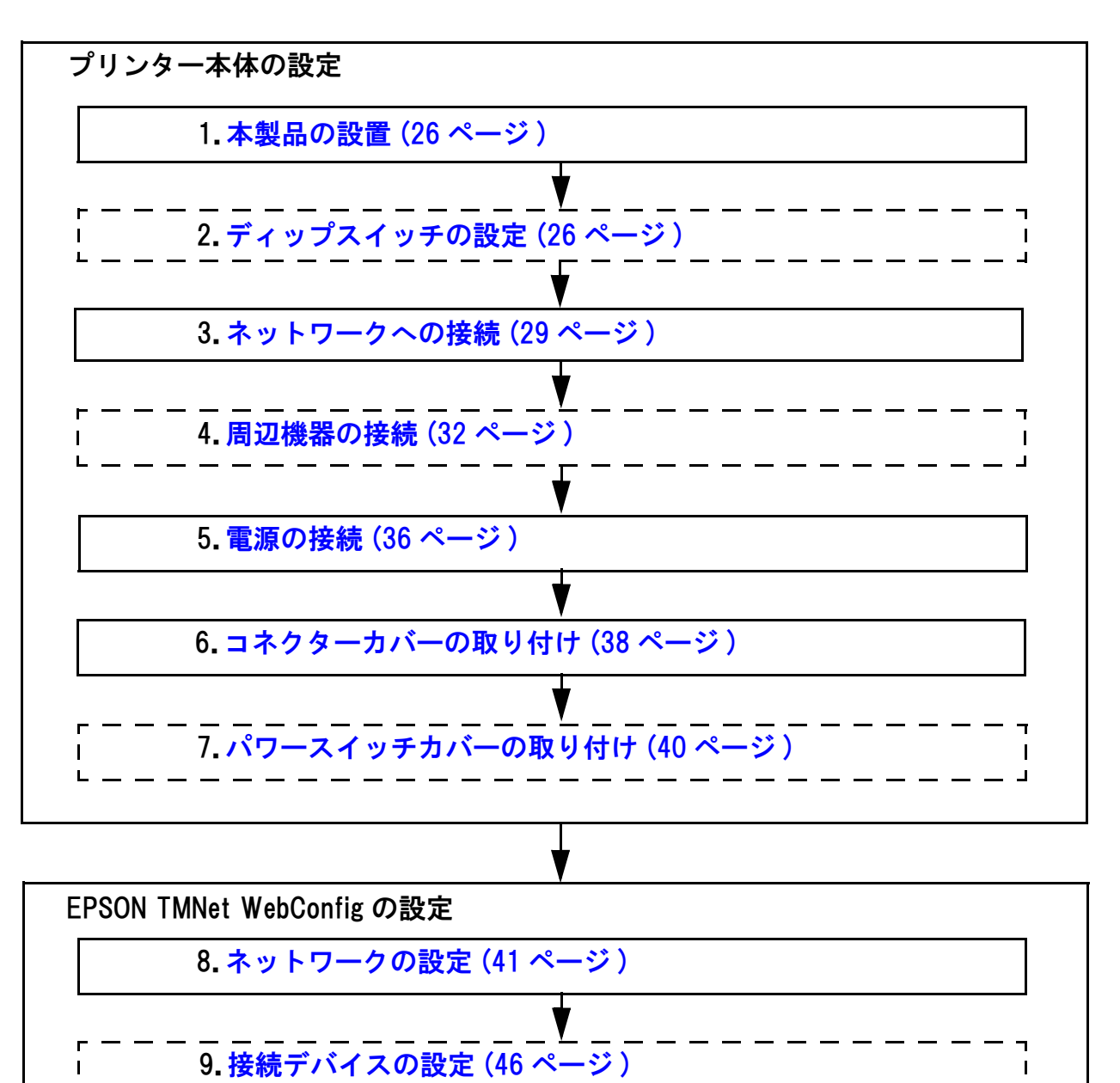

#### <span id="page-22-0"></span>サーバーダイレクトプリント

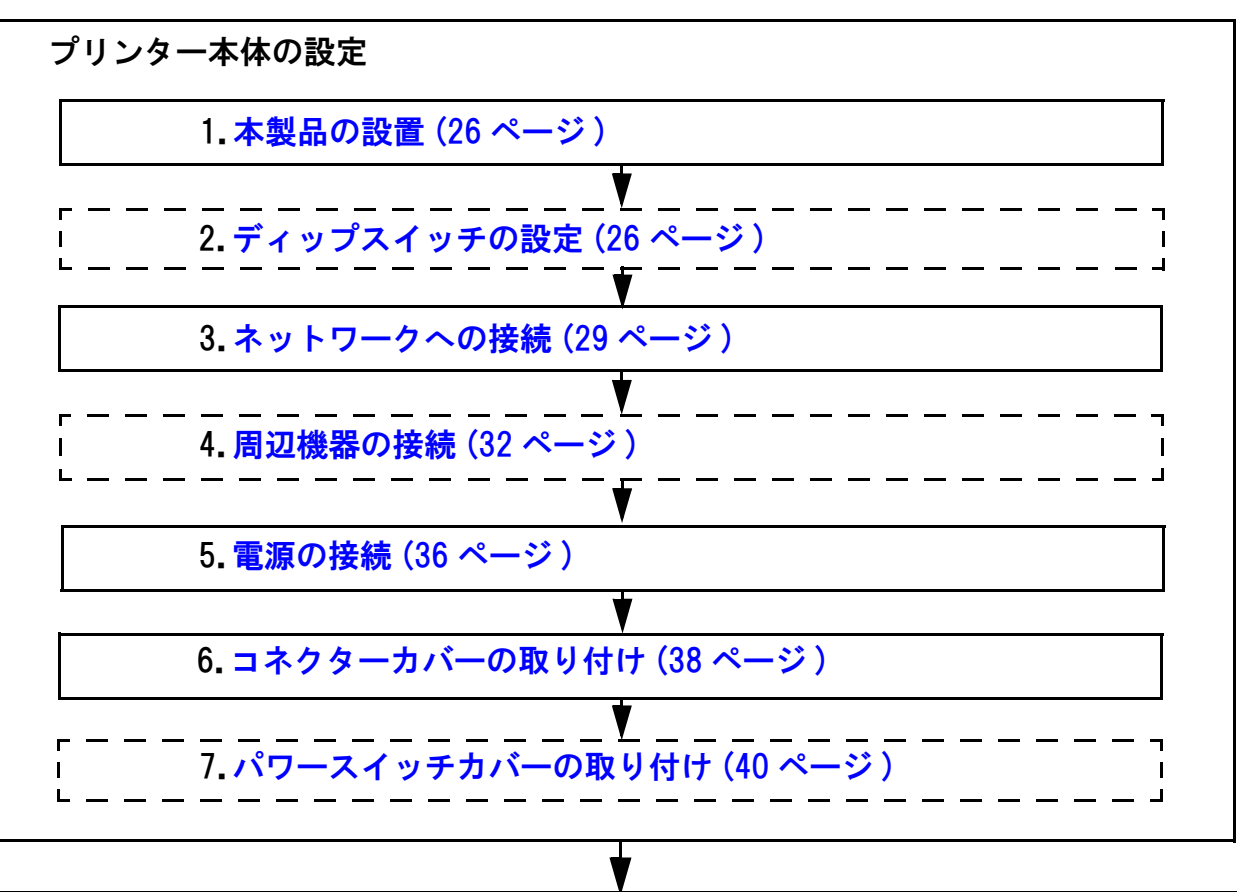

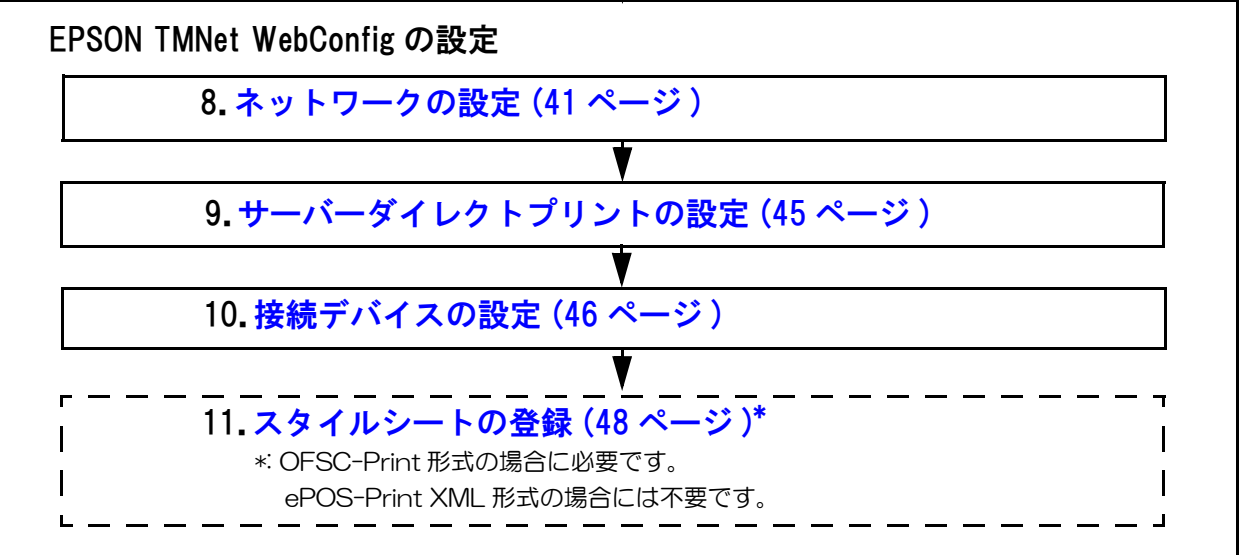

#### OFSC-Print

<span id="page-23-0"></span>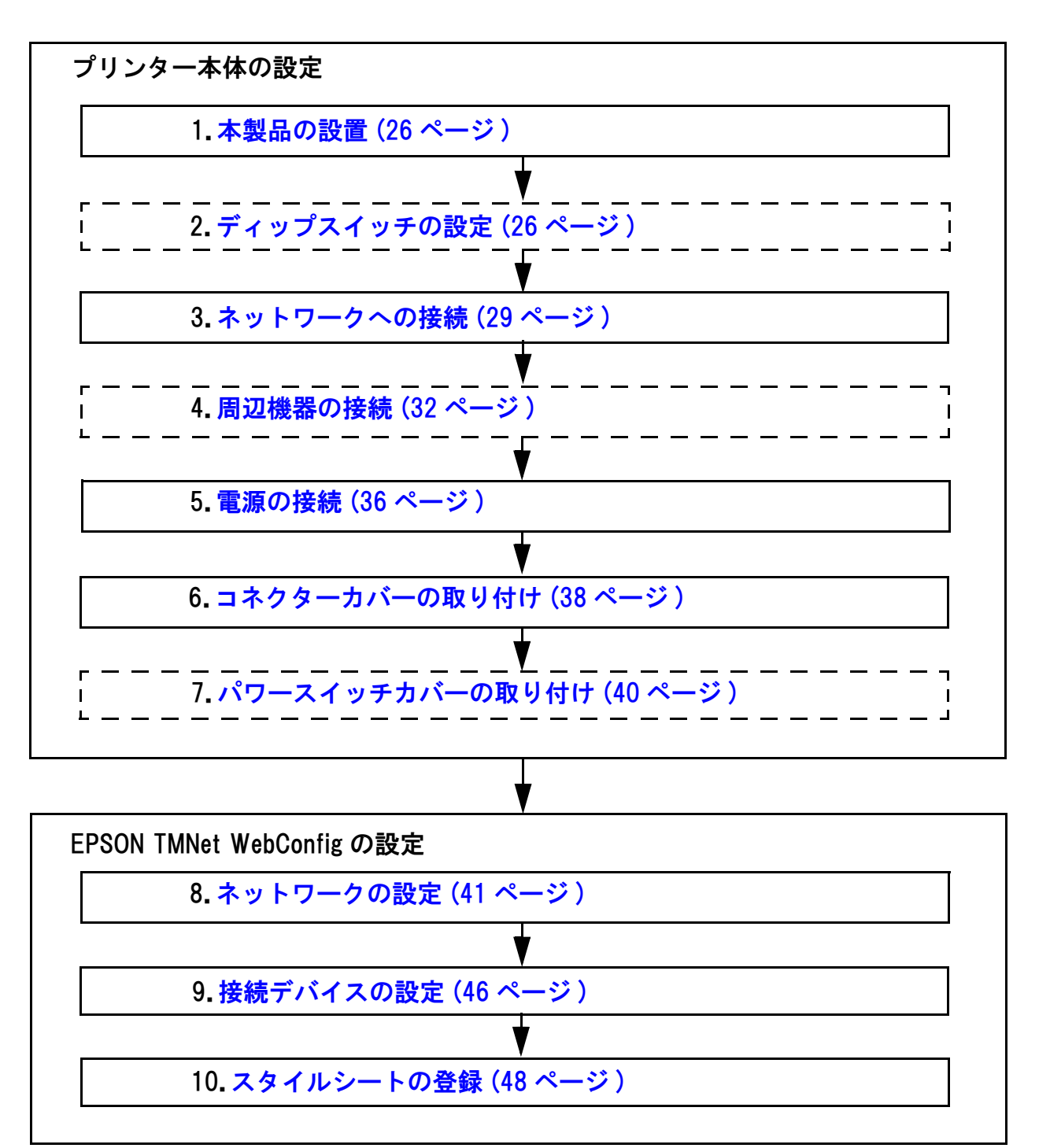

#### <span id="page-24-0"></span>本製品を Web サーバーとして使用する

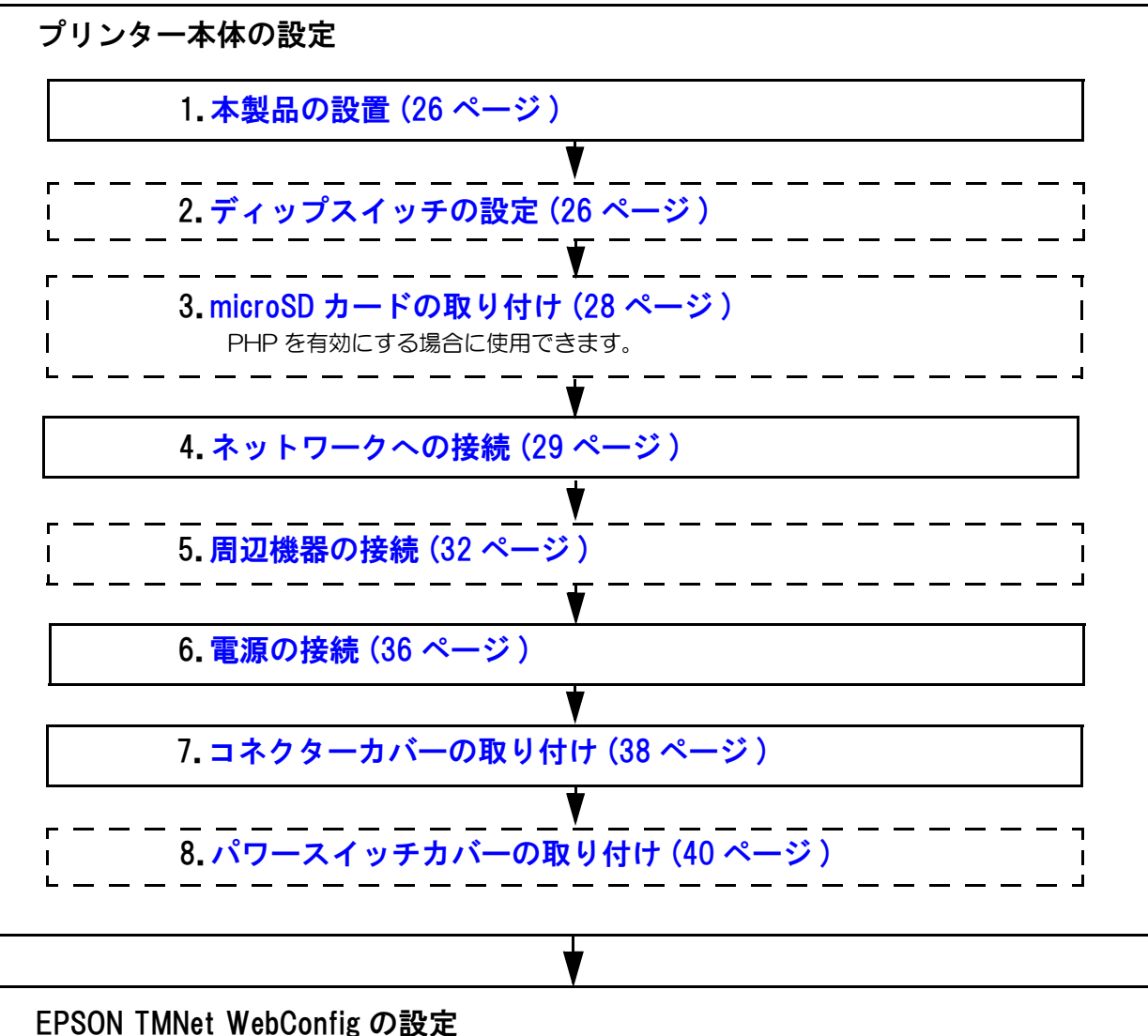

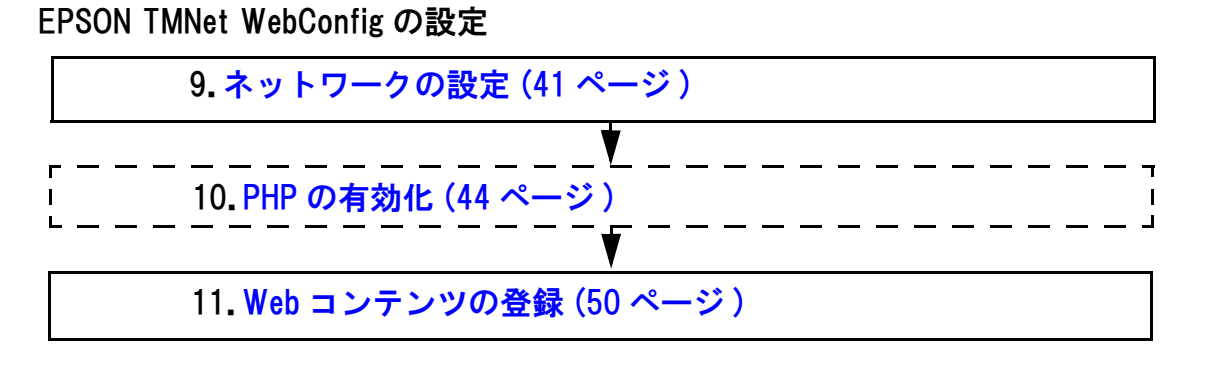

## <span id="page-25-0"></span>本製品の設置

#### <span id="page-25-1"></span>設置上の注意

- 本製品は水平に設置してください。
- ホコリや塵の多い場所には設置しないでください。
- 製品設置時には、底面にコードや異物などを挟み込まないように注意してください。

## <span id="page-25-2"></span>ディップスイッチの設定

本製品にはディップスイッチがあります。ディップスイッチはすでに設定されているので、必要に応じて再設定して ください。

ディップスイッチのカバーを外すときは、本製品の電源を切ってください。

#### <span id="page-25-3"></span>設定手順

ディップスイッチの設定変更は、以下の手順で行います。

注意

注意

ディップスイッチの設定は、電源投入時のみ有効です。以降切り替えても機能は変化しません。

電源を入れたままで外すと、ショートなどにより、本製品が故障するおそれがあります。

1 本製品の電源が入っていないことを確認します。

2 ネジを外し、底面のディップスイッチのカバーを外します。

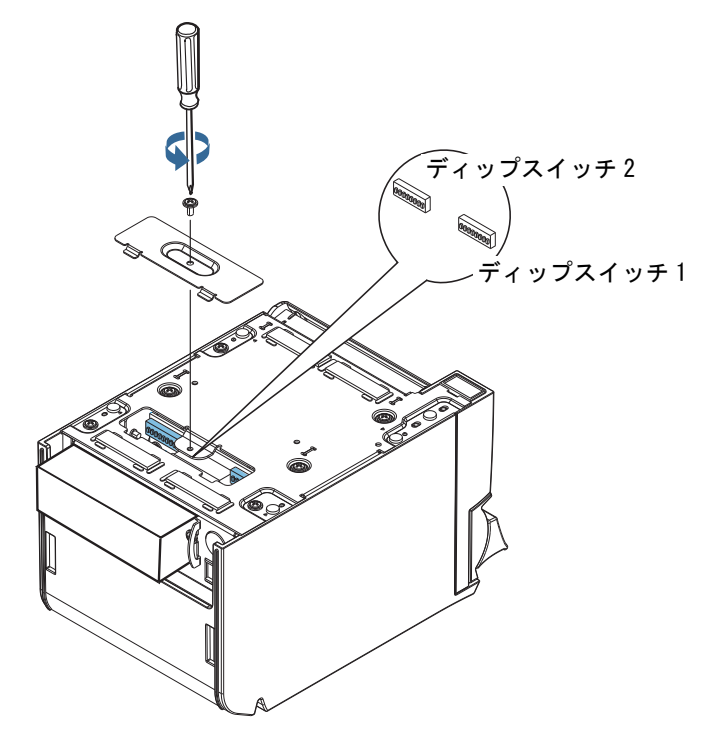

3 先の細いものを使って、ディップスイッチの設定をします。

4 ディップスイッチのカバーを取り付け、ネジで固定します。

#### <span id="page-26-0"></span>機能

## ディップスイッチ 1

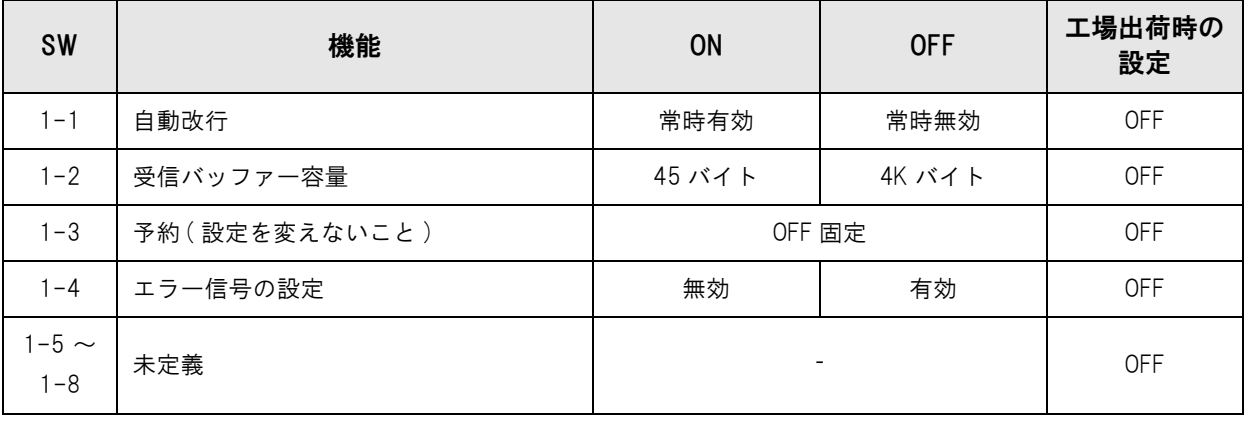

## ディップスイッチ 2

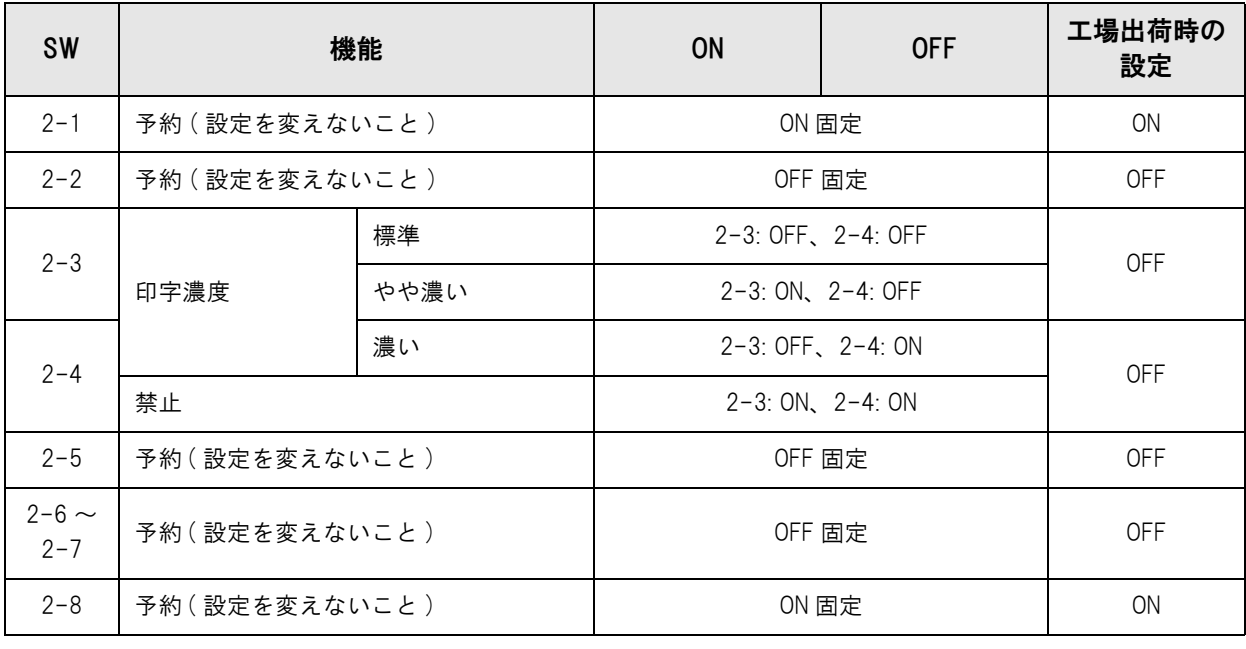

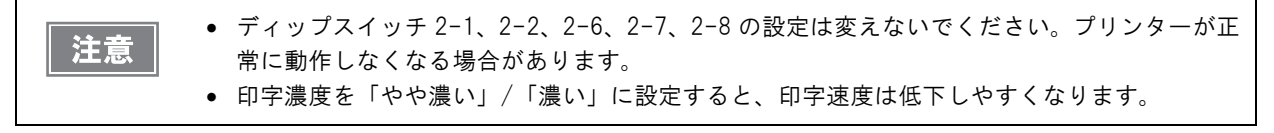

## <span id="page-27-0"></span>microSDカードの取り付け

本製品で PHP を使用する場合、背面の microSD カードスロットに microSD カードを取り付けます。

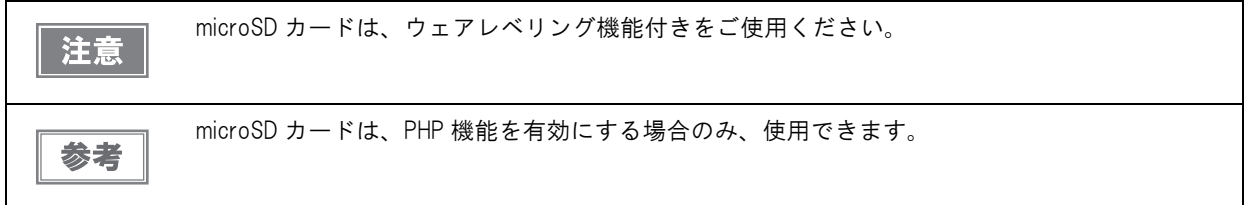

#### microSD カードの取り付け

1 本製品の保護カバーをめくり、microSD カードの挿入方向を確認して、microSD カード スロットに挿入します。

> microSD カードは、金属端子面を下にして挿入してください。 参考 microSD カードは、カチッと音がするまで奥に押し込んでください。

2 保護カバーを元に戻します。

#### microSD カードの取り外し

参考

1 本製品の保護カバーをめくり、microSD カードを軽く押し込みます。

microSD カードは、カチッと音がするまで奥に押し込んでください。

- 2 microSD カードが数ミリ飛び出すので、ゆっくり引き抜きます。
- 3 保護カバーを元に戻します。

## <span id="page-28-0"></span>ネットワークへの接続

#### <span id="page-28-1"></span>有線 LAN 接続の場合

LAN ケーブルを使用して、本製品をハブ経由でネットワークに接続します。

LAN コネクターに、10BASE-T/100BASE-TX LAN ケーブルをカチッという音がするまで押し込みます。

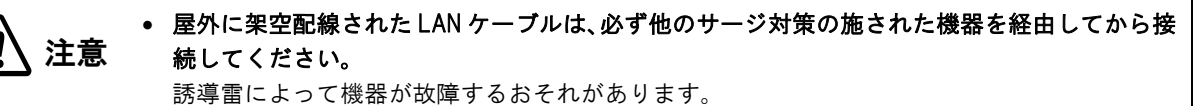

 LAN コネクターには、決してカスタマーディスプレイコネクターケーブル、ドロアーキックコ ネクターケーブルおよび一般公衆回線を差し込まないでください。

#### <span id="page-28-2"></span>無線 LAN 接続の場合

オプションの無線 LAN ケーブルセット (OT-WL01) を使用すると、本製品を無線 LAN 接続で使用できます。 ただし、無線 LAN ケーブルセットは、LAN ケーブルを接続しない状態で使用してください。

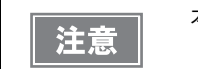

本製品では、有線 / 無線 LAN を同時に運用することはできません。有線ネットワーク、無線ネッ トワーク両方とも設定、設置されている場合、有線ネットワークのみ機能します。

無線 LAN ケーブルセットには以下のものが含まれます。

- 無線 LAN ユニット
- USB 延長ケーブル
- 固定用テープ (2 枚 1 組)
- ゴムカバー
- 注意ラベル
- ユーザーズマニュアル

無線 LAN ユニットを本製品に取り付けるには、USB コネクターに直接差し込む方法と、USB 延長ケーブルを使用 する方法があります。

本製品に直接差し込むと他のケーブルに干渉したり、通信状況が悪くなったりするため、付属の USB 延長ケーブル を使用することを推奨します。

#### 本製品に直接差し込む場合

本製品の USB コネクターに無線 LAN ユニットを奥まで差し込みます。

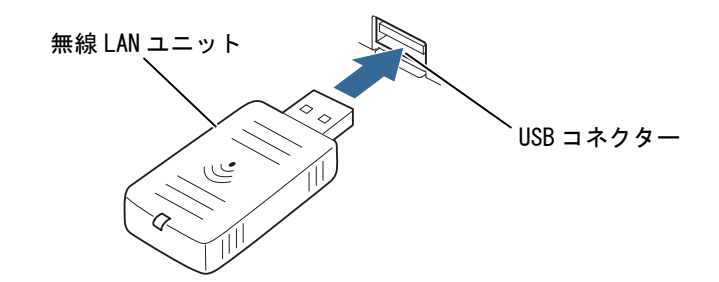

#### USB 延長ケーブルを使用する場合

1 無線LANユニットの抜け防止のため、ユニットを差し込む側のUSB延長ケーブルのコネ クターに、ゴムカバーを取り付けます。

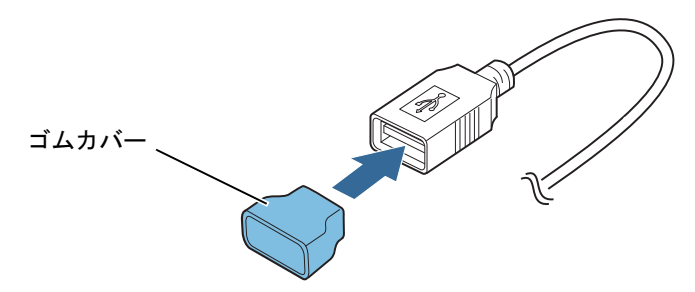

2 無線 LAN ユニットを、USB 延長ケーブルのコネクターに差し込みます。

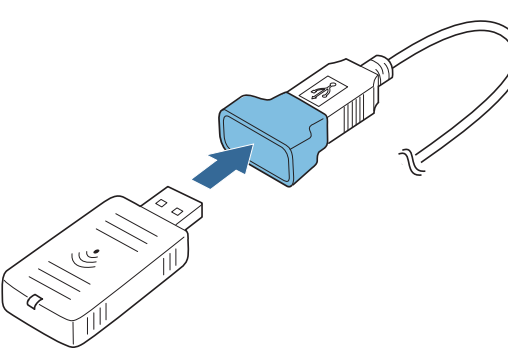

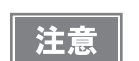

無線 LAN ユニット裏面に貼ってあるラベルの表示が隠れないように、ゴムカバーの取り付け位置 を調整してください。

2

3 本製品の USB コネクターに、USB 延長ケーブルを接続します。

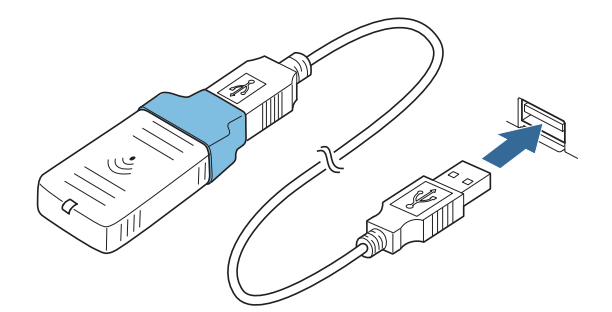

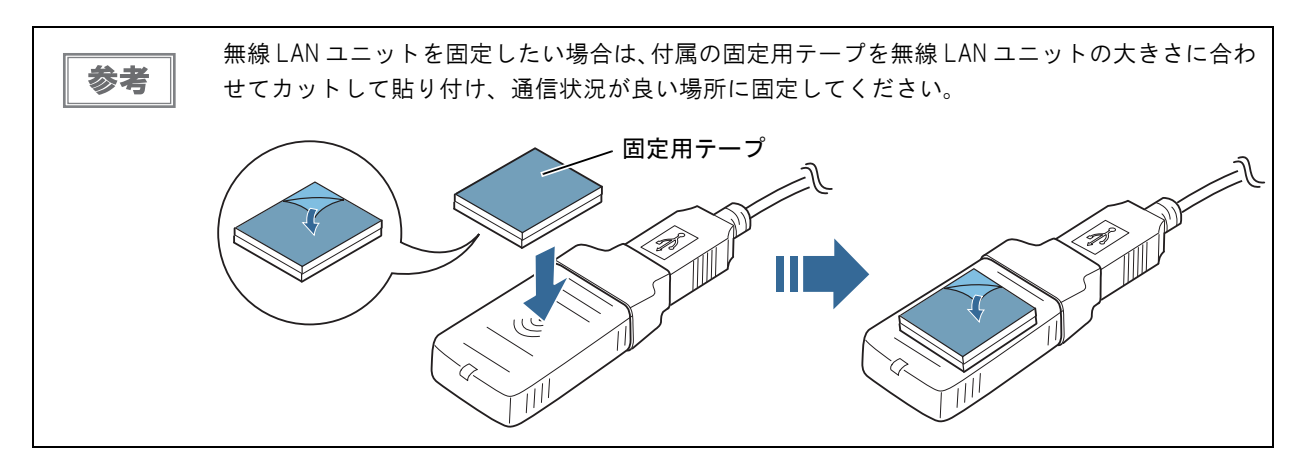

## <span id="page-31-0"></span>周辺機器の接続

注意

## <span id="page-31-1"></span>外付けオプションブザー

外付けオプションブザー (OT-BZ20) をドロアーキックコネクターに接続して、ブザーを鳴らすことができます。

- 外付けオプションブザーとドロアーを併用して使用することはできません。
- 外付けオプションブザーは、必ず付属の固定用テープで本製品に固定してください。
	- 外付けオプションブザーに水、油、薬品、その他液体をかけないでください。
	- 故障の原因になります。

外付けオプションブザーには以下のものが含まれます。

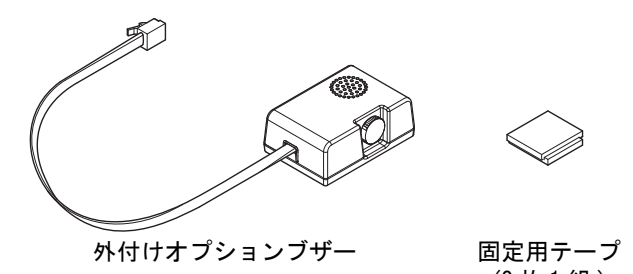

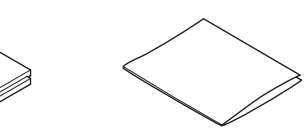

(2 枚 1 組 ) ユーザーズマニュアル

#### 取り付け位置

外付けオプションブザーは、本製品の側面に取り付けることをお勧めします。

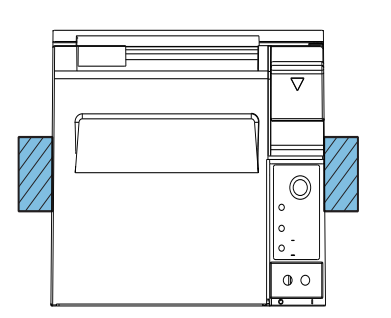

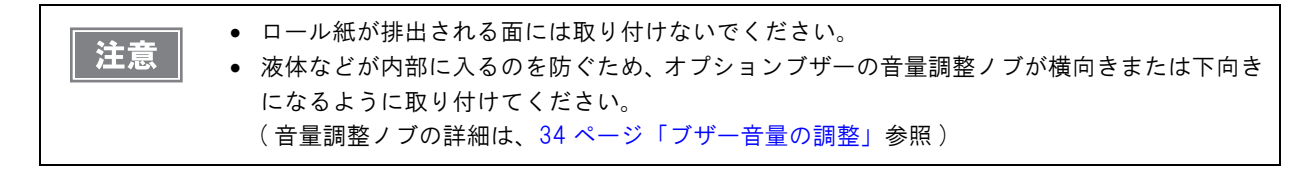

#### 設置方法

1 本製品の電源を切ります。

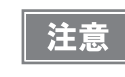

外付けオプションブザーの接続および取り外しは、本製品の電源が入っていない状態で 行ってください。電源が入っている状態で接続すると、ブザーが正しく動作しません。

2

- 2 外付けオプションブザーを取り付ける部分のプリンターケースをきれいに拭き、完全に乾 かします。
- 3 固定用テープが 2 枚重なった状態のまま、片面のシールをはがし、外付けオプションブ ザー取り付け面のほぼ中央の位置に貼り付けます。

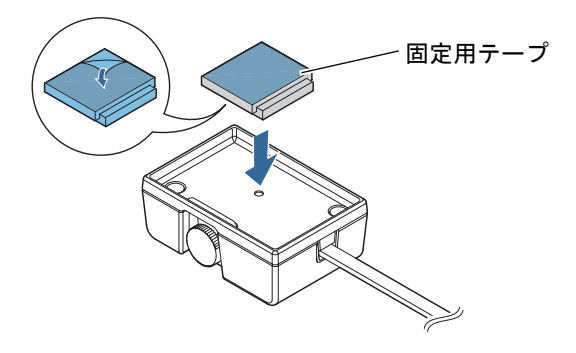

▲ 外付けオプションブザーのケーブルを、本製品のドロアーキックコネクターに接続しま す。

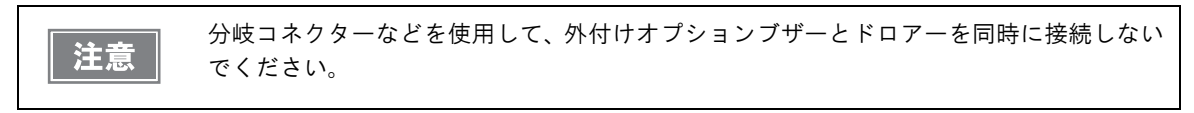

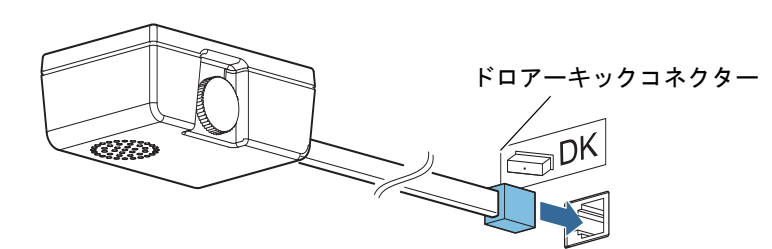

5 固定用テープの反対側のシールをはがし、外付けオプションブザーをプリンターケースに 取り付けて固定します。

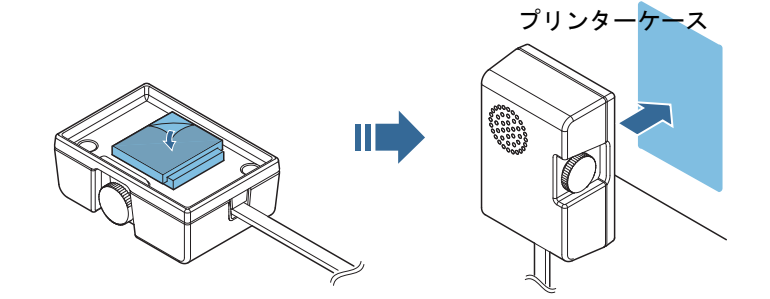

- 6 本製品の電源を入れます。
- 7 メモリースイッチ設定ユーティリティーから、鳴動させるタイミングと鳴動パターンを設 定します。

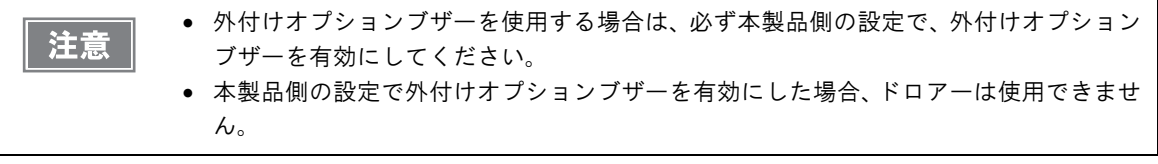

## <span id="page-33-1"></span>ブザー音量の調整

音量調整ノブを回して、ブザーの音量を調整します。

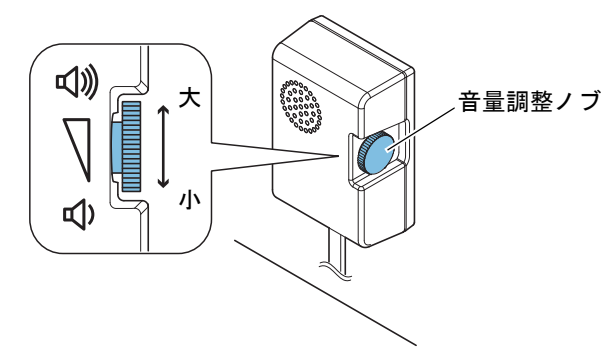

<span id="page-33-0"></span>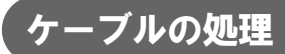

コネクター部がロックされないケーブル (USB ケーブルおよび DC5V ケーブル ) を接続する場合は、ケーブルが抜 け落ちないように抜け防止バンドに通してください。

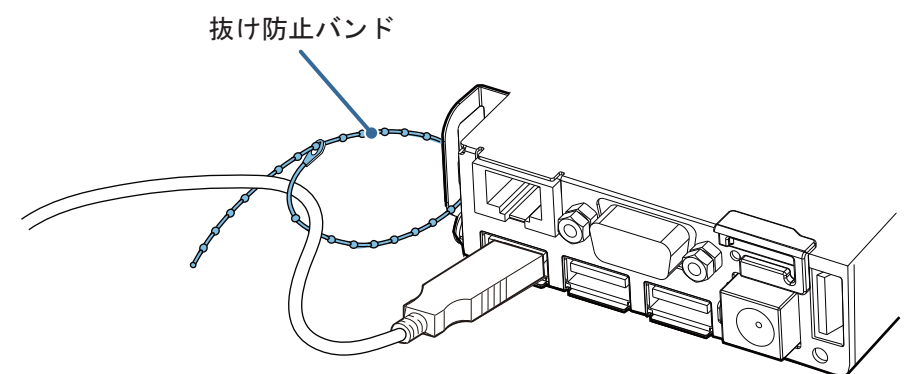

2

#### <span id="page-34-0"></span>キャッシュドロアー

キャッシュドロアーは、TM プリンター用オプション製品の使用をお勧めします。

オプションの外付けオプションブザーを使用する場合は、キャッシュドロアーを使用できません。

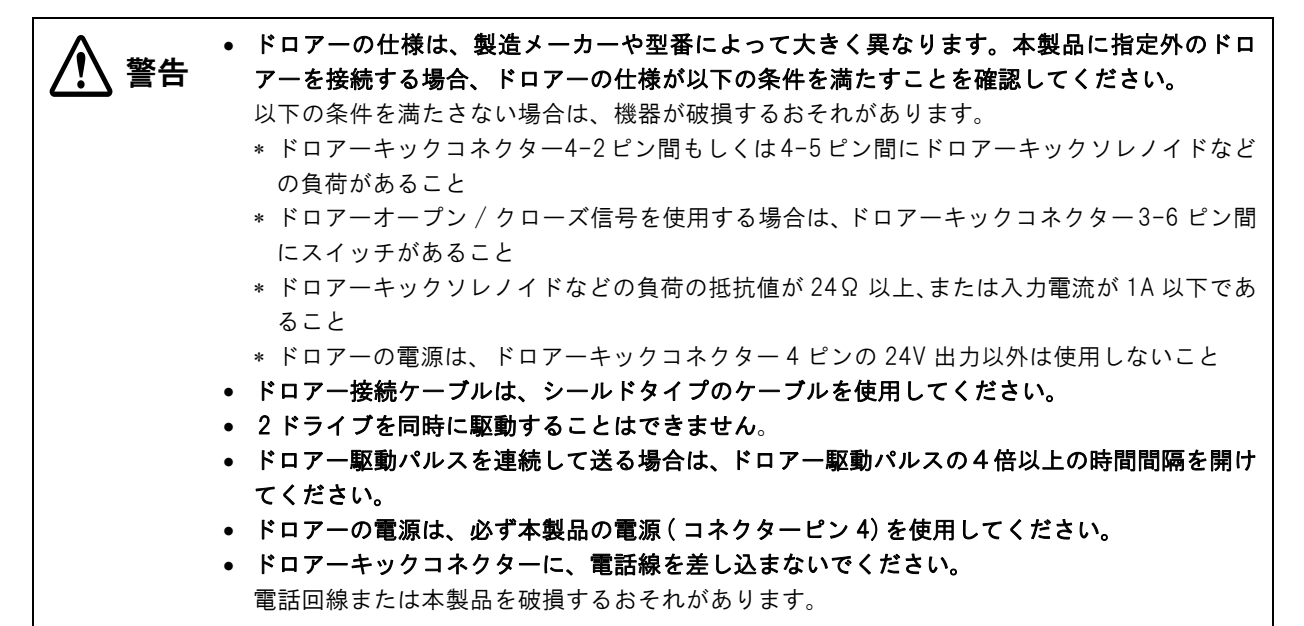

ドロアーキックケーブルのコネクターを本製品にカチッという音がするまで押し込みます。

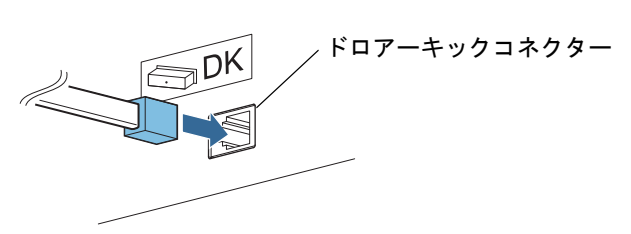

#### ドロアーキックコネクター接続図

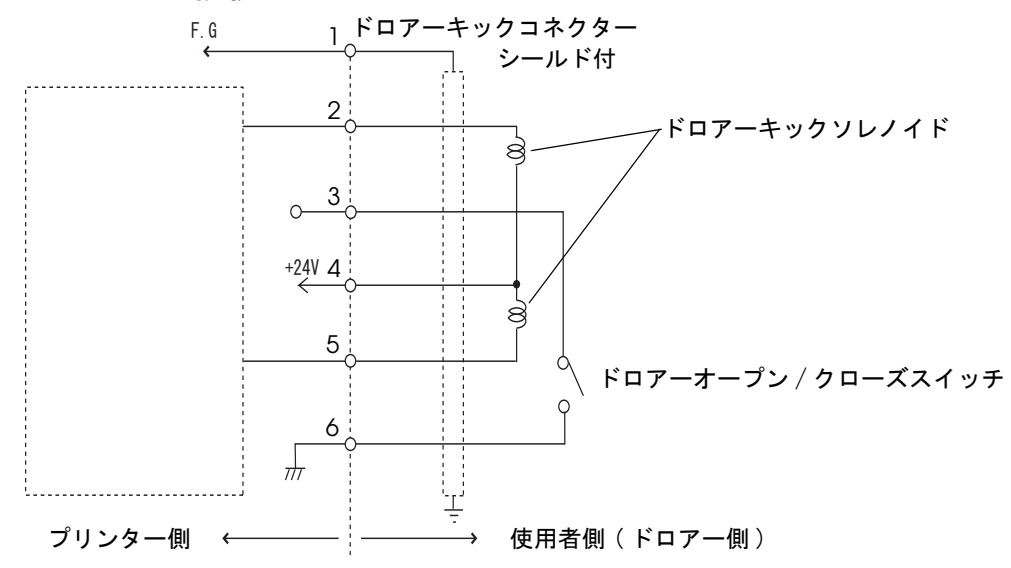

## <span id="page-35-0"></span>電源の接続

本製品の専用電源には、以下の 2 種類があります。

- 一体型 : 「AC アダプター ,RA」
- 分離型 : 「AC アダプター ,R」と「DC パワーボックス ,B」のセット

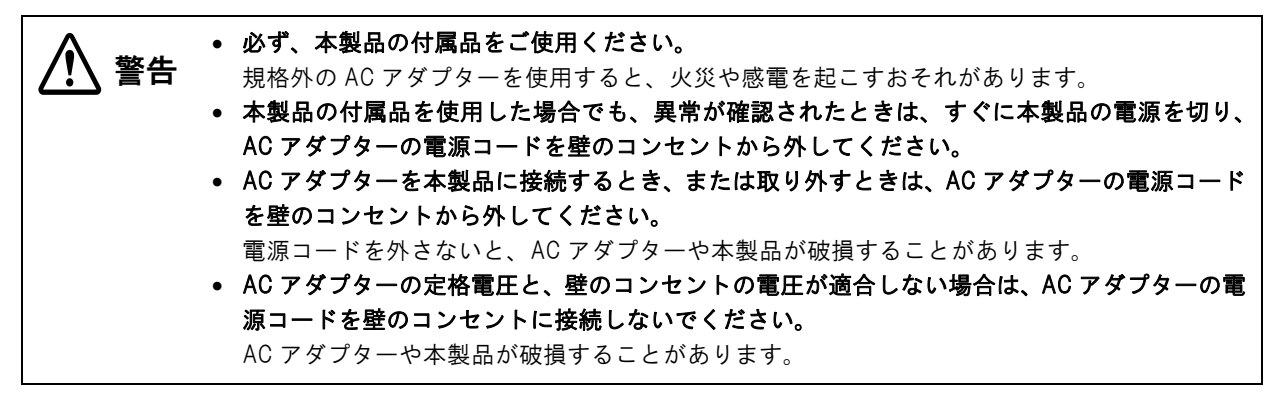

電源コードは、AC-170 または同等品を使用してください。

DC5V 用ケーブルを本製品の後方に引き出す場合は、抜け防止バンドでケーブルを固定してくだ 注意 さい。[\(38 ページ「コネクターカバーの取り付け」参](#page-37-0)照 )
2

### 。<br>AC アダプター,RA の場合

電源コード NC AC アダプター ,RA

パワースイッチが切になっていることを確認してから、本製品にACアダプター,RAおよび電源コードを接続します。

# DC パワーボックス ,B および AC アダプター,R

パワースイッチが切になっていることを確認してから、本製品に DC パワーボックス ,B、AC アダプター ,R および 電源コードを接続します。

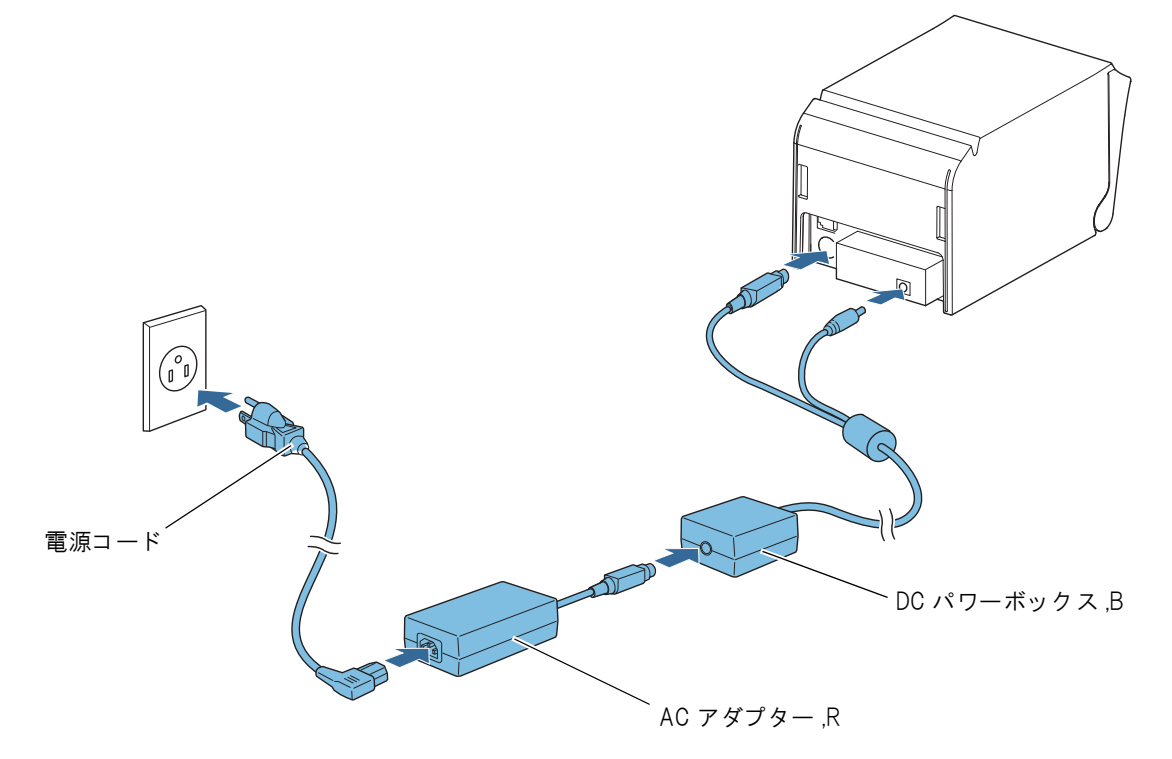

# コネクターカバーの取り付け

以下の手順に従って、ケーブルを保護するためのコネクターカバーを取り付けてください。

1 プリンターの電源が切れていることを確認し、すべてのケーブルを接続します。

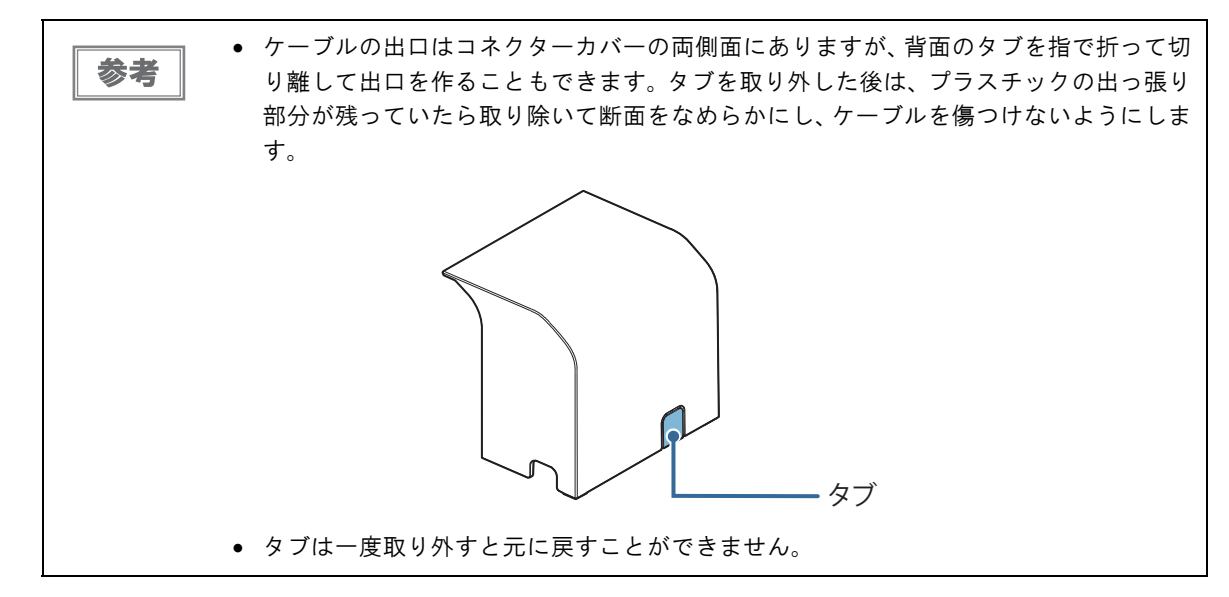

2 コネクターカバー両側の 2 つのフックがプリンターケースに留まるように合わせます。

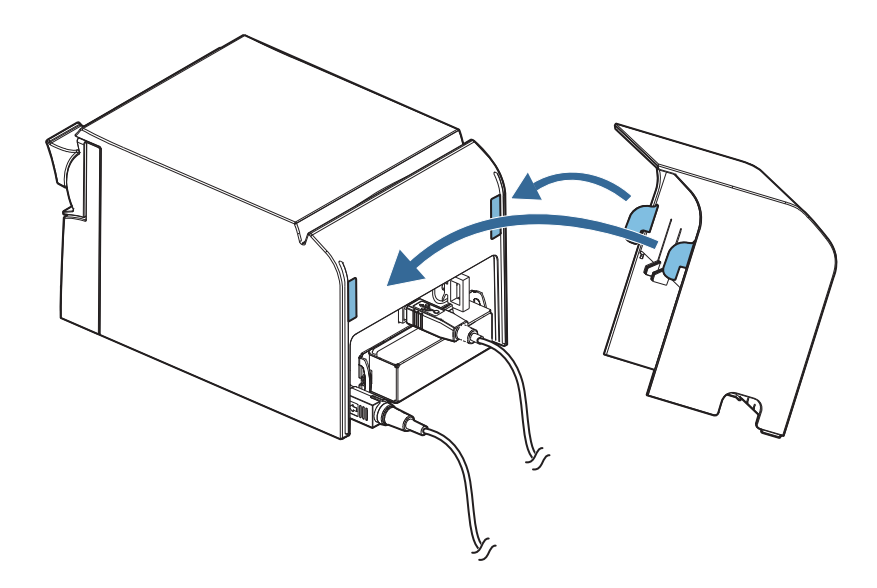

- 3 コネクターカバーとプリンターケースの上面が平らになるように、カチッとはまるまで押 し下げます。
- 4 ケーブルをケーブル出口から出し、コネクターカバーがケーブルの上に乗り上げないよう にします。

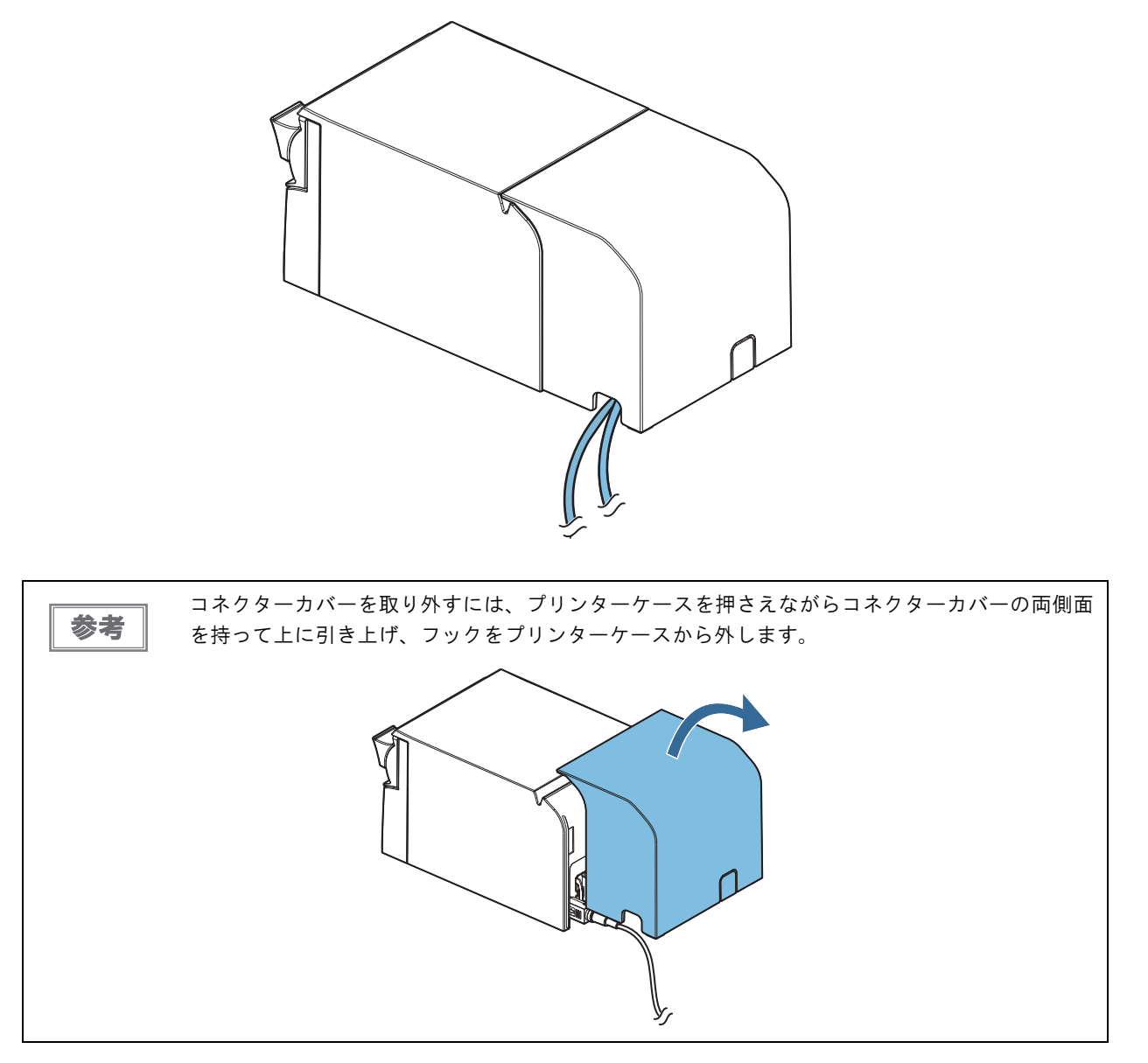

2

**39**

# パワースイッチカバーの取り付け

付属のパワースイッチカバーをパワースイッチに取り付けると、パワースイッチを誤って押してしまうのを防ぐこと ができます。パワースイッチカバーの穴に、ボールペンなどの先の細いものを差し込むことによって、パワースイッ チを操作できます。

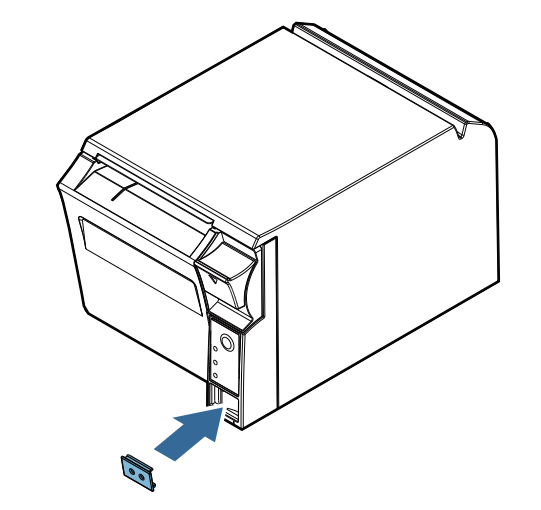

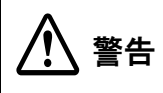

パワースイッチカバーを装着した状態で故障が発生したときは、すぐに電源コードを抜いてくだ さい。 そのまま使用すると、火災・感電の原因となります。

# ネットワークの設定

本製品のネットワークを設定するには、以下の方法があります。

- EPSON TMNet WebConfig: コンピューターの Web ブラウザーから設定
- EpsonNet Config: コンピューターにインストールした EpsonNet Config から設定
- 簡単キッティング: シング : 設定ファイルを保存した USB メモリーから設定
	- (TM-i ファームウェア Ver.3.0 以降 )

ここでは、EPSON TMNet WebConfig による設定手順を簡単に説明します。

簡単キッティングは、設定時のネットワーク接続は必要ありませんが、EPSON TMNet WebConfig で設定できる設定項目すべてに対して設定値を指定しなければなりません。

EpsonNet Config の使い方については、EpsonNet Config のマニュアルを参照してください。 簡単キッティングについては、「TM-i シリーズ簡単キッティングガイド」を参照してください。

#### 1. 有線 LAN で接続

参考

本製品と設定用コンピューターを有線 LAN で接続します。

無線 LAN を使用する場合は、本製品の USB ポートに無線 LAN ユニットを接続しておきます。

#### 2. 本製品の IP アドレスを確認

本製品は、電源を入れ印刷可能な状態になったとき、自動取得した IP アドレスを印刷します。 IP アドレスが印刷されなかった場合は、ステータスシートを印刷して、IP アドレスを確認してください。

#### 3. EPSON TMNet WebConfig の起動

設定用コンピューターの Web ブラウザーのアドレスバーに以下を入力し、アクセスすると、EPSON TMNet WebConfig が起動します。

#### http://< 本製品の IP アドレス >/

詳細は[、61 ページ「EPSON TMNet WebConfig の起動」](#page-60-0)を参照してください。

#### 4. TCP/IP の設定

[ 設定 ] メニューの [ 有線 LAN] - [TCP/IP] または [ 無線 LAN] - [TCP/IP] から、TCP/IP の設定を行います。 設定後は、画面下部の [ 送信 ] をクリックしてください。設定値が本製品に書き込まれます。[ 送信 ] をクリック しないと設定は有効になりません。

詳細は[、69 ページ「有線 LAN - TCP/IP 設定」ま](#page-68-0)たは [71 ページ「無線 LAN - TCP/IP 設定」を](#page-70-0)参照してください。 IP アドレスが設定されると、設定結果が印字されます。

#### 5. 無線 LAN の設定

無線 LAN の場合は、[ 設定 ] メニューの [ 無線 LAN] から、SSID や暗号化方式などを設定します。

設定後は、画面下部の [ 送信 ] をクリックしてください。設定値が本製品に書き込まれます。[ 送信 ] をクリック しないと設定は有効になりません。

詳細は[、70 ページ「無線 LAN 設定」](#page-69-0)を参照してください。

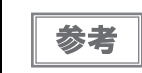

 SSID は初期値から必ず変更してください。 ● セキュリティー保護のため、暗号化を設定することを強くお勧めします。

#### 6. 無線 LAN での接続

無線 LAN で接続する場合は、設定終了後、本製品から LAN ケーブルを抜きます。

参考

本製品では有線 LAN と無線 LAN の同時使用はできません。有線 LAN 接続が優先されます。

### ネットワーク設定の確認

ネットワーク設定は、ステータスシートまたは EPSON TMNet WebConfig で確認できます。

### <span id="page-41-0"></span>ステータスシートで確認

ステータスシートを印字し、以下の項目を確認してください。

- Wired TCP/IP
	- Get IP Address
	- Set using Automatic Private IP Addressing (APIPA)
	- IP Address
	- Subnet Mask
	- Default Gateway
- Wireless
	- Communication Standard
	- Network Mode
	- SSID
	- Wireless LAN Frequency Region
	- Ad-Hoc Channel
	- Authentication Method
	- Security Mode
- Wireless TCP/IP
	- Get IP Address
	- Set using Automatic Private IP Addressing (APIPA)
	- IP Address
	- Subnet Mask
	- Default Gateway

ステータスシートの印字方法は[、81 ページ「ステータスシート」](#page-80-0)を参照してください。

#### EPSON TMNet WebConfig で確認

以下のページを参照してください。

- [63 ページ「情報 基本情報」](#page-62-0)
- [64 ページ「情報 TCP/IP 設定 \( 有線 LAN\)」](#page-63-0)
- 65 ページ「情報 TCP/IP 設定 (無線 LAN)」

### ネットワーク設定の初期化

ネットワークに接続できなくなったときなど、ネットワークの設定を初期化し、工場出荷時の状態に戻すことができ ます。

TM-i ファームウェア Ver.3.0 以降では、EPSON TMNet WebConfig のパスワードも初期化されます。

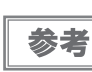

デバイス ID、スタイルシートやサーバーダイレクトプリントの設定など、その他の設定は初期化 されません。

1 本製品に用紙を入れ、印刷可能な状態にします。

2 プッシュボタンを 10 秒以上押し続けてから放します。以下の初期化開始メッセージが印 刷されます。

プッシュボタンは、ピンセットなどの先の細いもので押してください。

Resetting to Network Setting! Please Wait...

WARNING: DO NOT **TURN OFF POWER** 

注意

初期化が完了するまで本製品の電源を切らないでください。

3 20~25秒後、リセット完了のメッセージが印字され、ステータスシートが印刷されます。

Reset to Network Setting Finished!

\*\*\*\*\*\*\*\*\*\*\*\*\*\*\*\*\*\*\*\*\*\*\*\*\*\*\*\*\*\*\* EPSON Status Sheet \*\*\*\*\*\*\*\*\*\*\*\*\*\*\*\*\*\*\*\*\*\*\*\*\*\*\*\*\*\*\*

# PHP の有効化

本製品で PHP を使用するには、EPSON TMNet WebConfig を使って PHP を有効にします。 ここでは、設定手順を簡単に説明します。

- 1. microSD カードの確認 本製品の microSD カードスロットに、microSD カードが取り付けられていることを確認します。
- 2. EPSON TMNet WebConfig の起動

設定用コンピューターの Web ブラウザーのアドレスバーに以下を入力し、アクセスすると、EPSON TMNet WebConfig が起動します。

http://< 本製品の IP アドレス >/PHPSetting

#### 3. PHP の有効化

[PHP] から [ 有効 ] を選択します。

設定後は、画面下部の [ 送信 ] をクリックしてください。設定値が本製品に書き込まれます。[ 送信 ] をクリック しないと設定は有効になりません。

# サーバーダイレクトプリントの設定

サーバーダイレクトプリントの設定は EPSON TMNet WebConfig を使って行います。 ここでは、設定手順を簡単に説明します。

- 1. 本製品をネットワークに接続する 本製品をネットワークに接続し、電源を入れます。
- 2. EPSON TMNet WebConfig の起動

設定用コンピューターの Web ブラウザーのアドレスバーに以下を入力し、アクセスすると、EPSON TMNet WebConfig が起動します。

http://< 本製品の IP アドレス >/

詳細は[、61 ページ「EPSON TMNet WebConfig の起動」](#page-60-0)を参照してください。

#### 3. サーバーダイレクトプリントの設定

[ 設定 ] メニューの [ ダイレクトプリント ] から、サーバーダイレクトプリントに必要な設定を行います。 [サーバーダイレクトプリント]から [有効]を選択します。 設定後は、画面下部の [ 送信 ] をクリックしてください。設定値が本製品に書き込まれます。[ 送信 ] をクリック しないと設定は有効になりません。

詳細は[、74 ページ「サーバーダイレクトプリント設定」](#page-73-0)を参照してください。

2

# 接続デバイスの設定

ePOS-Print XML、ePOS-Print API、OFSC-Print、サーバーダイレクトプリントのシステムでは、プリンターを デバイス ID で識別します。デバイス ID は、本製品に登録します。デバイス ID の設定は、EPSON TMNet WebConfig を使って行います。

ここでは、設定手順を簡単に説明します。

#### 1. 制御するプリンターをネットワークに接続する

本製品を経由して制御するすべてのプリンターをネットワークに接続し、電源を入れます。

#### 2. 制御するプリンターの情報を確認

本製品を経由して制御するプリンターのステータスシートを印刷し、プリンターの機種および IP アドレスを確認 します。

また、システムの管理者から、制御するプリンターに設定するデバイス ID を確認してください。

#### 3. EPSON TMNet WebConfig の起動

設定用コンピューターの Web ブラウザーのアドレスバーに以下を入力し、アクセスすると、EPSON TMNet WebConfig が起動します。

http://< 本製品の IP アドレス >/

詳細は[、61 ページ「EPSON TMNet WebConfig の起動」を](#page-60-0)参照してください。

#### 4. 制御するプリンターの登録

[ 設定 ] メニューの [ デバイス ] から、制御するプリンターの登録および設定を行います。 設定後は、画面下部の [ 送信 ] をクリックしてください。設定値が本製品に書き込まれ、「設定は正常に更新され ました」画面が表示されます。[ 送信 ] をクリックしないと設定は有効になりません。 詳細は[、72 ページ「デバイスの設定」を](#page-71-0)参照してください。

#### 5. 制御するプリンターの確認

ブラウザーを更新し、デバイスリストに登録したプリンターが表示されていることを確認します。 [テスト印字]をクリックし、登録したプリンターが正常に動作するか確認します。

#### <span id="page-46-0"></span>本製品のデバイス ID の変更

本製品のデバイス ID を変更するには、[型番] から [local printer] を選択し、[ デバイス ID] に変更先のデバイス ID を入力します。

ここでは、設定手順を簡単に説明します。

#### 1. EPSON TMNet WebConfig の起動

設定用コンピューターの Web ブラウザーのアドレスバーに以下を入力しアクセスすると、EPSON TMNet Web Config が起動します。

#### http://< 本製品の IP アドレス >/

詳細は[、61 ページ「EPSON TMNet WebConfig の起動」](#page-60-0)を参照してください。

#### 2. デバイス ID の変更

[設定] メニューの [デバイス] から、本製品のデバイスID の変更を行います。 [型番] から [local\_printer] を選択し、[ デバイス ID] に変更先のデバイス ID を入力します。 設定後は、画面下部の [ 送信 ] をクリックしてください。設定値が本製品に書き込まれます。[ 送信 ] をクリック しないと設定は有効になりません。 詳細は[、72 ページ「デバイスの設定」](#page-71-0)を参照してください。

#### 3. デバイス ID の確認

ブラウザーを更新し、デバイス ID が変更されていることを確認します。

# スタイルシートの登録

OFSC-Print およびサーバーダイレクトプリントで OFSC-Print 形式で印刷する場合、本製品および制御する TM プリンターのスタイルシートを、本製品に登録します。

### スタイルシートの作成

スタイルシートは、プリンターごとに作成します。詳細は、「OFSC-Print ユーザーズマニュアル」または「サー バーダイレクトプリントユーザーズマニュアル」を参照してください。

### 登録ファイルの作成

本製品および制御する TM プリンターのスタイルシートをまとめて、zip ファイルに圧縮して登録します。

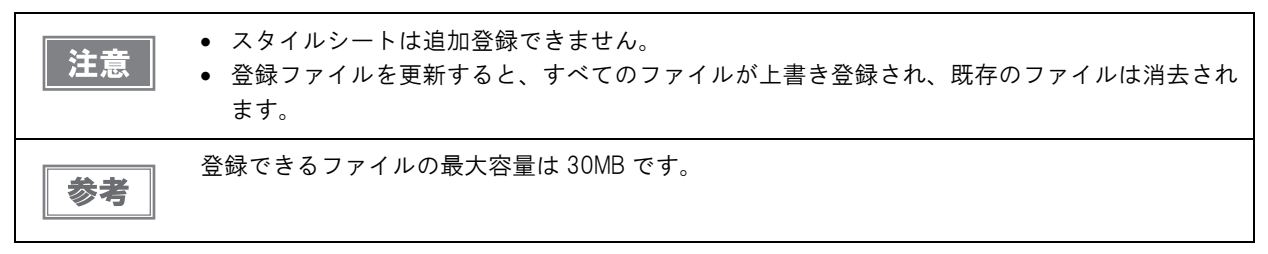

1 「stylesheet」フォルダーを作成し、その中にスタイルシートを格納します。

stylesheetl ....................:格納するフォルダー └ \*.xsl........................:スタイルシート

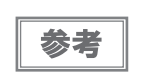

すでに本製品に登録済みのファイルを含め、すべてのスタイルシートをフォルダーに格納 してください。

2 「stylesheet」フォルダーを、zip 圧縮します。

zip ファイル名は、半角英数字 (ASCII 文字 ) を使用してください。 注意

### スタイルシートの登録

本製品にスタイルシートを登録するには、以下の手順で行います。

1. 本製品をネットワークに接続する

本製品をネットワークに接続し、電源を入れます。

2. EPSON TMNet WebConfig の起動

設定用コンピューターの Web ブラウザーのアドレスバーに以下を入力しアクセスすると、EPSON TMNet WebConfig が起動します。

http://< 本製品の IP アドレス >/

詳細は[、61 ページ「EPSON TMNet WebConfig の起動」](#page-60-0)を参照してください。

#### 3. スタイルシートの登録

[ 設定 ] メニューの [Web コンテンツ ] から、スタイルシートの登録を行います。 [参照] から、登録するファイル (zip 形式) を指定し、[アップロード] をクリックします。 詳細は[、73 ページ「Web コンテンツ設定」](#page-72-0)を参照してください。

2

# Webコンテンツの登録

本製品を Web サーバーとして使用する場合は、以下のように Web コンテンツを登録します。

### Web コンテンツの作成

#### 登録するファイルの仕様

- Web コンテンツは、以下の形式のファイルを登録できます。 (HTML ファイル、CSS ファイル、PHP ファイル、JavaScript、画像データなど)
- 登録するファイルは、まとめて zip ファイル形式に圧縮してください。zip ファイル名は任意に指定できます。

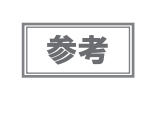

● zip ファイル名およびサブフォルダー名は、半角英数字 (ASCII 文字) を使用してください。 圧縮前の最大ファイル容量は 30MB です。30MB 以上のファイルを圧縮すると、Web コンテ ンツの登録に失敗します。

### 登録するファイルの注意事項

● PHP を " 有効 "/" 無効 " にすると、Web コンテンツの登録に関する仕様が以下のように変化します。

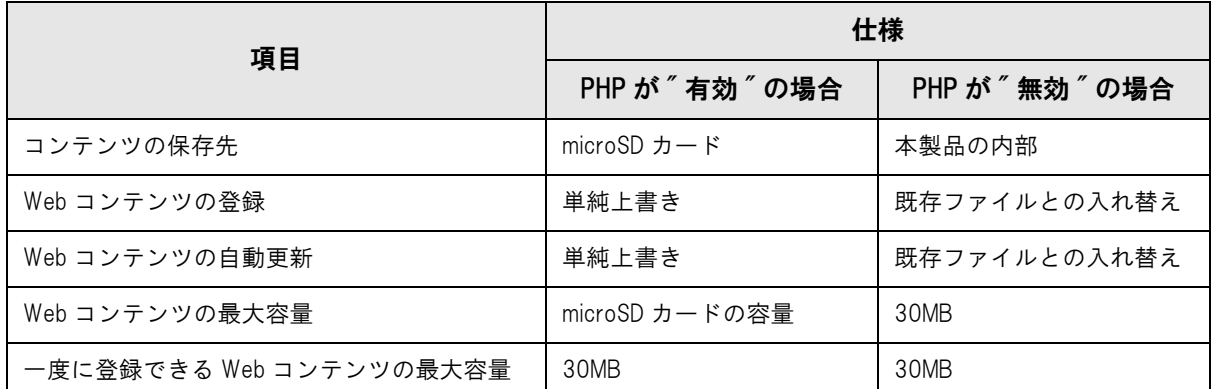

- Web コンテンツは追加登録ができません。すべてのファイルが上書き登録されます。登録するときには、すべて の Web コンテンツを zip ファイルに圧縮してから登録してください。
- 以下のようにファイルを配置してください。

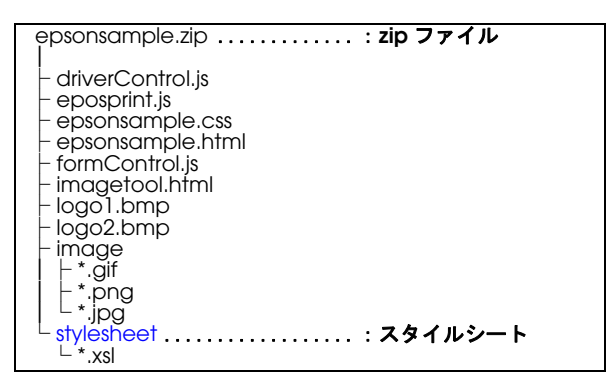

( サンプルプログラム、サンプルスタイルシートを例にしています。)

 本製品に登録した Web コンテンツに、入力端末などからアクセスする場合、zip ファイルのフォルダー構成によっ て、参照する URL が異なります。以下を参考にしてください。

( サンプルプログラムのフォルダー構成を例にしています。)

- ① : http://[ 本製品の IP アドレス ]/webapp/epsonsample.html
- ② : http://[ 本製品の IP アドレス ]/webapp/webpage/epsonsample.php

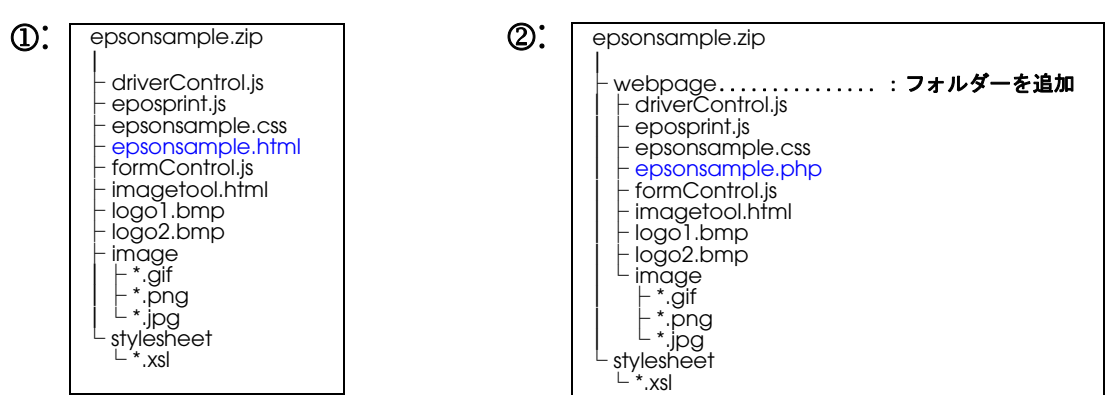

### Web コンテンツの登録

本製品に Web コンテンツを登録するには、以下の方法があります。

- 手動更新: EPSON TMNet WebConfig を使用して、Web コンテンツを手動で登録します。
- 自動更新 : Web サーバーに Web コンテンツを保存します。本製品から定期的にファイルを参照して、自動更新 します。

#### 手動更新

1. 本製品をネットワークに接続する

本製品をネットワークに接続し、電源を入れます。

2. EPSON TMNet WebConfig の起動

設定用コンピューターの Web ブラウザーのアドレスバーに以下を入力しアクセスすると、EPSON TMNet WebConfig が起動します。

http://< 本製品の IP アドレス >/

詳細は[、61 ページ「EPSON TMNet WebConfig の起動」を](#page-60-0)参照してください。

#### 3. Web コンテンツの登録

[ 設定 ] メニューの [Web コンテンツ ] から、Web コンテンツの登録を行います。 [参照] から、登録するファイル (zip 形式) を指定し、[アップロード] をクリックします。 詳細は[、73 ページ「Web コンテンツ設定」を](#page-72-0)参照してください。

#### 自動更新

- 1. 本製品をネットワークに接続する 本製品をネットワークに接続し、電源を入れます。
- 2. EPSON TMNet WebConfig の起動

設定用コンピューターの Web ブラウザーのアドレスバーに以下を入力しアクセスすると、EPSON TMNet WebConfig が起動します。

http://< 本製品の IP アドレス >/

詳細は[、61 ページ「EPSON TMNet WebConfig の起動」を](#page-60-0)参照してください。

#### 3. Web コンテンツの自動更新の設定

[ 設定 ] メニューの [Web コンテンツ ] から、Web コンテンツの自動更新の設定を行います。 「自動更新」から、[ 有効 ] を設定します。 Web コンテンツの更新頻度やタイミング、ファイルの取得先サーバーの URL などの設定を行います。 設定後は、画面下部の [ 送信 ] をクリックしてください。設定値が本製品に書き込まれます。[ 送信 ] をクリック しないと設定は有効になりません。 詳細は[、73 ページ「Web コンテンツ設定」を](#page-72-0)参照してください。

# アプリケーション開発情報

本章では、本製品の制御方法、および本製品を使用したアプリケーションを開発する場合に必要な情報について説明 しています。

# プリンターの制御方法

お客様の印刷アプリケーションからのプリンターの制御方法は、システムの構築例によって異なります。

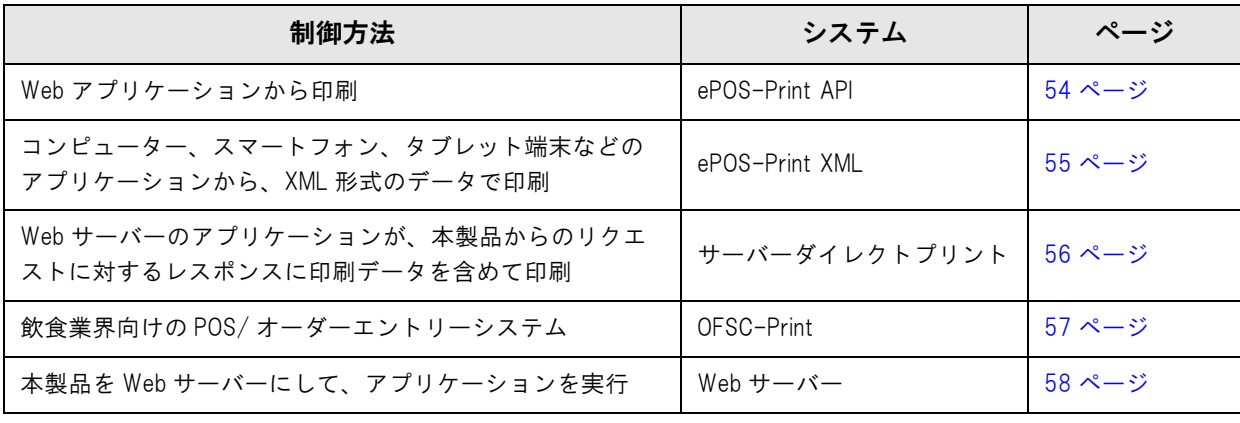

3

### <span id="page-53-0"></span>ePOS-Print API

ePOS-Print API は、本製品を端末側 Web ブラウザーなどの JavaScript から利用するための開発者向け SDK で す。アプリケーションから利用できる API (Application Programming Interface) を提供しています。Web アプ リケーションから印刷できます。

以下の特長があります。

- HTML5 対応 Web ブラウザーが搭載されている端末から直接印刷ができます。
- 端末には、ドライバーやプラグインのインストールが不要です。
- 本製品を経由して、ネットワーク上の TM プリンターに印刷できます。
- HTML5 Canvas で描画したイメージを印刷できます。

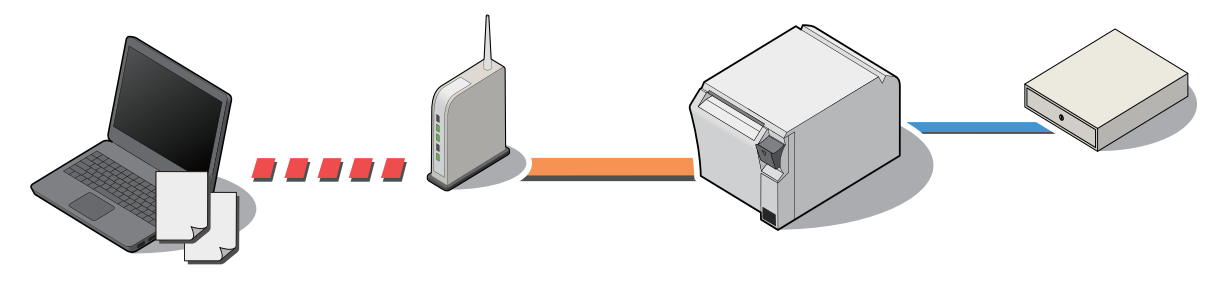

### 提供物

ePOS-Print API ユーザーズマニュアルのパッケージで、以下を提供しています。

- ePOS-Print API ユーザーズマニュアル
- ePOS-Print の組み込み用 JavaScript ファイル
- サンプルプログラム
- ePOS-Print Editor

### 入手方法

### <span id="page-54-0"></span>ePOS-Print XML

ePOS-Print XML とは、ESC/POS コマンドシステムの主要な機能を、XML で定義した POS プリンターコマンド 体系です。アプリケーションが XML 形式のリクエストメッセージを作成し、Socket 通信で本製品へ送信して印刷 します。

以下の特長があります。

- SOAP(Simple Object Access Protocol)/HTTP(Hyper Text Transfer Protocol) 通信に対応したタブレット 端末などのさまざまな機器から印刷できます。端末の OS には依存しないので、異なる OS でも共通のアプリケー ションを利用できます。
- 端末には、ドライバーやプラグインのインストールが不要です。
- 本製品を経由して、ネットワーク上の TM プリンターに印刷できます。

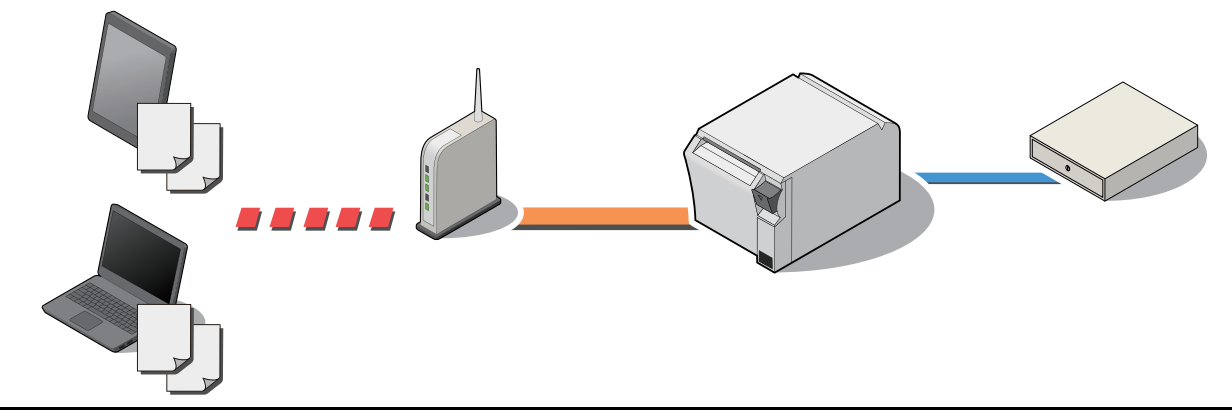

#### 提供物

ePOS-Print XML ユーザーズマニュアルのパッケージで、以下を提供しています。

- ePOS-Print XML ユーザーズマニュアル
- XML スキーマーファイル
- サンプルプログラム
- ePOS-Print Editor

### 入手方法

弊社ホームページからダウンロードしてください。

3

## <span id="page-55-0"></span>サーバーダイレクトプリント

サーバーダイレクトプリントとは、本製品が Web サーバーから印刷データを取得して印刷する機能です。Web サー バーのアプリケーションは、本製品からのリクエストに対応するレスポンスに印刷データを含めることで、本製品ま たはネットワーク上の TM プリンターに印刷できます。

以下の特長があります。

- 印刷データは、ePOS-Print XML 形式、または OFSC-Print 形式で印刷できます。
- 本製品を経由して、ネットワーク上の TM プリンターに印刷できます。

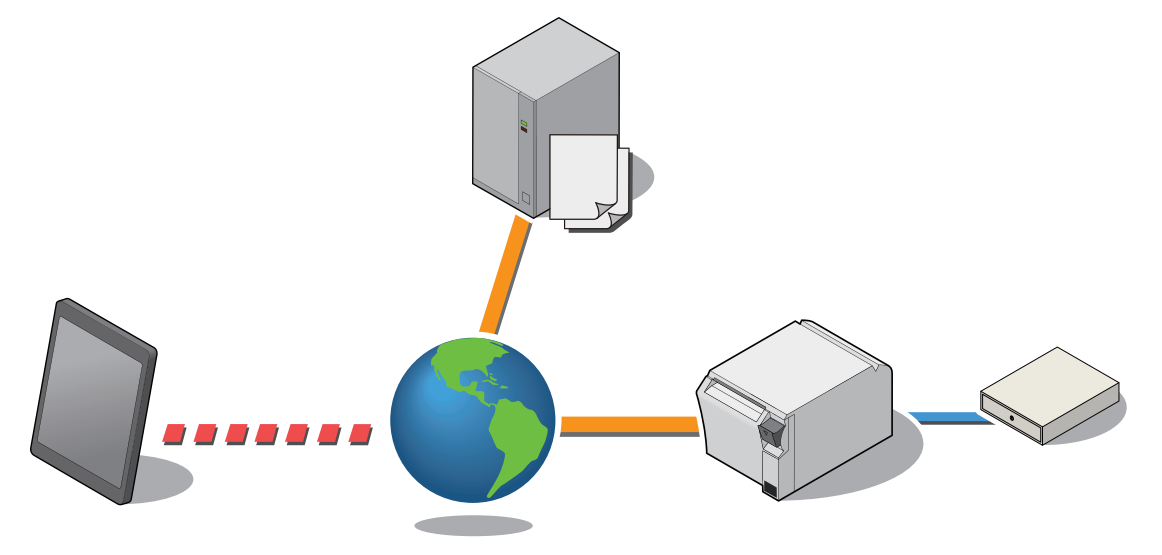

### 提供物

サーバーダイレクトプリント ユーザーズマニュアルのパッケージで、以下を提供しています。

- サーバーダイレクトプリントユーザーズマニュアル
- ePOS-Print XML 用サンプルプログラム
- OFSC-Print 用サンプルプログラム
- OFSC-Print 用スタイルシート

### 入手方法

### <span id="page-56-0"></span>OFSC-Print

OFSC-Print とは、飲食業界向けの POS/Order Entry System で使用されることを想定した XML ベースの印刷方 法です。

以下の特長があります。

- OFSC(Open Foodservice System Consortium) 機器標準接続規格に準拠してデバイスを制御します。
- 印刷データは、OFSC-Print 形式で印刷できます。
- 本製品を経由して、ネットワーク上の TM プリンターに印刷できます。

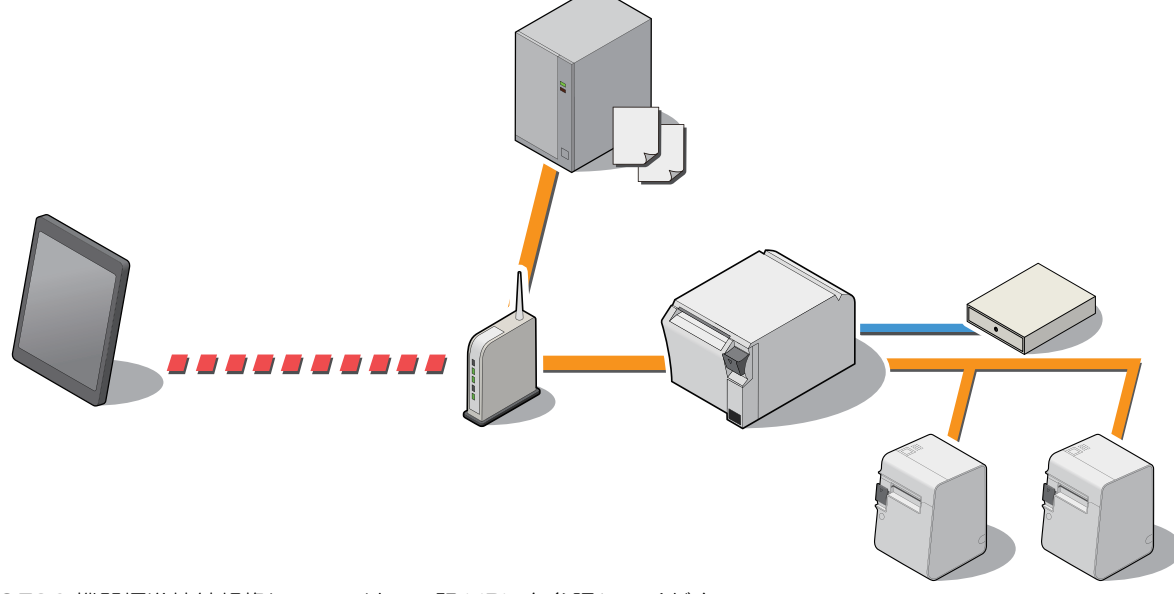

OFSC 機器標準接続規格については、下記 URL を参照してください。 http://www.ofsc.or.jp

### 提供物

OFSC-Print ユーザーズマニュアルのパッケージで、以下を提供しています。

- OFSC-Print ユーザーズマニュアル
- サンプルプログラム
- サンプルスタイルシート
- OFSC-Print Editor

### 入手方法

### <span id="page-57-0"></span>Web サーバー

スクリプト言語「PHP」とデータベース「SQLite3」に対応した Web サーバーを搭載しています。 PHP で作成したコンテンツを使用して、以下のことが可能になります。

- 動的な Web ページの作成
- ファイル操作、データベース操作によるユーザーデータ管理

本製品に登録した Web コンテンツは、指定 URL から自動的に取得および更新が可能です。

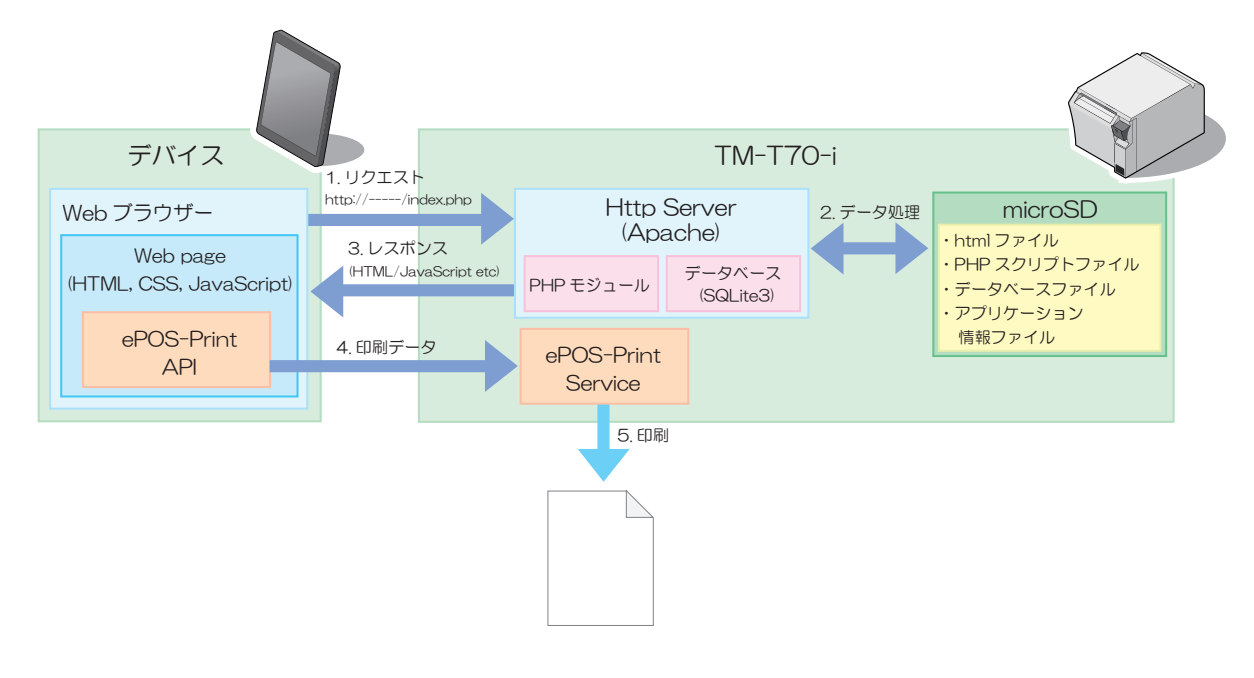

### 提供物

TM-i シリーズ PHP セットアップマニュアルのパッケージで、以下を提供しています。

- PHP セットアップマニュアル
- サンプルプログラム

### 入手方法

# ソフトウェアとマニュアル

アプリケーション開発用として、下記のソフトウェアとマニュアルが用意されています。

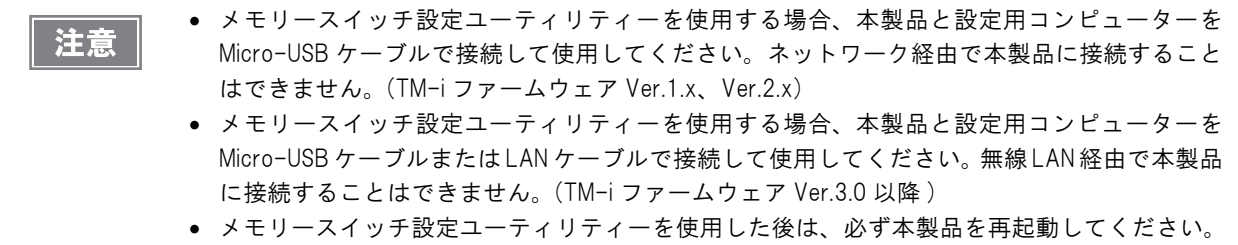

### ソフトウェア

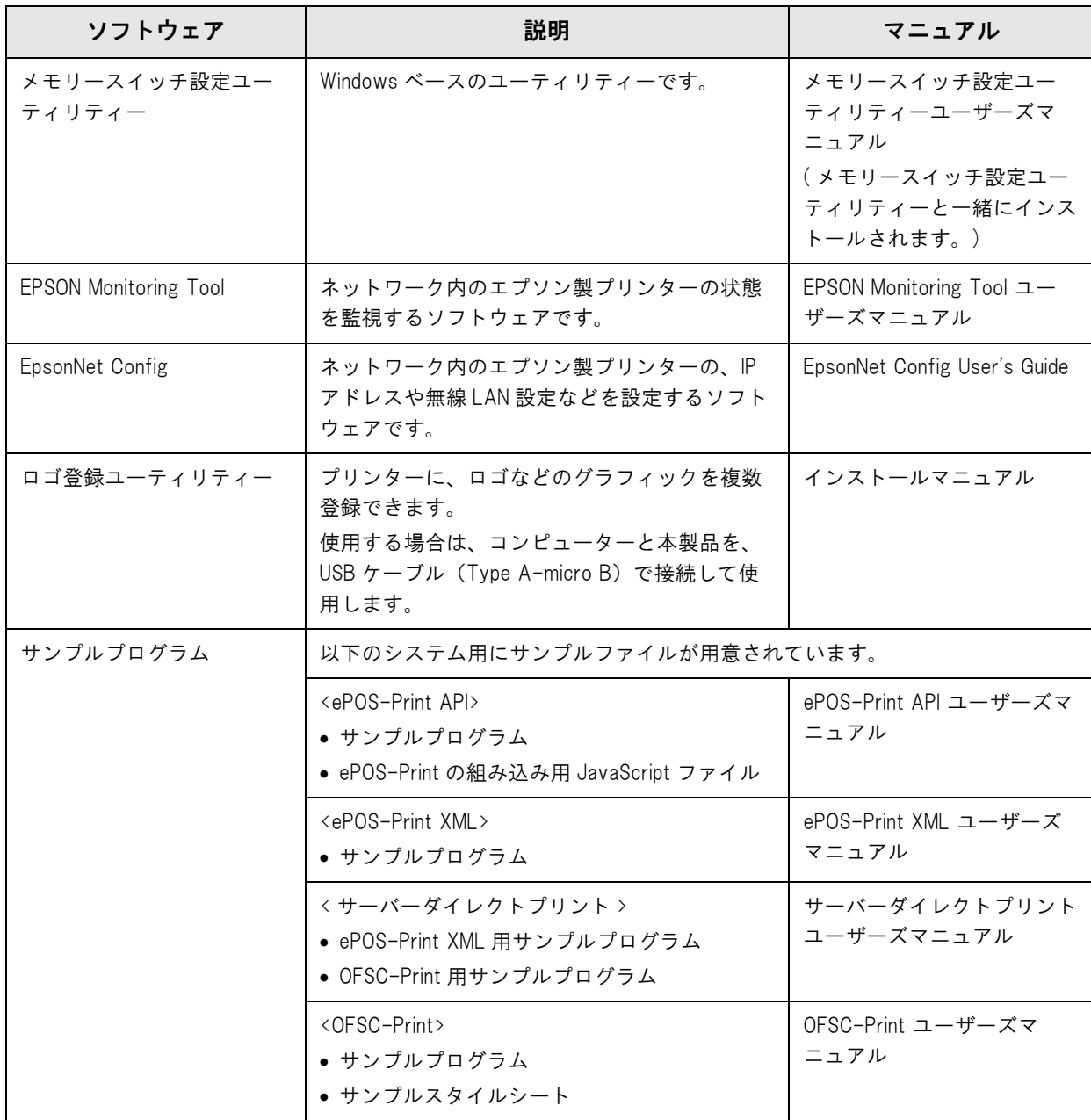

3

### マニュアル

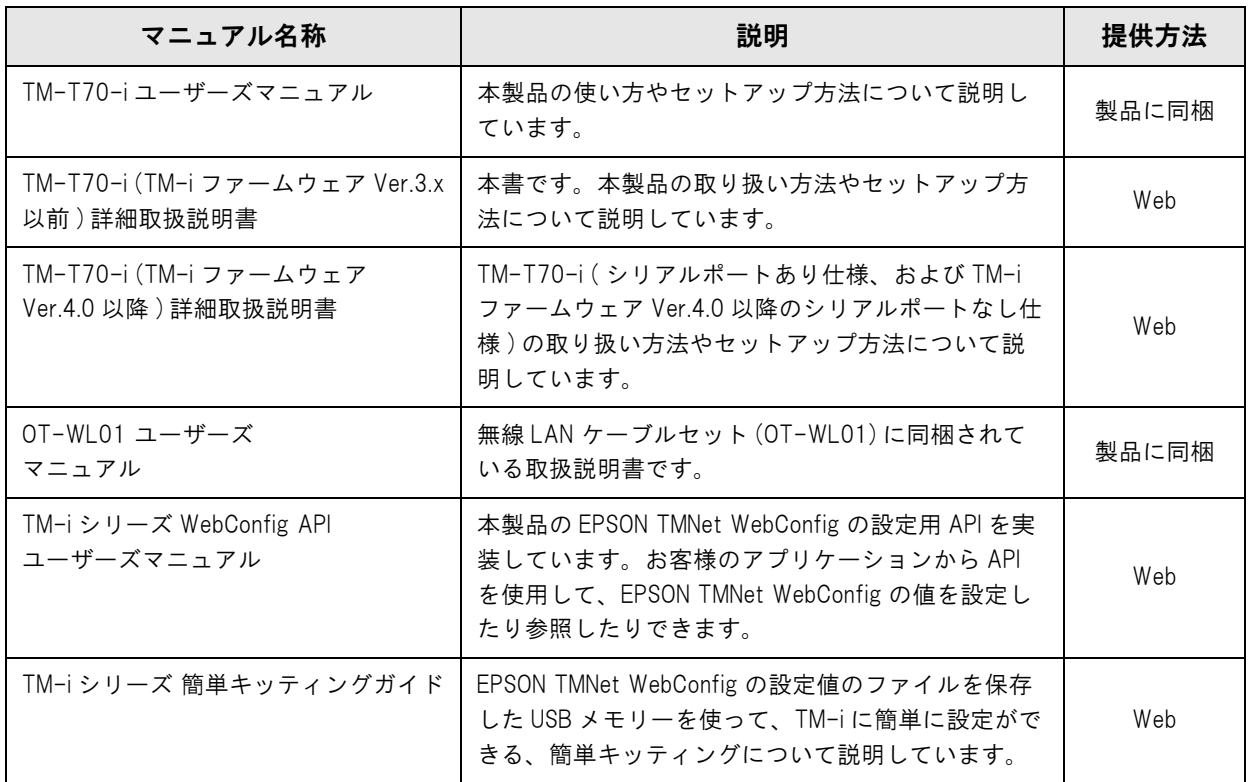

# ダウンロード

ソフトウェアとマニュアルは、下記ホームページからダウンロードできます。

http://www.epson.jp/support/sd/

# EPSON TMNet WebConfig

EPSON TMNet WebConfig は Web ブラウザーで本製品を設定するためのユーティリティーです。

ここでは、ブラウザーに Internet Explorer を使用して説明しています。

TM-i ファームウェア Ver.3.0 の画面を使用して説明しているので、お使いの TM-T70-i によっては、表示画面が 異なることがあります。

### <span id="page-60-0"></span>EPSON TMNet WebConfig の起動

以下の方法で、EPSON TMNet WebConfig を起動します。

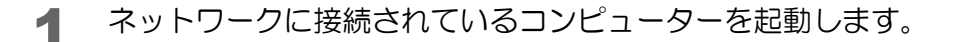

**2** ネットワークコンピューターの Web ブラウザーを起動し、アドレスバーに以下を入力し ます。

http:// 本製品の IP アドレス /

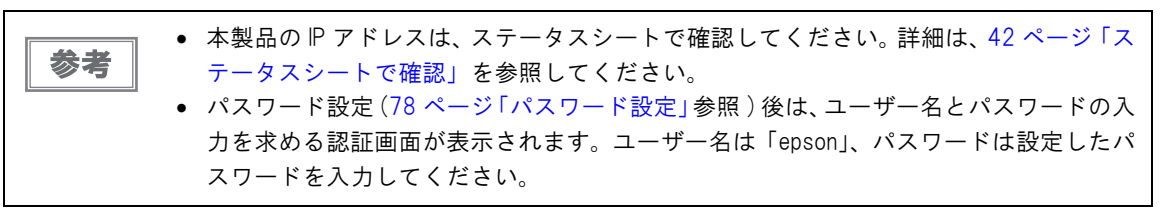

EPSON TMNet WebConfig が起動します。

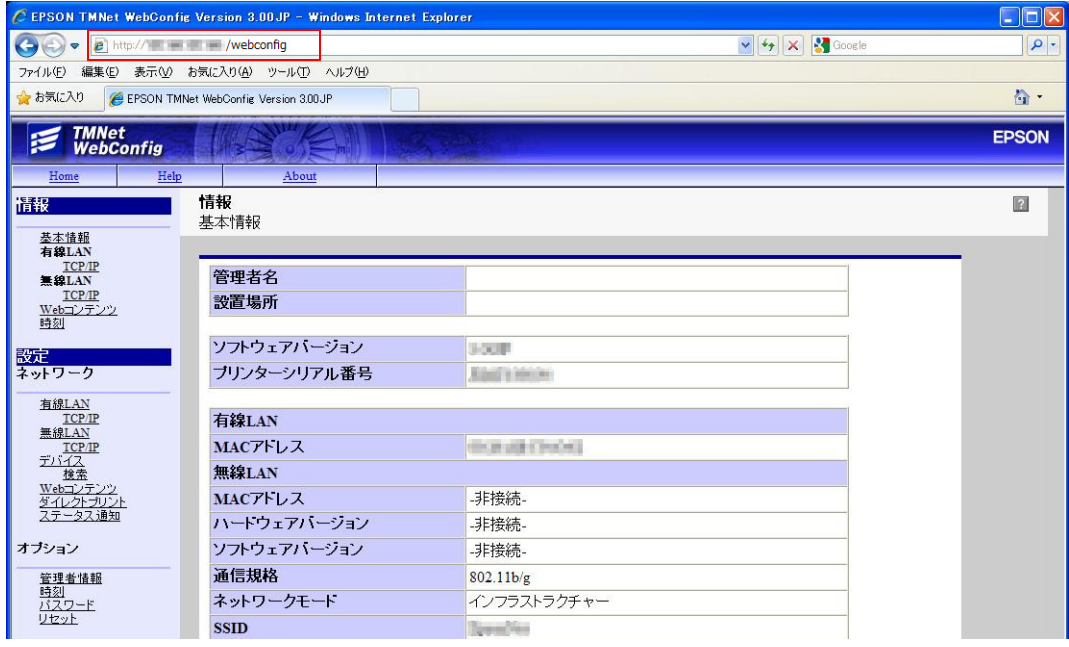

### ヘルプ画面の表示

[Help] をクリックすると、EPSON TMNet WebConfig のヘルプ画面が表示されます。

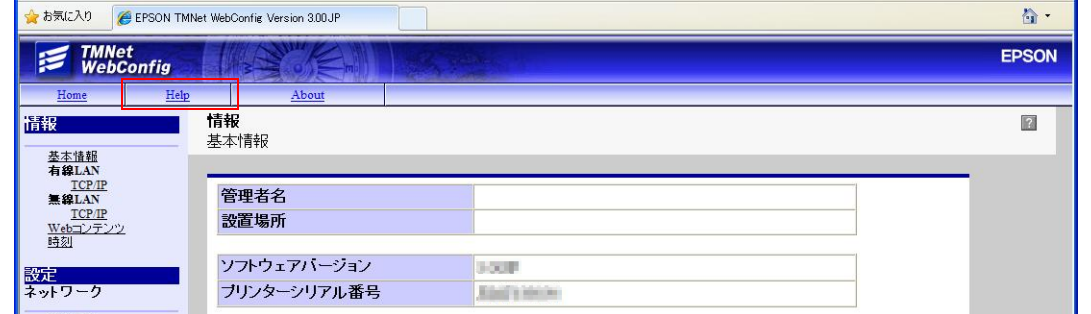

### バージョン画面の表示

[About] をクリックすると、EPSON TMNet WebConfig バージョン画面が表示されます。

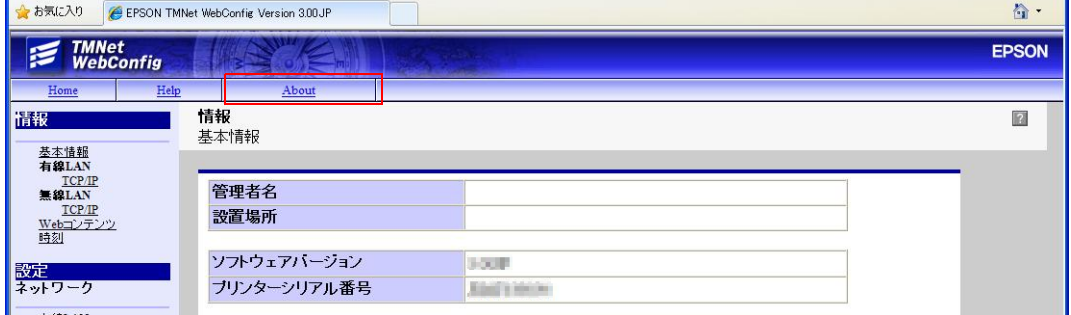

<span id="page-62-0"></span>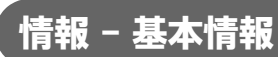

本製品の基本設定を確認できます。

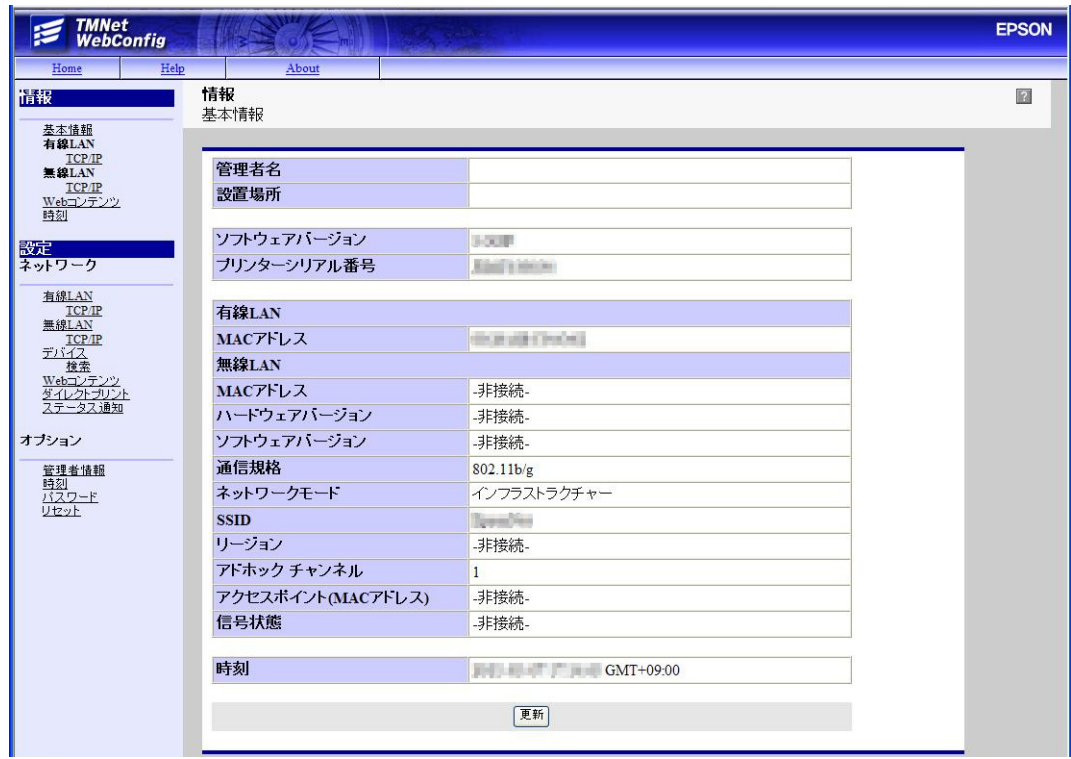

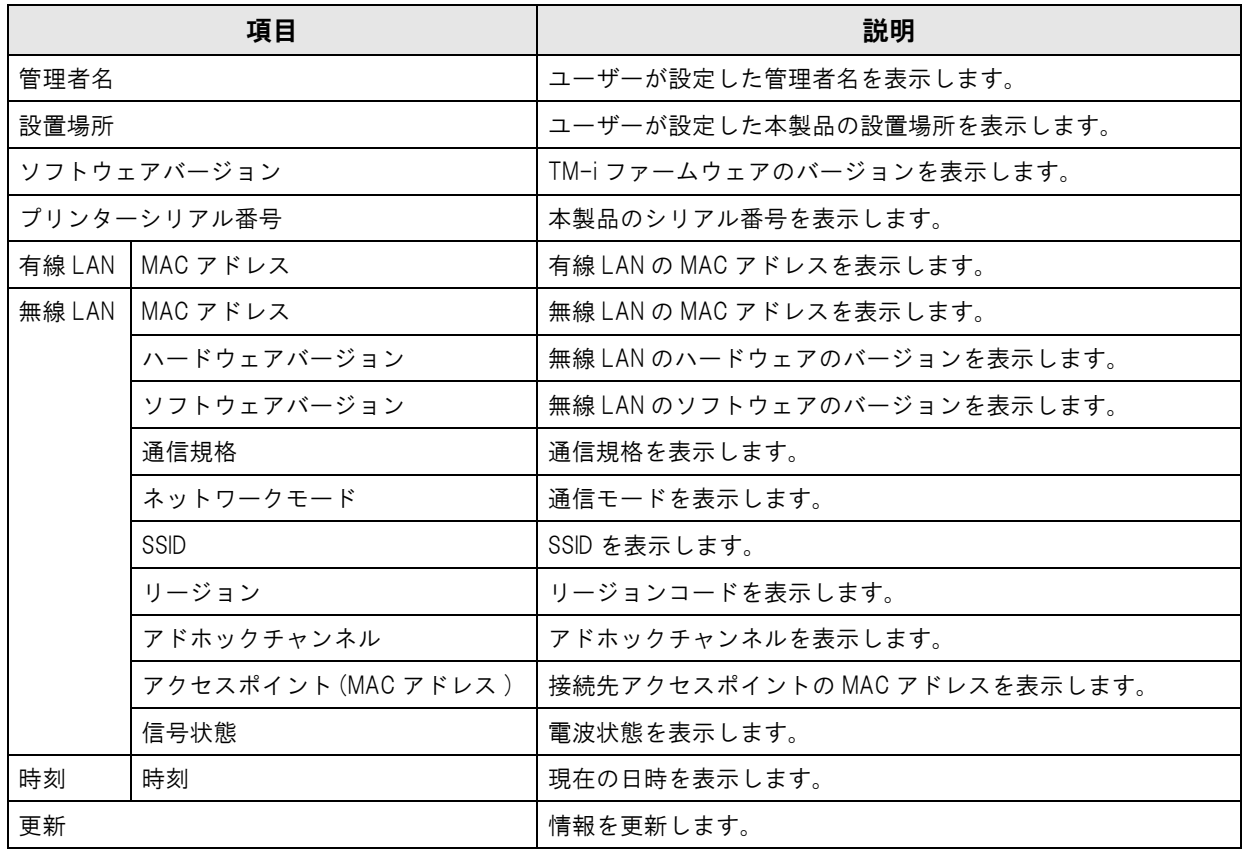

3

# <span id="page-63-0"></span> $\sqrt{\frac{1}{10}}$ 精報 - TCP/IP 設定 (有線 LAN)

本製品の有線 LAN の TCP/IP 設定を確認できます。

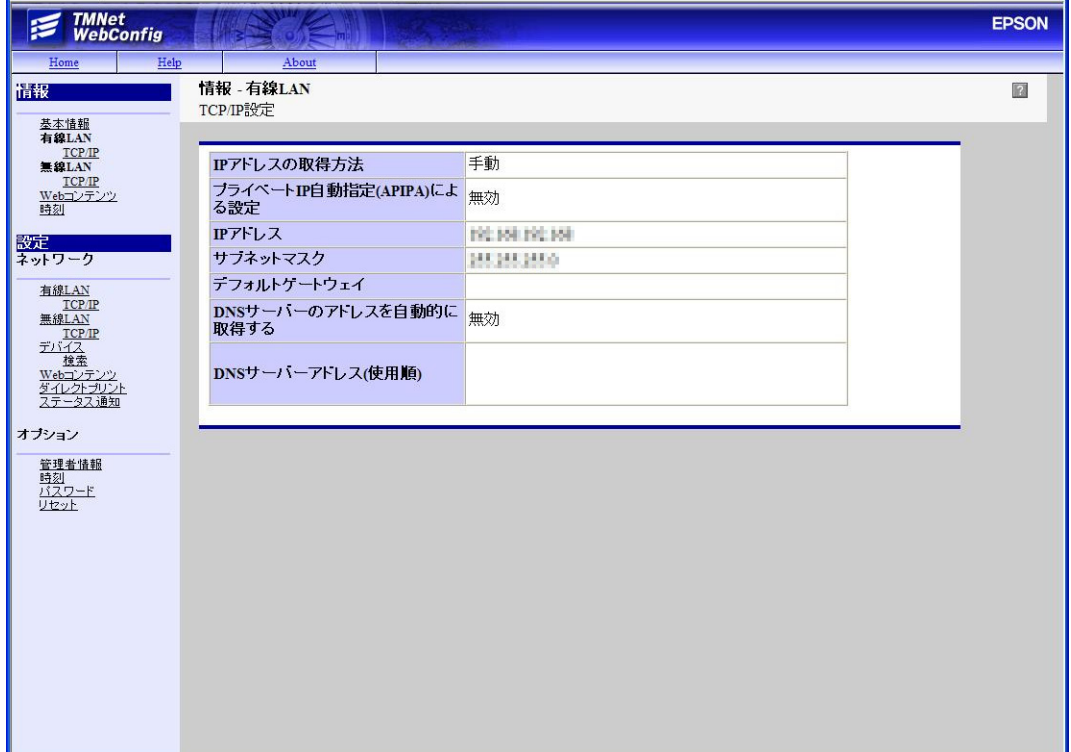

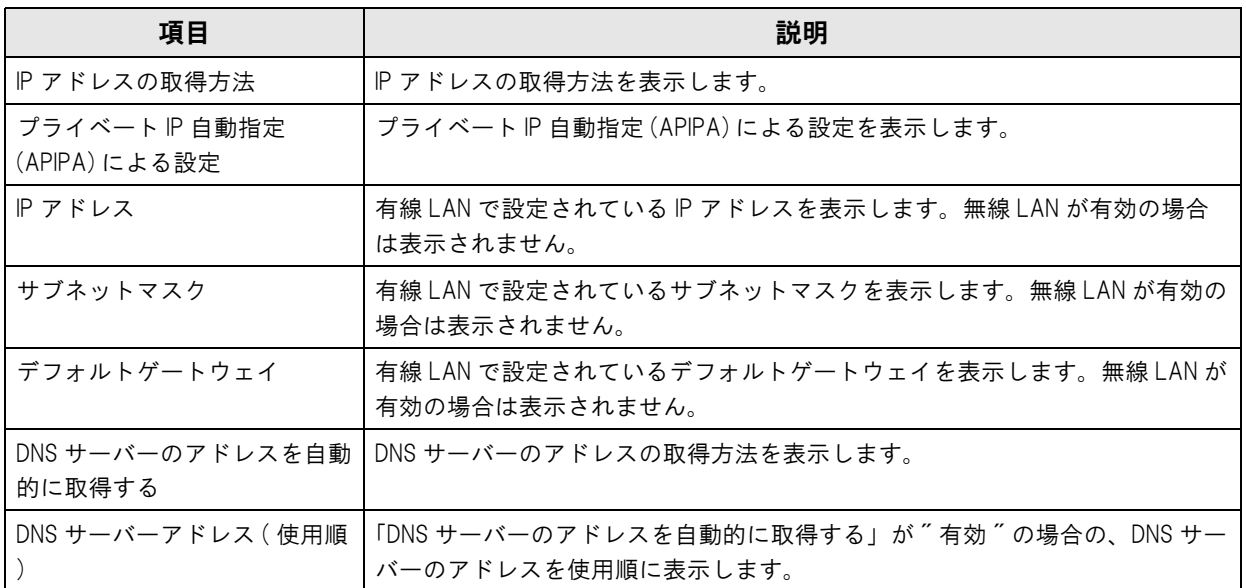

# <span id="page-64-0"></span>情報 - TCP/IP 設定 ( 無線 LAN)

無線 LAN ケーブルセット (OT-WL01) 使用時の TCP/IP 設定を確認できます。

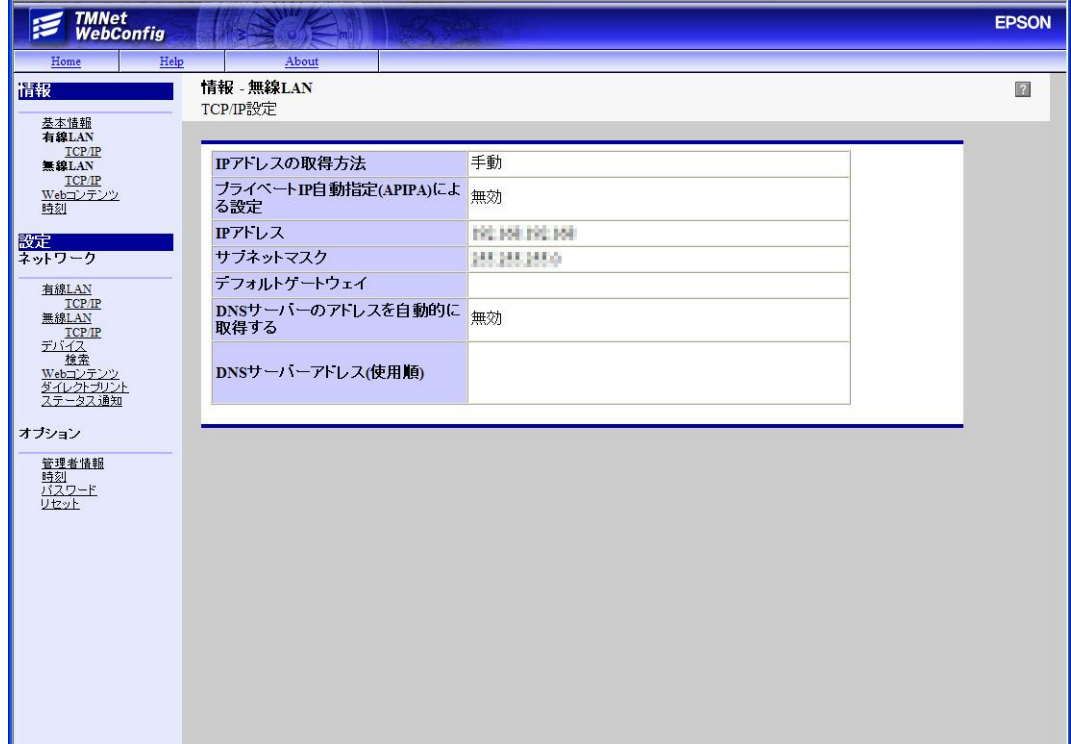

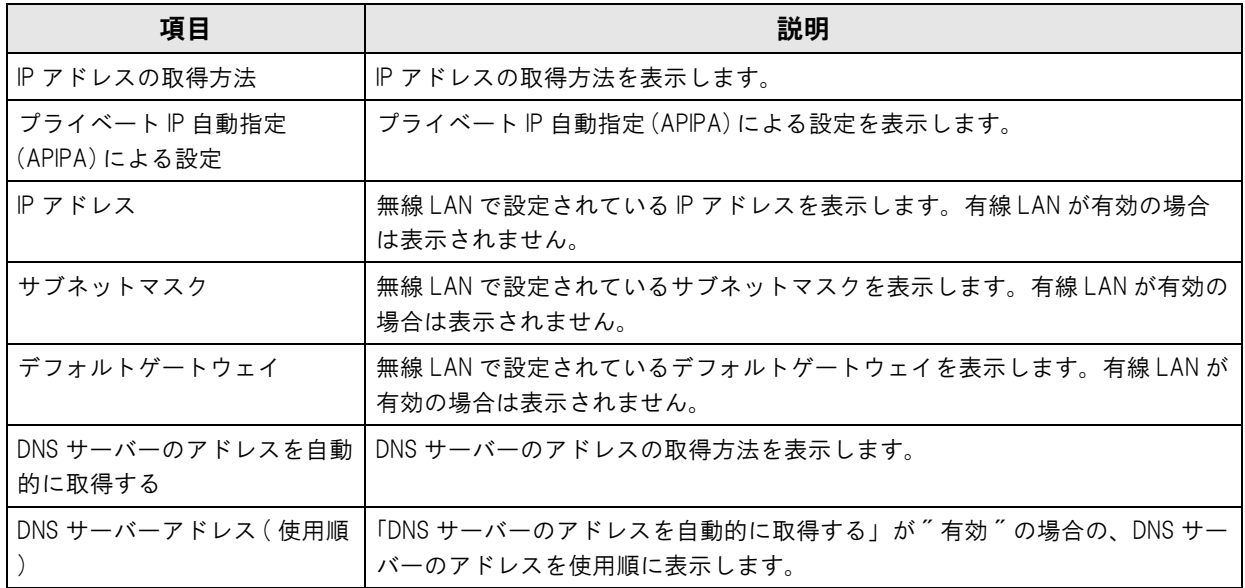

### 情報 - Web コンテンツ設定 ( 自動更新 )

本製品に登録する Web コンテンツの更新設定が確認できます。

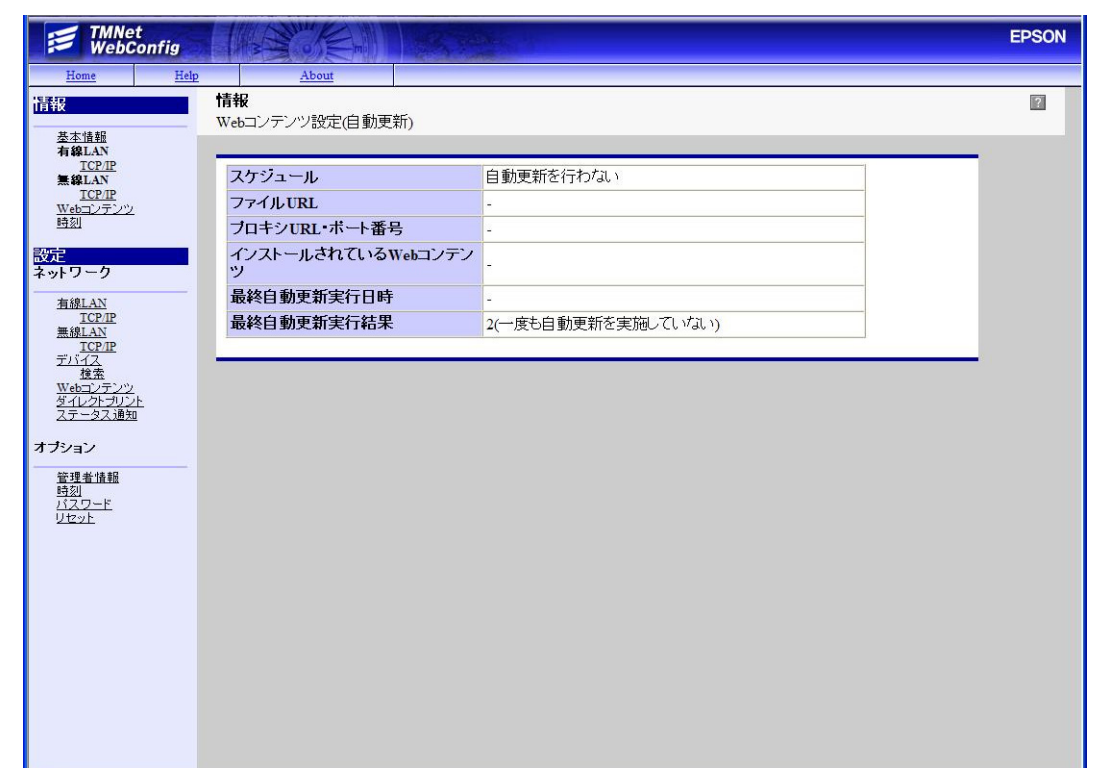

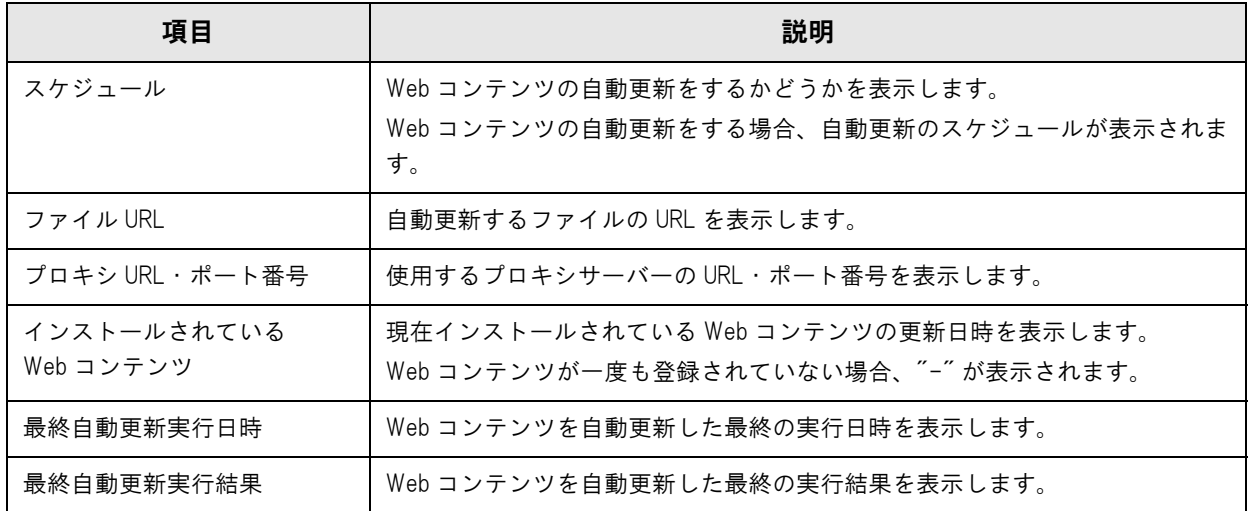

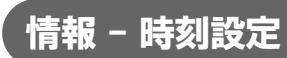

本製品の時刻設定を確認できます。

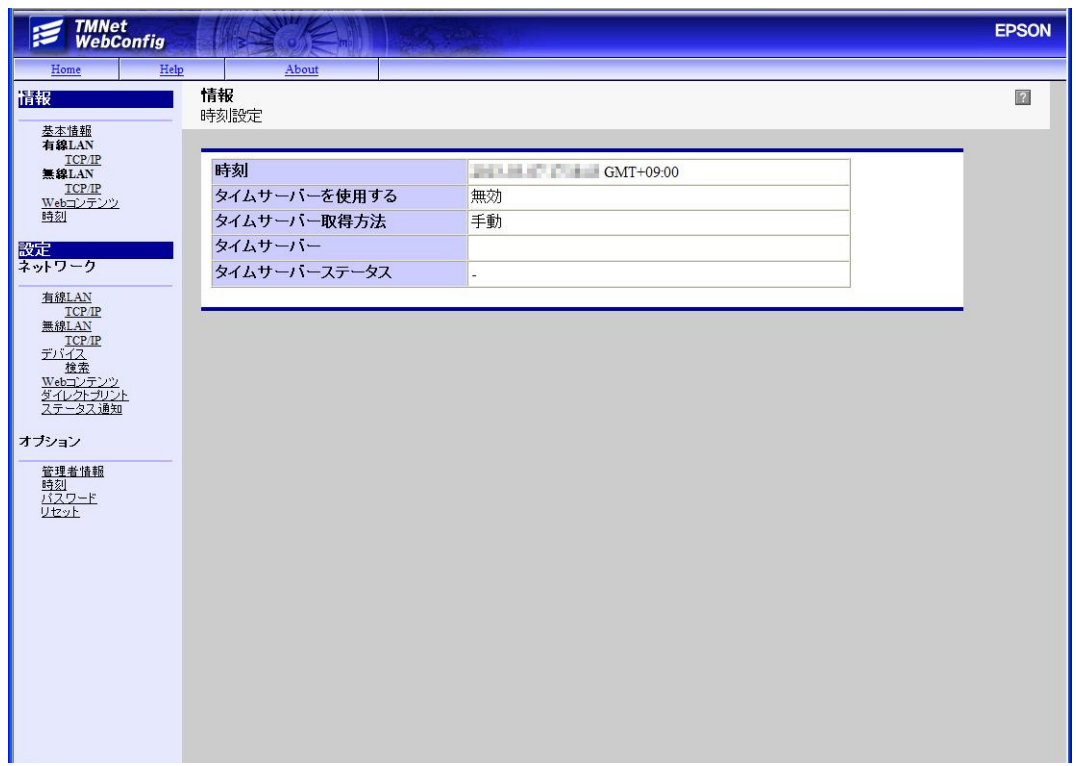

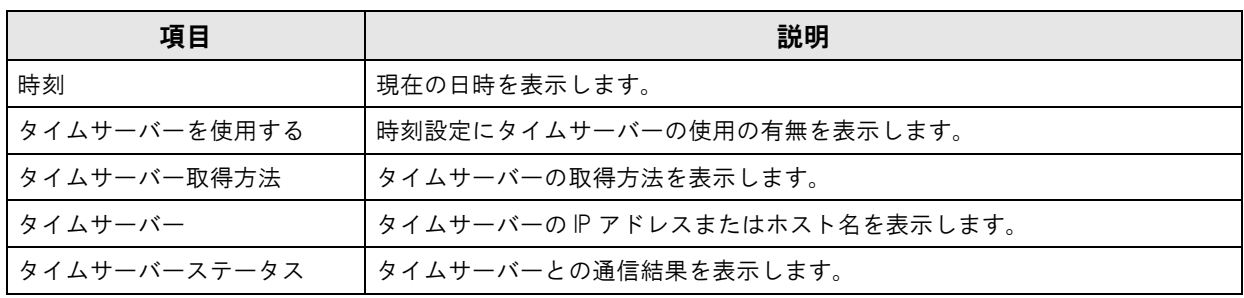

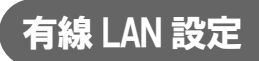

有線 LAN のネットワーク設定を行えます。

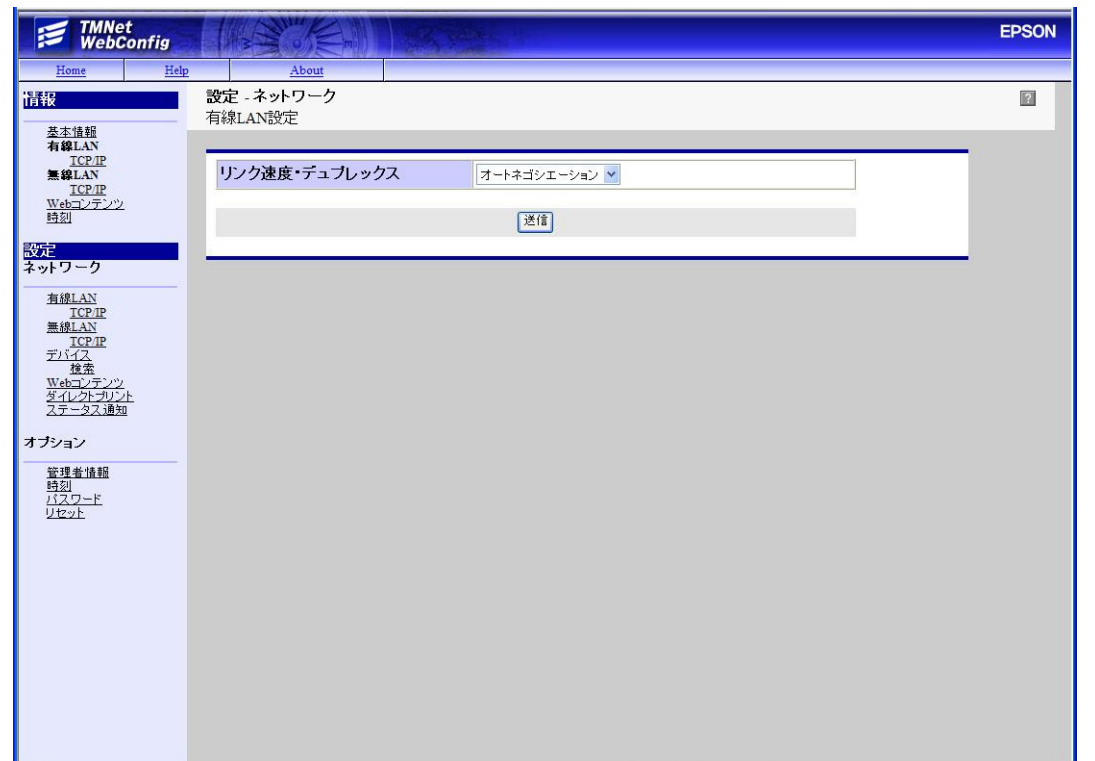

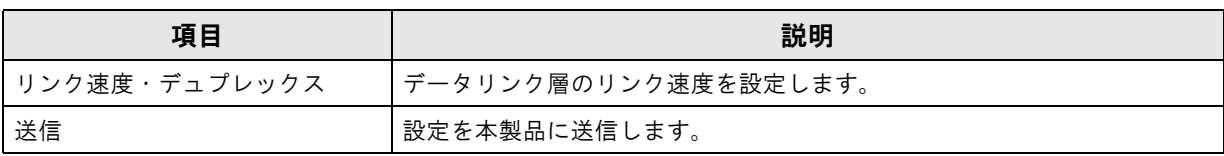

# <span id="page-68-0"></span>有線 LAN - TCP/IP 設定

本製品の有線 LAN の IP アドレスなどを設定できます。

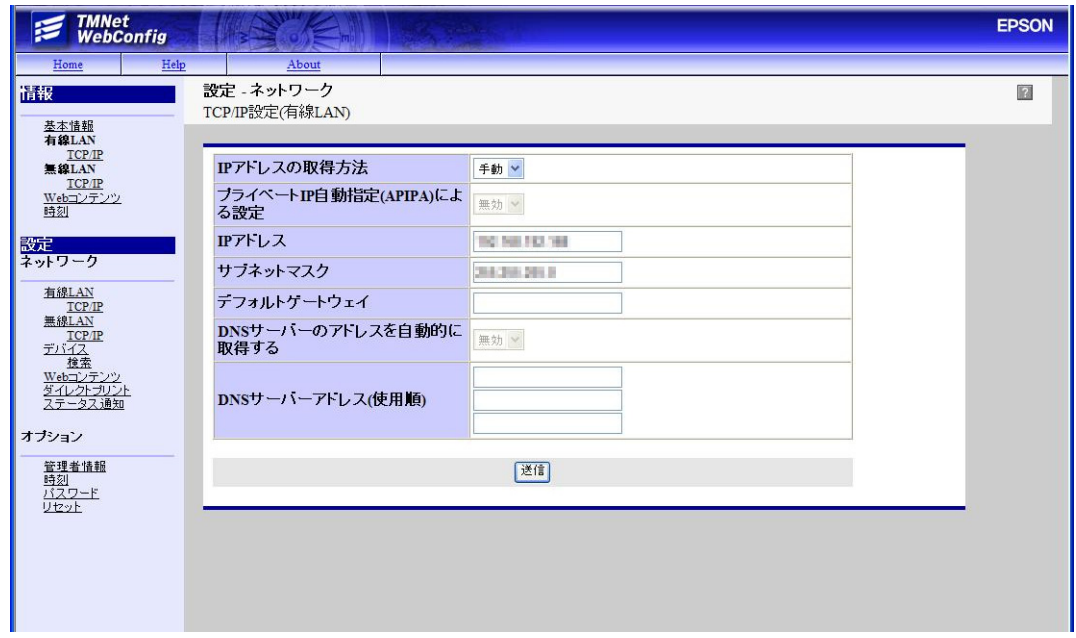

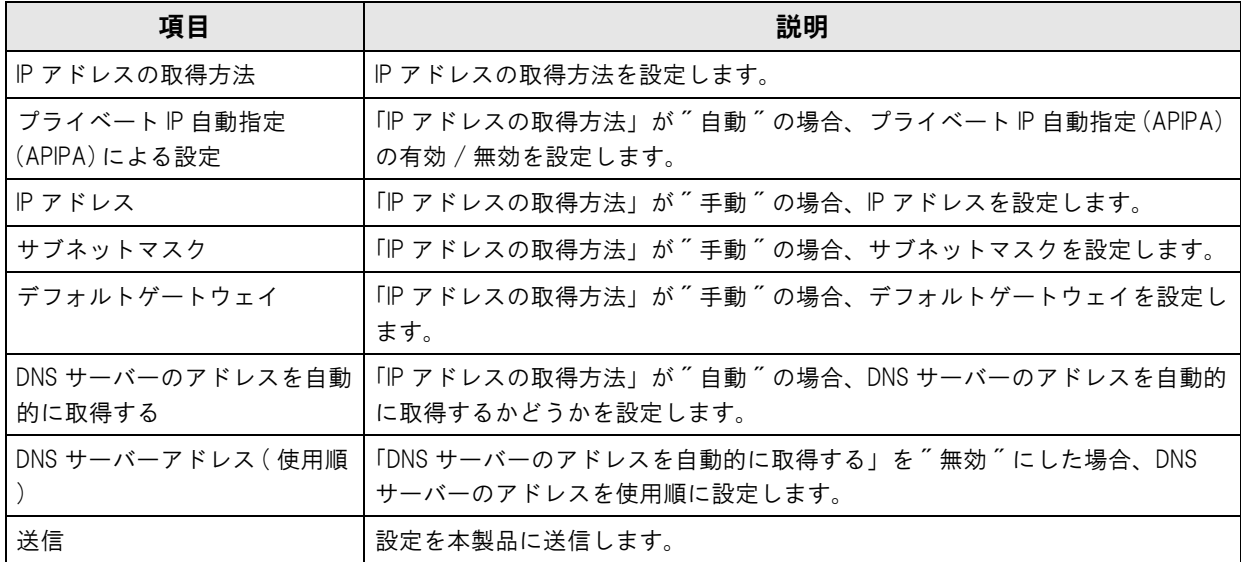

### <span id="page-69-0"></span>無線 LAN 設定

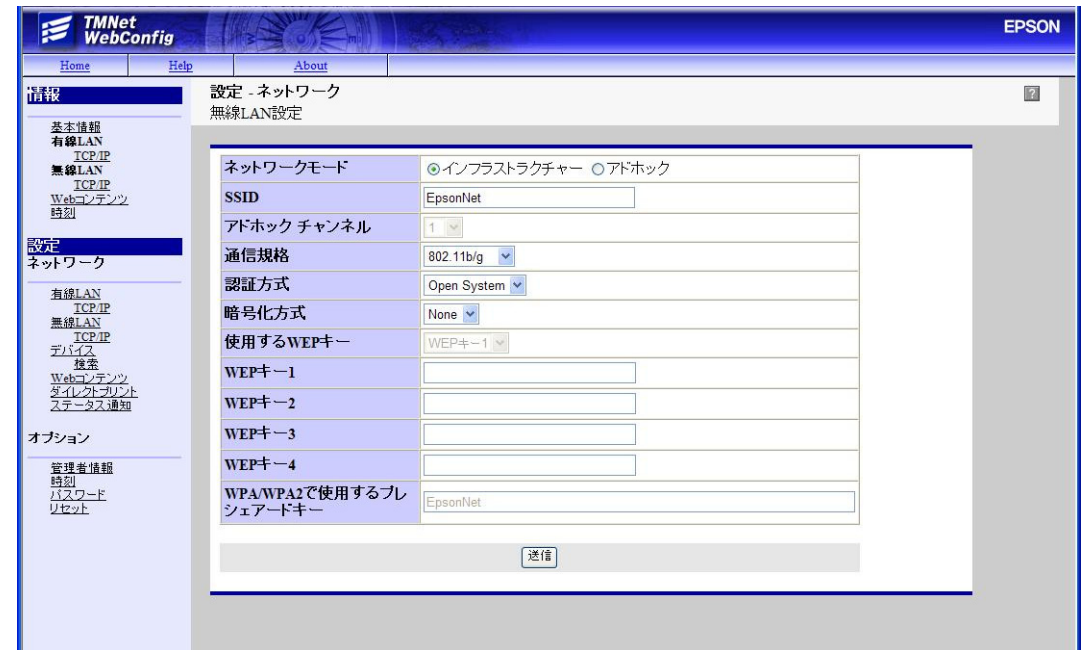

無線 LAN ケーブルセット (OT-WL01) 使用時のネットワーク設定を行えます。

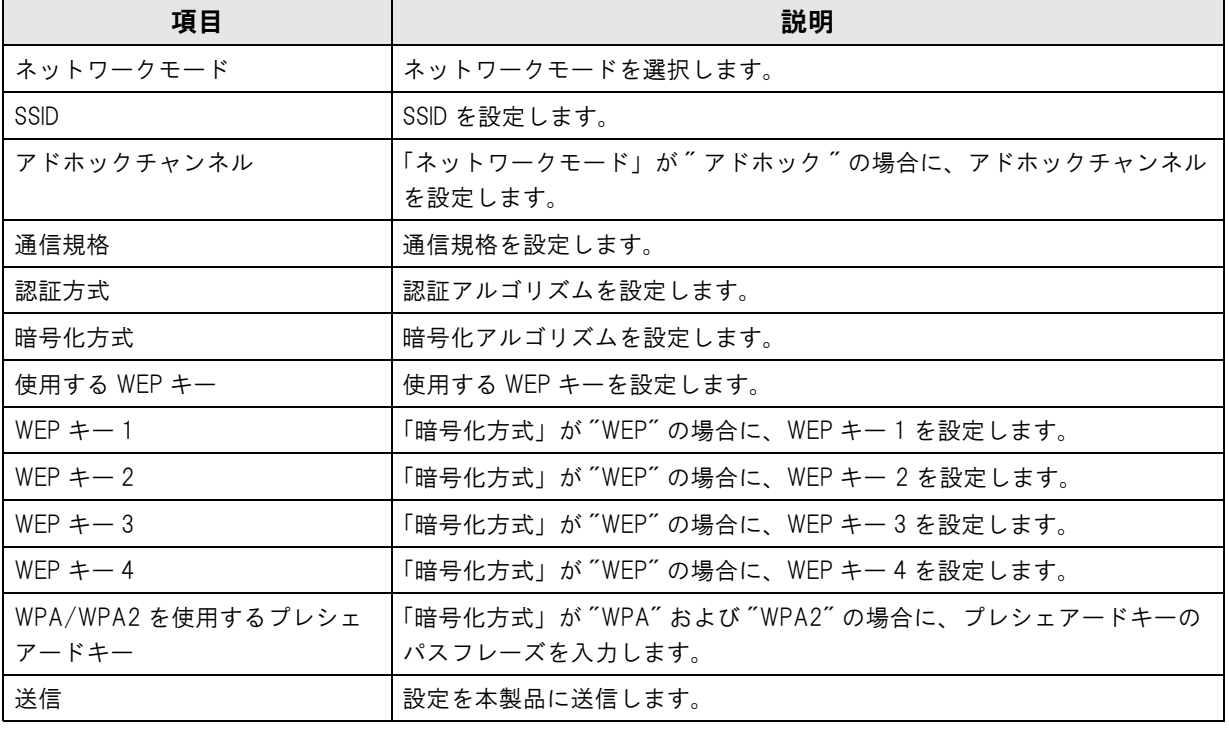

注意

 TM-i ファームウェア Ver.2.0 以降の場合、初期設定では、認証方式は Open System に、暗号化方式 は None に設定されています。セキュリティー確保のため、設定を変更してから本製品を使用し てください。

- SSID、WEPキー、WPA/WPA2プレシェアードキーに指定できる文字種は、以下の制限があります。 TM-i ファームウェア Ver.3.0 未満 : 英数字のみ
	- TM-i ファームウェア Ver.3.0 以降 : スペース文字を除く ASCII 文字

# <span id="page-70-0"></span> $\sqrt{\frac{1}{1 + \frac{1}{1 + \frac{1}{1}}}}$   $\frac{1}{1 - \frac{1}{1}}$   $\frac{1}{1 - \frac{1}{1}}$   $\frac{1}{1 - \frac{1}{1}}$   $\frac{1}{1 - \frac{1}{1}}$   $\frac{1}{1 - \frac{1}{1}}$   $\frac{1}{1 - \frac{1}{1}}$   $\frac{1}{1 - \frac{1}{1}}$   $\frac{1}{1 - \frac{1}{1}}$   $\frac{1}{1 - \frac{1}{1}}$   $\frac{1}{1 - \frac{1}{1}}$   $\frac{1}{1 - \frac{1}{1}}$   $\frac{1}{$

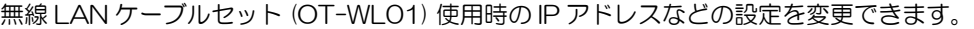

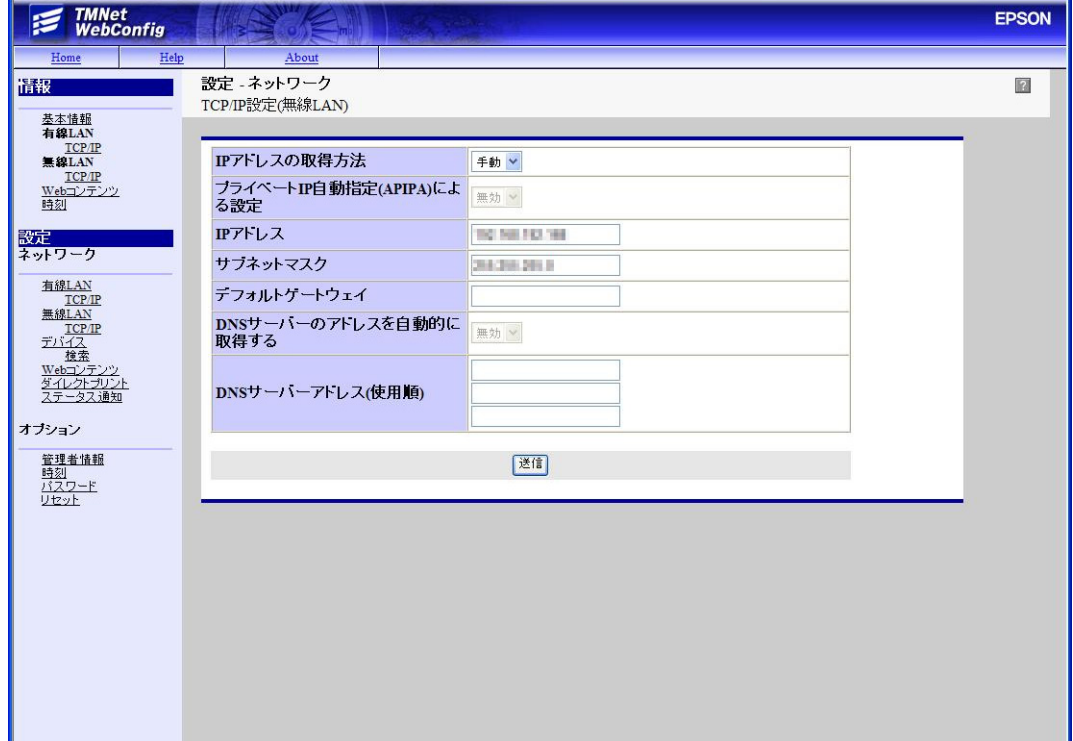

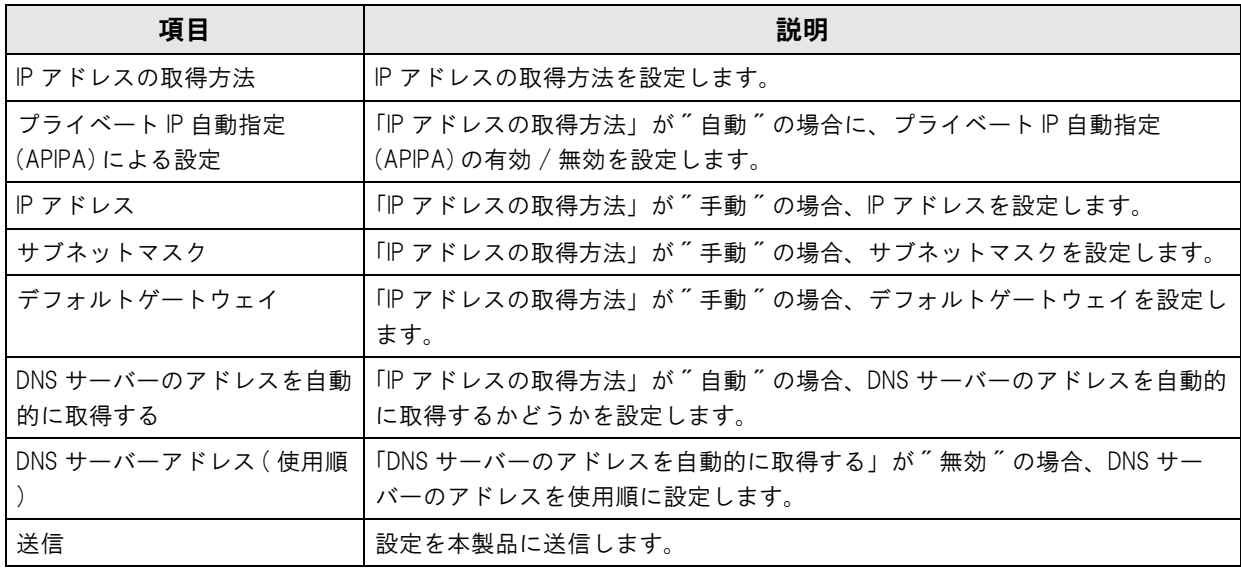

### <span id="page-71-0"></span>デバイスの設定

#### プリンターの設定や、動作確認が行えます。

 本製品のプリンターは、デバイスリストから削除できません。 注意

● 本製品のプリンターの、「デバイス ID」は変更することができます。詳細は[、47 ページ「本製](#page-46-0) [品のデバイス ID の変更」を](#page-46-0)参照してください。

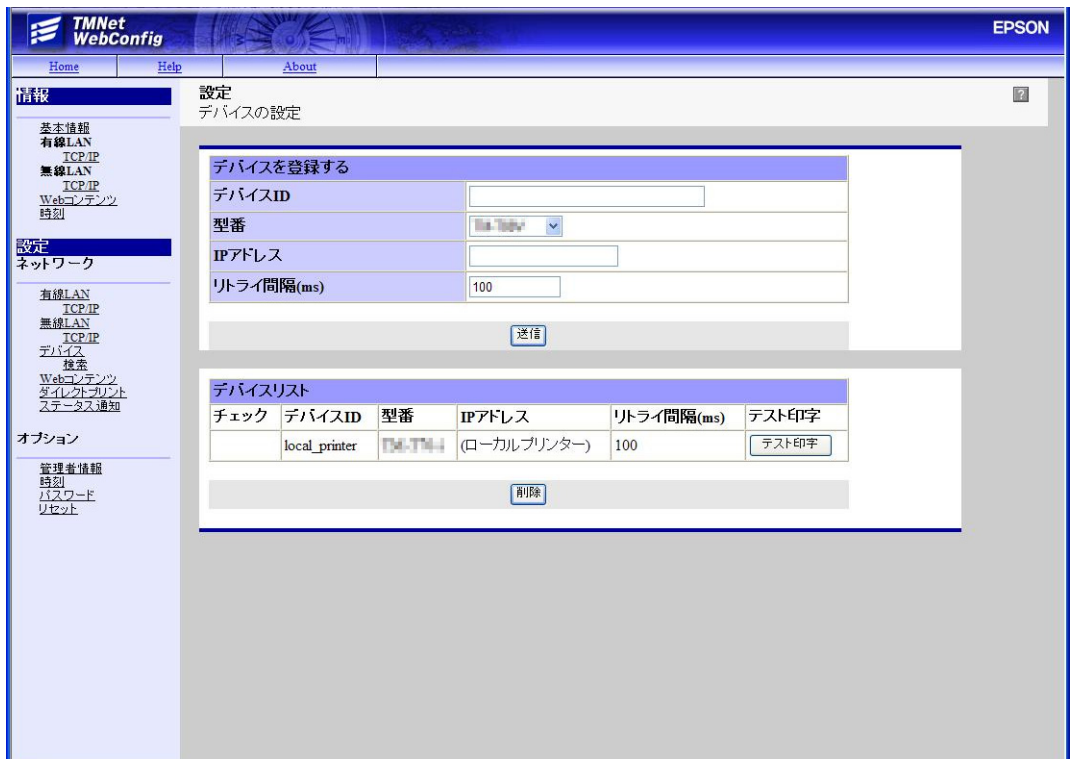

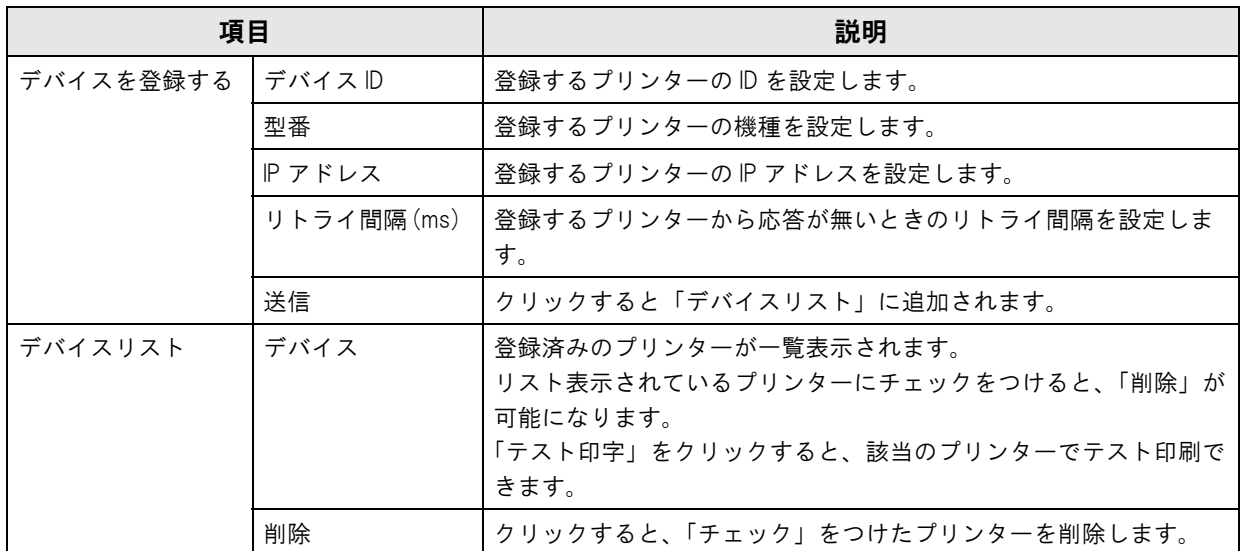
## <span id="page-72-0"></span>Web コンテンツ設定

本製品に登録する、Web コンテンツの登録と、更新設定が行えます。 [50 ページ「Web コンテンツの登録」も](#page-49-0)参照してください。

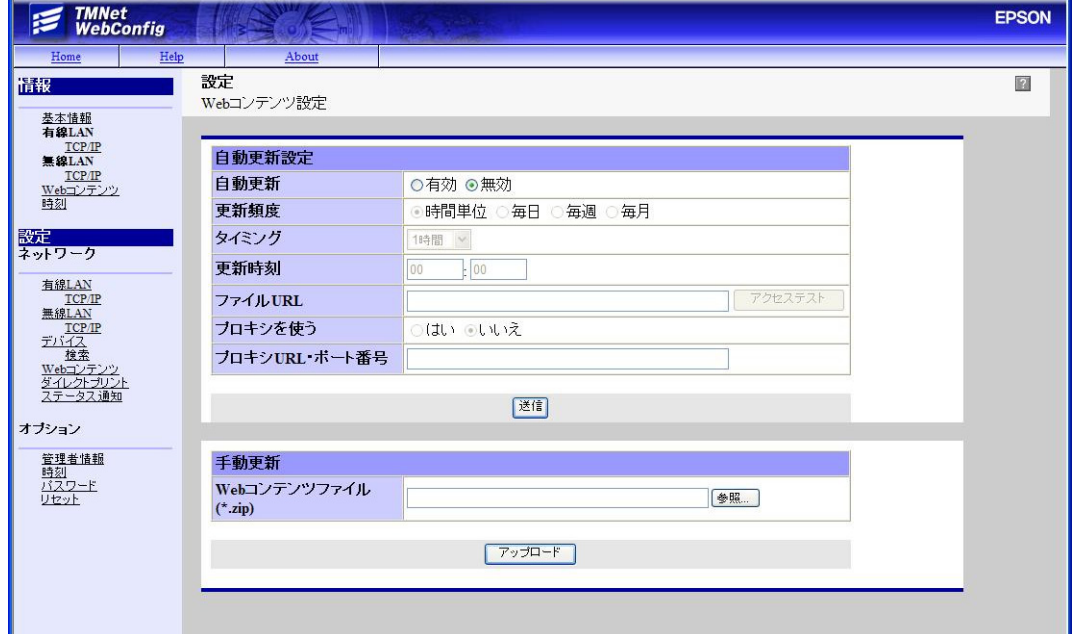

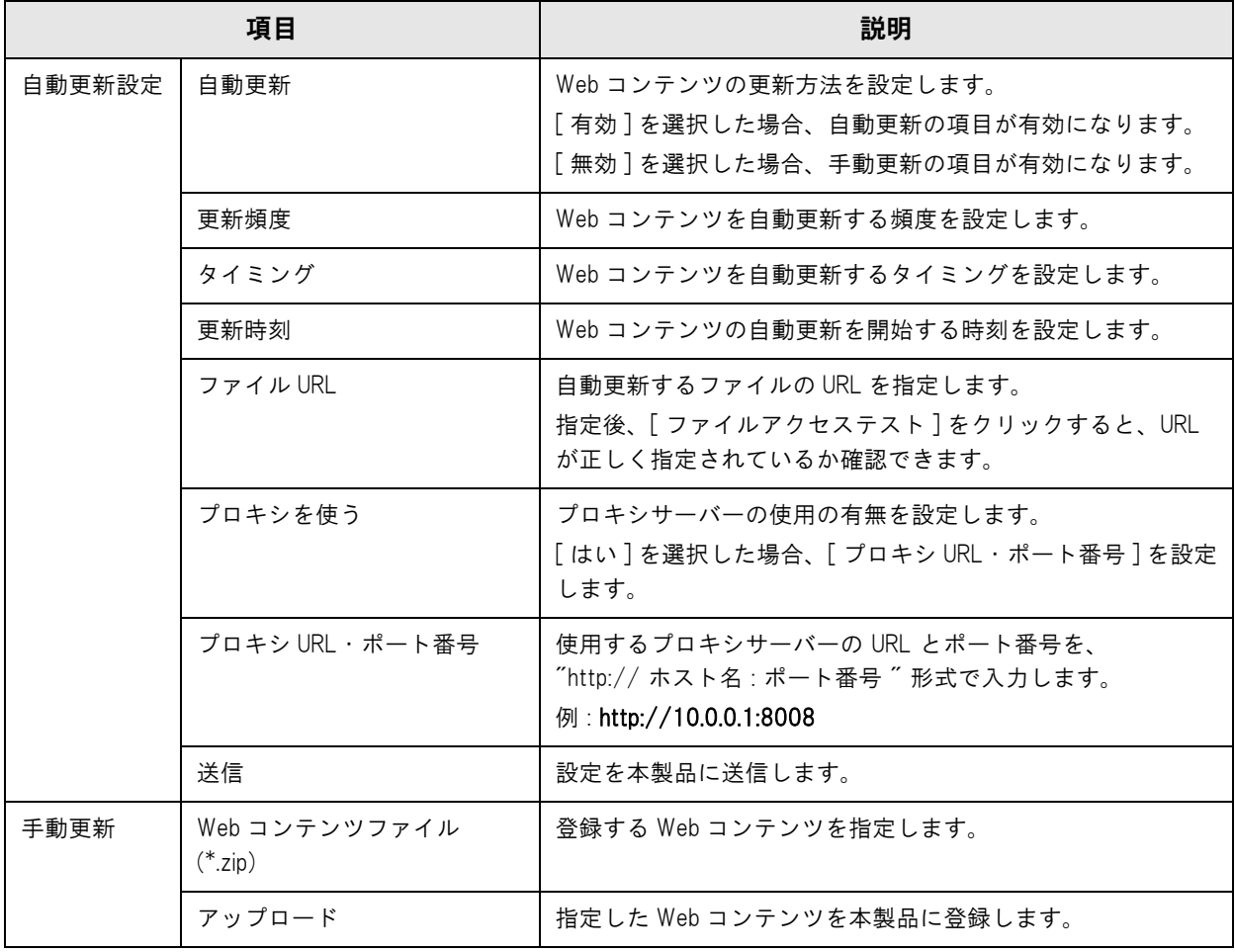

3

# サーバーダイレクトプリント設定

本製品のサーバーダイレクトプリントの設定が行えます。

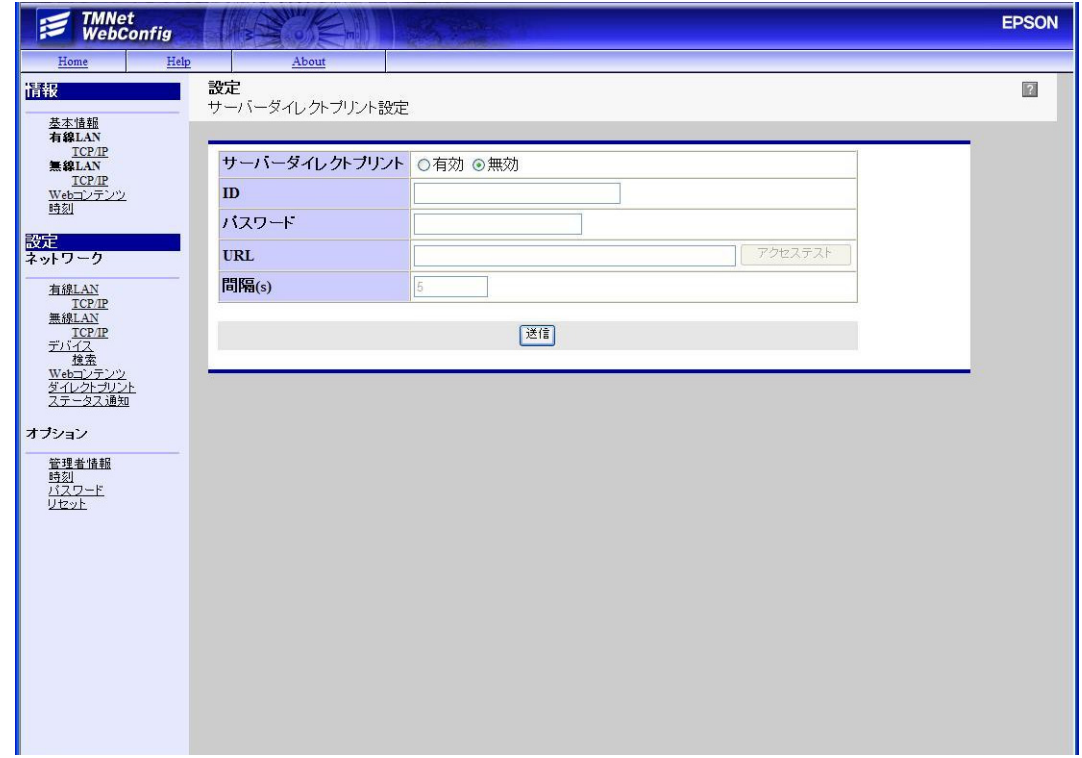

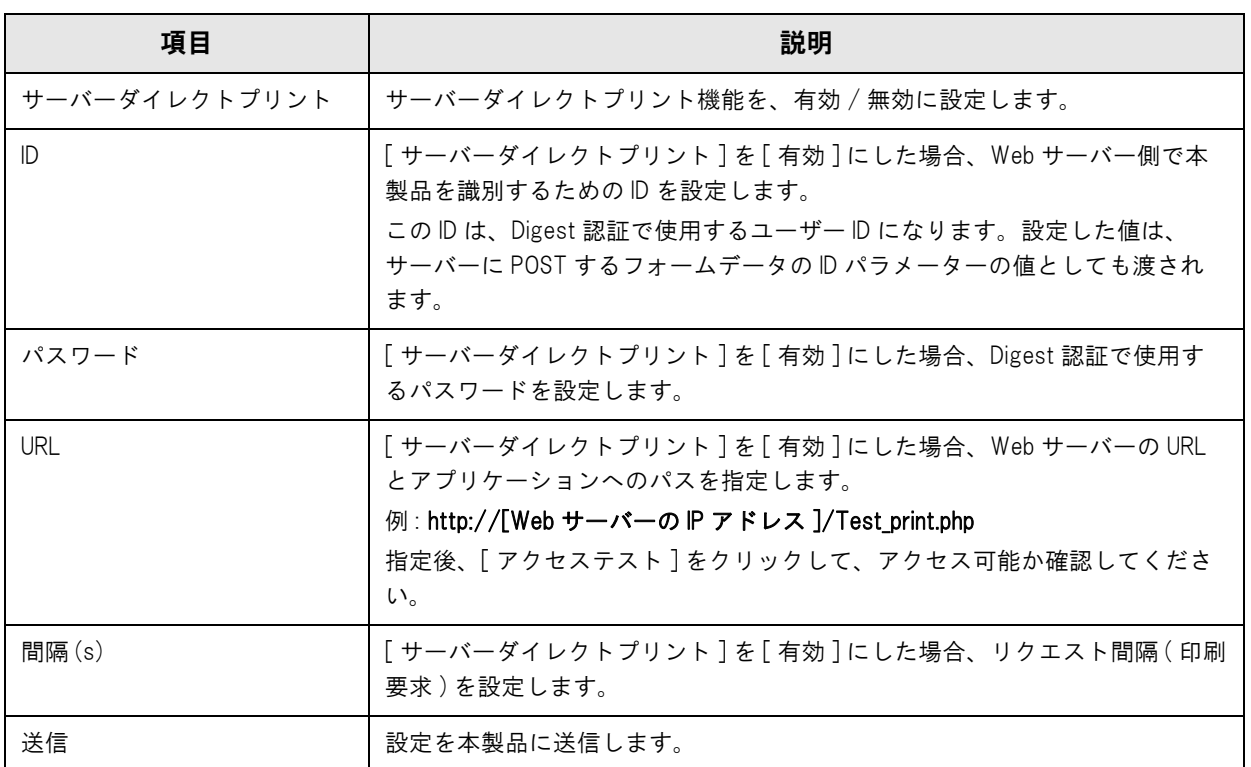

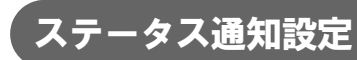

本製品のステータス通知の設定が行えます。

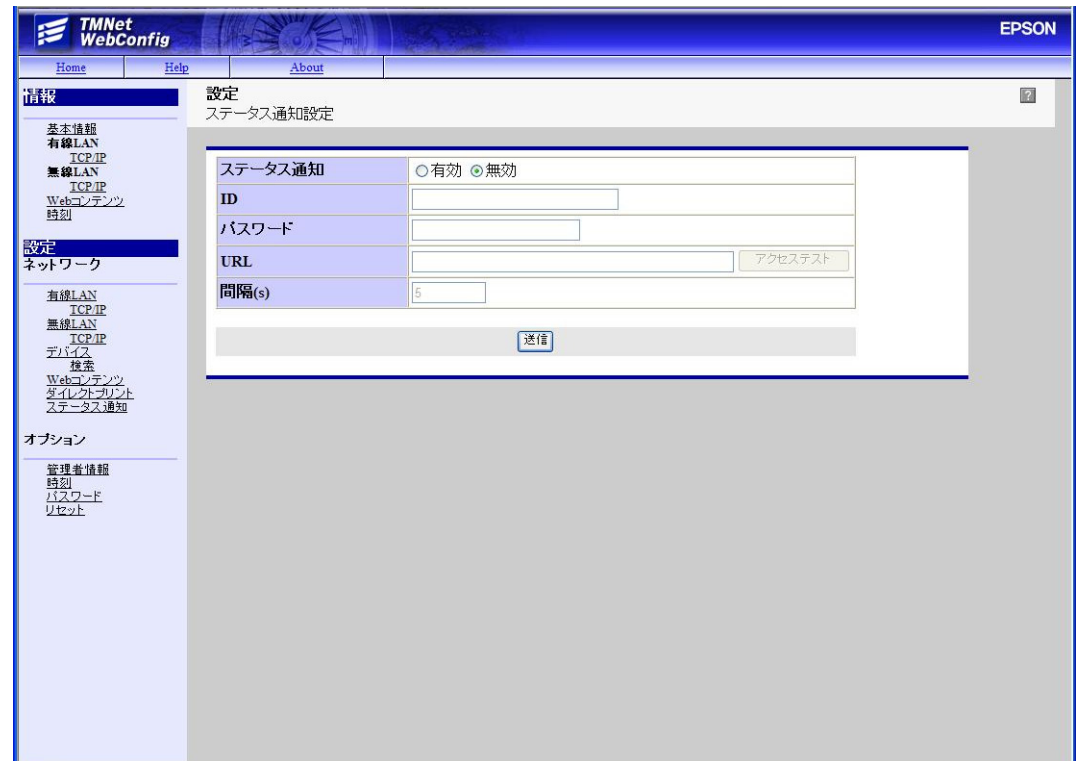

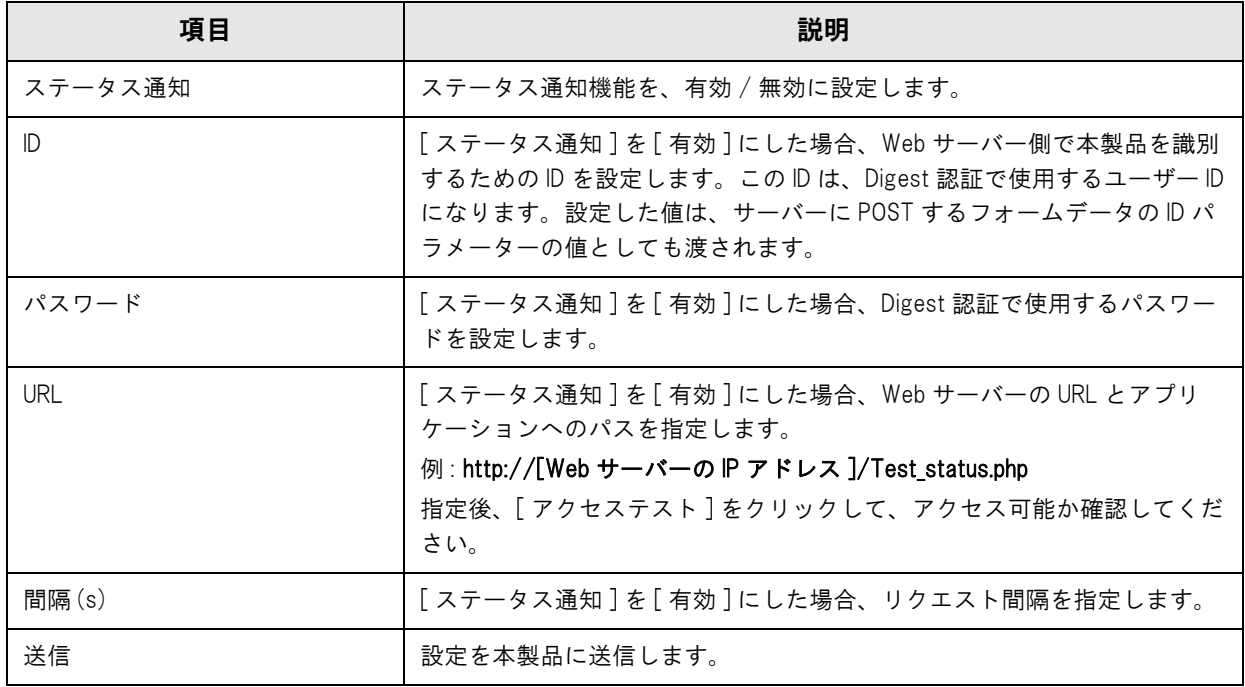

# 管理者情報設定

本製品の管理者情報を設定できます。

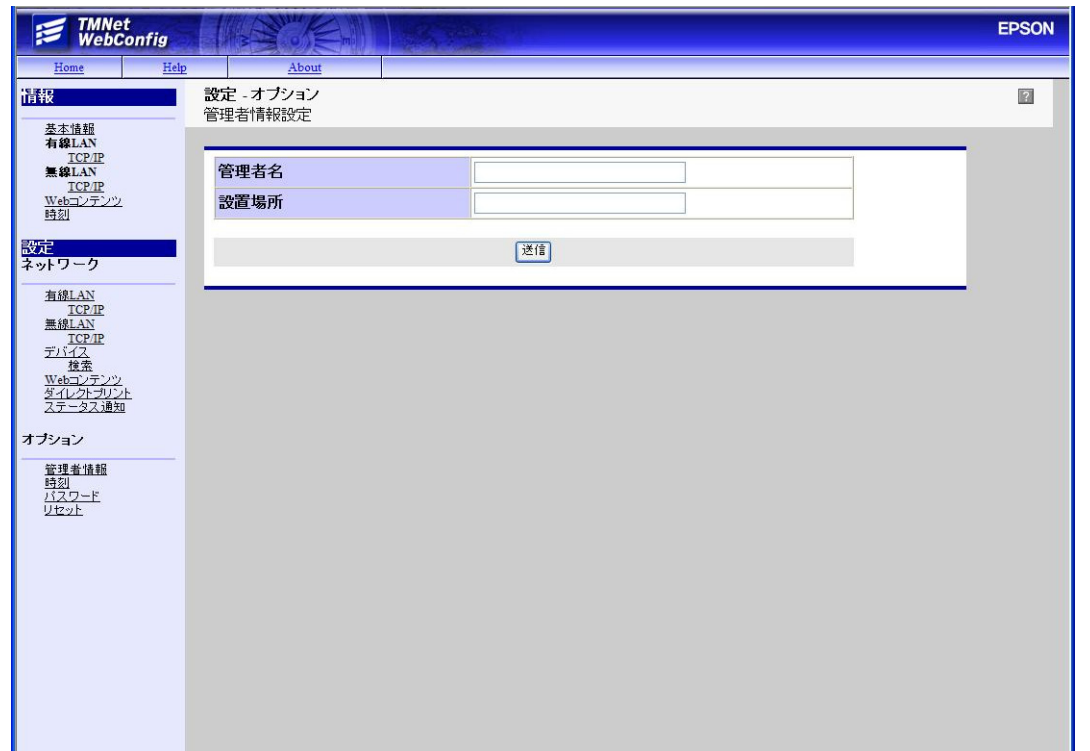

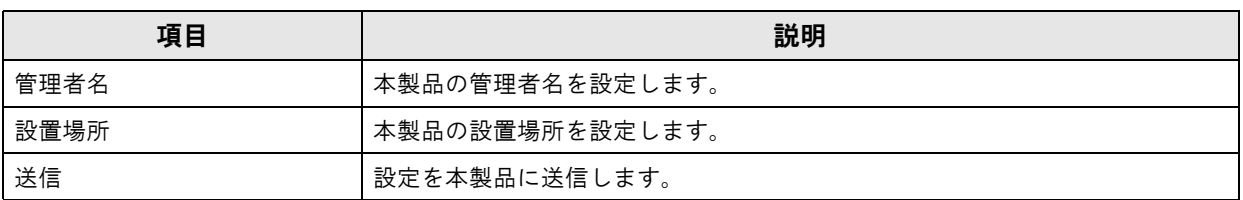

## 。<br>時刻設定

本製品の時刻設定ができます。

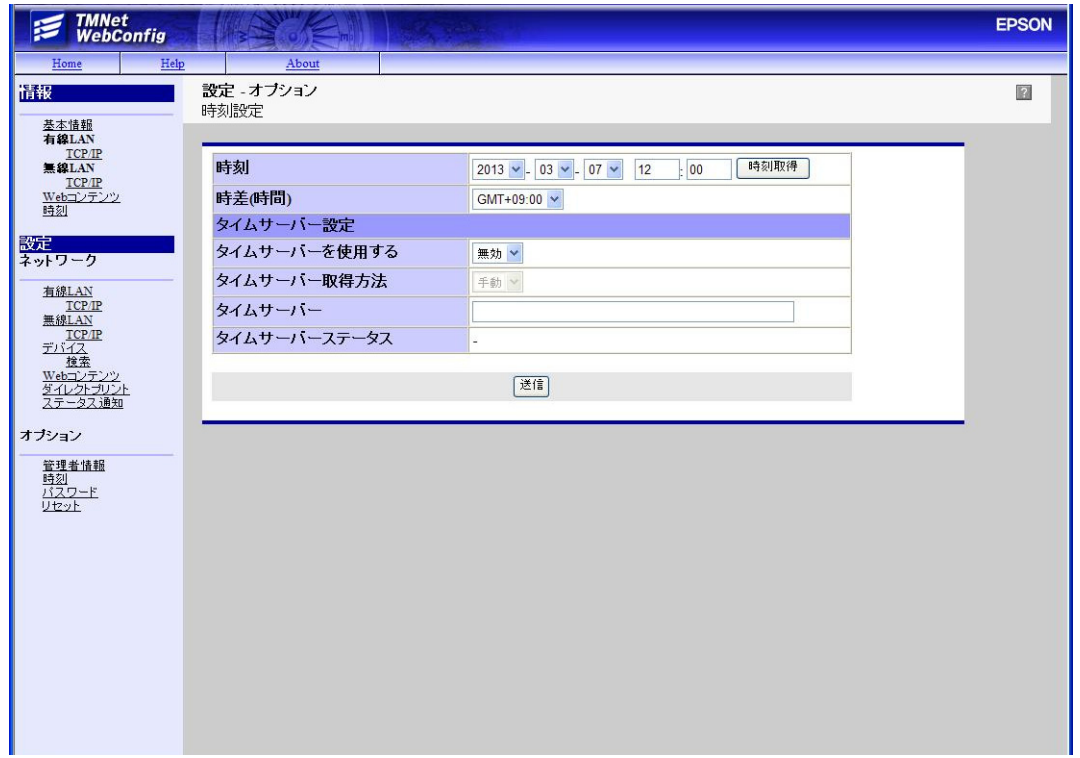

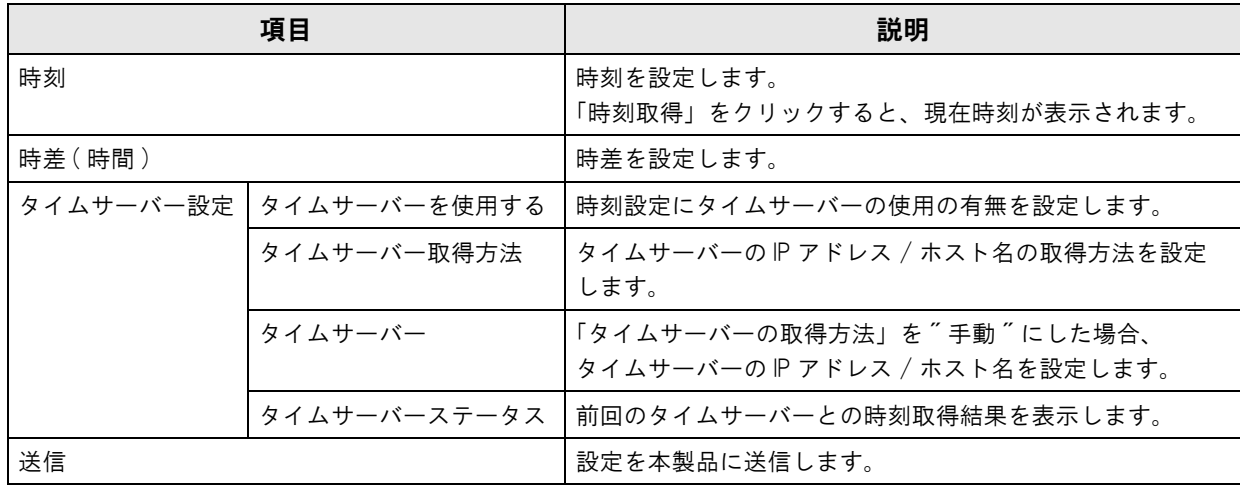

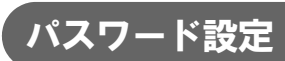

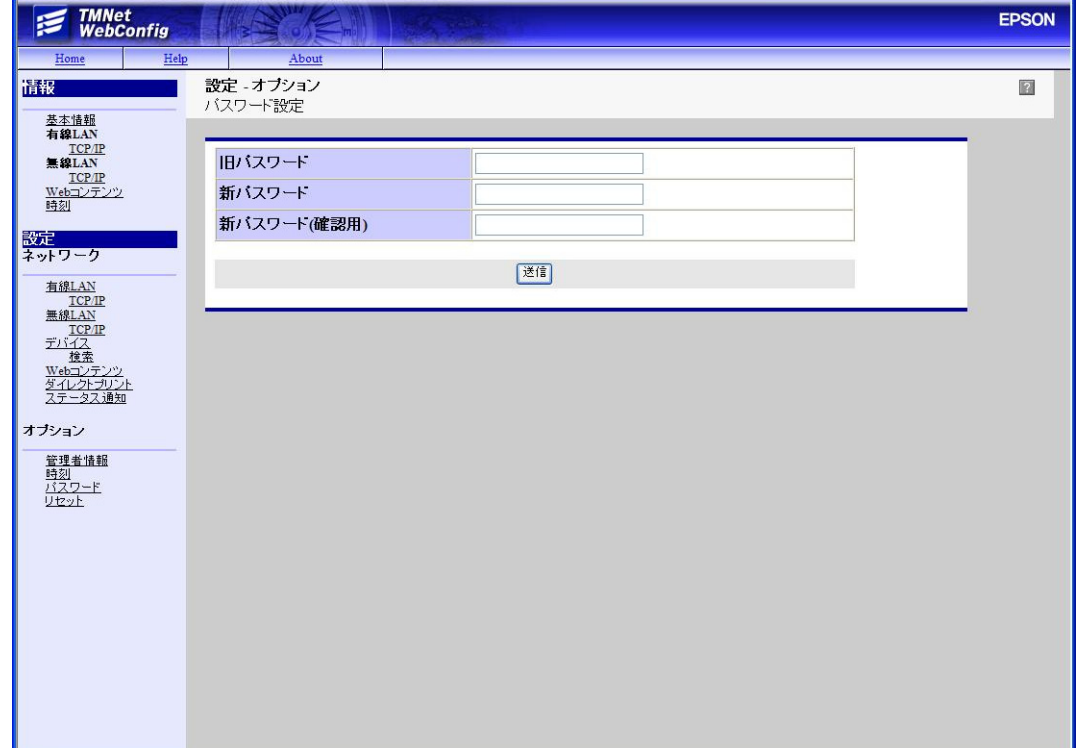

EPSON TMNet WebConfig を起動する際のパスワードを設定できます。

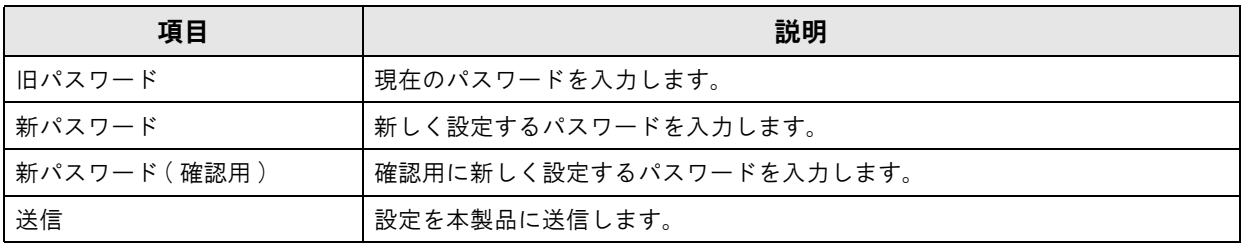

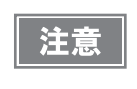

パスワード設定後は、本ユーティリティーの起動時に表示される認証画面でユーザー名とパス ワー ド の入力が求めら れま す。 ユーザー名は 「epson」、 パス ワー ド は設定し たパス ワー ド を入力 し てく ださ い。

## リセット

ネットワークの機能をリセットしたり、EPSON TMNet WebConfig の設定を工場出荷時の設定に戻したりできま す。

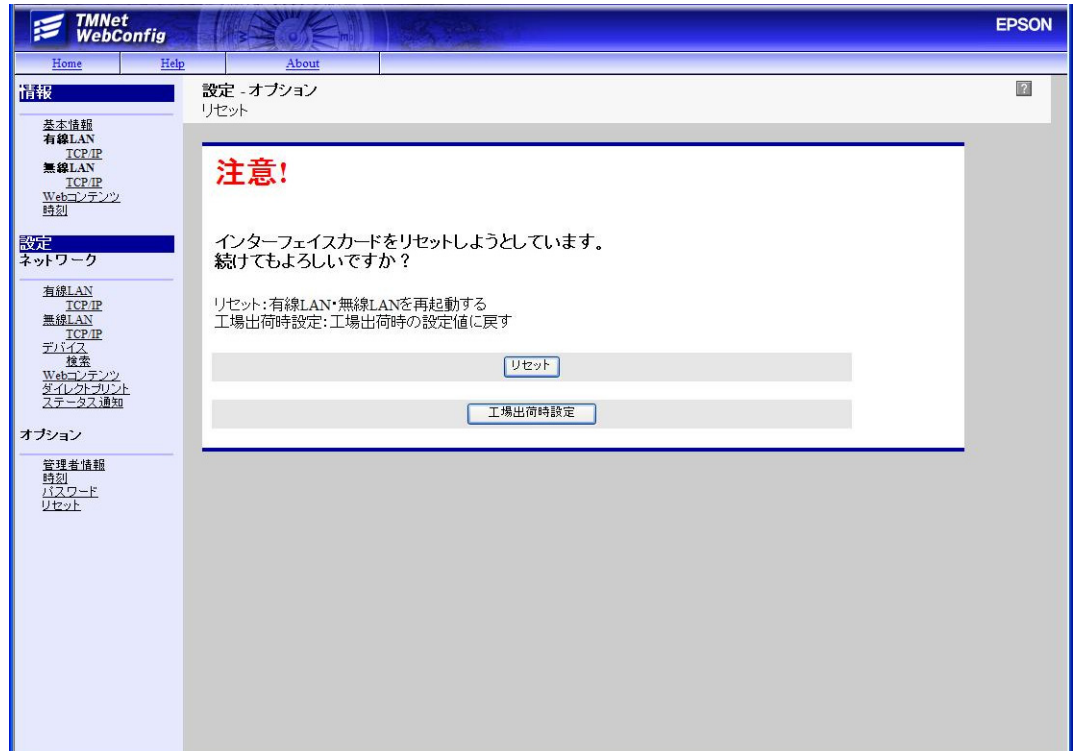

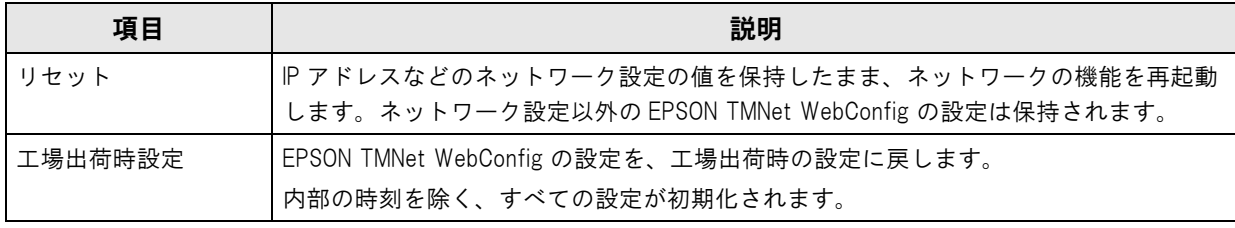

#### PHP 設定画面の起動

以下の方法で、EPSON TMNet WebConfig の PHP 設定画面を起動します。

1 ネットワークに接続されているコンピューターを起動します。

**2** ネットワークコンピューターの Web ブラウザーを起動し、アドレスバーに以下を入力し ます。

http:// 本製品の IP アドレス /PHPSetting

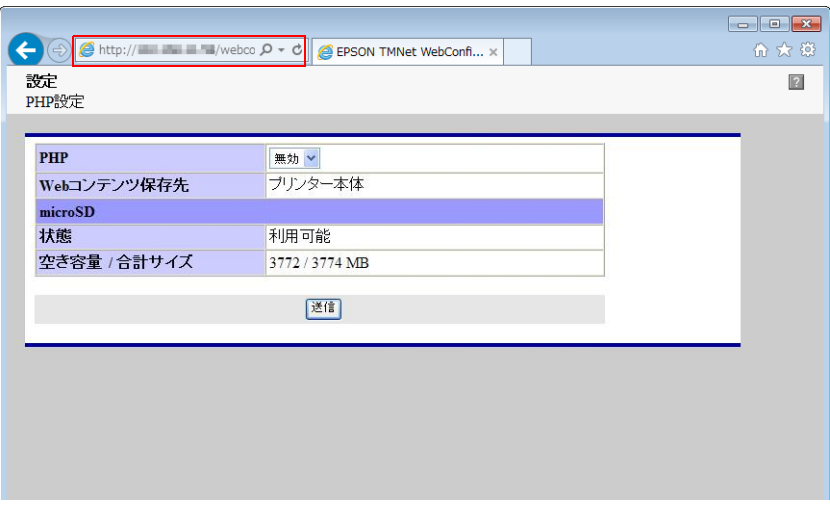

#### PHP 設定

本製品の PHP の設定が行えます。

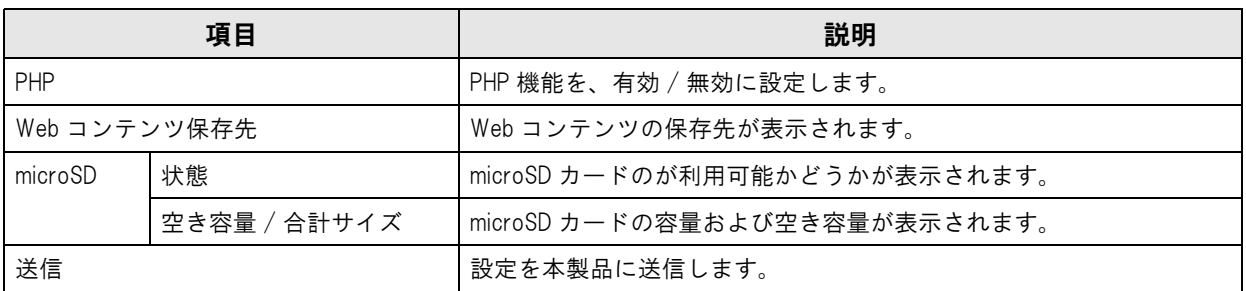

# <span id="page-80-0"></span>ステータスシート

注意

本製品の電源が入った状態で、インターフェイス部のプッシュボタンを約 3 秒間押し、ボタンを放すと、ネットワー クのパラメーターが印刷されたステータスシートが排出されます。これにより、ネットワークの設定内容を確認でき ます。

プッシュボタンはピンセットなどの先の細いもので押してください。

プッシュボタンを 10 秒以上押すと、ネットワーク設定が初期化されます。

#### ステータスシートの情報

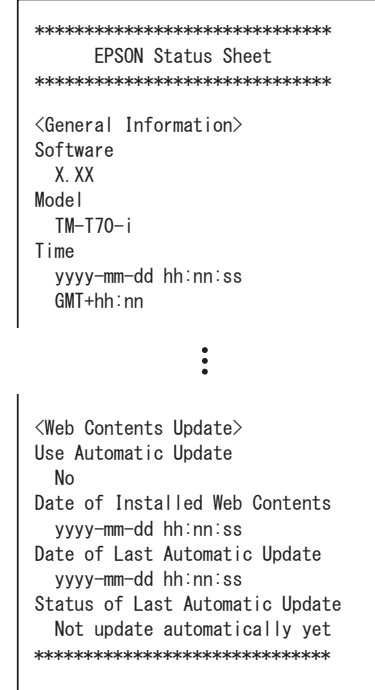

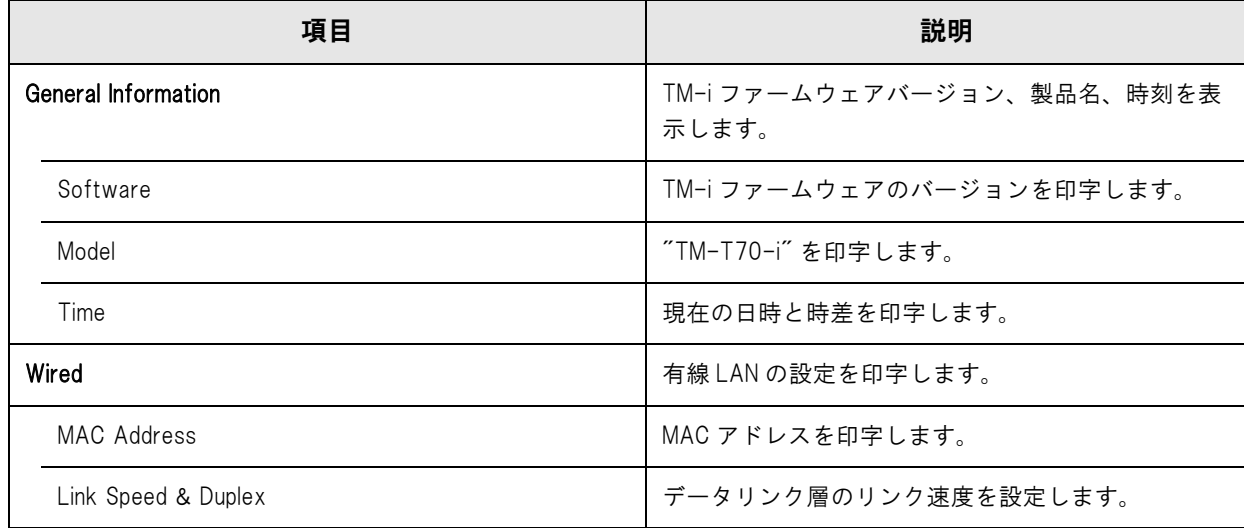

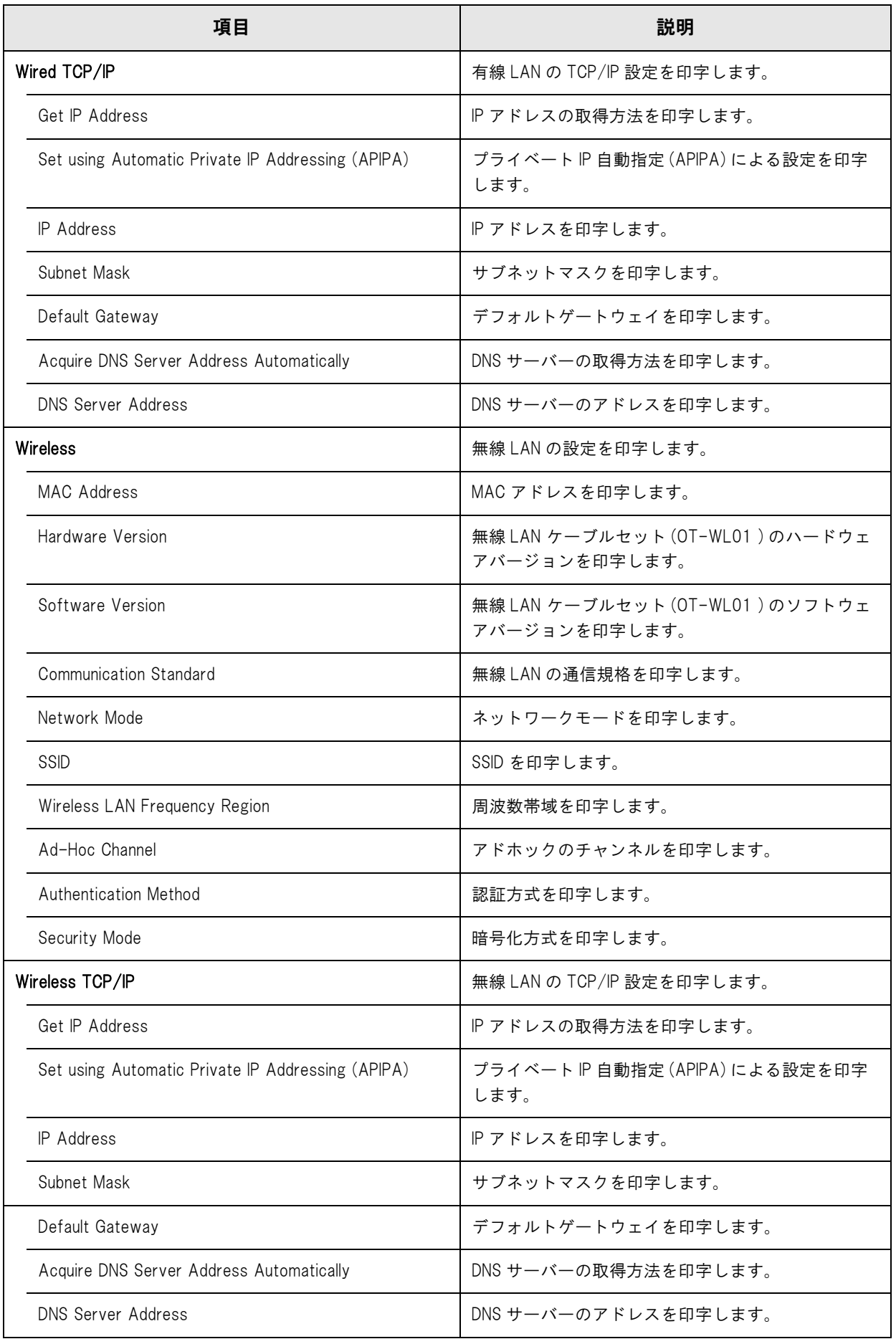

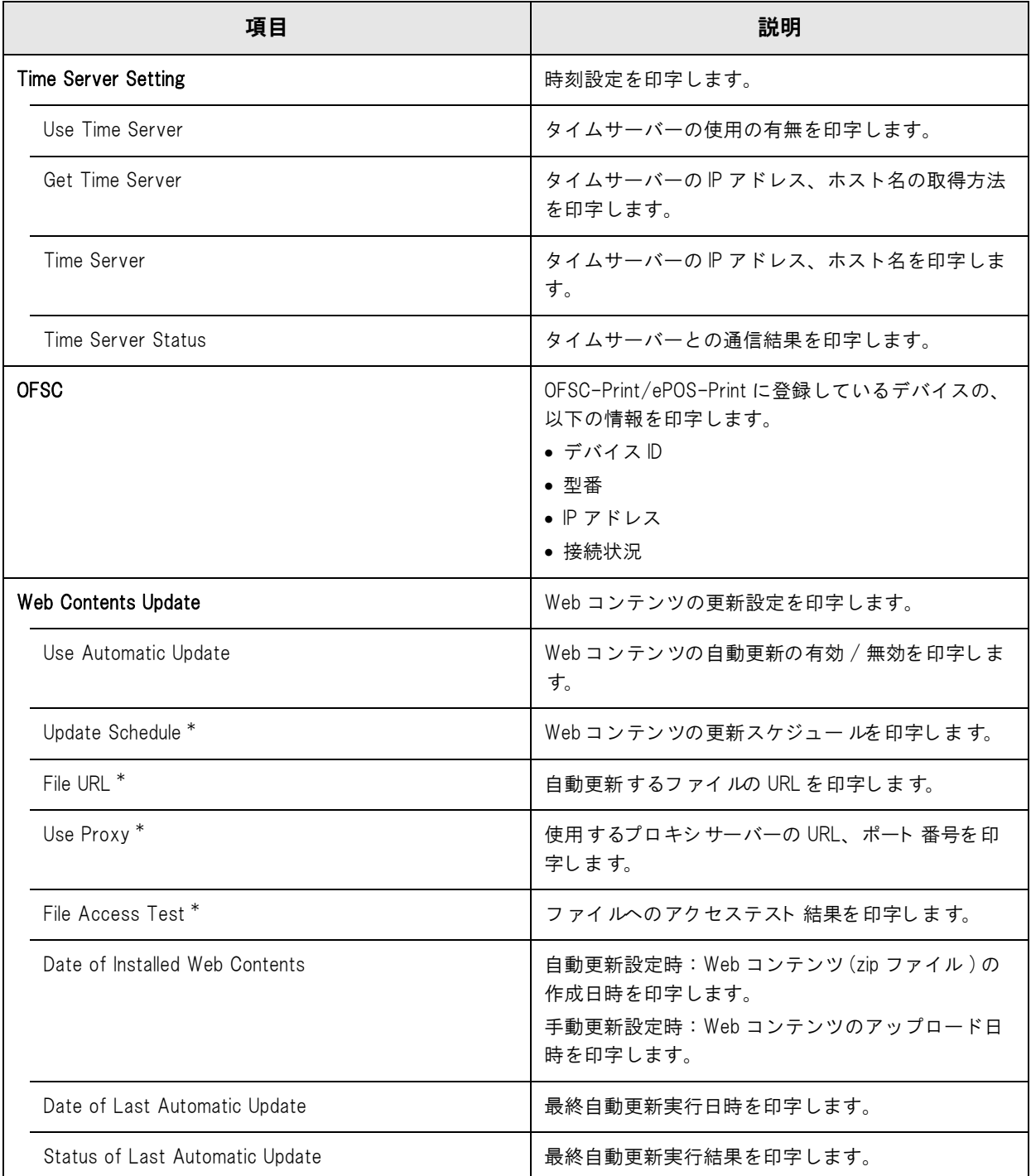

\*:Web コンテンツの自動更新設定 [\(73 ページ「Web コンテンツ設定」参](#page-72-0)照 ) が有効の場合のみ印刷されます。

# 設定/確認モード

本製品には、プリンターの各種設定や設定状態の確認のため、通常印字モードの他に以下のモードが用意されていま す。

- セルフテストモード
- 16 進ダンプモード [\(85 ページ参](#page-84-0)照)

#### セルフテストモード

セルフテストモードでは、プリンターの状態印字と、搭載文字のローリング印字を行うことができます。 状態印字では、以下の項目を確認することができます。

- 制御回路の機能
- プリンターメカニズムの機能
- 印字品質
- 制御 ROM のバージョン
- ディップスイッチの設定状態

#### セルフテストモードの開始

セルフテストモードを開始するには、以下の手順に従ってください。

- ロール紙カバーを閉じます。
- 2 FEED(紙送り)ボタンを押しながら電源を入れます。(印字が開始されるまでFEEDボタン を押し続けてください。)

プリンターの状態印字が開始されます。

印字が終了すると、以下のメッセージが印字され、PAPER OUT LED が点滅しテスト印字待ち状態になり ます。

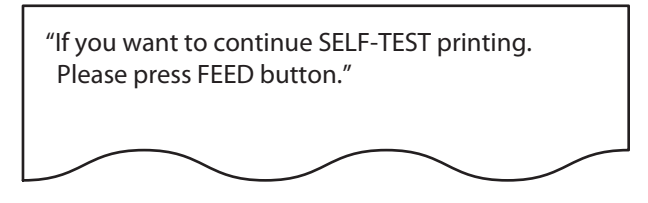

3 FEED( 紙送り ) ボタンを押します。(1 秒間未満 ) ( テスト印字では、搭載文字のローリングパターンが印字されます。) 印字が終了すると、"\*\*\* completed \*\*\*" と印字されます。 プリンターは、初期化動作後、通常のモードに移行します。

#### <span id="page-84-0"></span>16 進ダンプモード

16 進ダンプモードでは、ホストコンピューターからのデータを 16 進数と文字で印字します。この印字結果とプロ グラムを見比べることで、プリンターに正しくデータが送られているか確認することができます。

#### 16 進ダンプモードの開始

16 進ダンプモードで印字するには、以下の手順に従ってください。

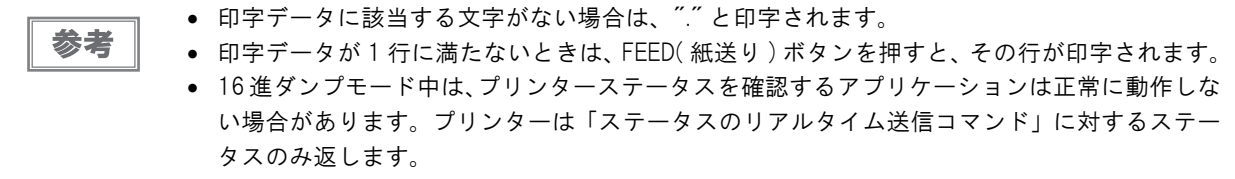

■ ロール紙カバーを開けます。

2 FEED( 紙送り ) ボタンを押しながら電源を入れます。

3 ロール紙カバーを閉じます。

以降、プリンターが受信したデータはすべて 16 進数とそれに対応する ASCII 文字で印字されます。 16 進ダンプモードを終了するには、印字停止後電源を切るか、FEED( 紙送り ) ボタンを 3 回押します。

#### 16 進ダンプモードの印字例

 Hexadecimal Dump To terminate hexadecimal dump, press FEED button three times. 1B 21 00 1B 26 02 40 40 1B 69 . ! . . & . @ @ . i 1B 25 01 1B 63 34 00 1B 30 31 . % . . c 4 . . 0 1 41 42 43 44 45 46 47 48 49 4A ABCDEFGHIJ ABCDEFGHIJ\*\*\* completed \*\*\*

16 進ダンプモードを終了するには、印字停止後に電源を切るか、FEED ボタンを 3 回押します。

3

# 簡単キッティング

簡単キッティングとは、 TM-i に USB メモリーを挿入して電源を入れるだけで、EPSON TMNet WebConfig の設 定ができる機能です。

ネットワーク接続した TM プリンターを使用する場合は、それらのネットワーク設定を同時に行うこともできます。 詳細は、「TM-i シリーズ 簡単キッティングガイド」を参照してください。

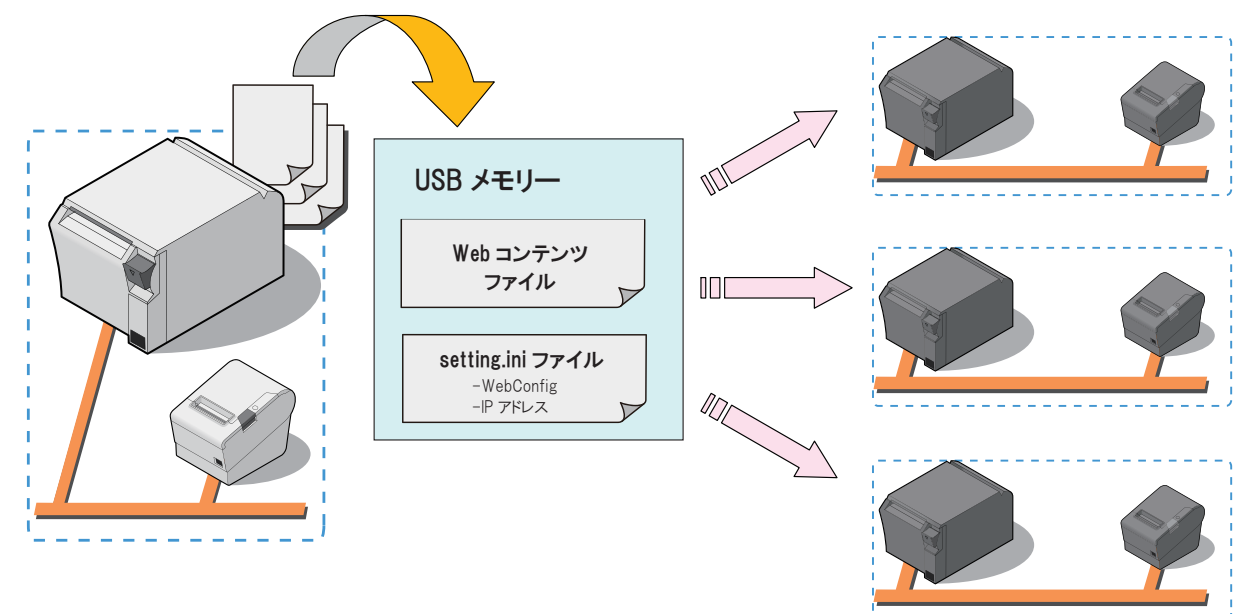

# TM-iファームウェアの確認/アップデート

#### TM-i ファームウェアバージョンの確認方法

TM-i ファームウェアバージョンの確認方法は、以下の 2 つがあります。

- ステータスシートの「Software」を確認 ([81 ページ](#page-80-0))
- EPSON TMNet WebConfig の「基本情報」で確認 ([63 ページ](#page-62-0))

#### TM-i ファームウェアのアップデート方法

アップデート方法については、販売店にお問い合わせください。

# 製品の取り扱い

本章では、製品の基本的な取り扱い方法について説明しています。

# ロール紙のセットと交換

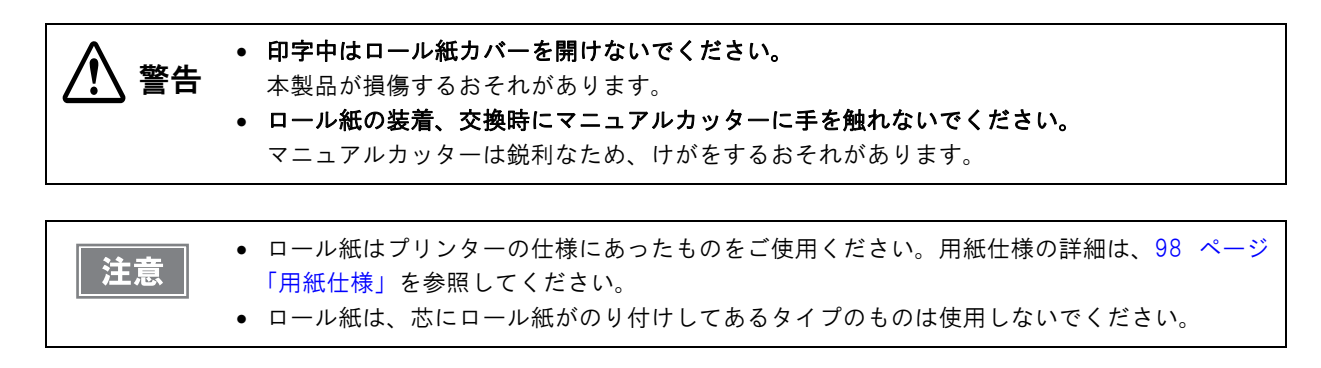

1 カバーオープンレバーを押して、ロール紙カバーを開けます。

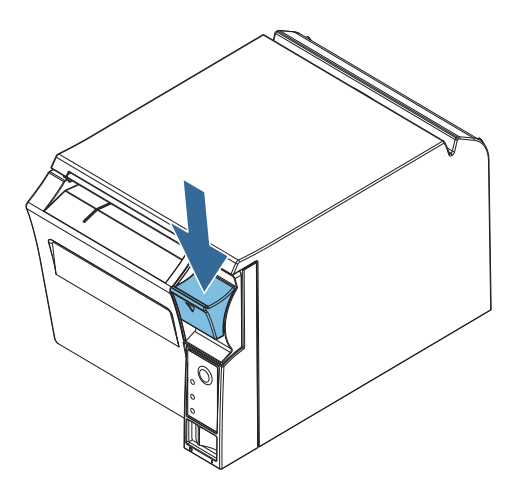

2 使用済みのロール紙芯があれば取り出します。

3 巻き方向に注意して、ロール紙を本製品にセットします。

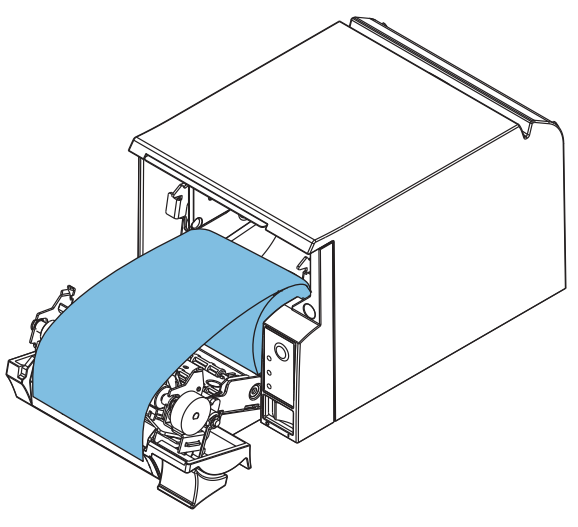

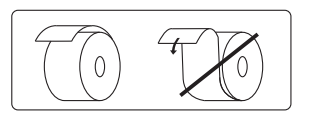

4

**87**

▲ ロール紙の先端を少し引き出し、ロール紙カバー上の左右の紙ガイド部の間に収まるよう にセットします。

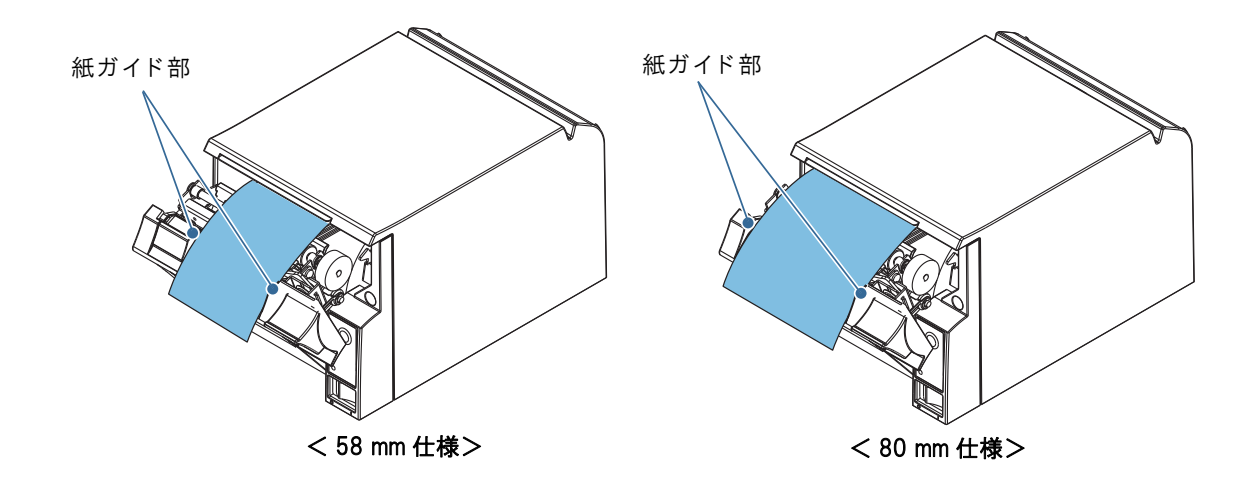

5 ロール紙カバーを閉めます。

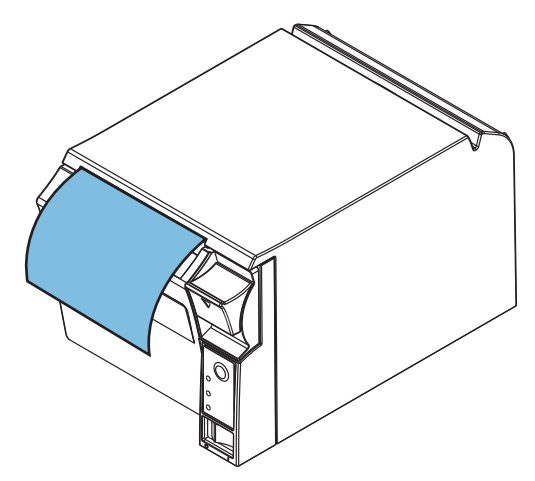

6 引き出しておいた紙を切り取ります。

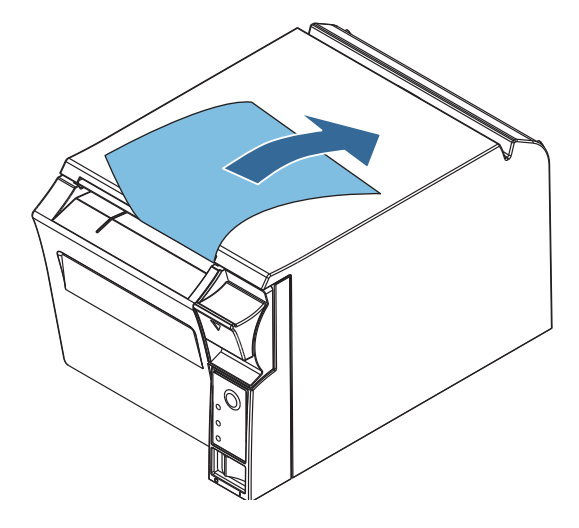

# ロール紙が詰まったときは

注意 サーマルヘッド ([89 ページ「サーマルヘッドのお手入れ」](#page-88-0)参照 ) に触らないでください。 印字後は高温になっていることがあります。

1 本製品の電源を切り、カバーオープンレバーを押し下げてカバーを開けます。

2 詰まった紙を取り除きます。ロール紙をセットしなおし、カバーを閉じます。

## <span id="page-88-0"></span>サーマルヘッドのお手入れ

レシートの印字品質を保つため、サーマルヘッドのお手入れは定期的に(3ヵ月に1回程度)行うことをお勧めします。

注意 印字後にサーマルヘッドのお手入れをするときは、高温になっている場合がありますので、すぐ にサーマルヘッドに触らないでください。しばらく時間をおいて温度が下がるのを待ってからお 手入れを行ってください。指や硬い物でサーマルヘッドに傷を付けないようにしてください。

本製品の電源を切り、ロール紙カバーを開けます。アルコール溶剤 ( エタノール、またはイソプロピルアルコール ) を含ませた綿棒で、サーマルヘッドの感熱素子の汚れを取り除きます。

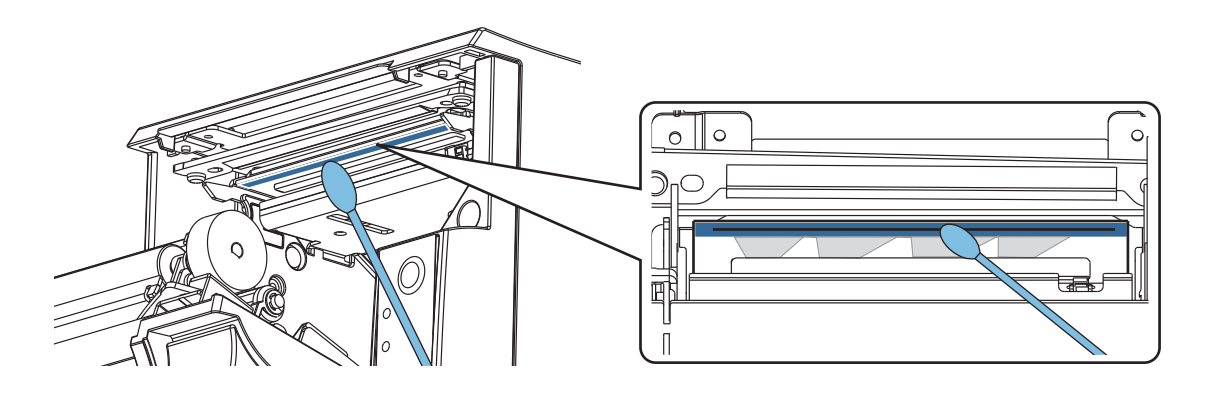

# 輸送時の処置

本製品を輸送する場合は、以下の手順に従ってください。

- 1 パワースイッチを操作して電源を切ります。
- 2 AC アダプターを取り外します。
- 3 ロール紙を取り除きます。
- 4 上下方向を維持したまま梱包します。

# 付録

# 製品仕様

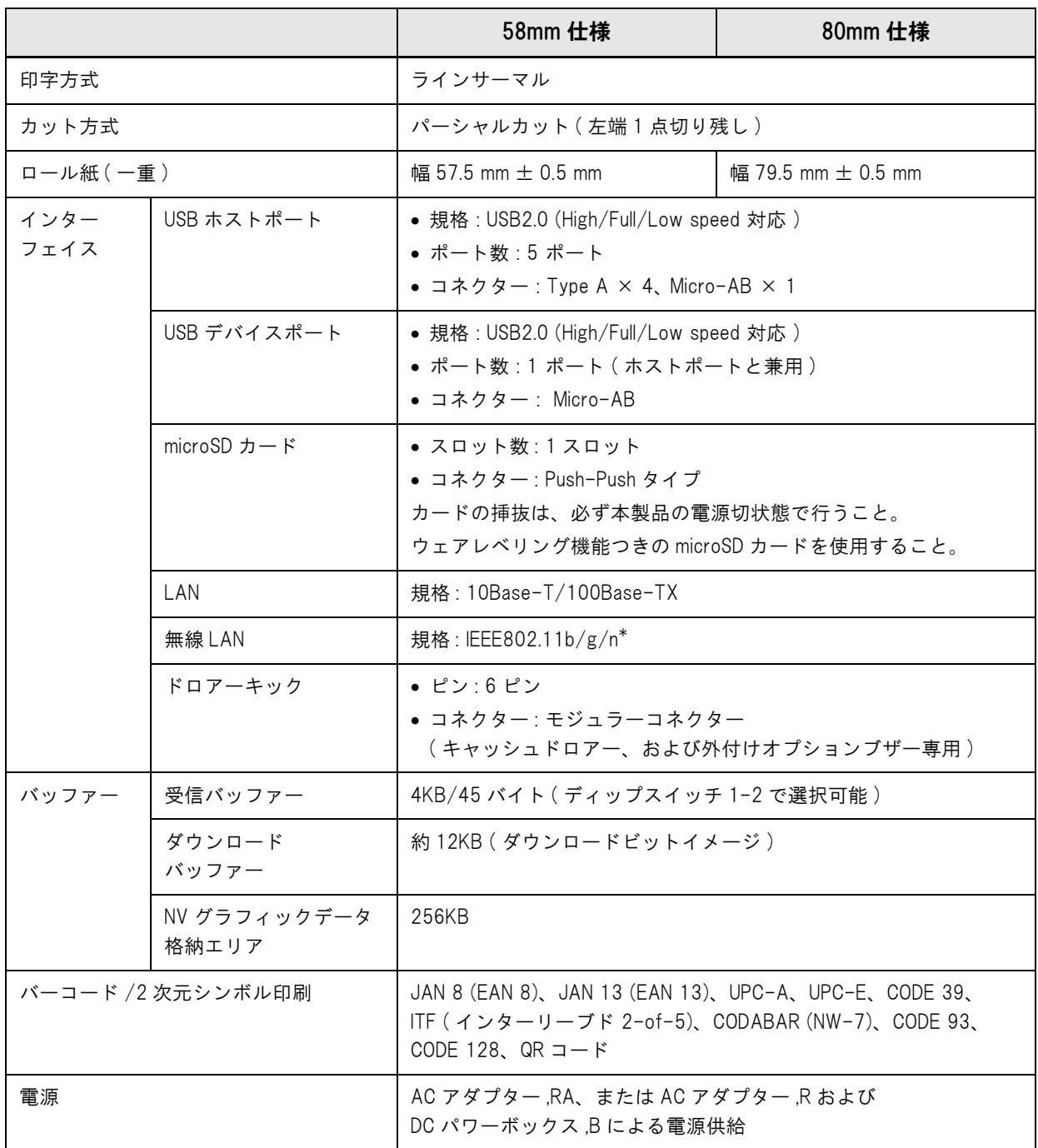

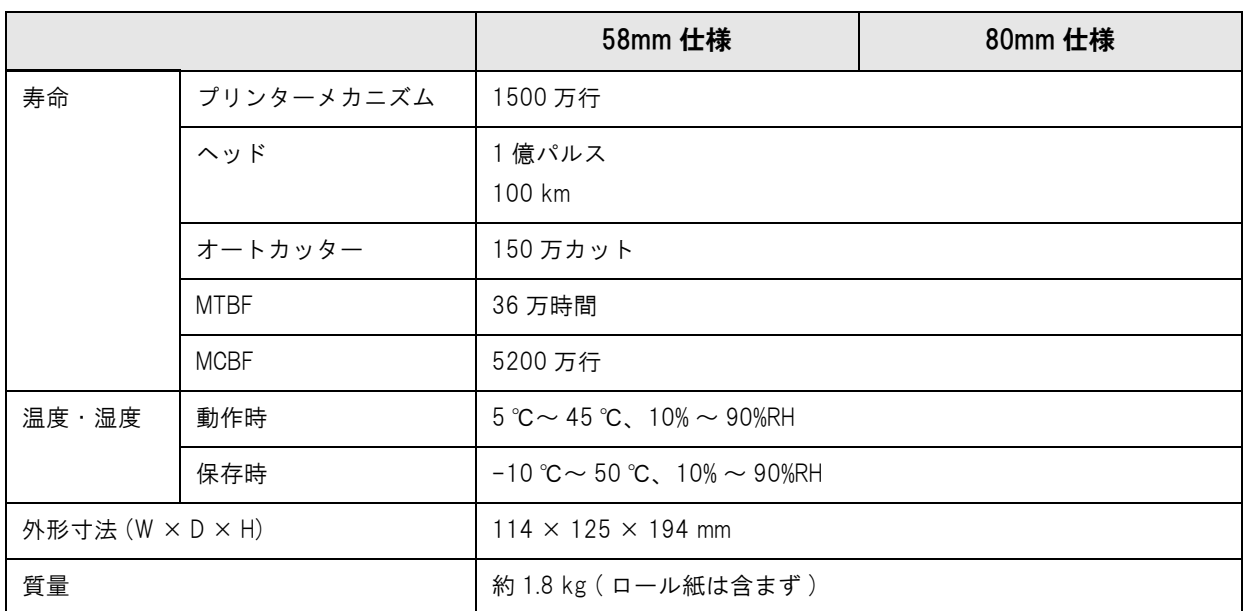

\* オプションの無線 LAN ケーブルセット (OT-WL01) を使用時

付録

## **、**<br>ソフトウェア仕様

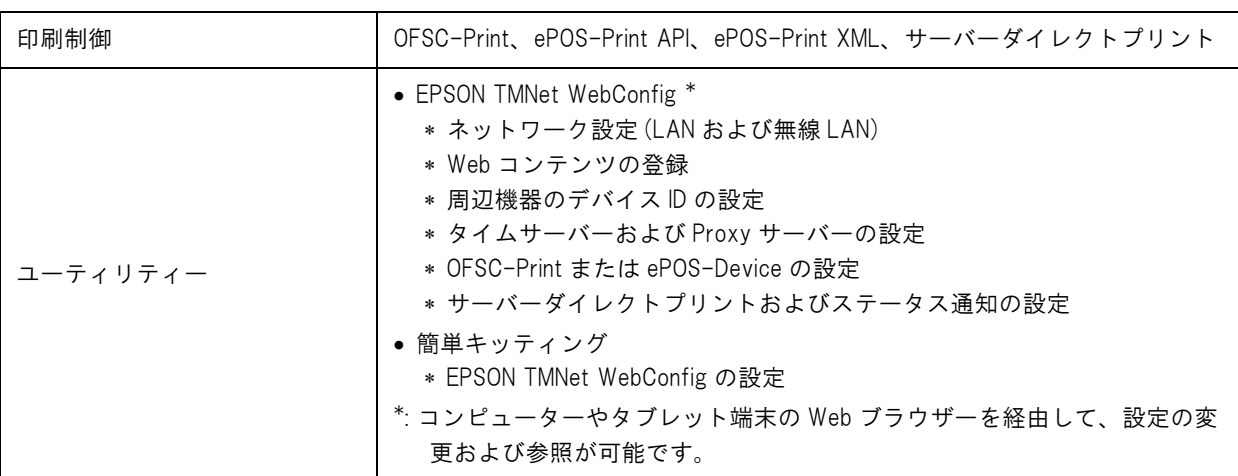

# 使用できる周辺機器

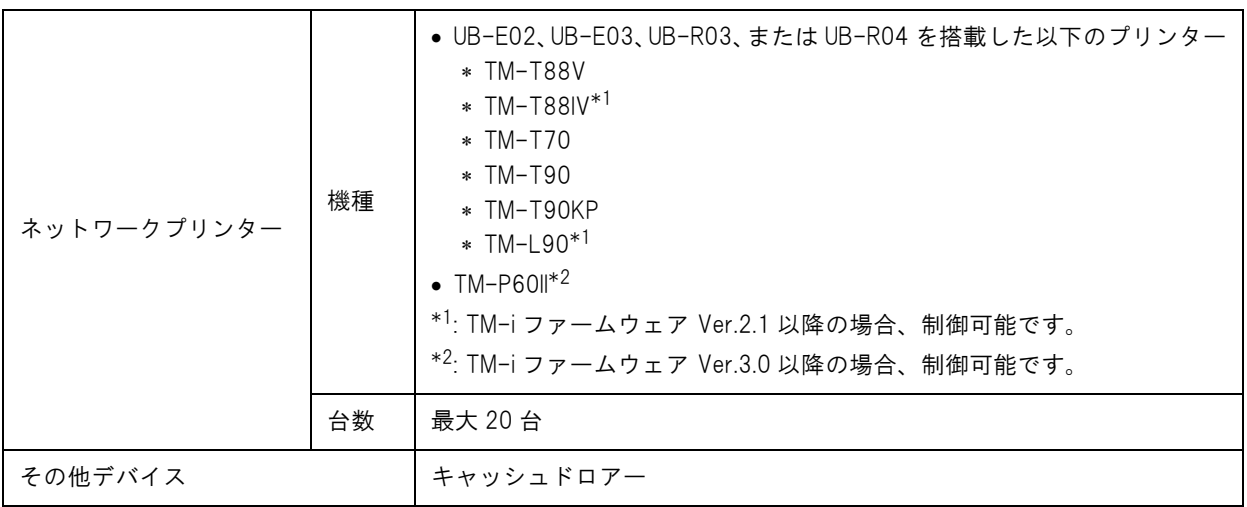

## 印字仕様

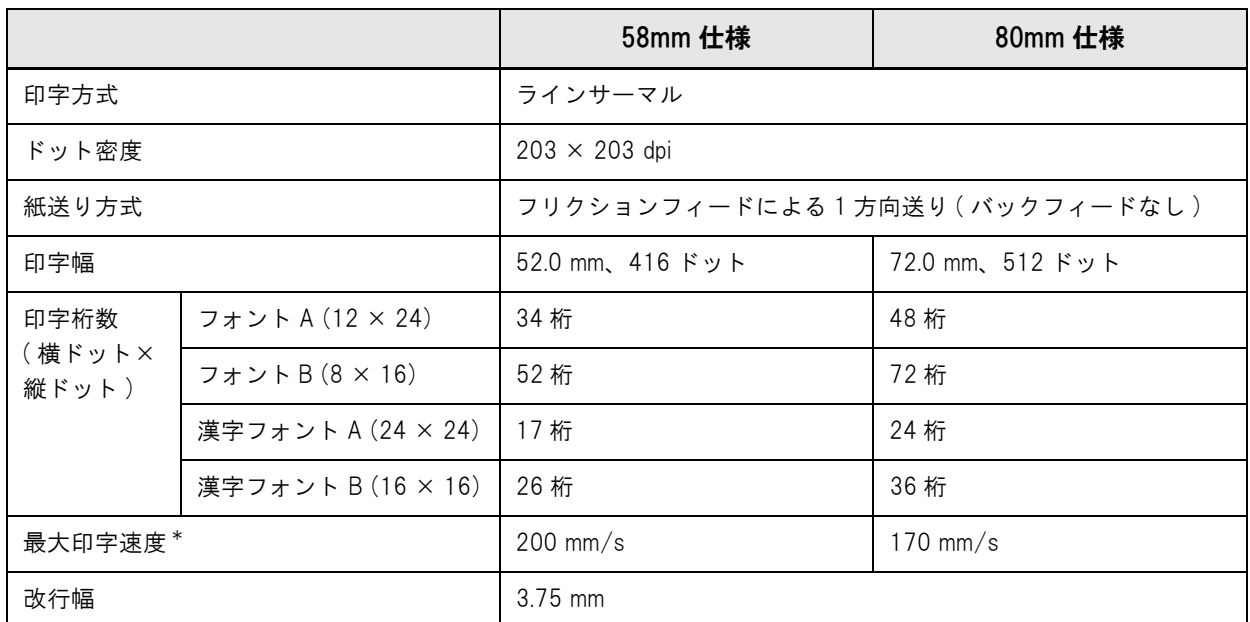

dpi:25.4 mm あたりのドット数 (dots per inch)

\* 24V、25 ℃、標準印字濃度の場合。

参考

印字速度は、データ転送速度の設定等によって遅くなる場合があります。

#### 文字仕様

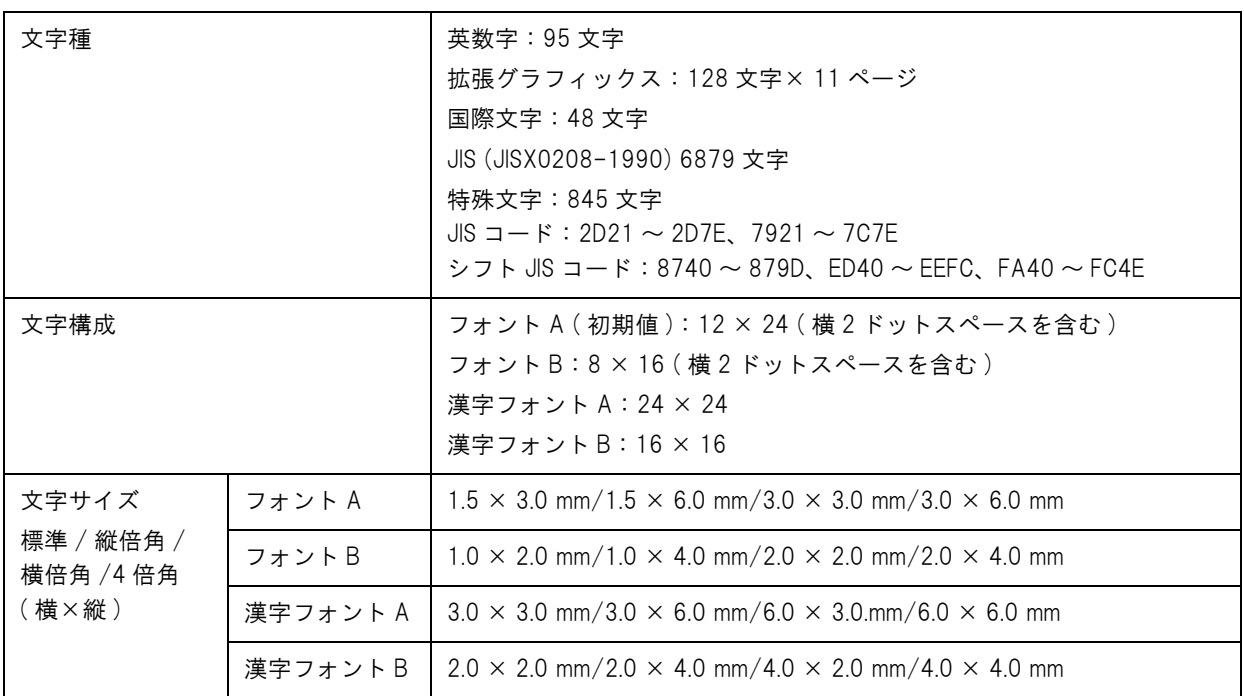

注) 1. 文字間のスペース分は含まない。

2.64 倍角まで上記標準寸法の倍数に拡大される。

3.横方向のスペースを含まない標準の文字寸法は以下のとおり。 フォント A (12 × 24):1.25 (W) × 3.0 (H) mm フォント B (8 × 16):0.75 (W) × 2.0 (H) mm

#### 印字領域

#### 58 mm 仕様

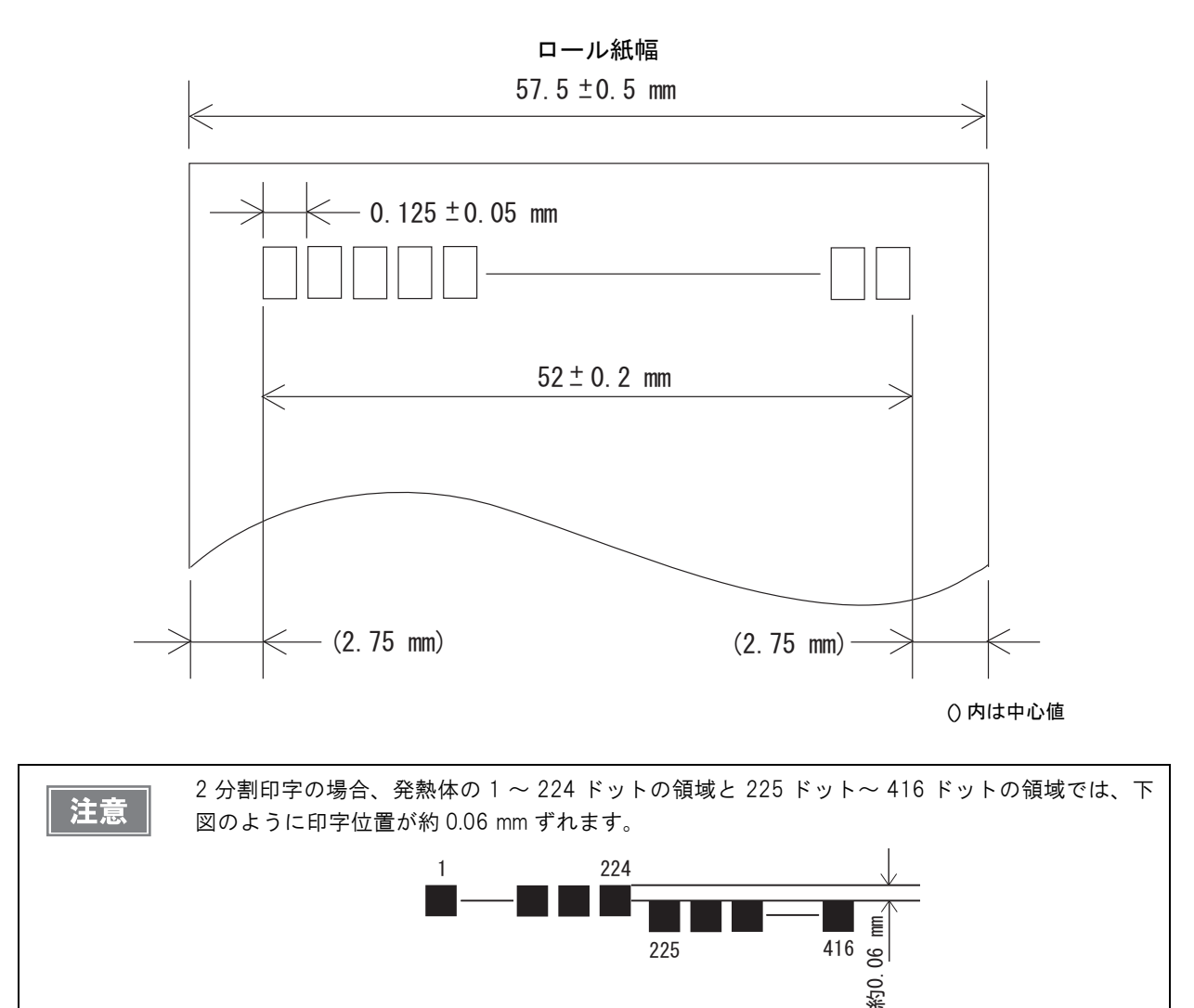

#### 80 mm 仕様

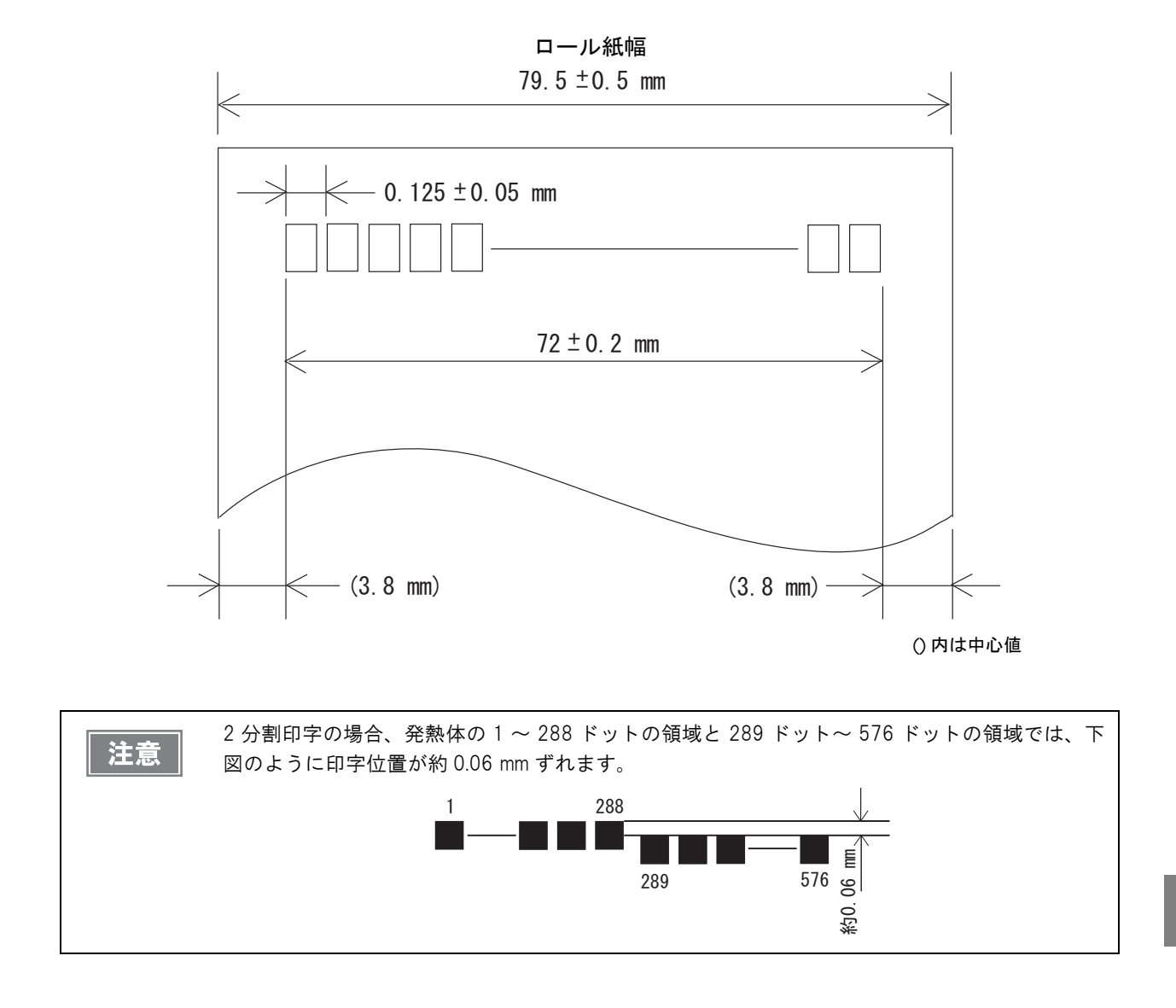

#### 印字位置とカッターの位置

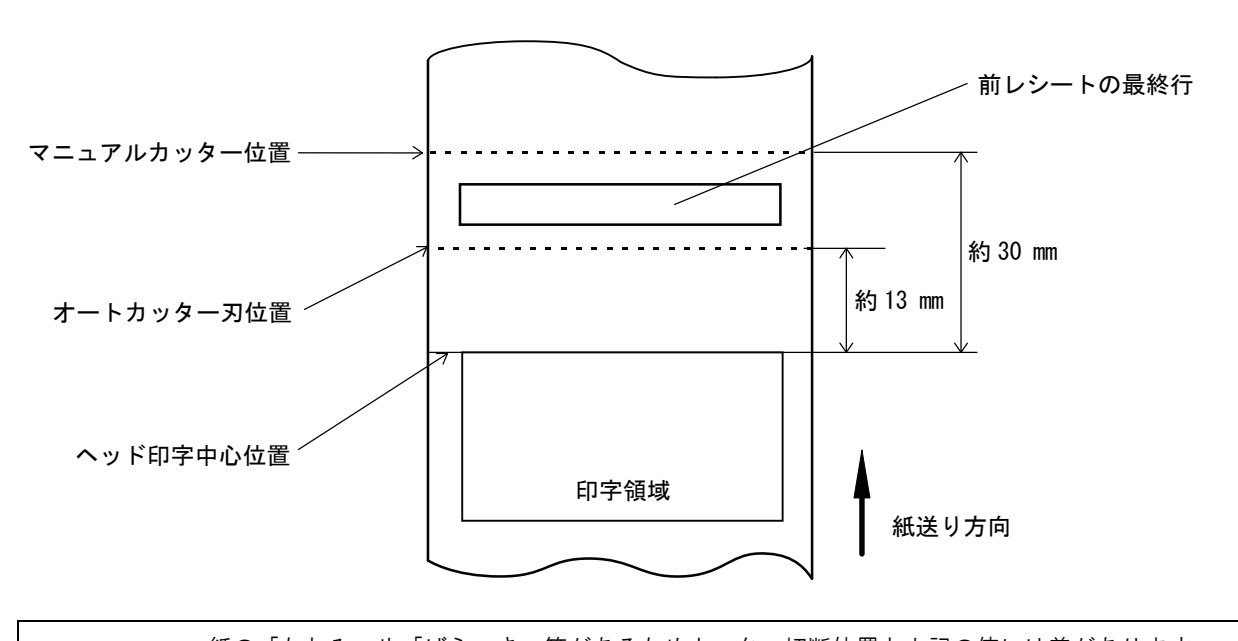

注意

紙の「たわみ」や「ばらつき」等があるためカッター切断位置と上記の値には差があります。 カッター切断位置は余裕をもって設定してください。

#### <span id="page-97-0"></span>用紙仕様

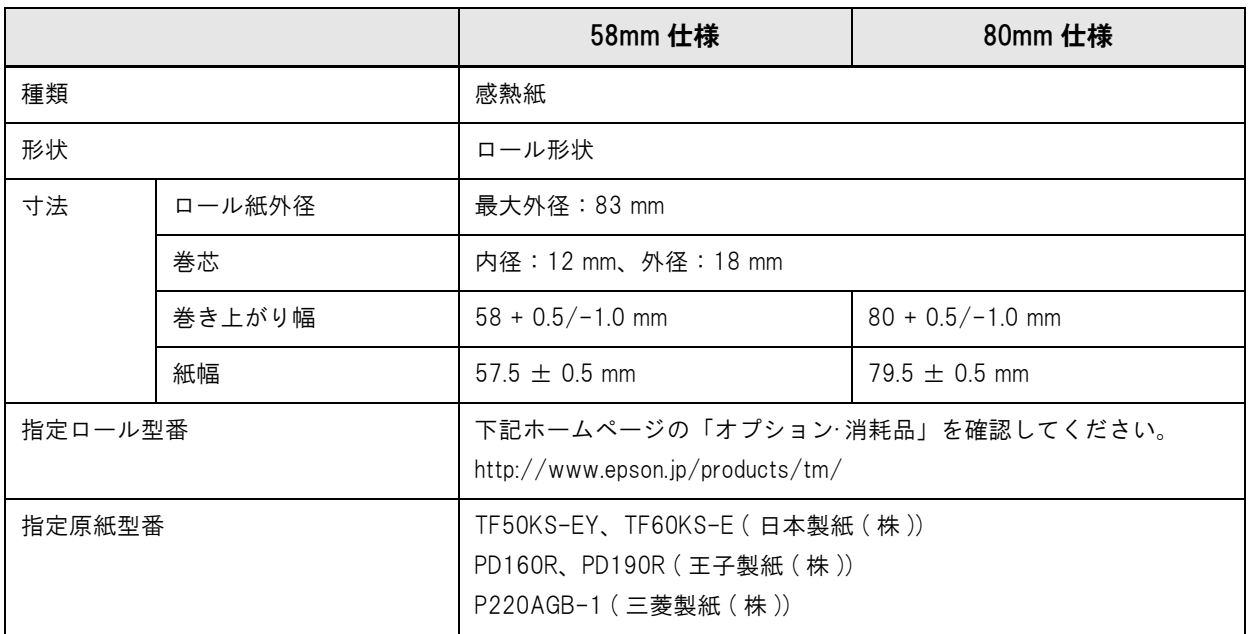

注意

用紙が巻芯へのり付けされているロール紙は使用できません。

## 電気的仕様

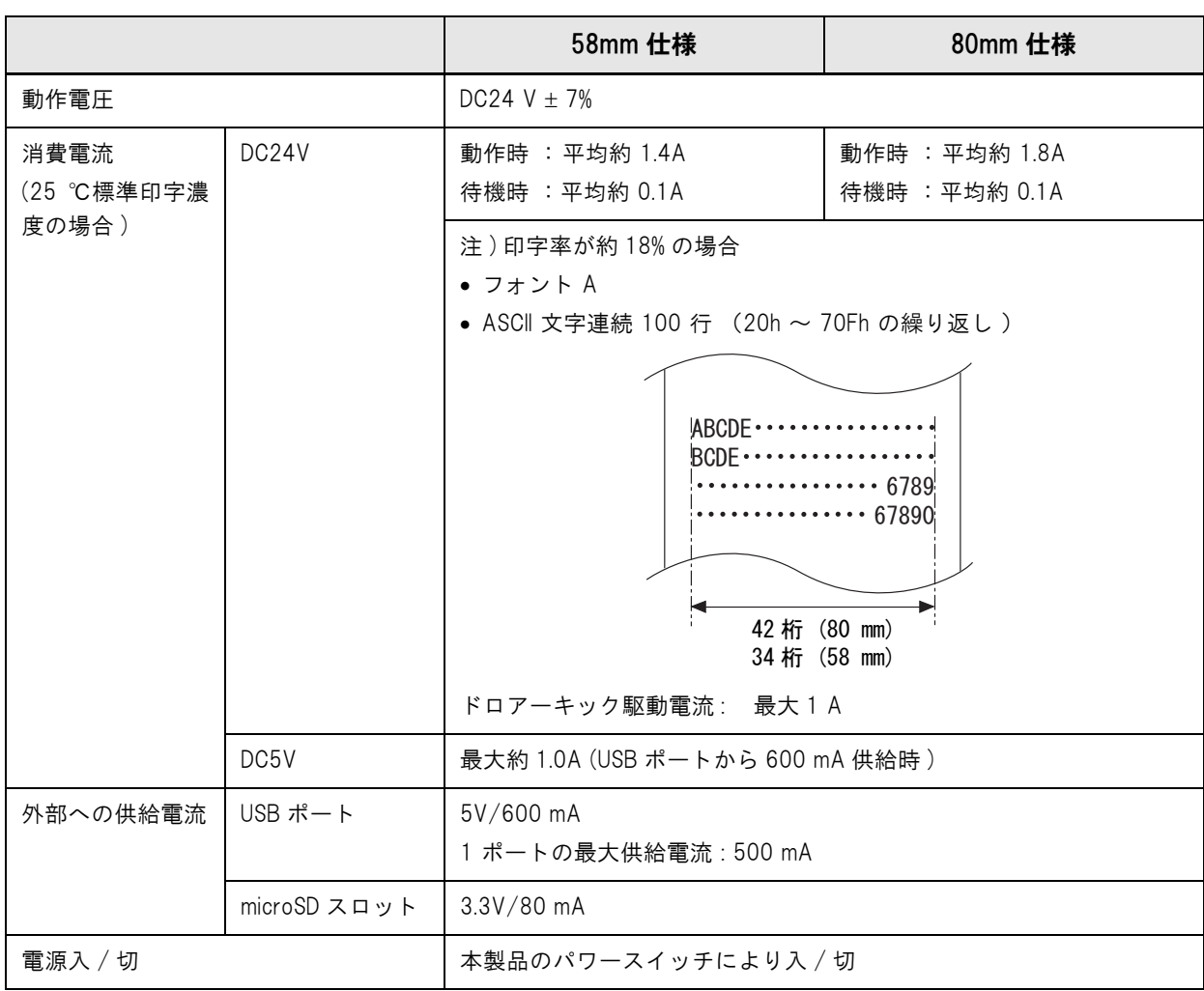

# 環境仕様

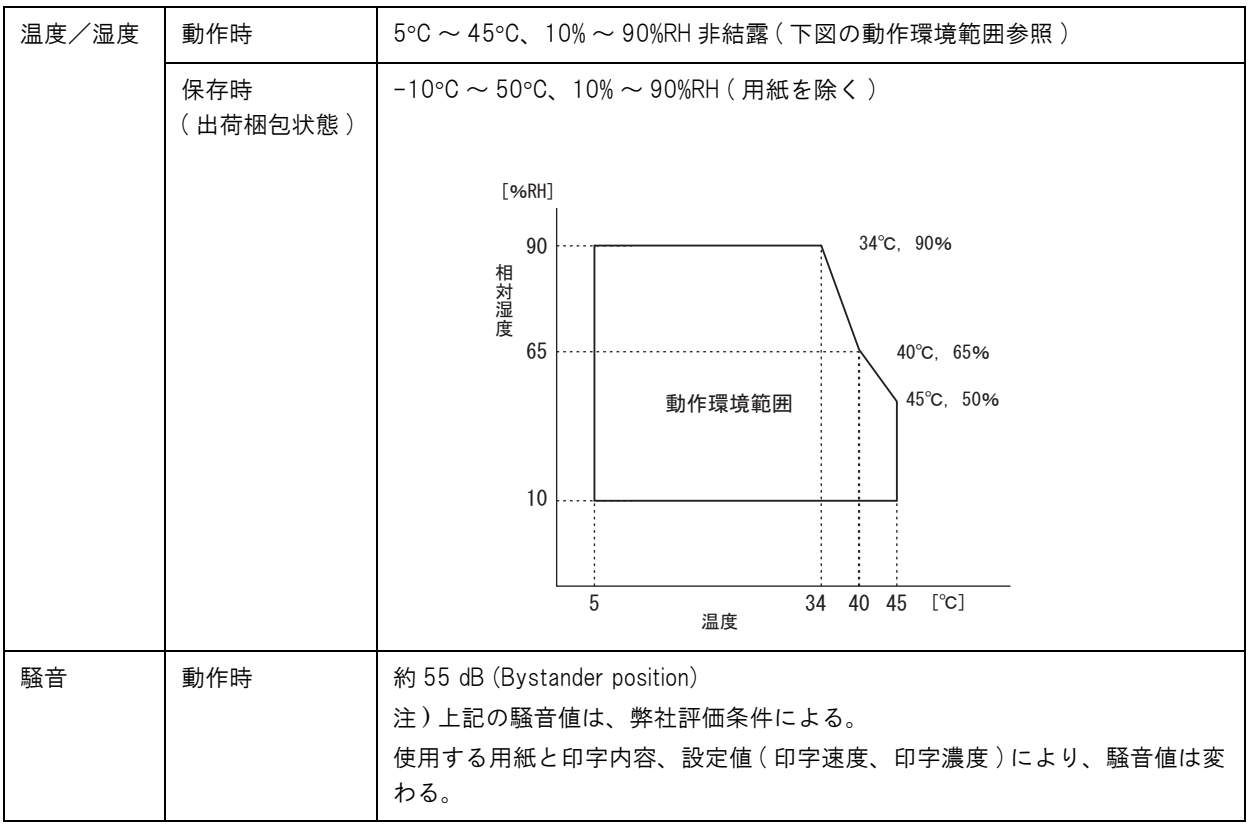

- 幅: 114 mm
- **奥行き: 125 mm**
- 高さ: 194 mm
- 質量: 約1.8 kg (ロール紙は含まず)

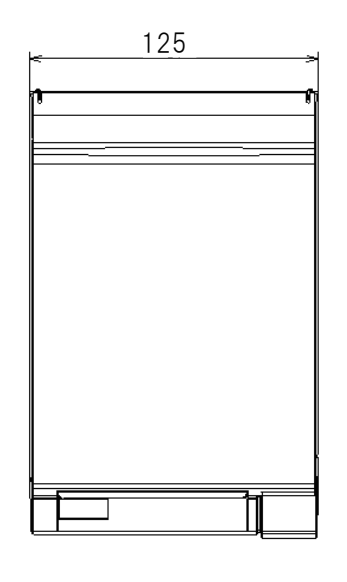

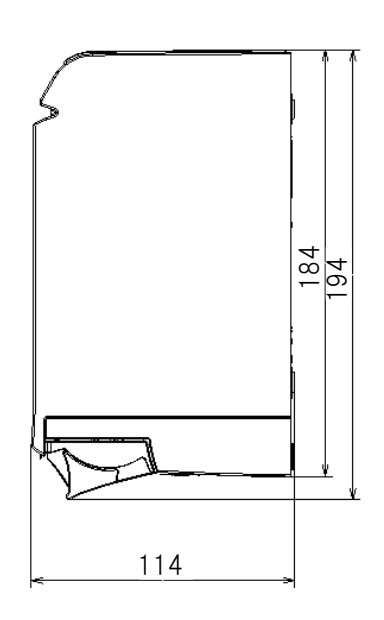

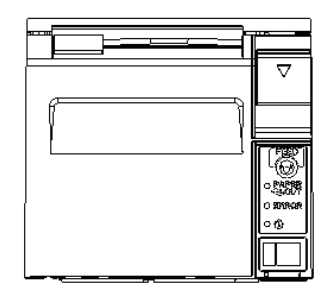

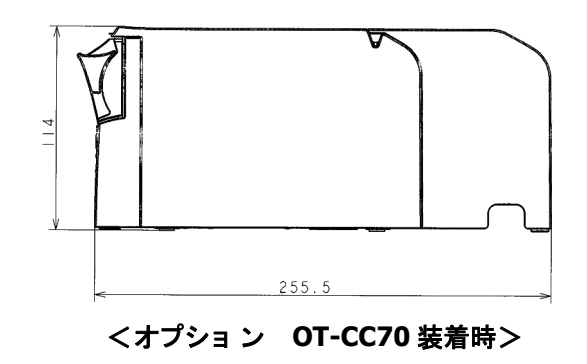

[ 単位:mm]

#### AC アダプター,RA

参考

AC アダプター ,RA、 または、AC アダプター ,R および DC パワーボックス ,B のセットが同梱され ています。

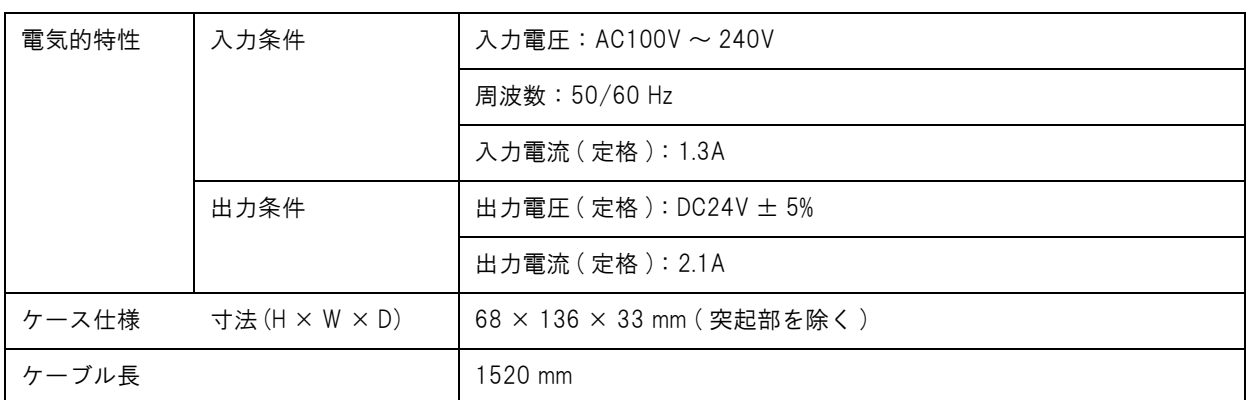

#### AC アダプター,R

参考

AC アダプター ,R は、DC パワーボックス ,B とセットで使用します。

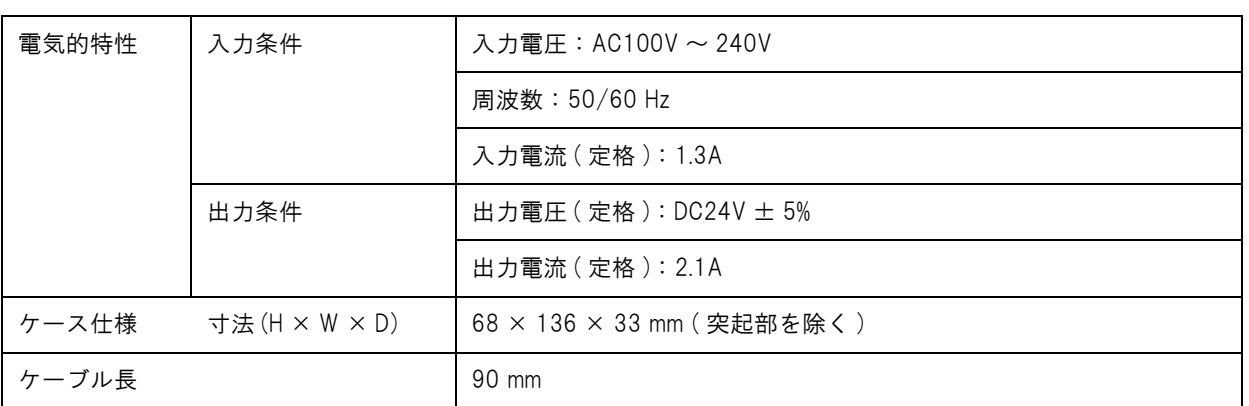

## DC パワーボックス ,B

参考

DC パワーボックス ,B は、AC アダプター ,R とセットで使用します。

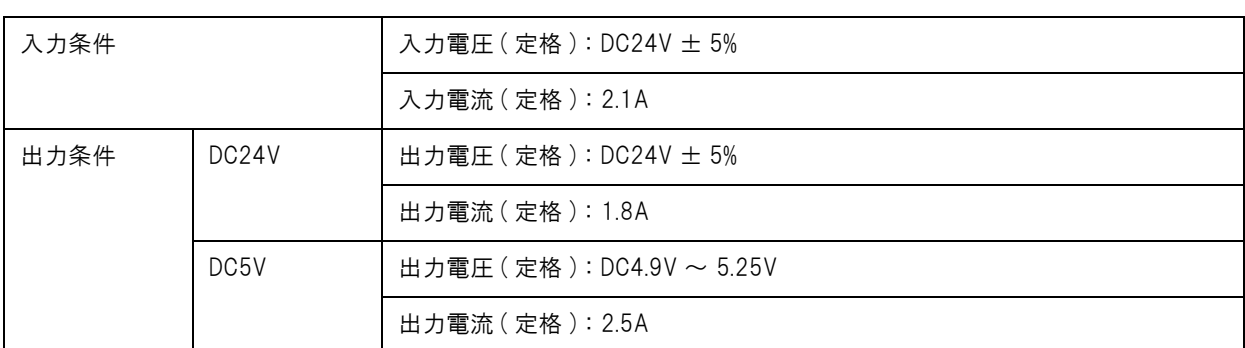

## -<br>電源コード (AC-170)

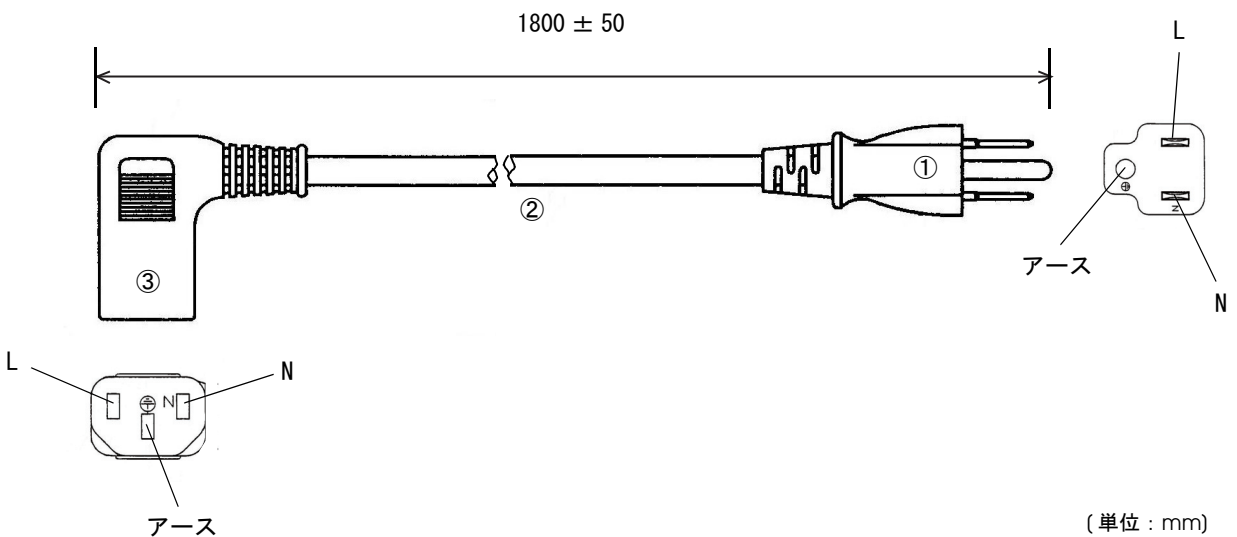

[ 単位:mm]

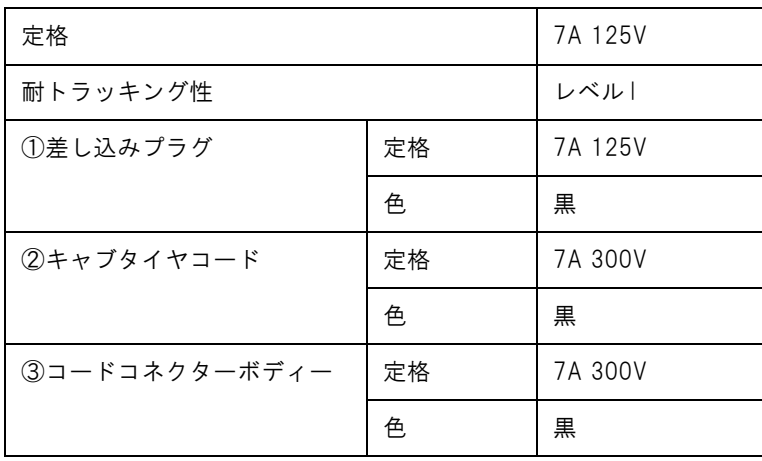

#### 適合規格

電気用品安全法 (PSE)

# オプション仕様

# 無線 LAN ケーブルセット (OT-WL01)

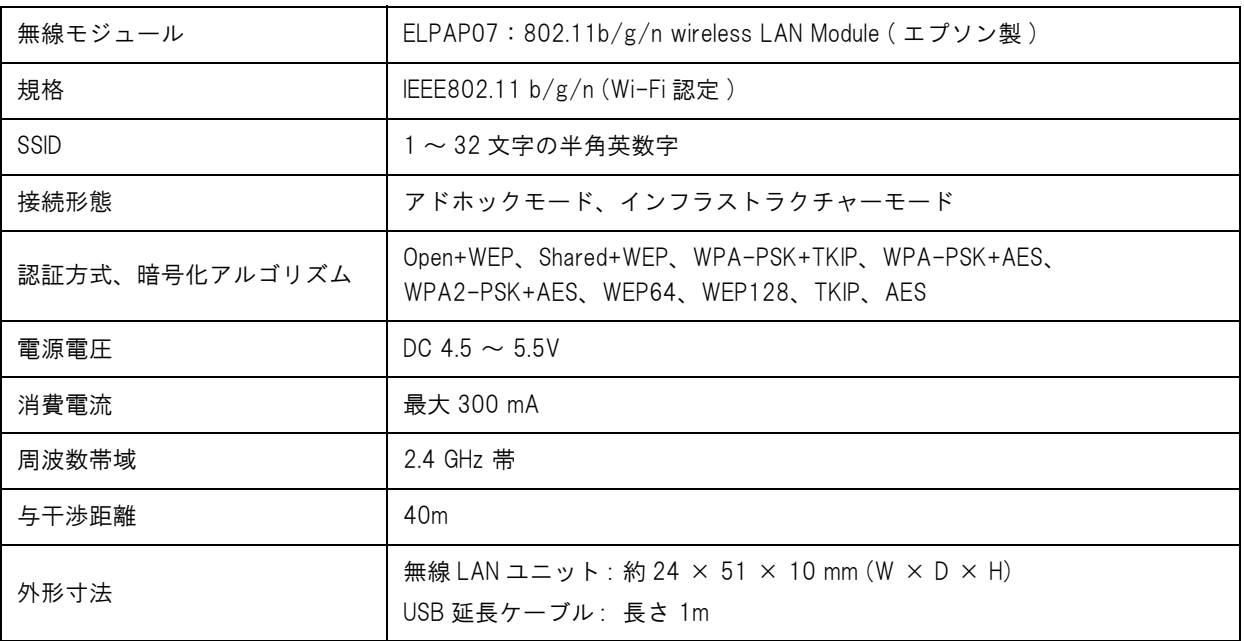

# 文字コード表

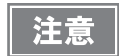

● 一覧表中の文字は文字の形状を示したものであり、実際の印字パターンそのものを表すもので はありません。

● 表中の "SP" は、スペースを示します。

#### 全ページ共通

国際文字セット ([117 ページ参](#page-116-0)照 ) をアメリカに選択した場合

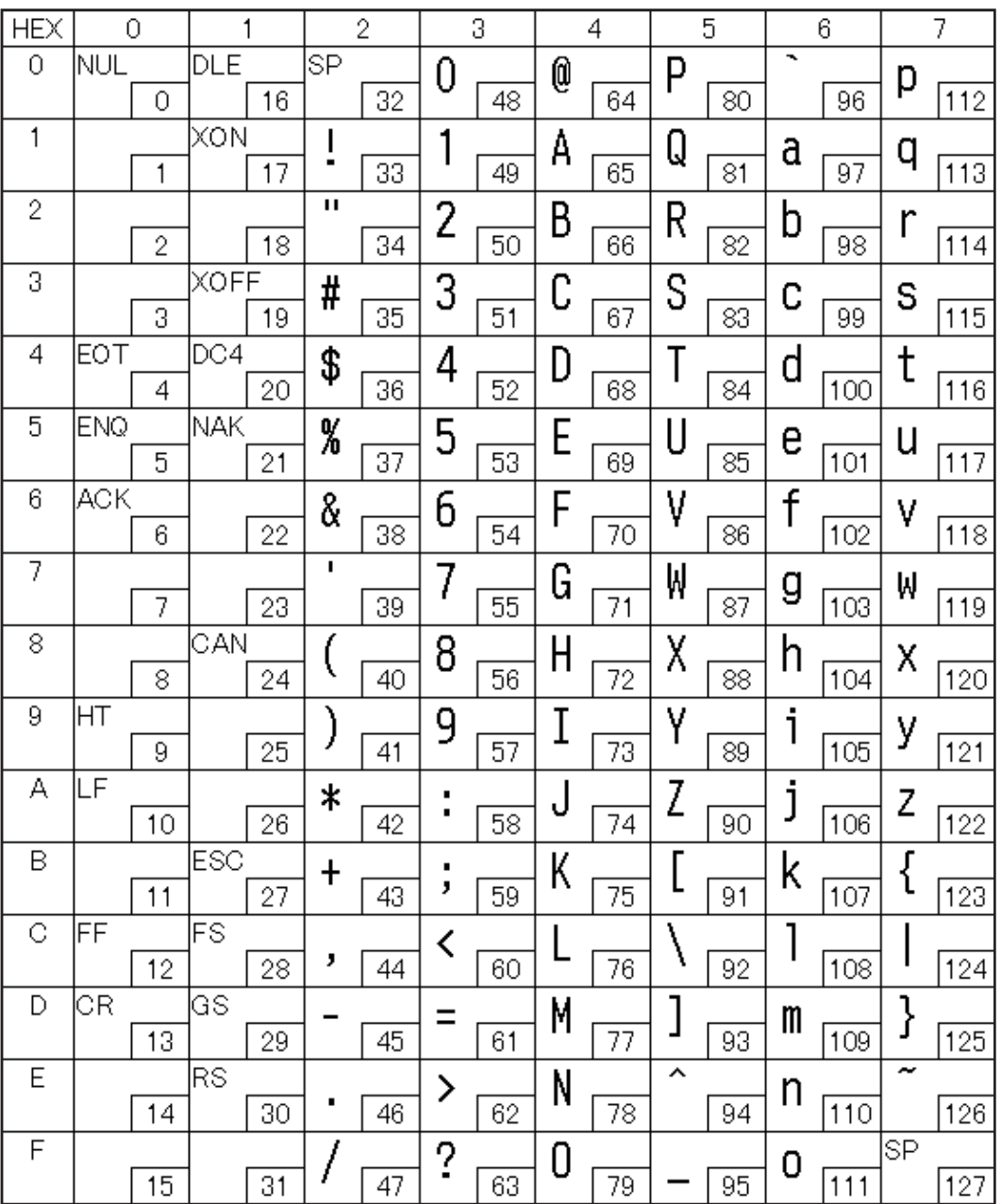

# ページ 0 (PC437: USA, Standard Europe)

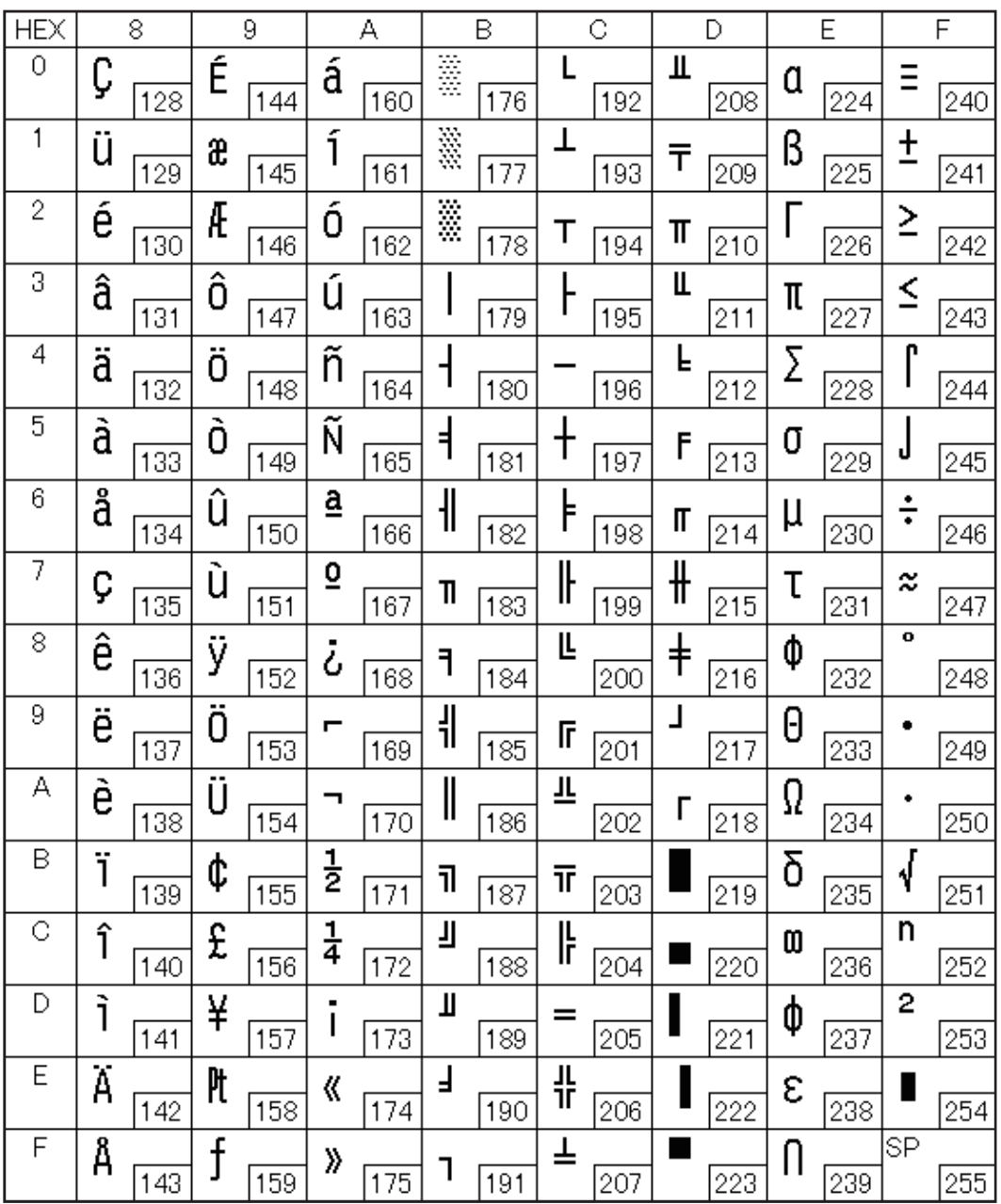

# $\left(\left(\lambda-\mathcal{Y}\right)1\left(\left.\mathcal{D}\mathcal{Y}\mathcal{D}\mathcal{Y}\right)\right)\right)$

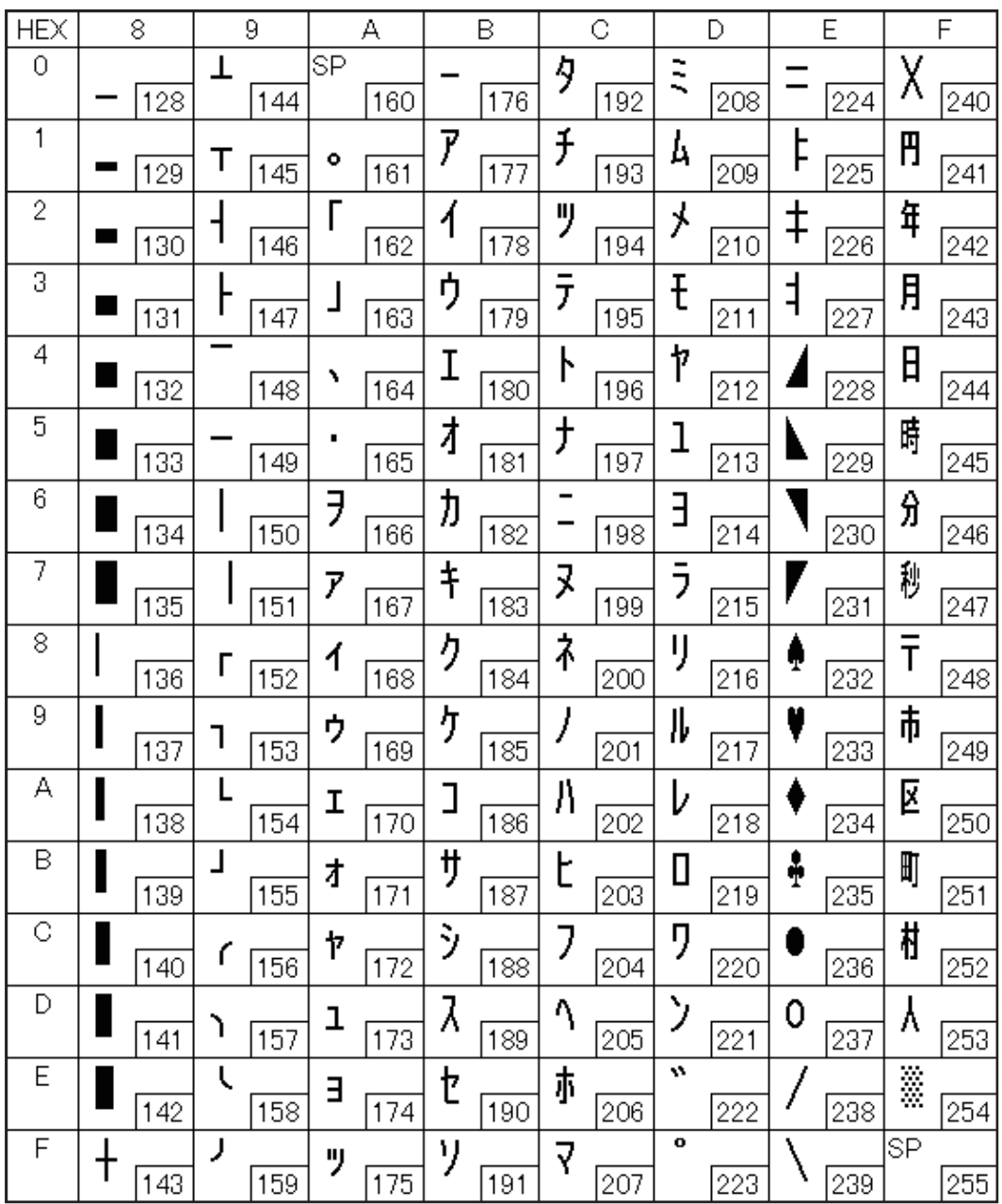

# $\sim$   $\frac{3}{2}$  (PC850: Multilingual)

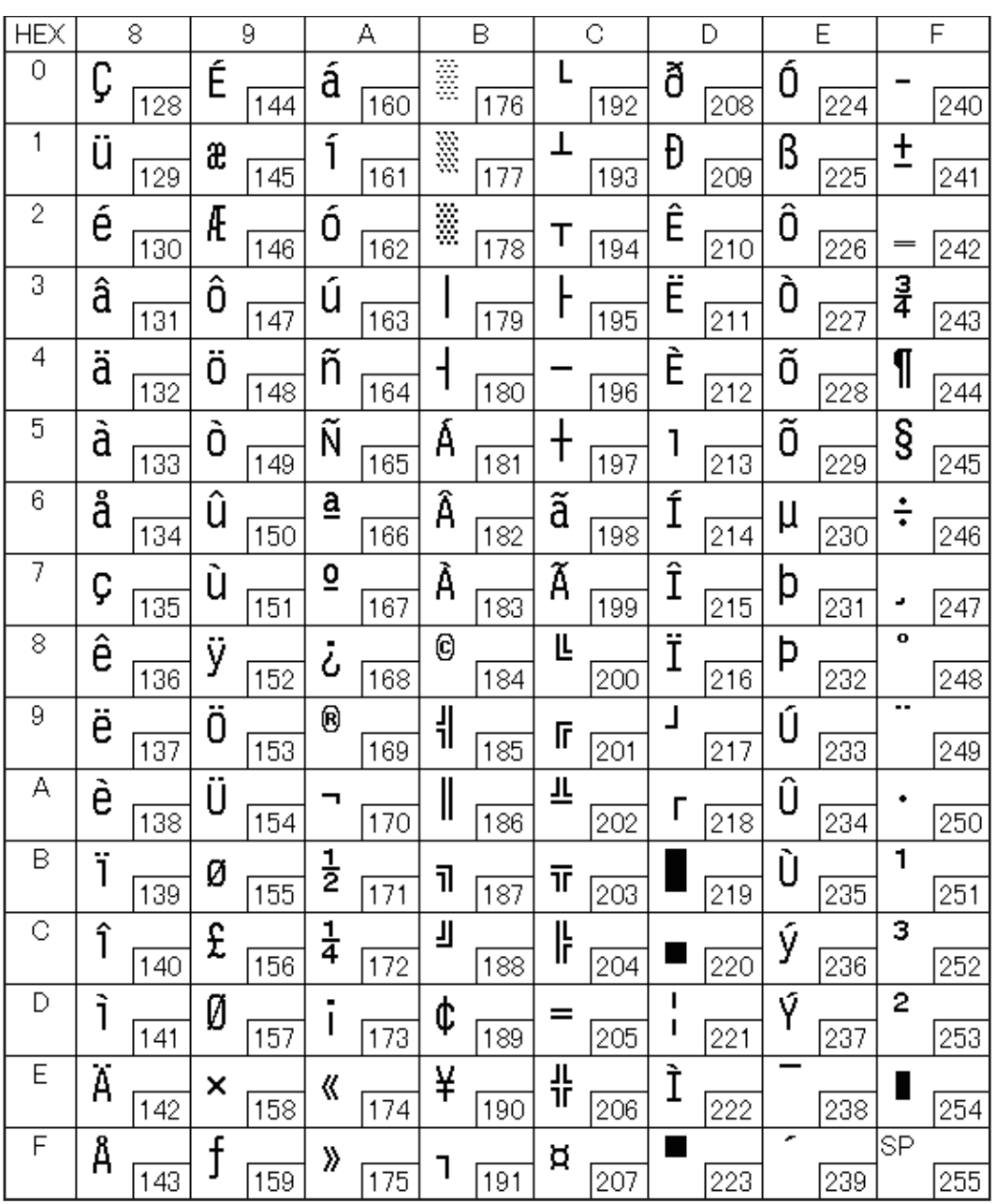
## ページ 3 (PC860: Portuguese)

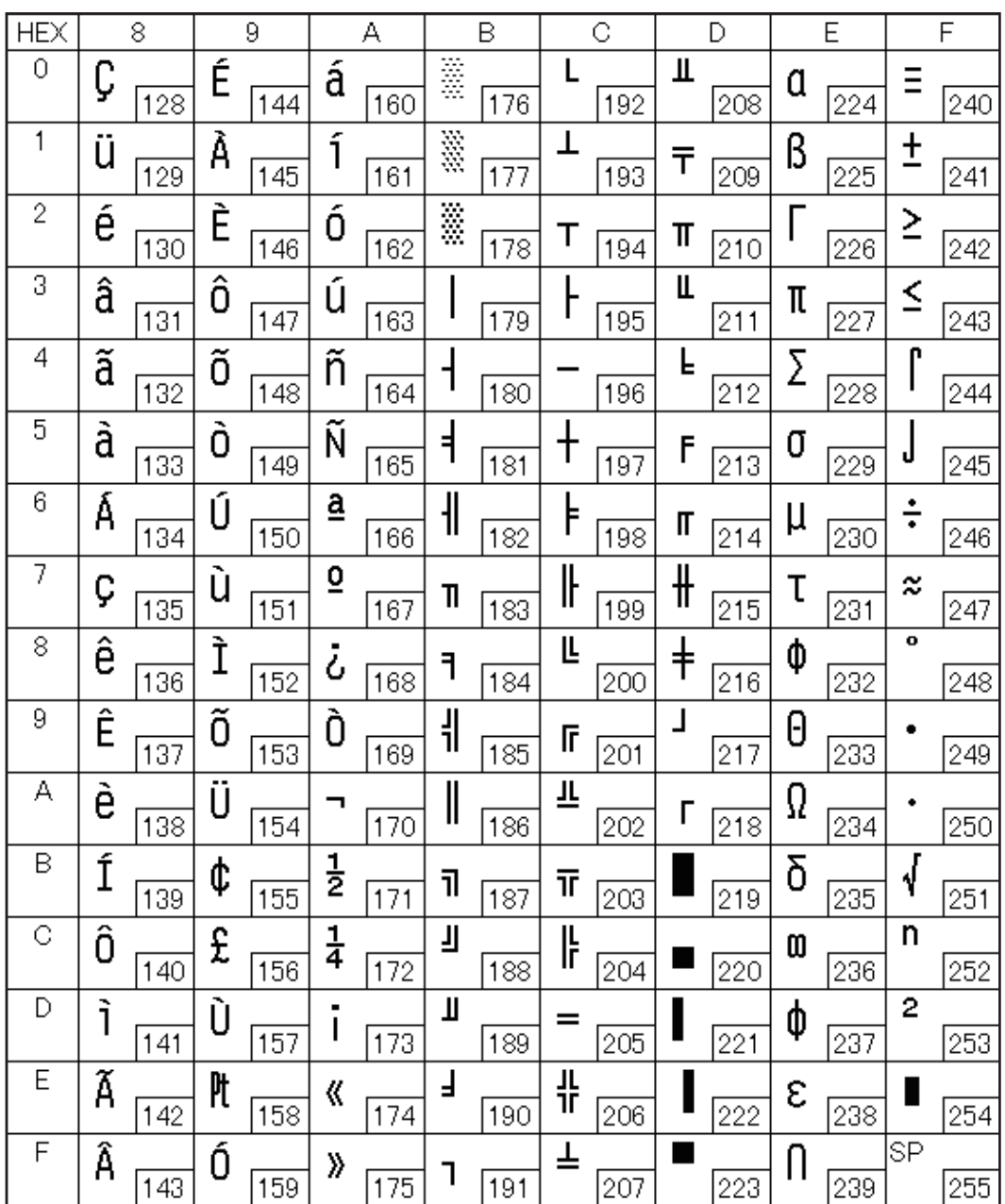

## ページ 4 (PC863: Canadian-French)

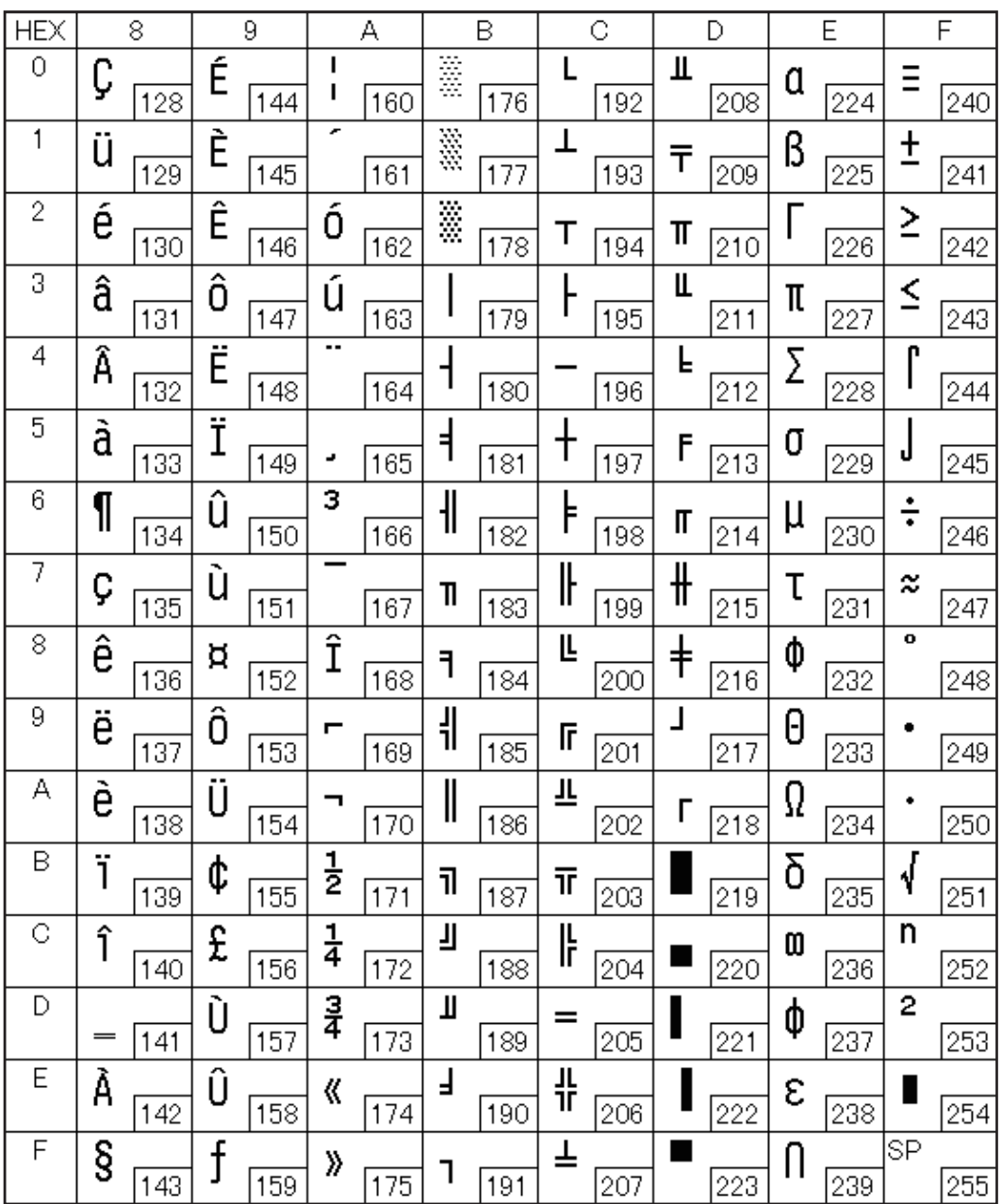

## **ページ 5 (PC865: Nordic)**

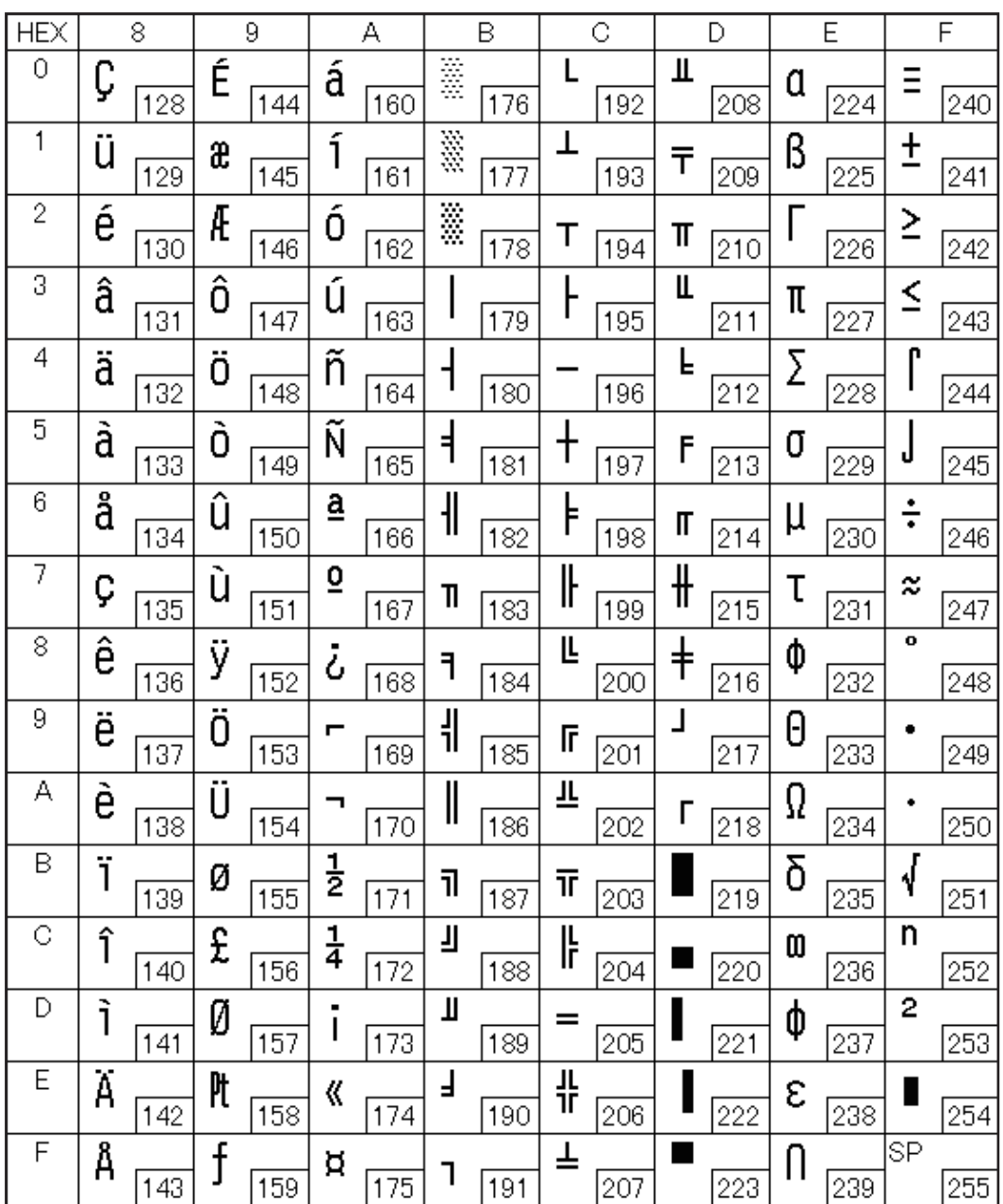

# **ページ 16 (WPC1252)**

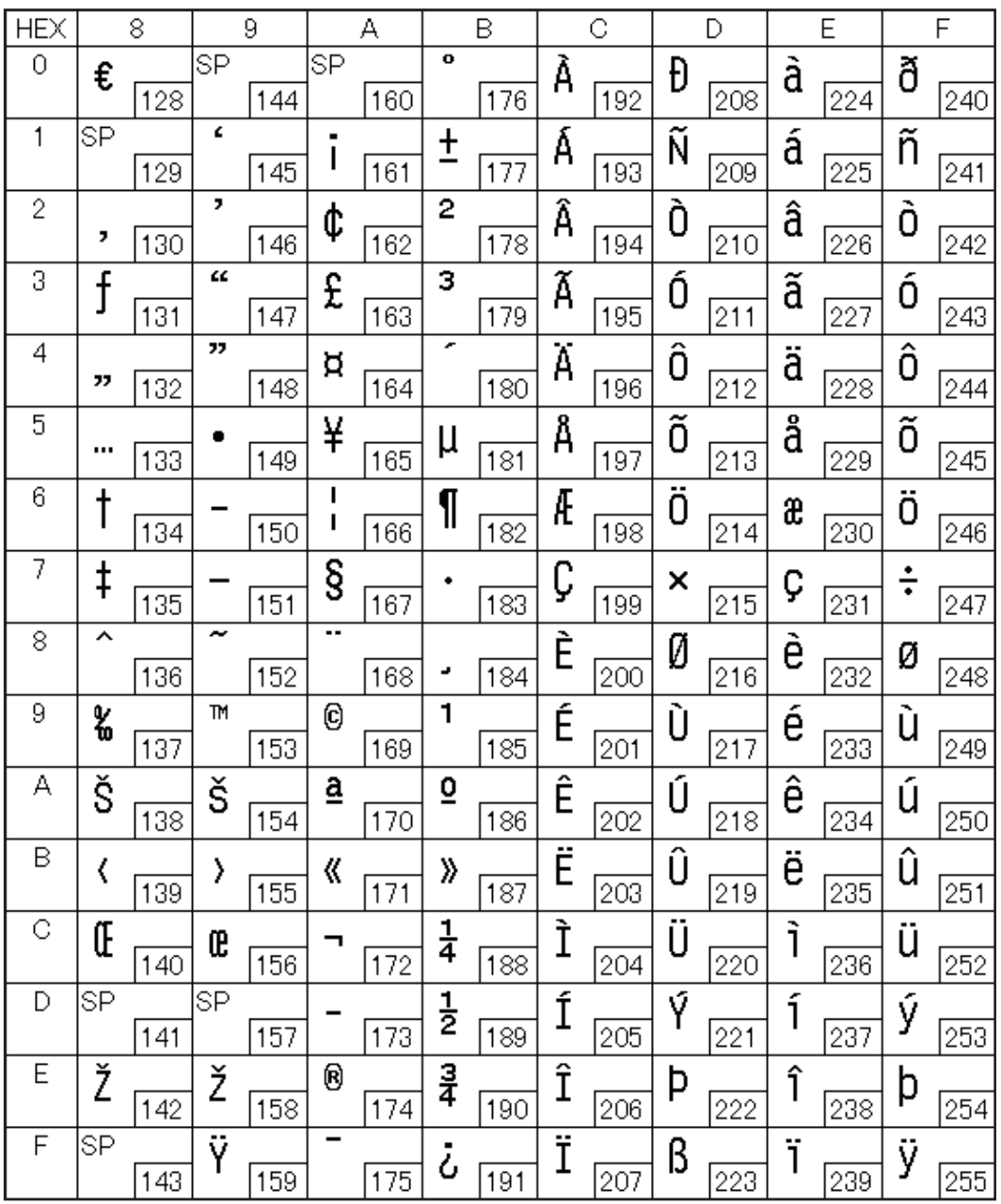

## $\curvearrowright$   $\rightarrow$  17 (PC866: Cyrillic #2)

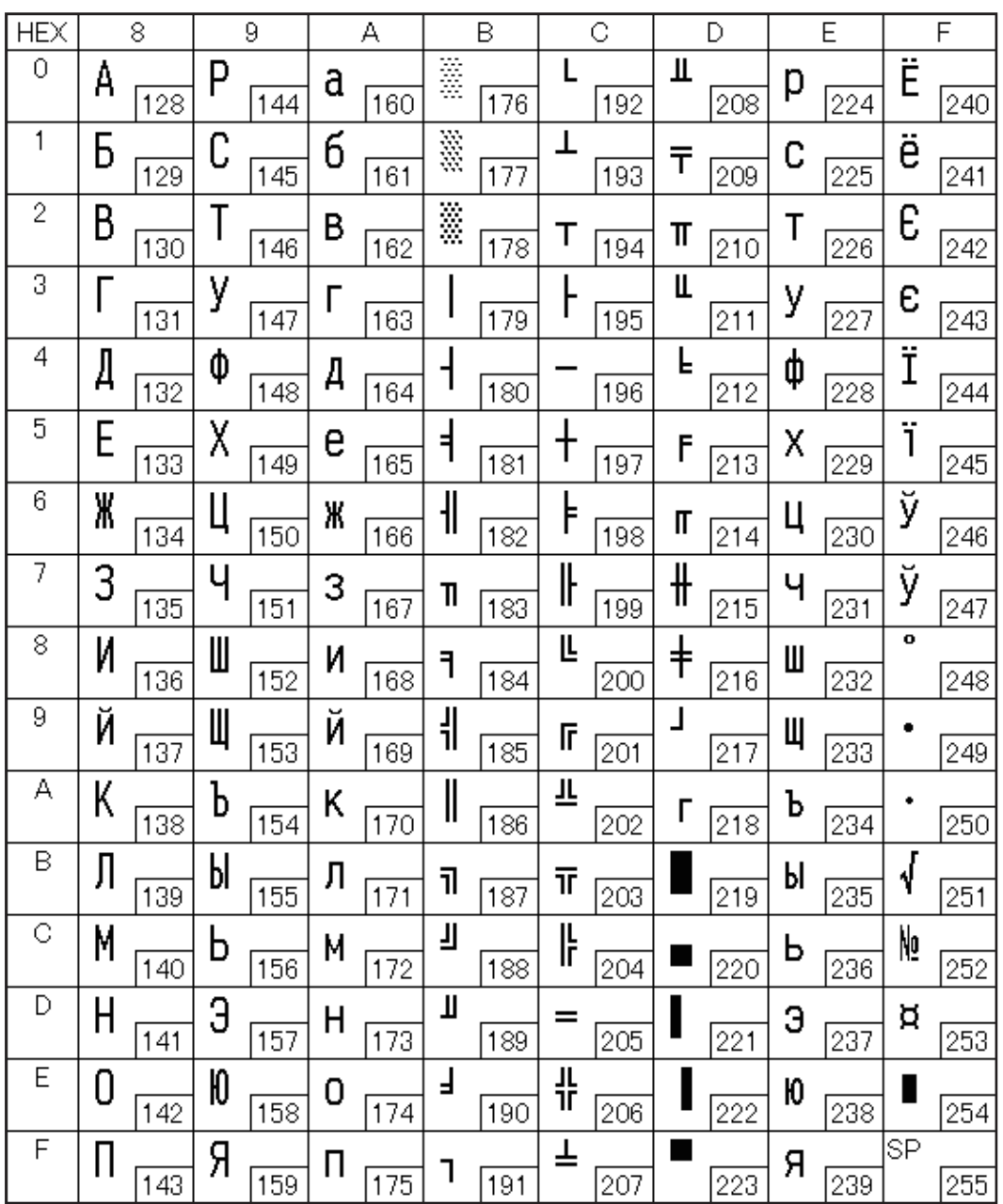

# $\left( \left( \mathbf{R} - \mathbf{S} \right)$  18 (PC852: Latin 2)

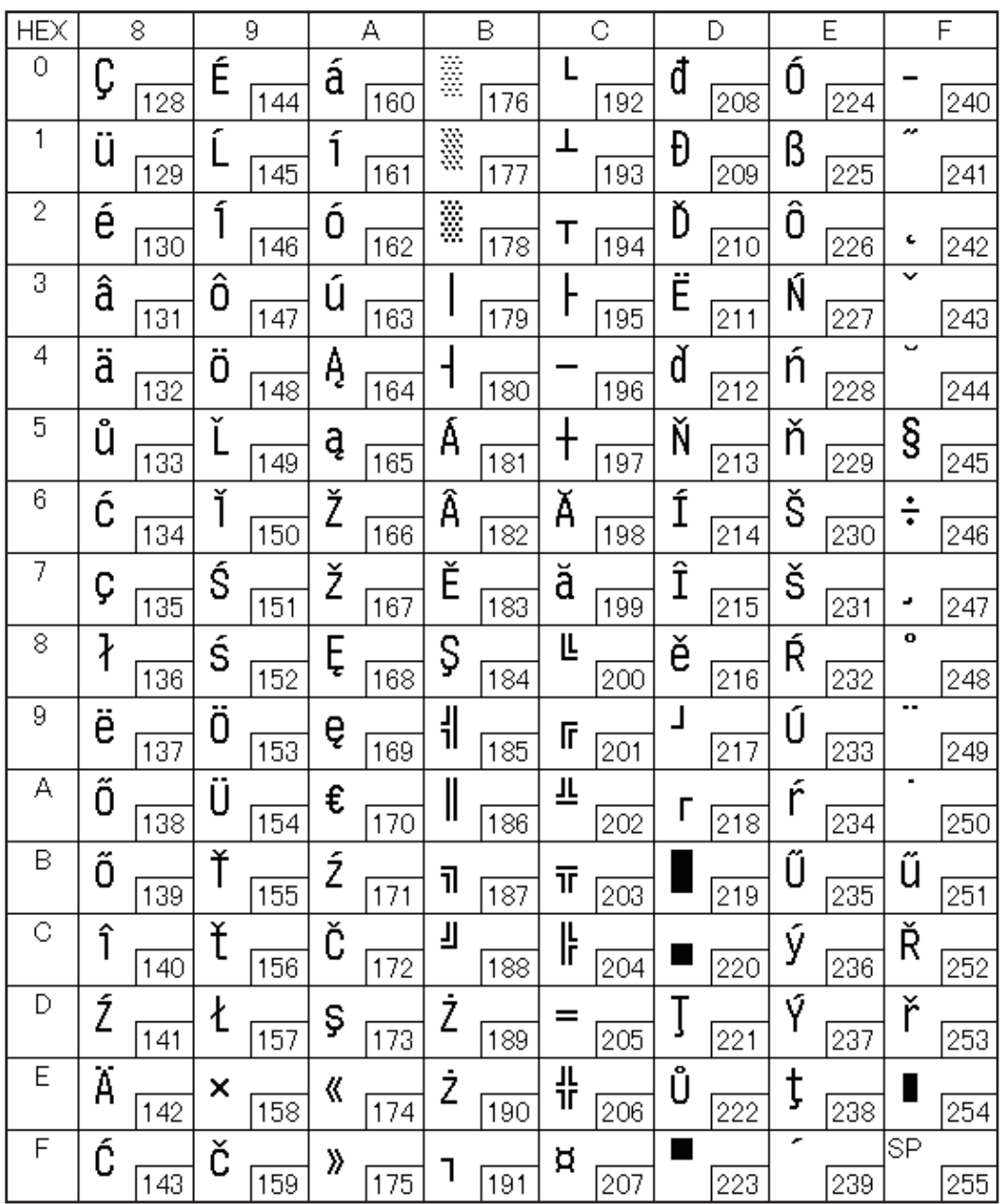

#### ページ 19 (PC858: Euro)

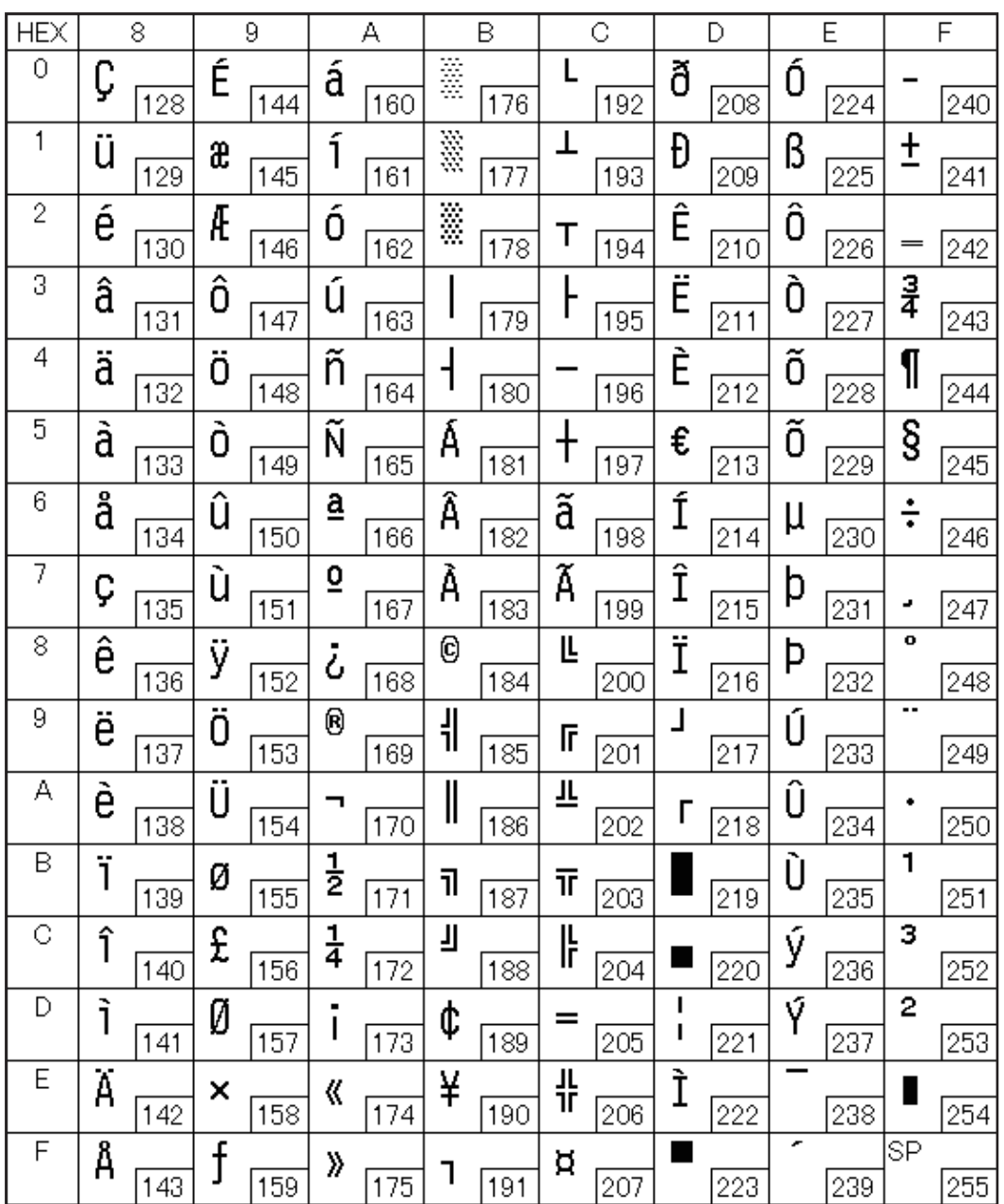

# ページ 255

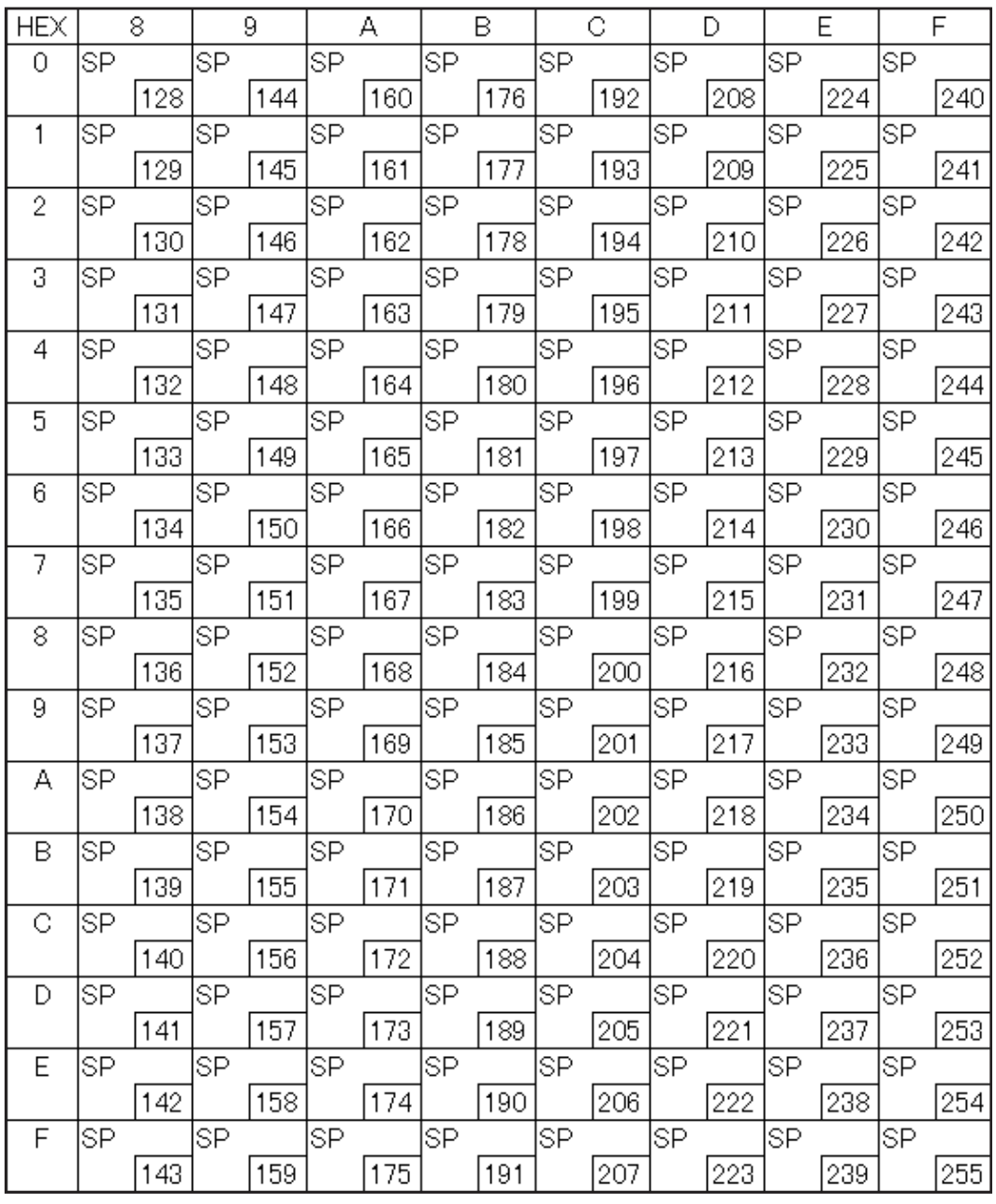

#### 国際文字セット

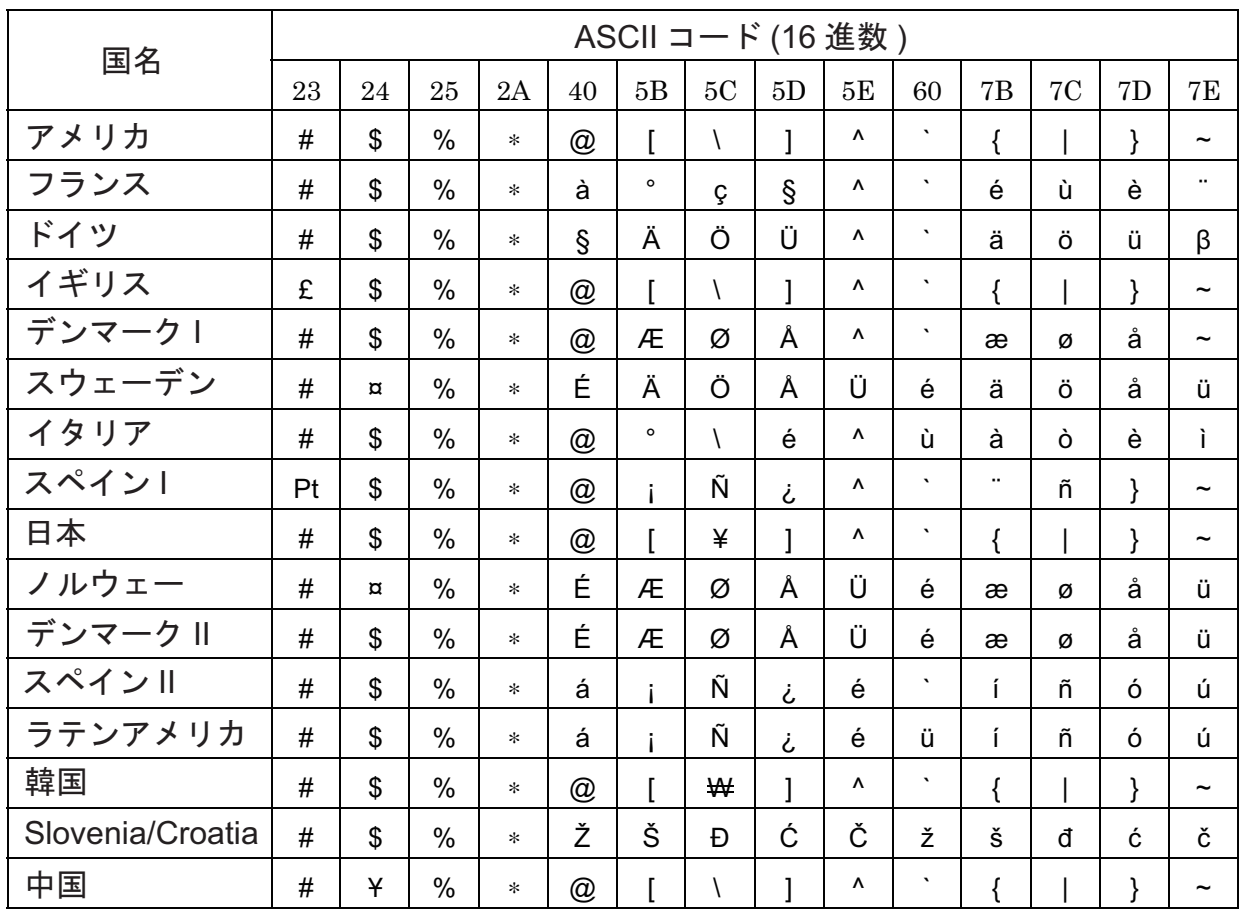

# 日本語フォント

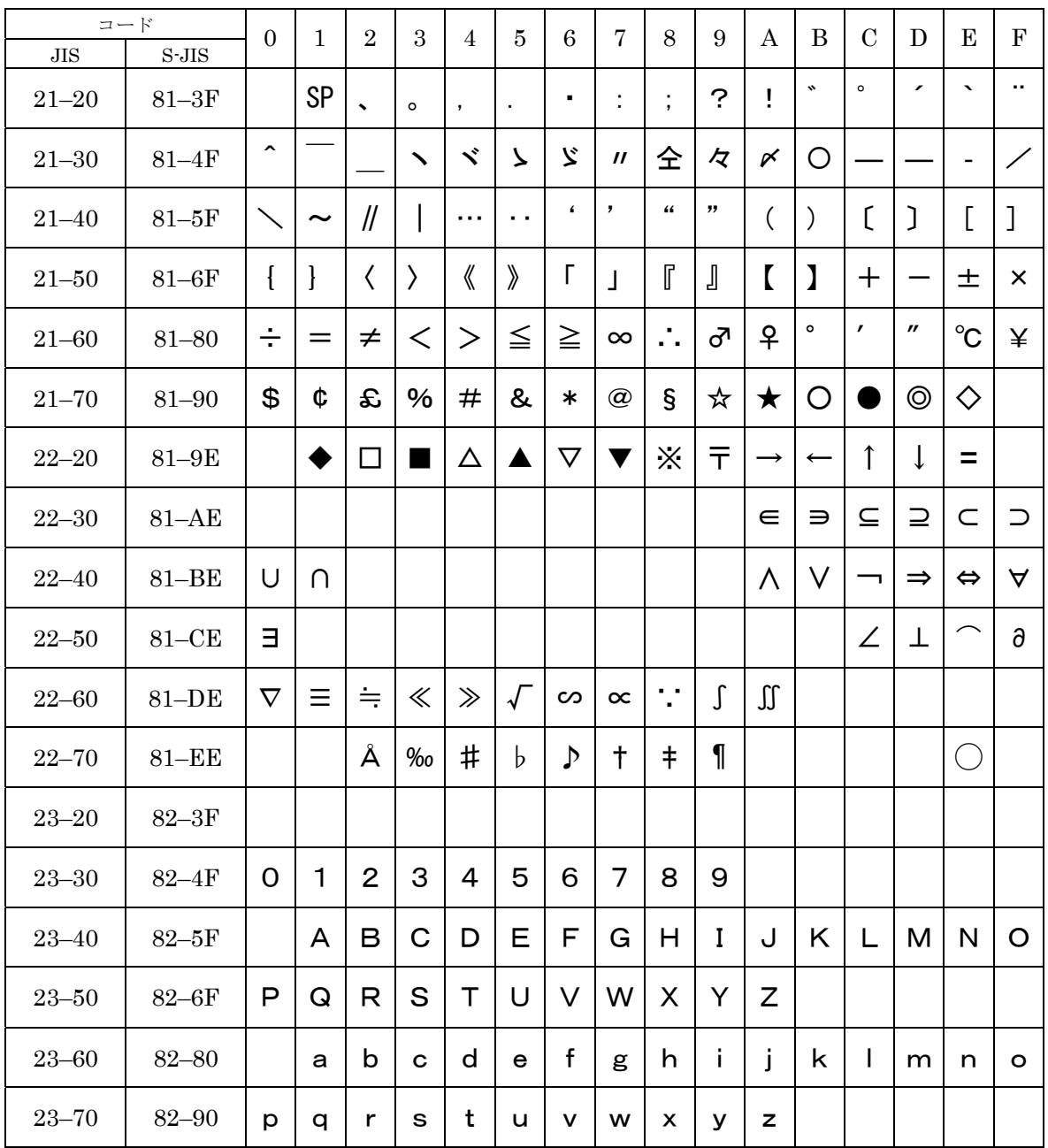

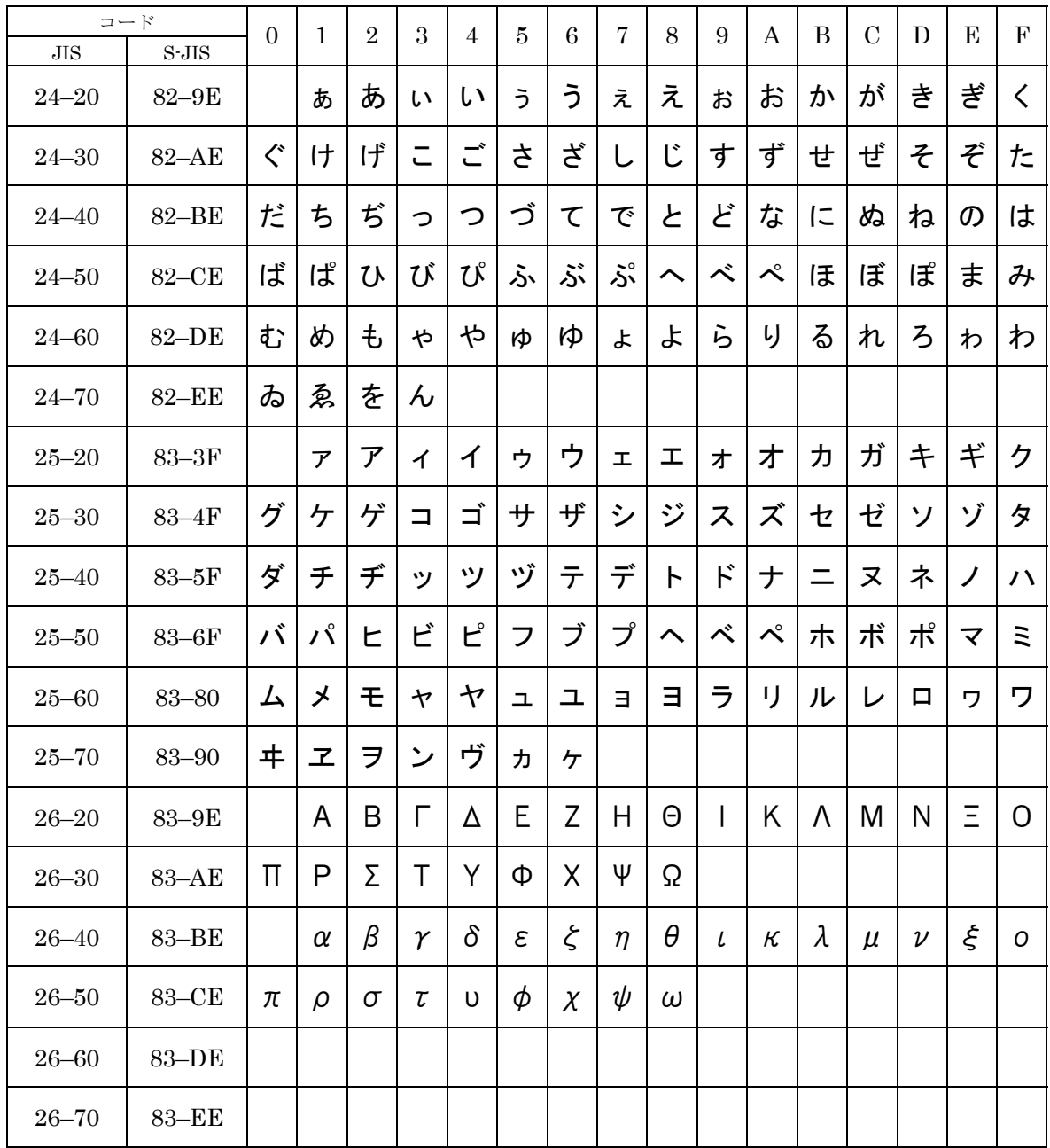

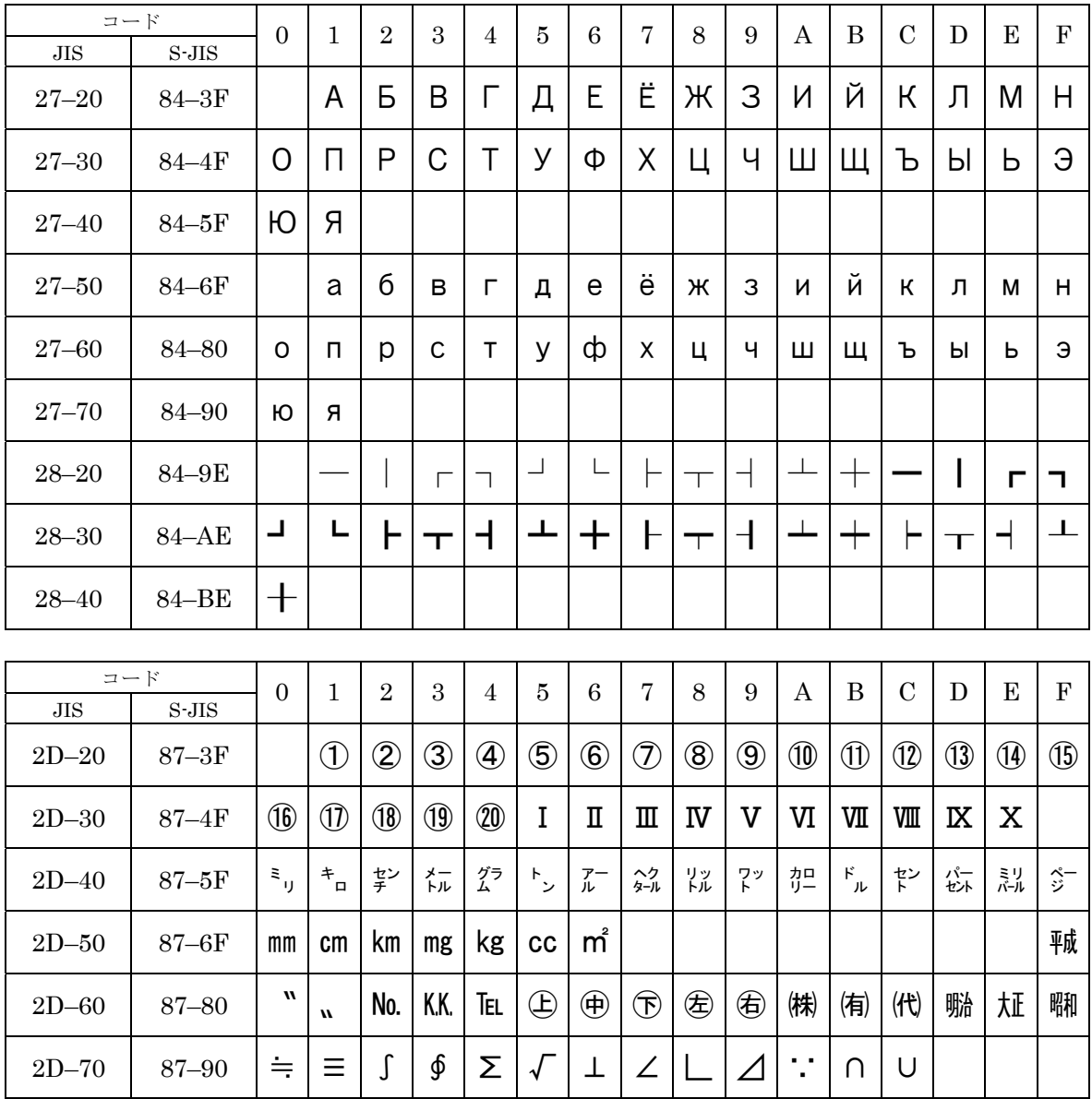

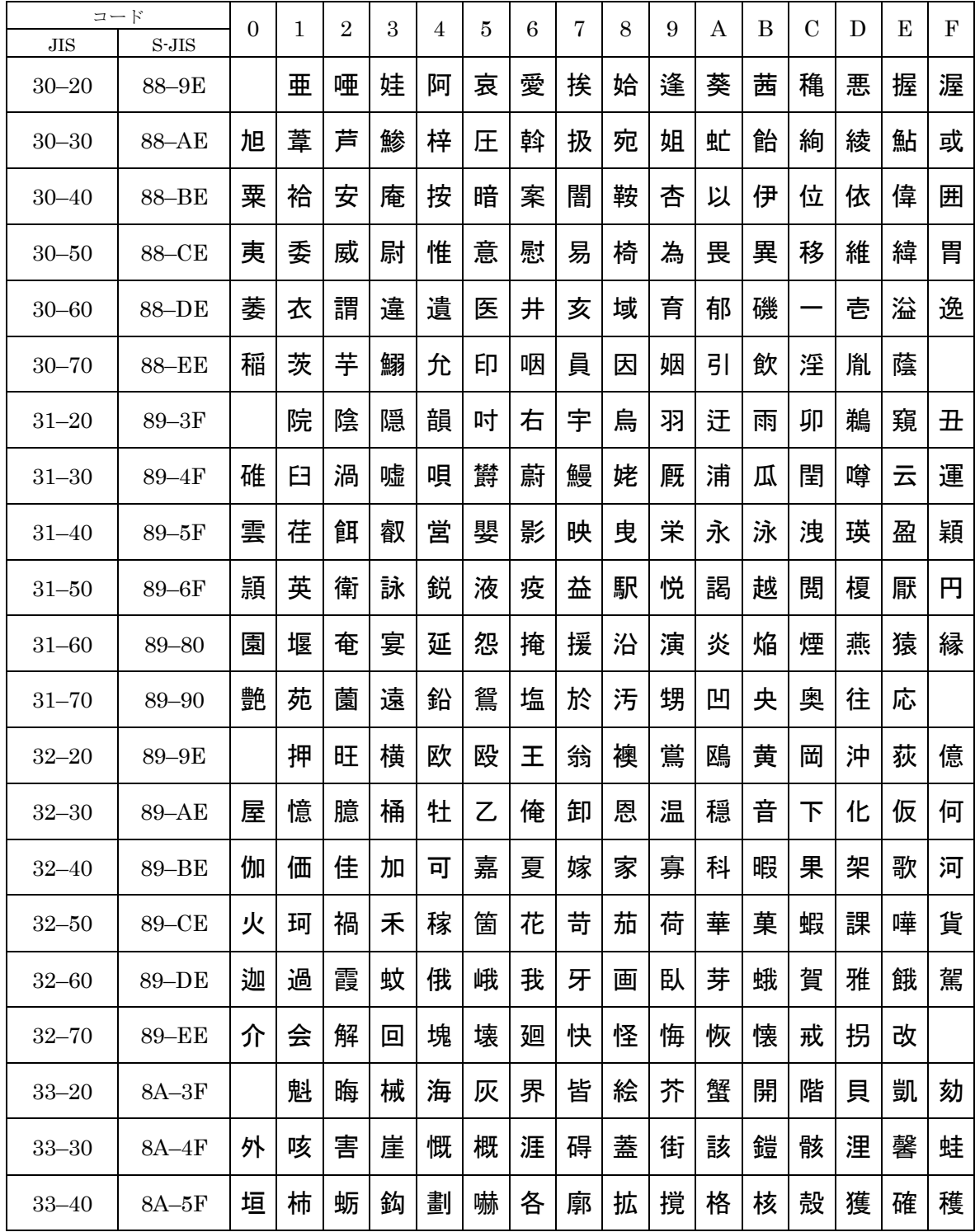

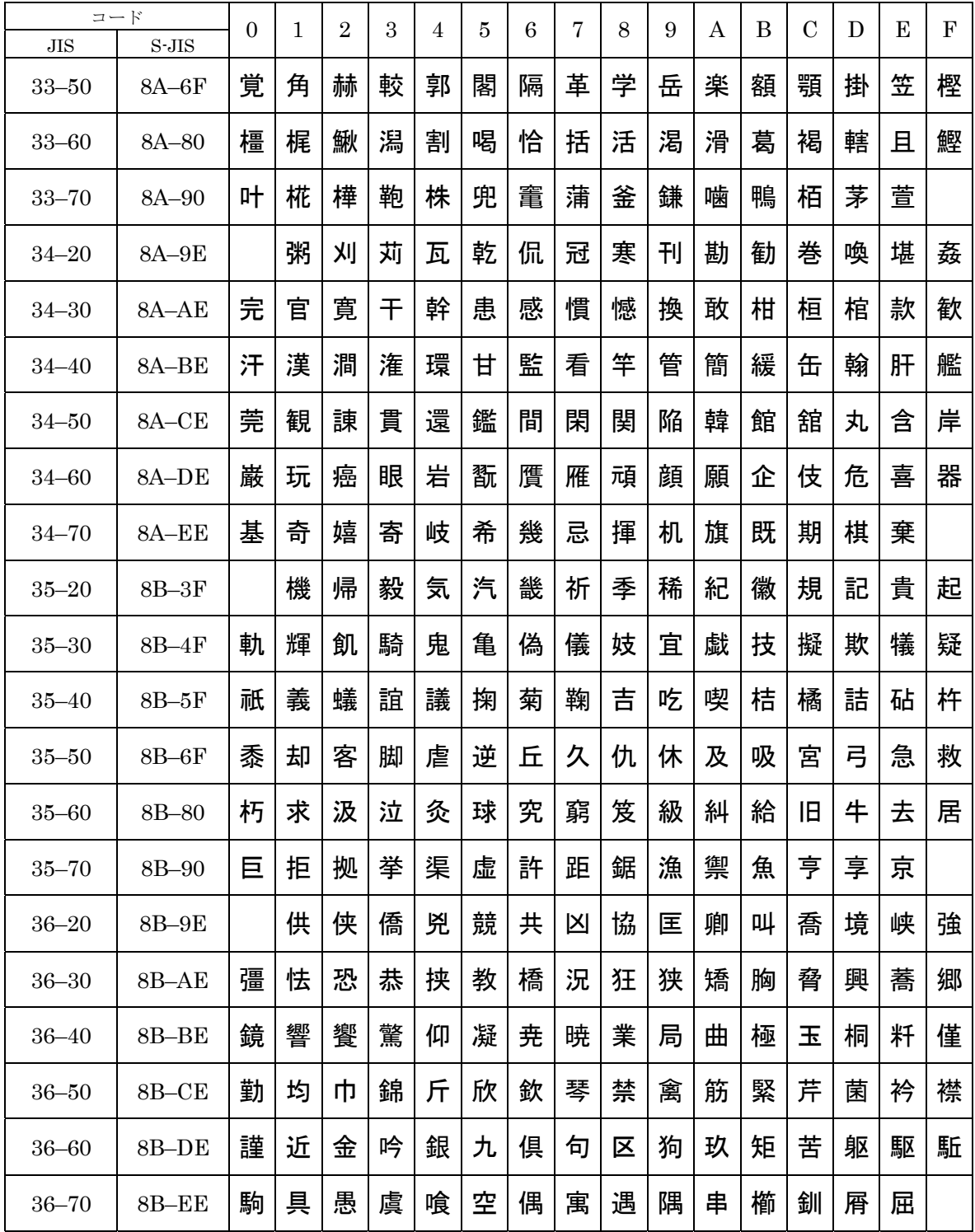

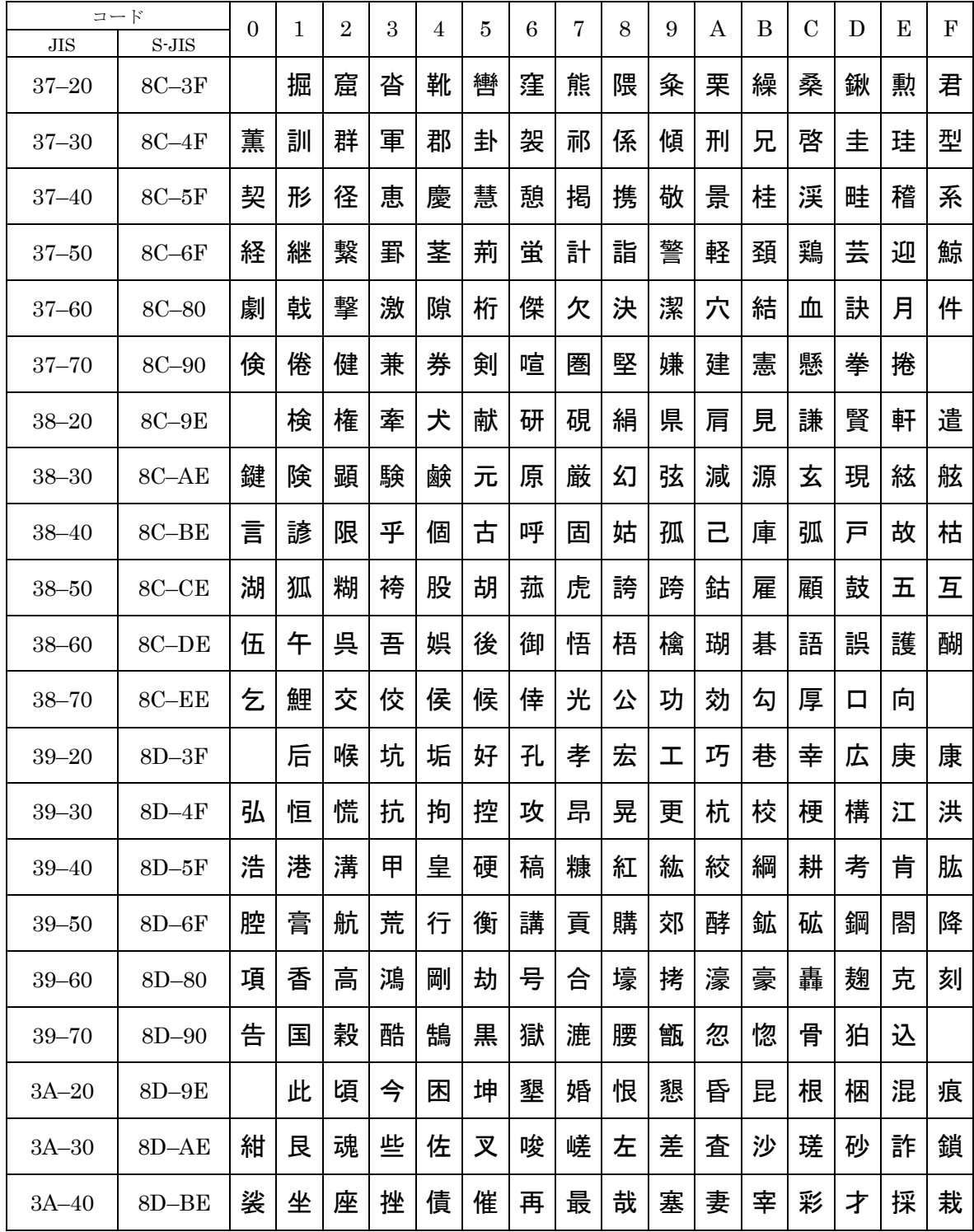

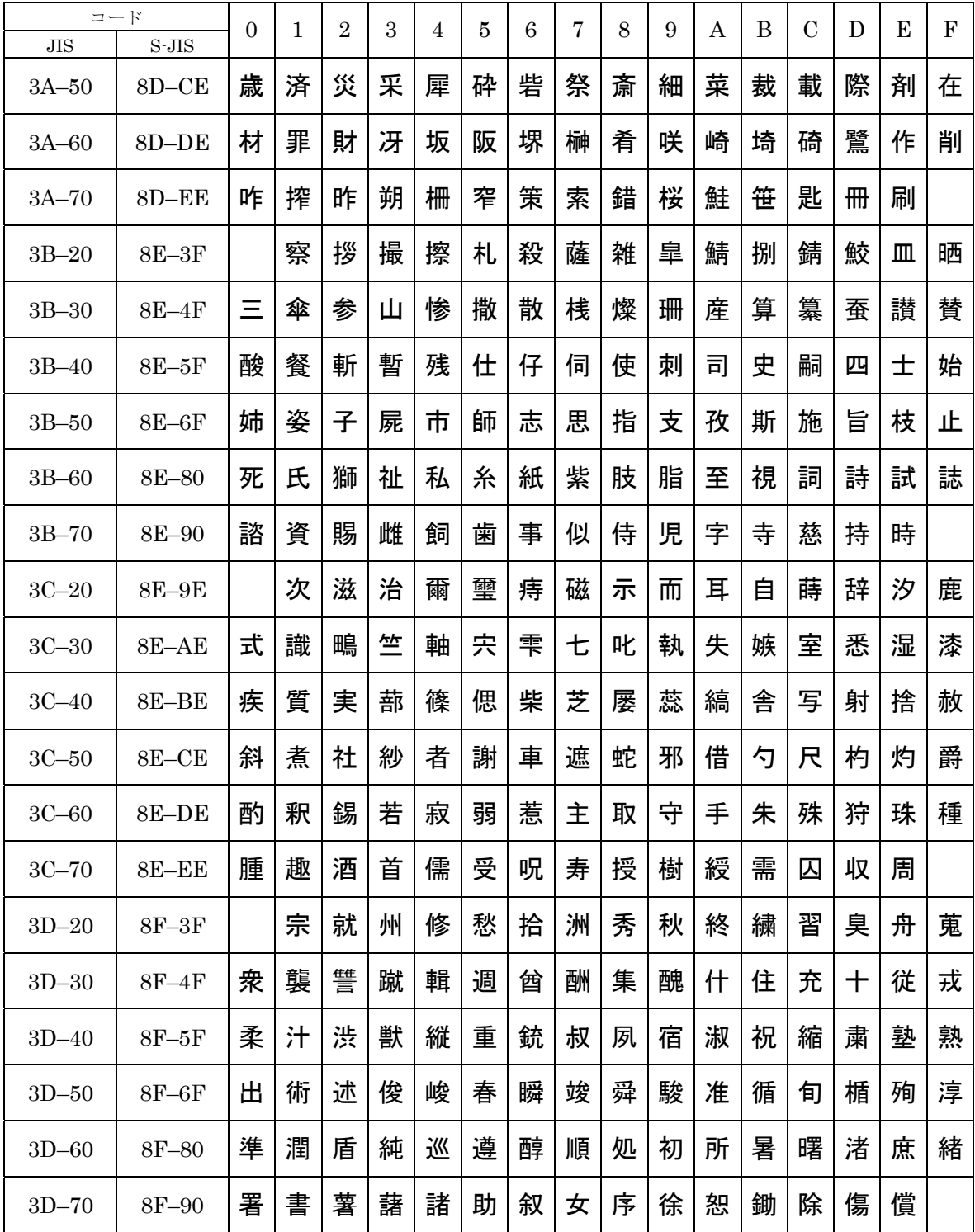

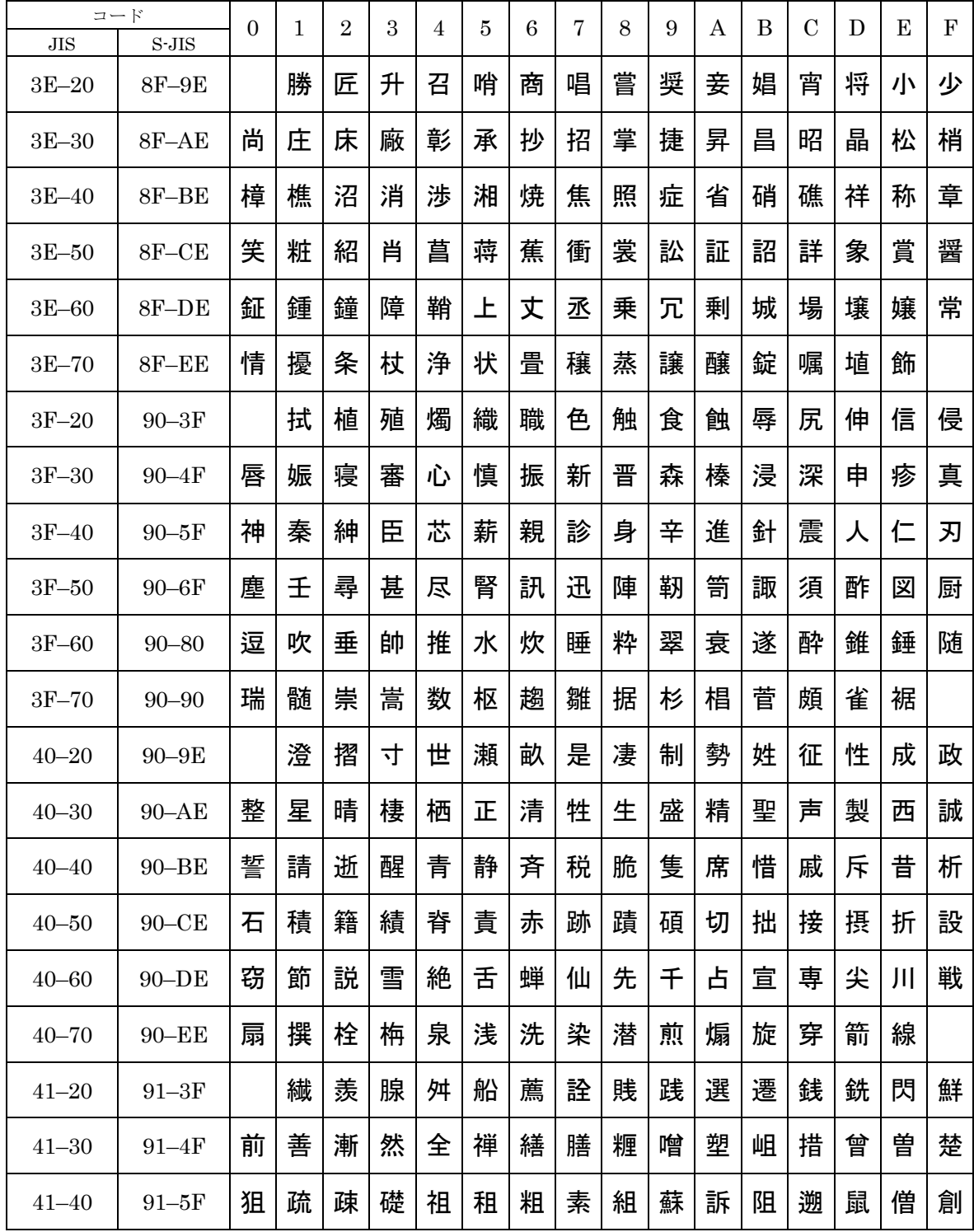

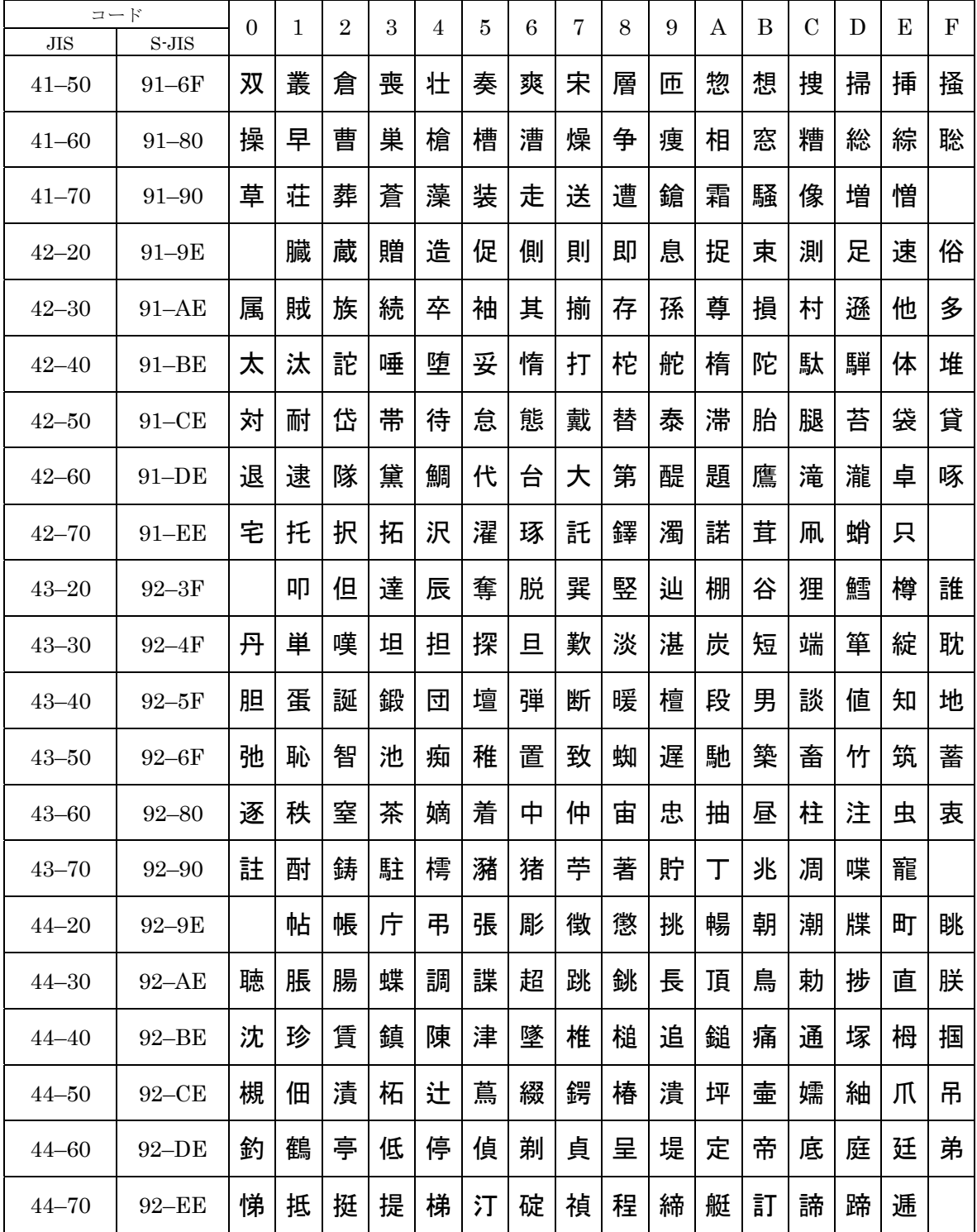

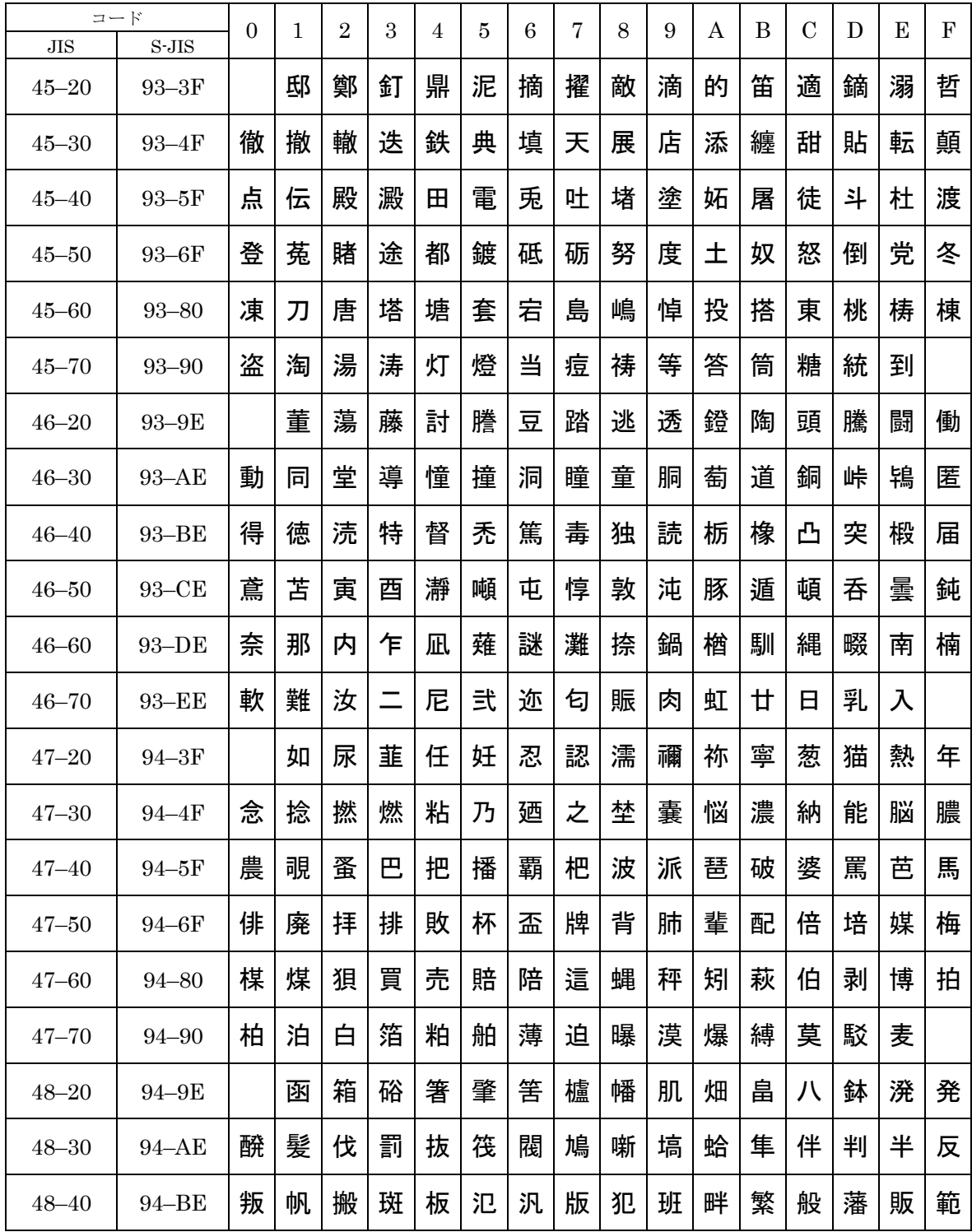

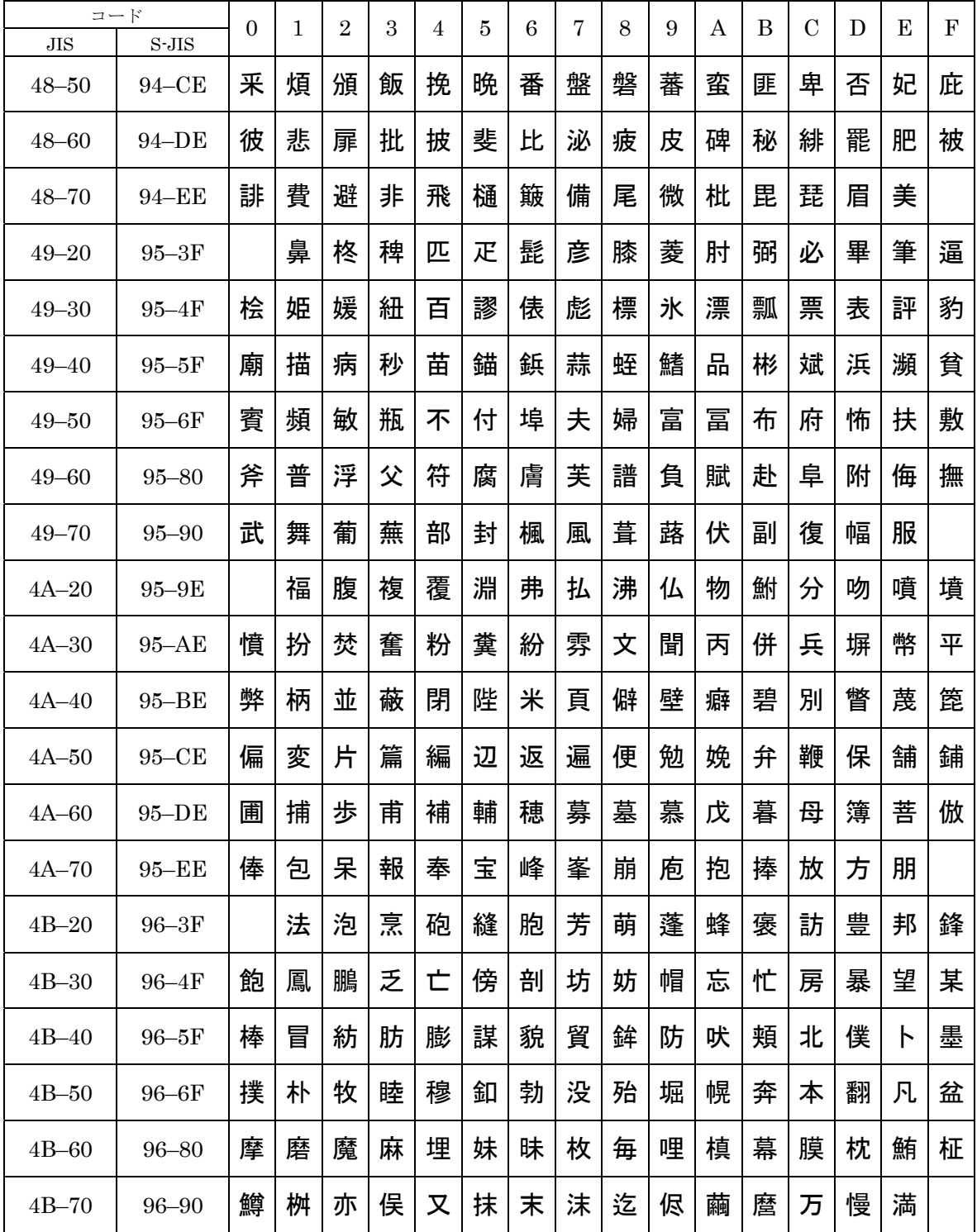

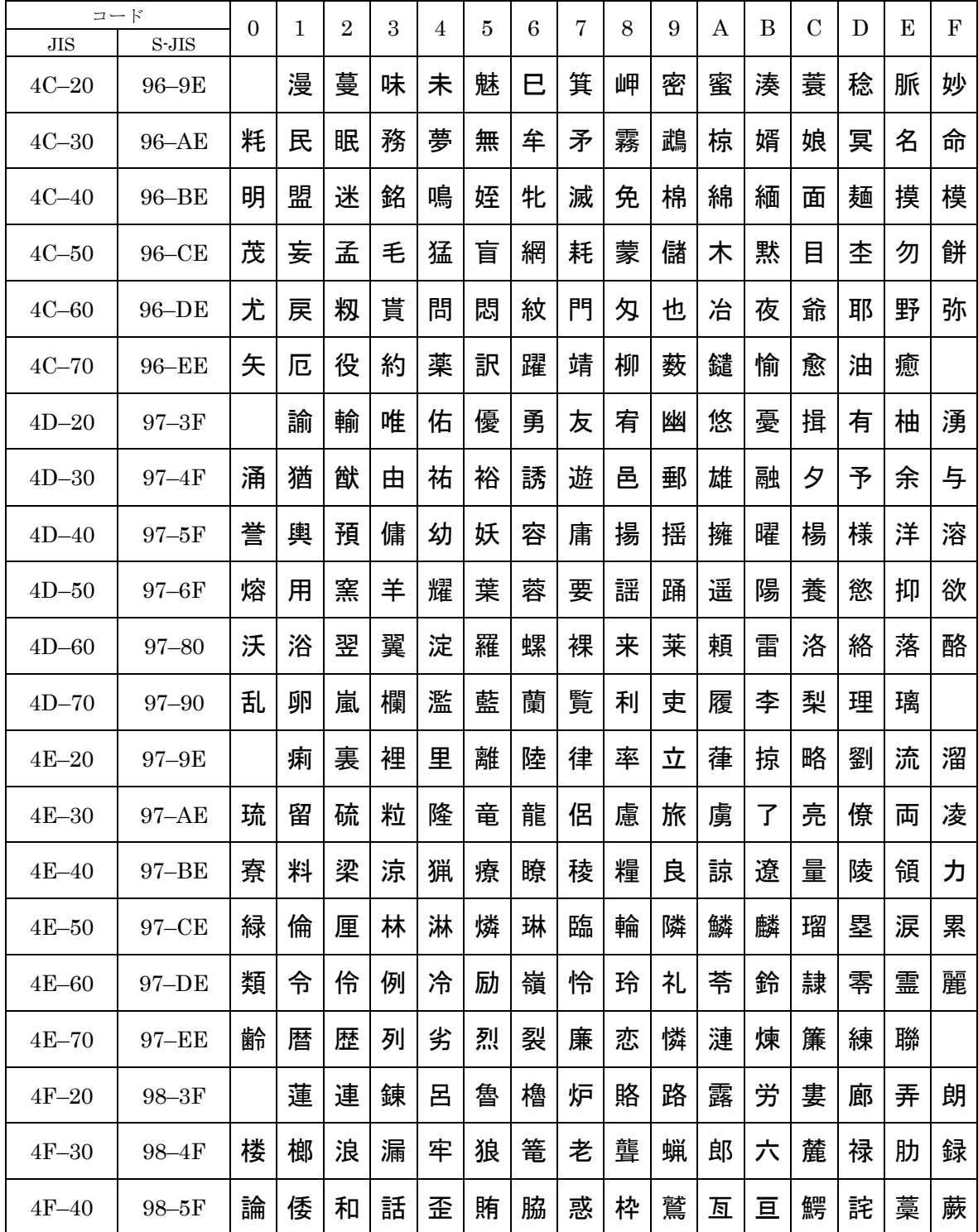

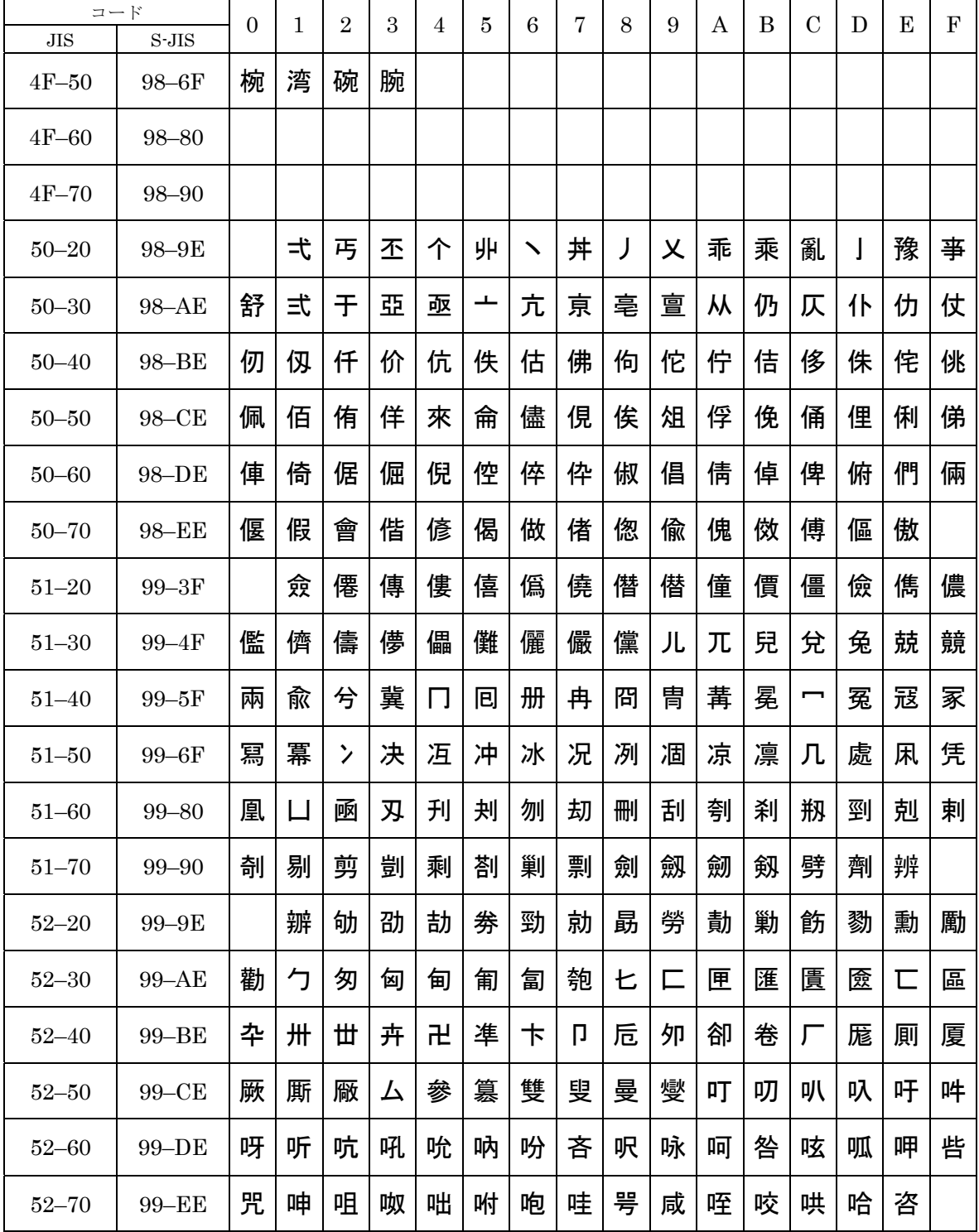

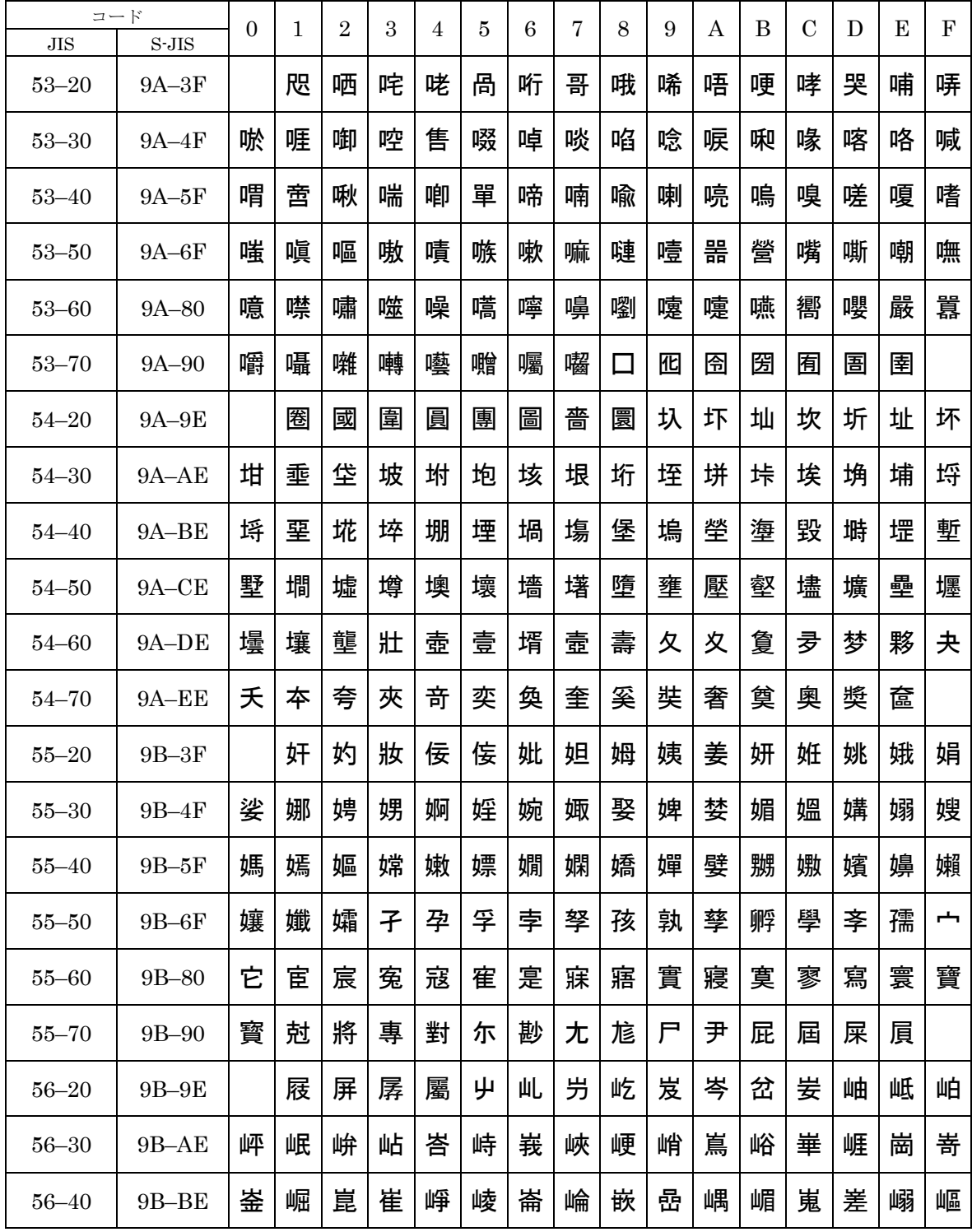

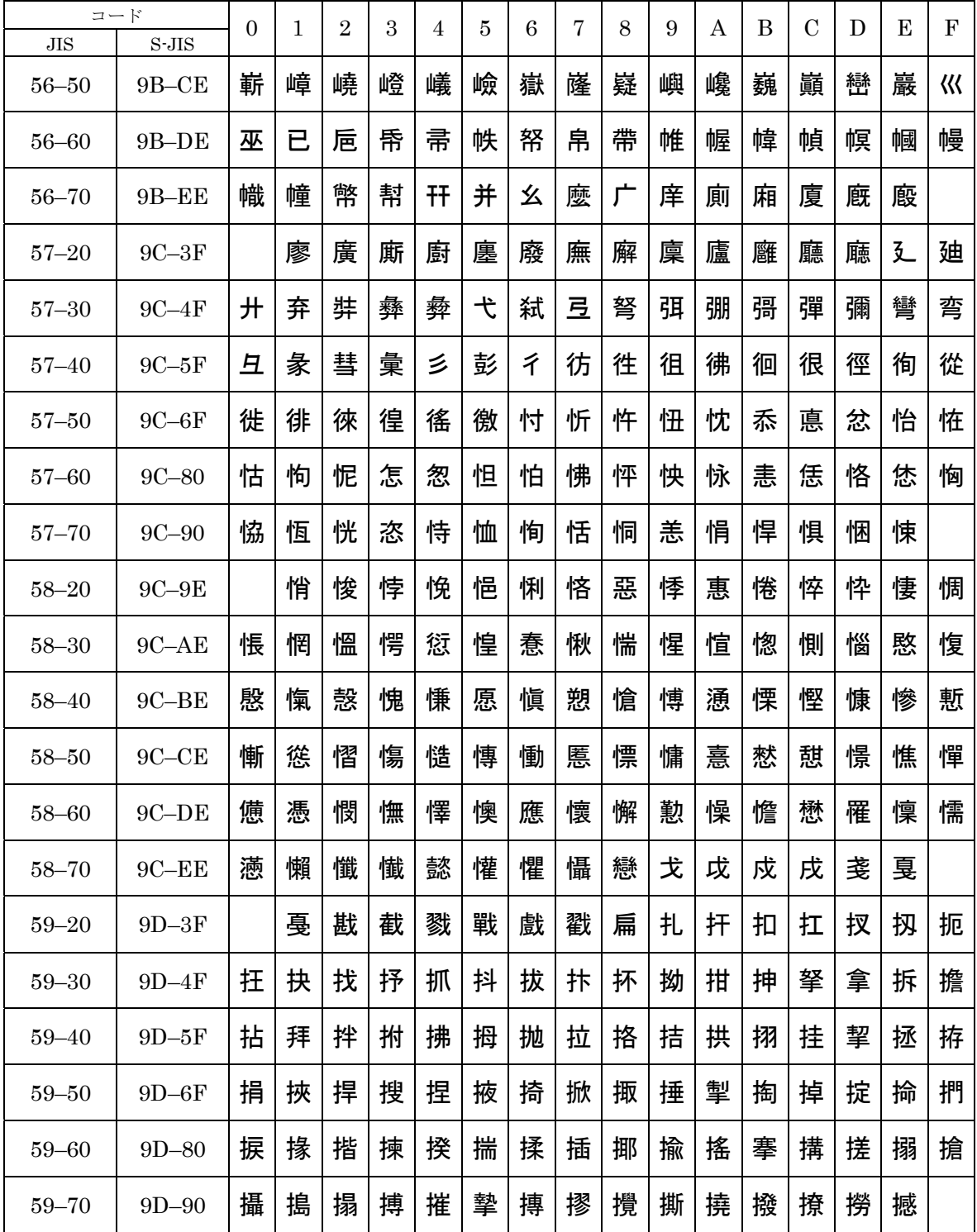

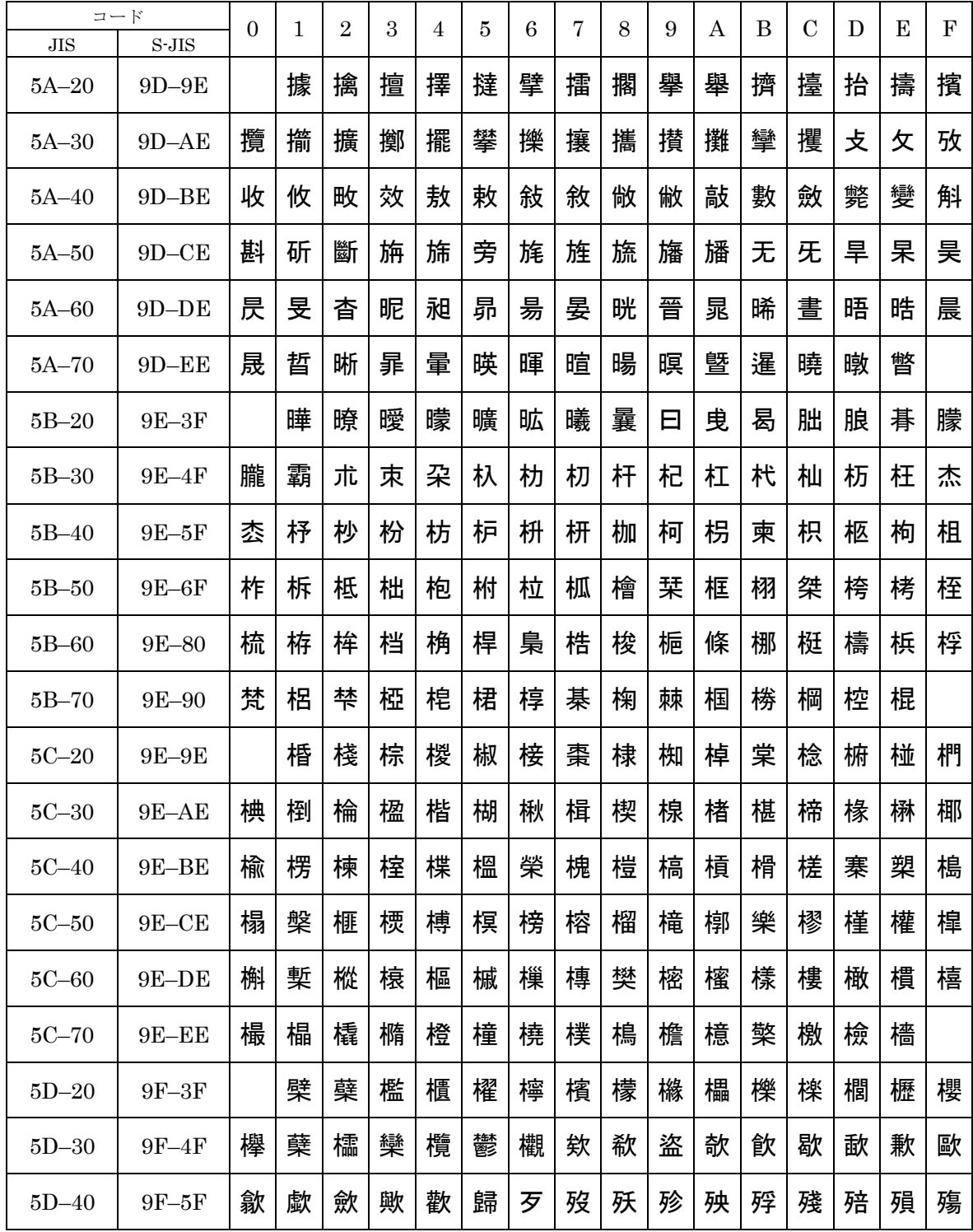

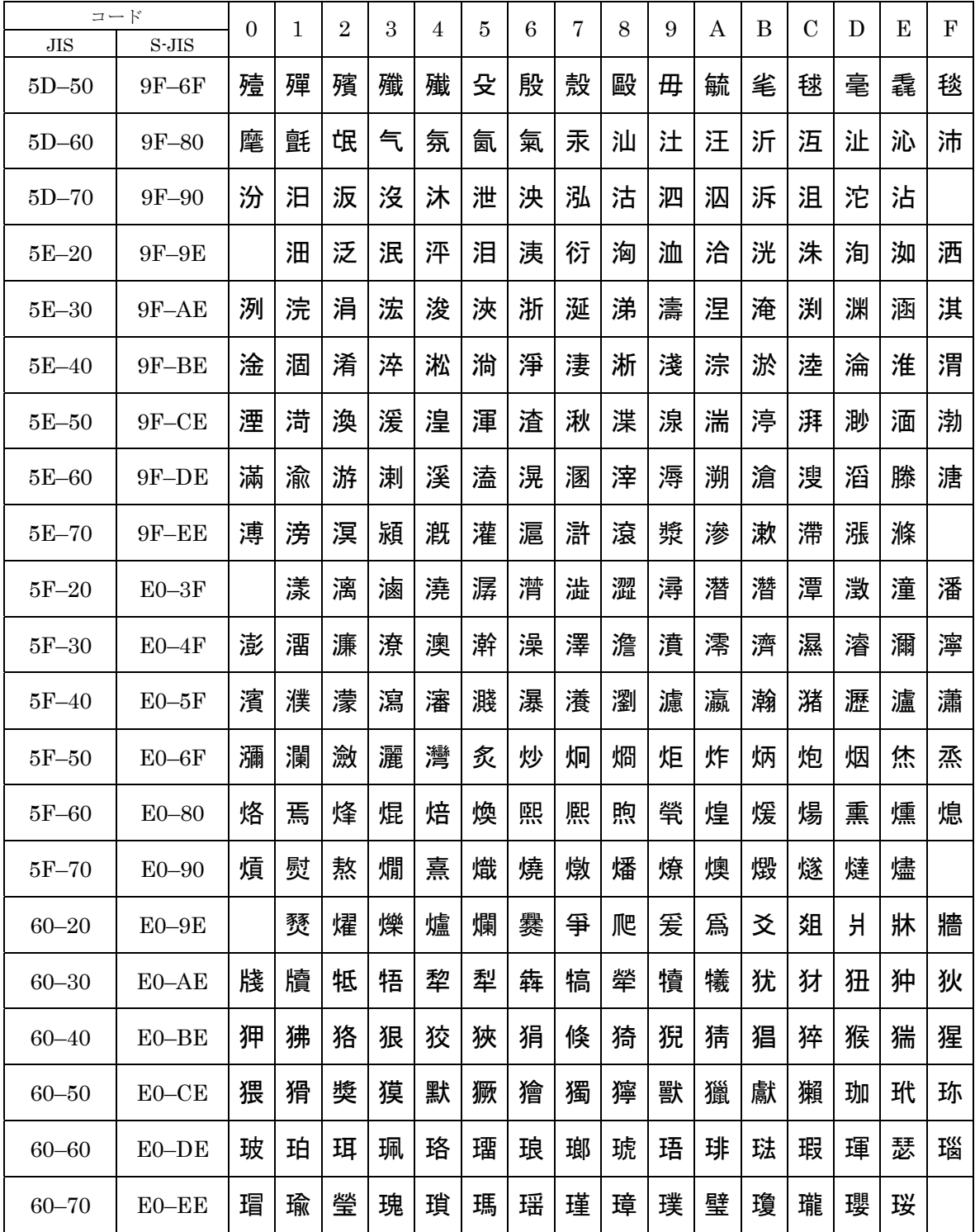

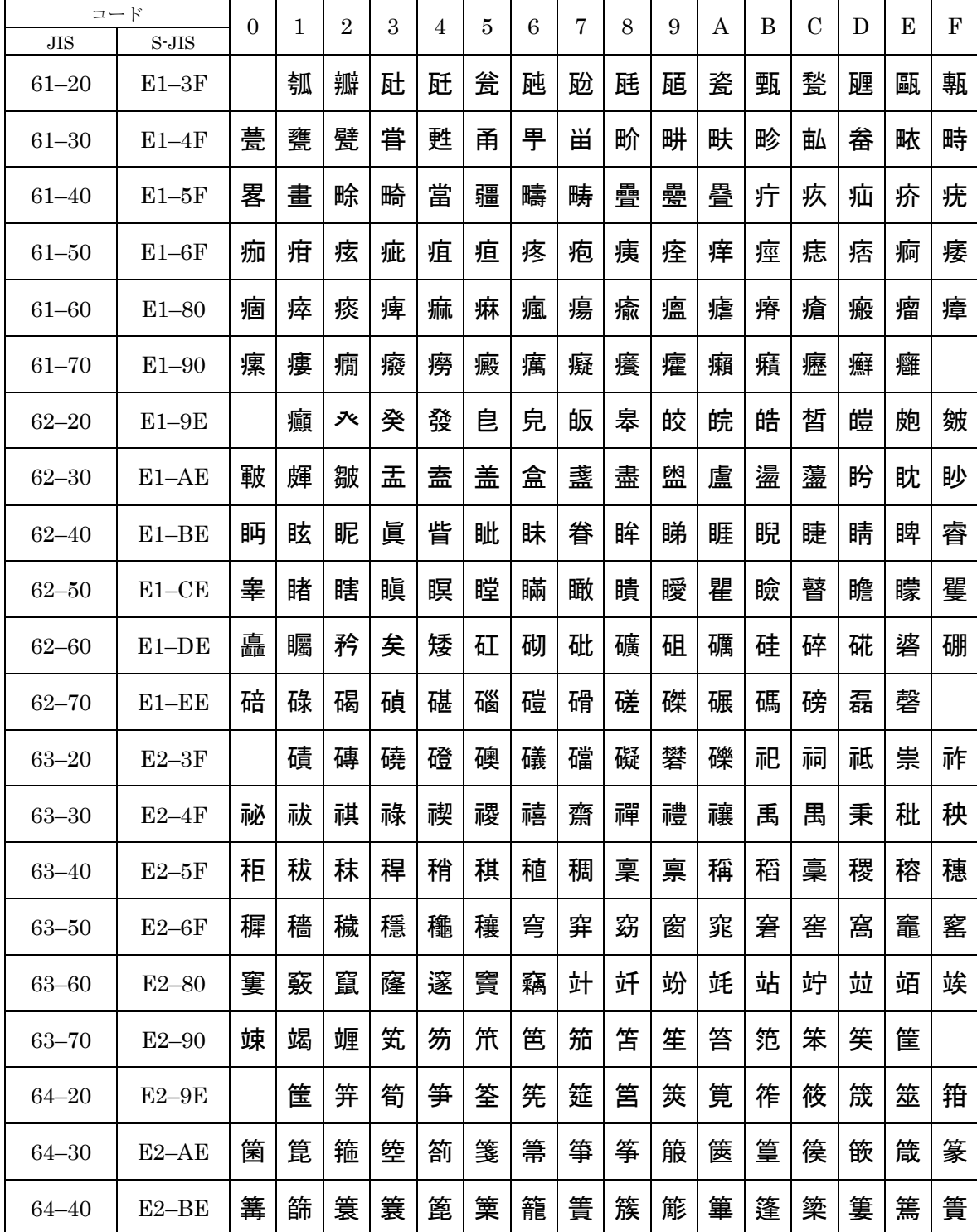

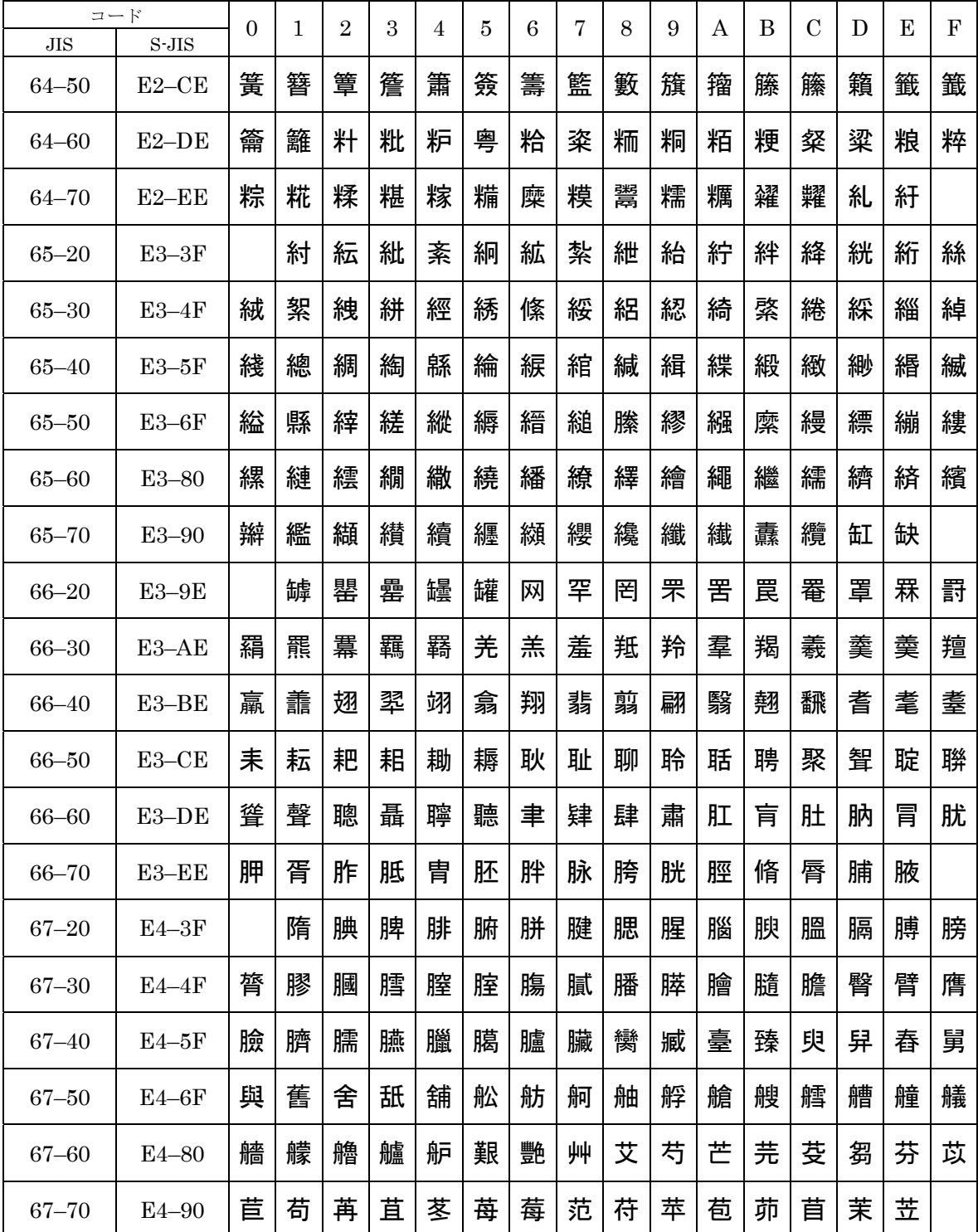

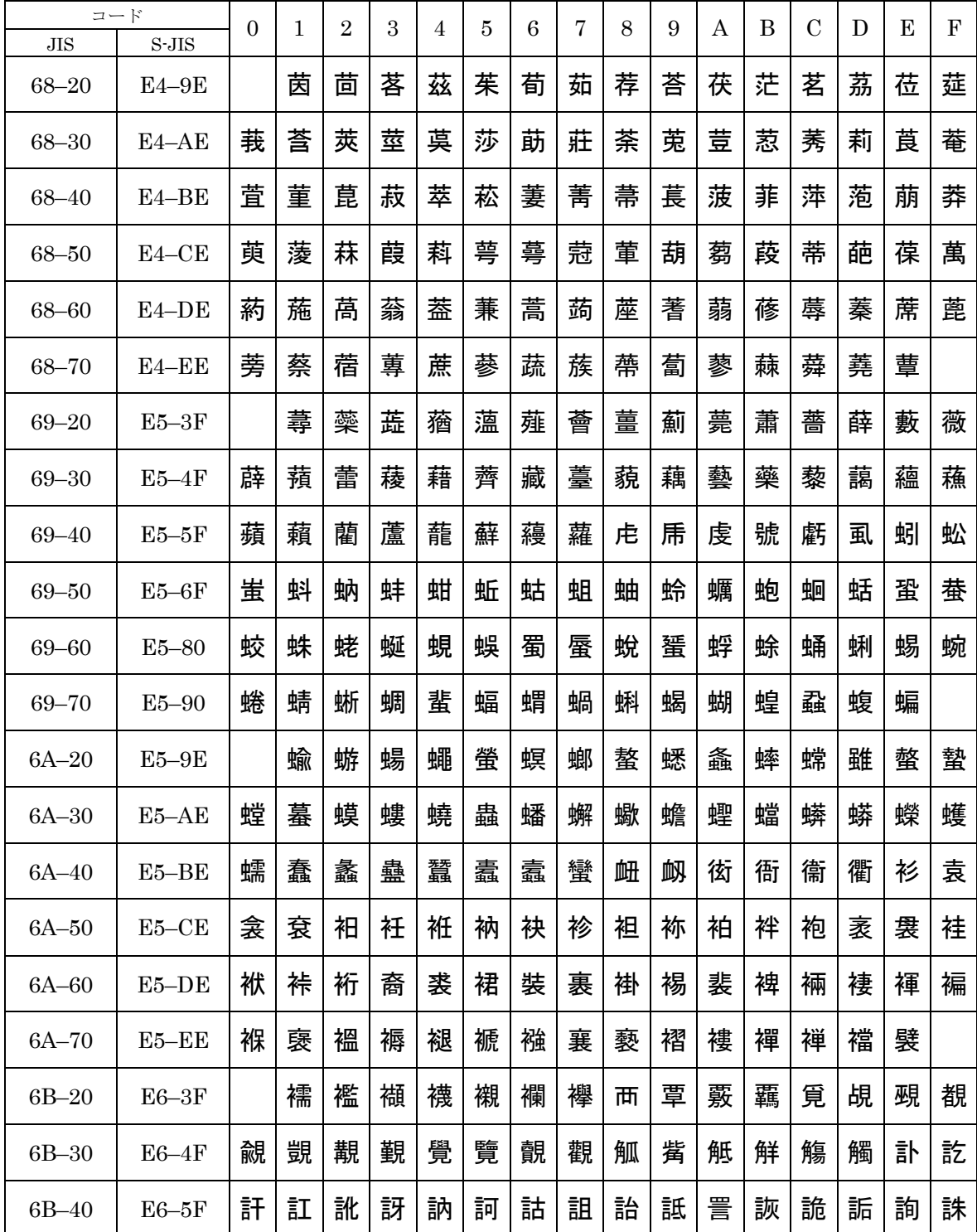

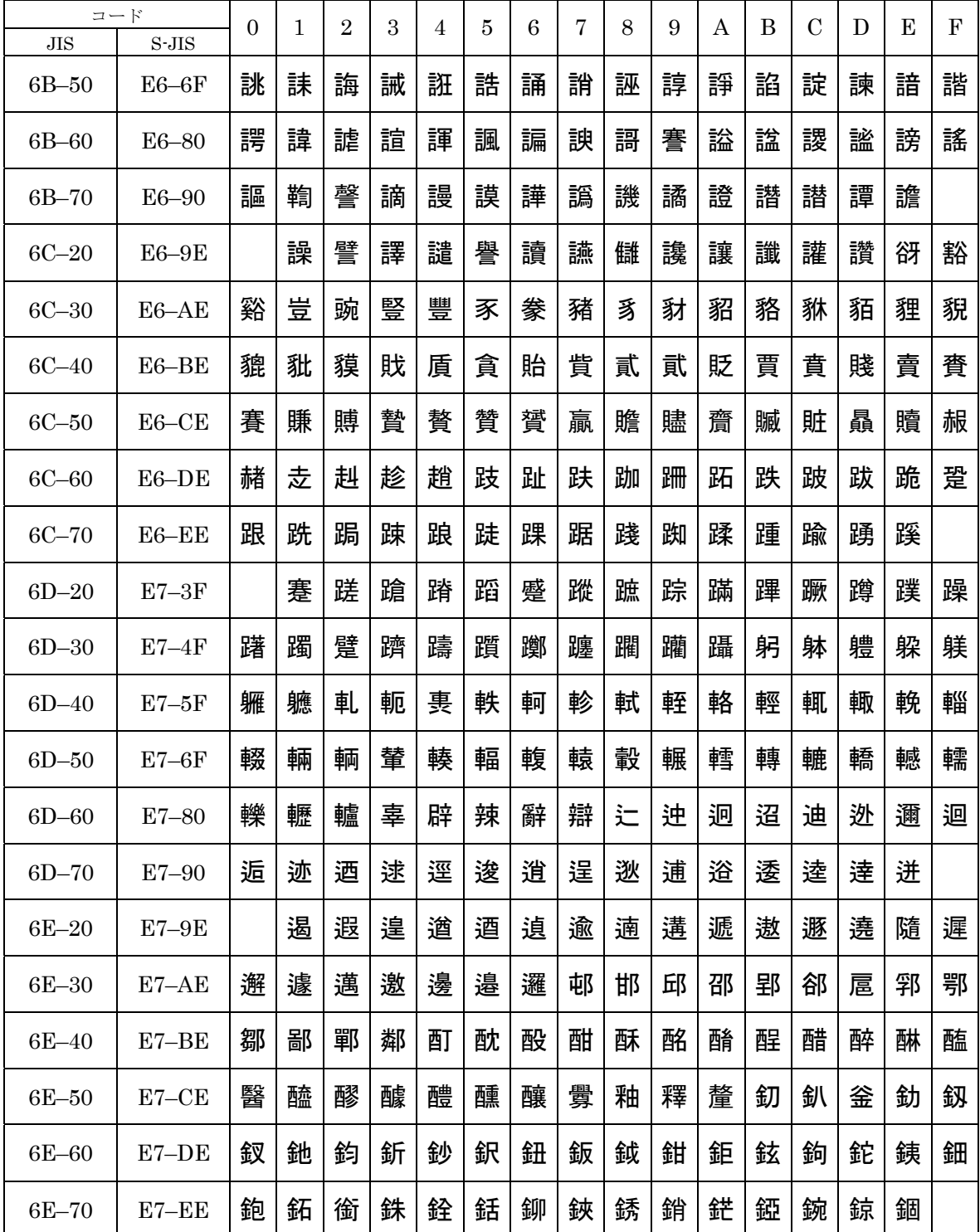

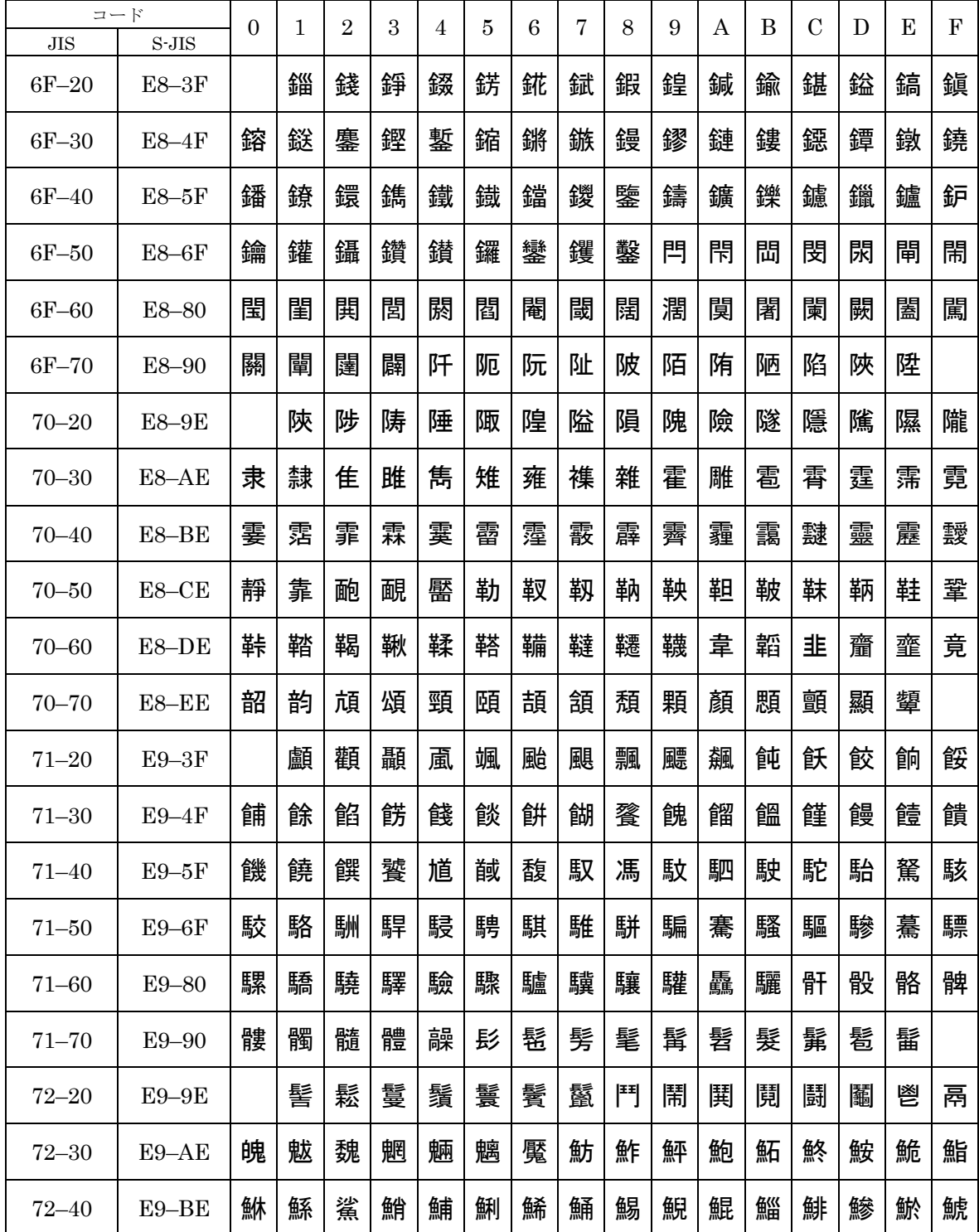

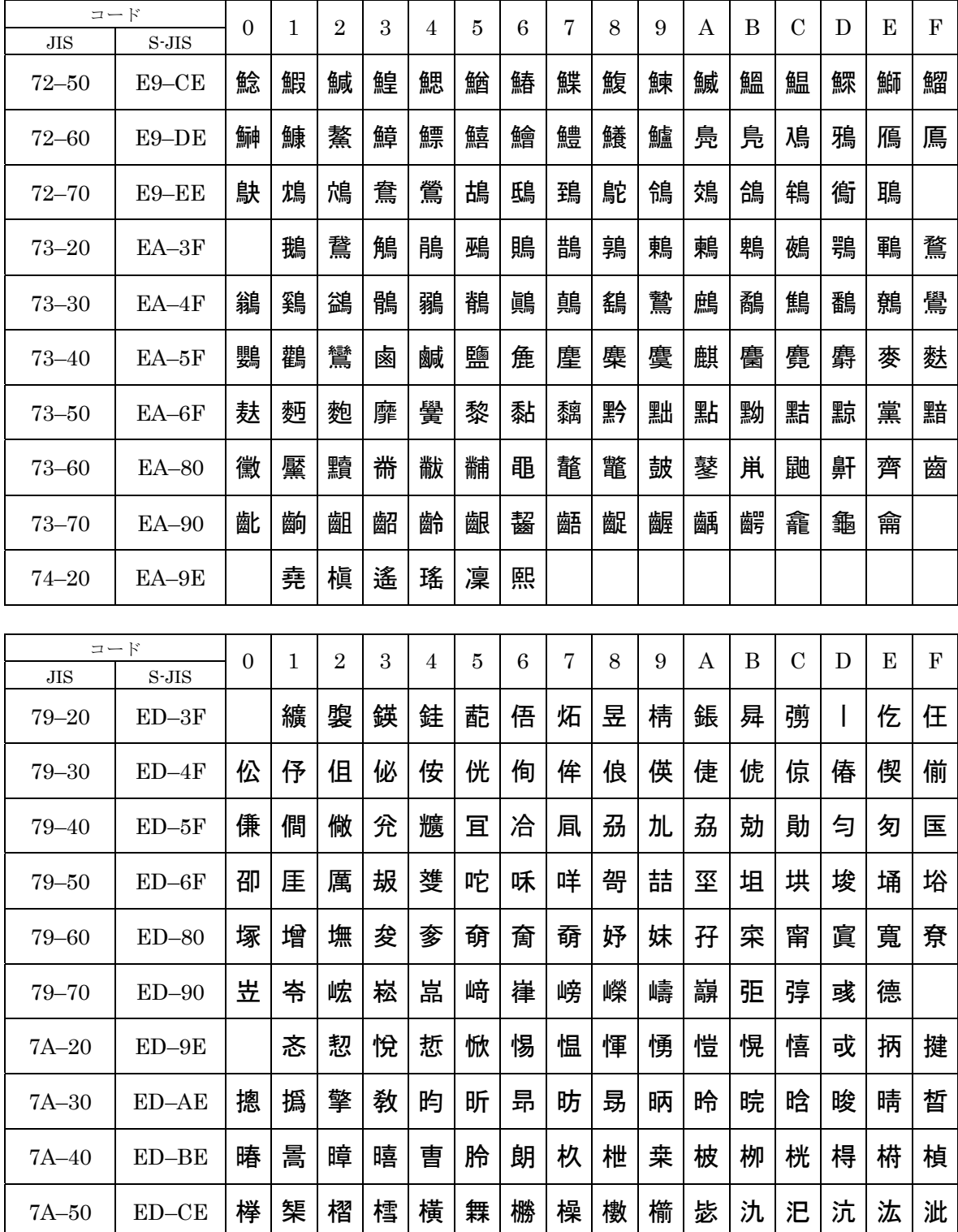

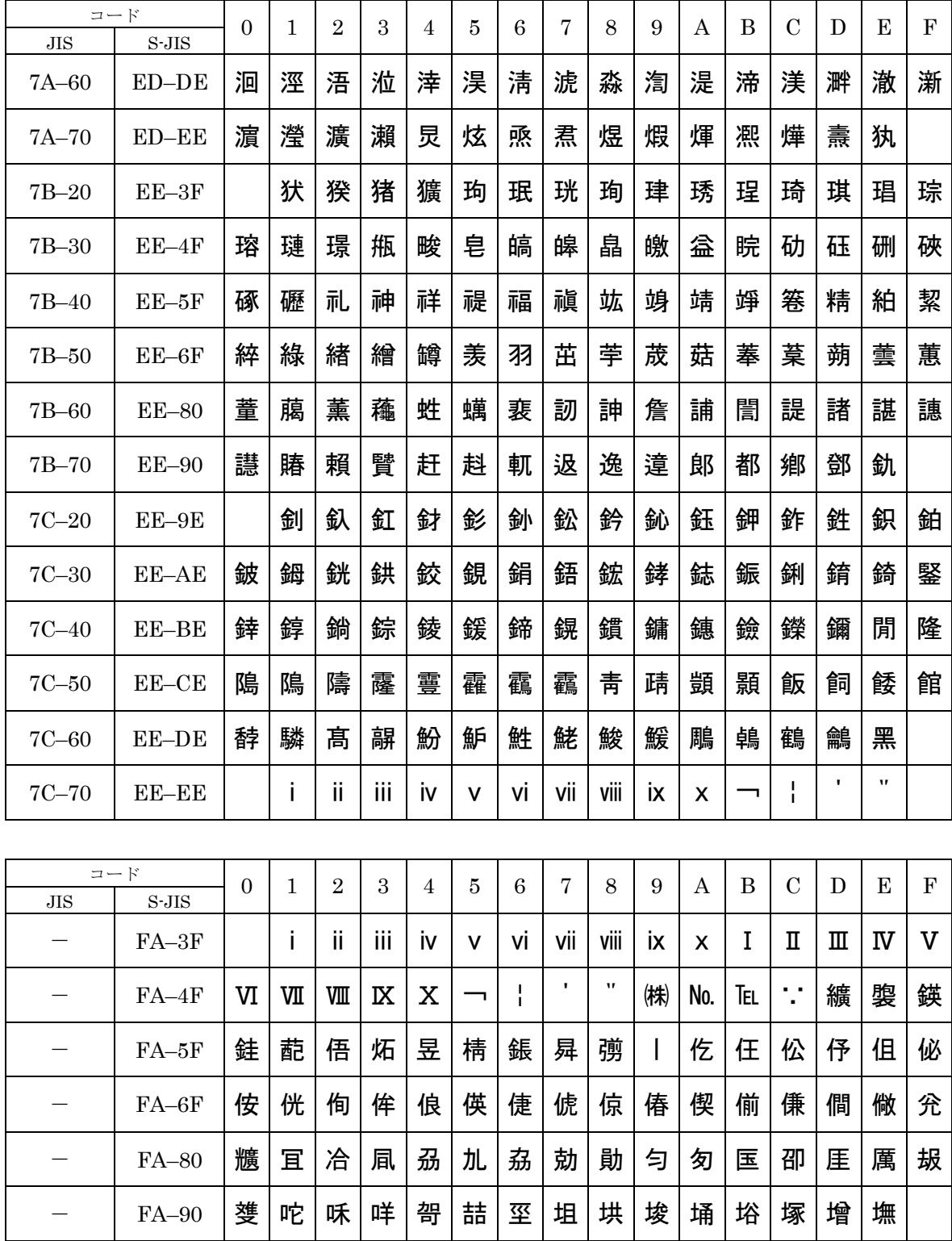

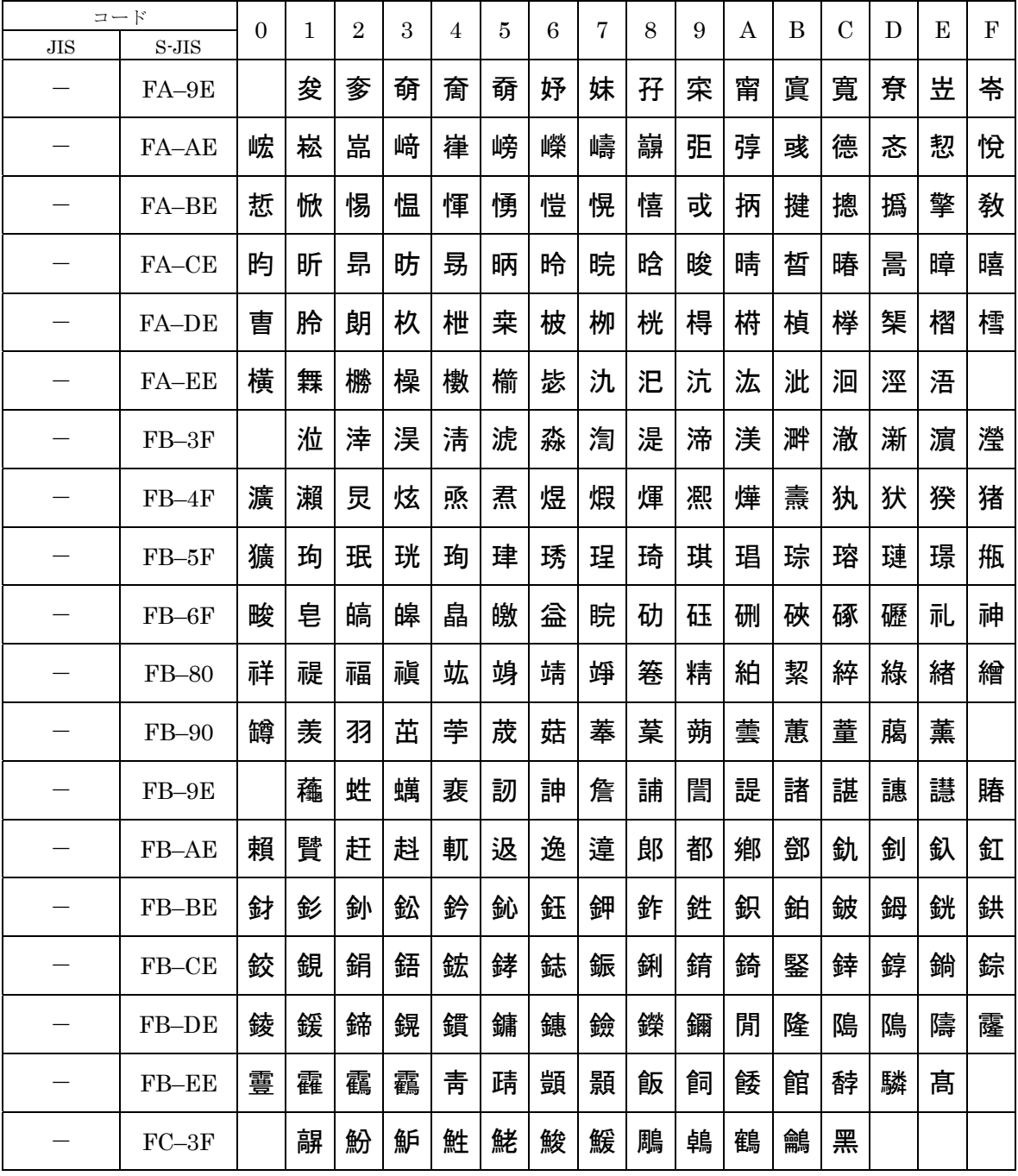